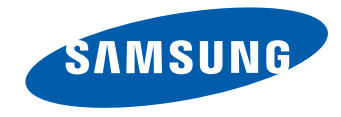

# LFD-DISPLAY Benutzerhandbuch

#### ME32C ME40C ME46C ME55C

Farbe und Aussehen des Geräts sind geräteabhängig, und jederzeitige Änderungen der technischen Daten des Geräts zum Zweck der Leistungssteigerung sind vorbehalten.

BN46-00098R-04

#### [Vor Inbetriebnahme des Geräts](#page-6-0)

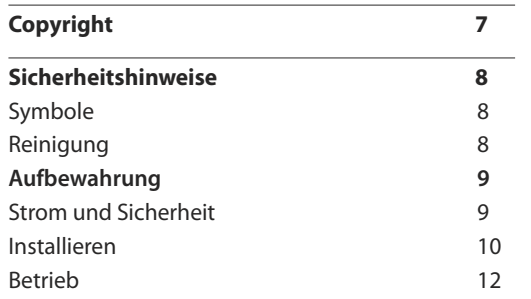

#### [Vorbereitung](#page-14-0)

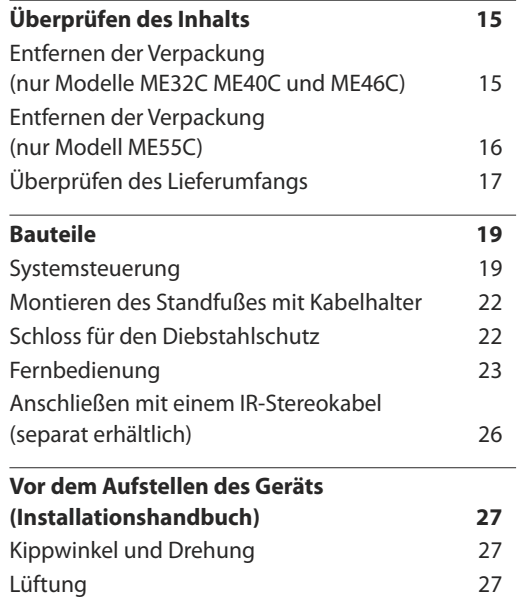

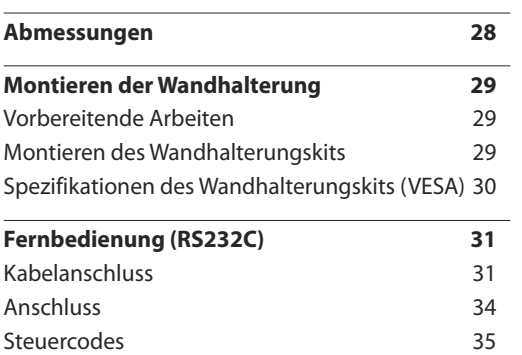

#### [Anschließen und Verwenden eines](#page-43-0)  [externen Geräts](#page-43-0)

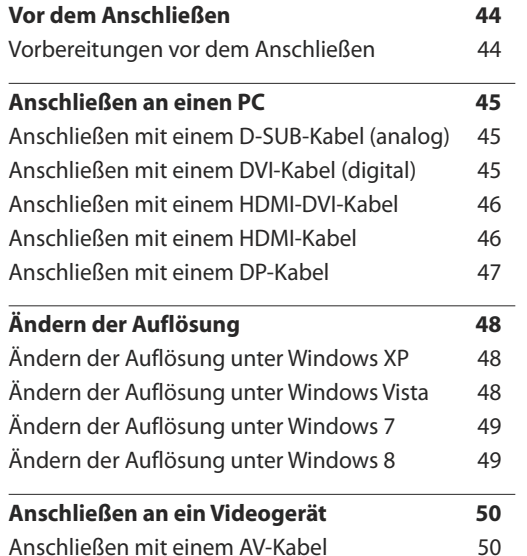

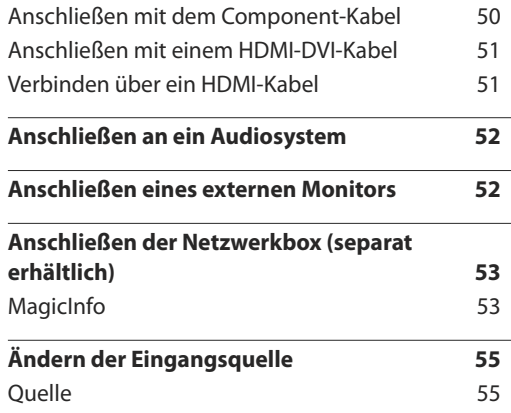

#### [Verwenden von MDC](#page-55-0)

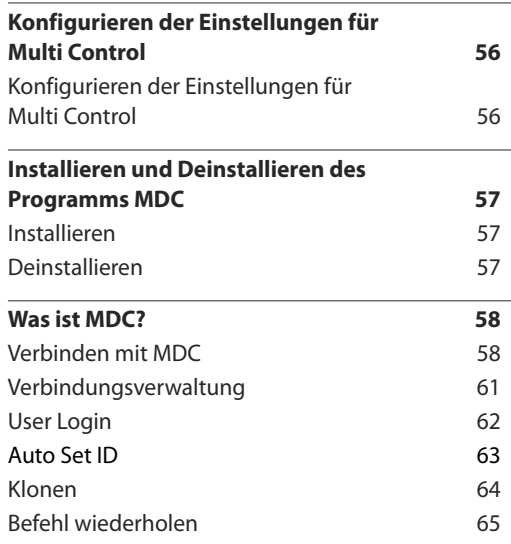

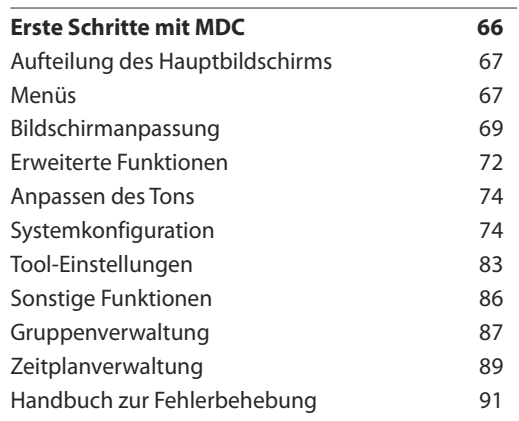

#### [Bildschirmanpassung](#page-92-0)

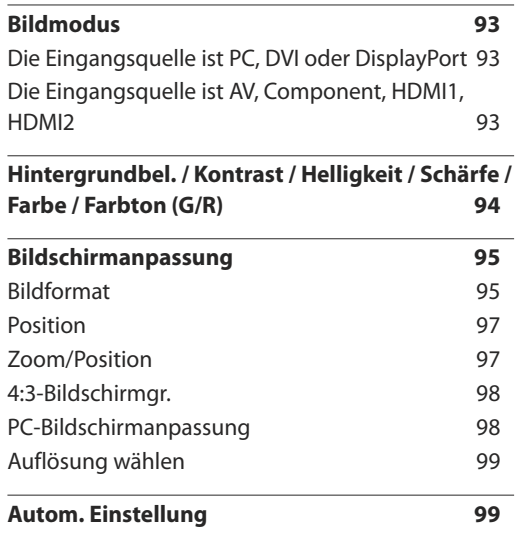

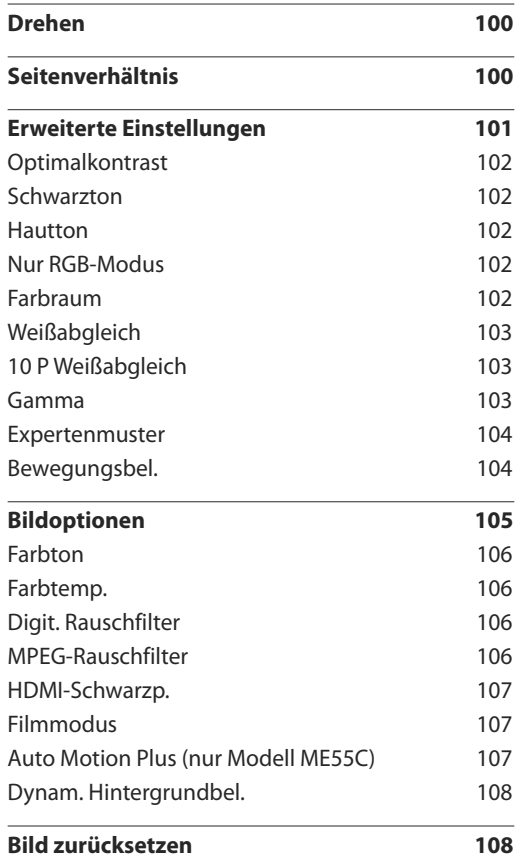

#### [Anpassen des Tons](#page-108-0)

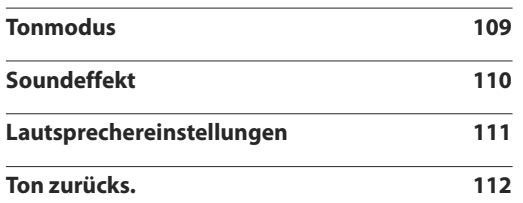

#### [Netzwerk](#page-112-0)

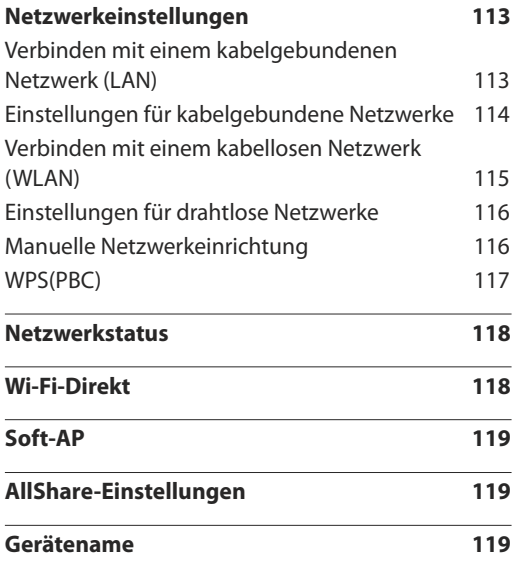

#### [System](#page-119-0)

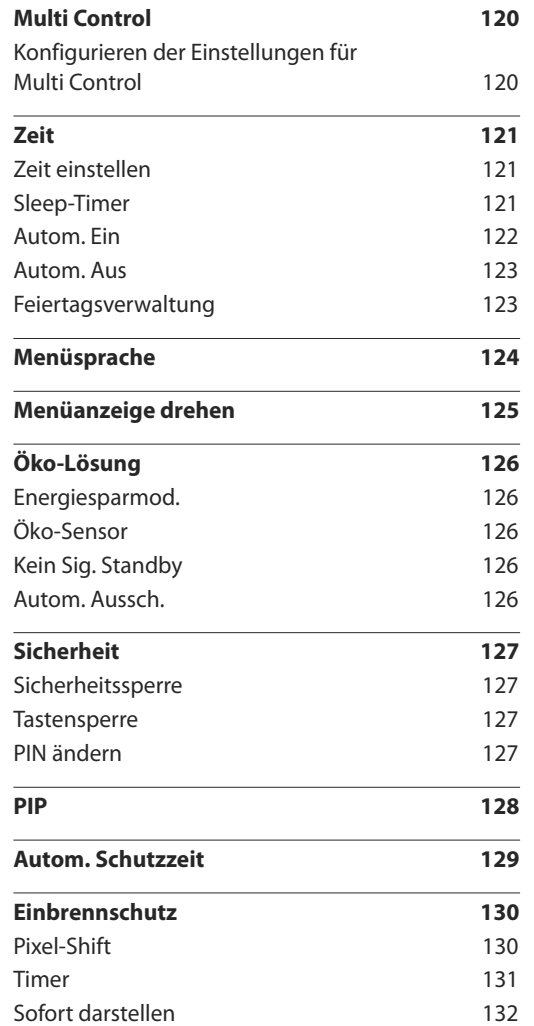

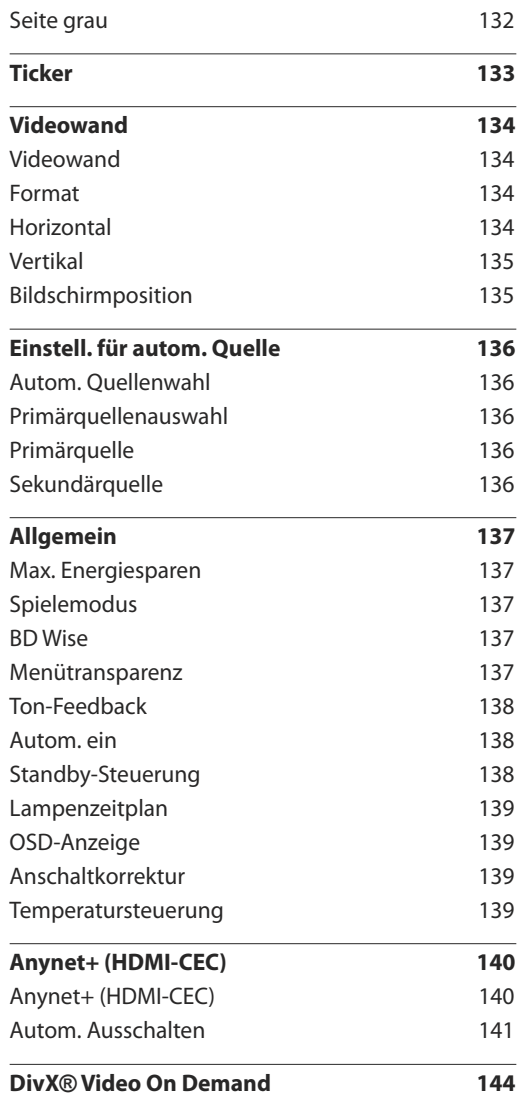

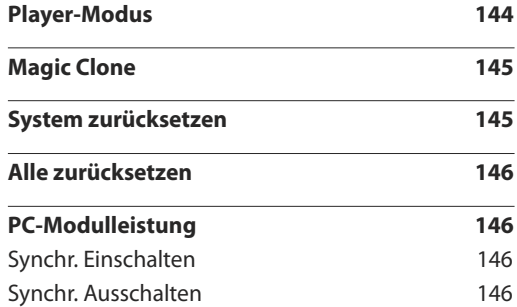

#### [Unterstützung](#page-146-0)

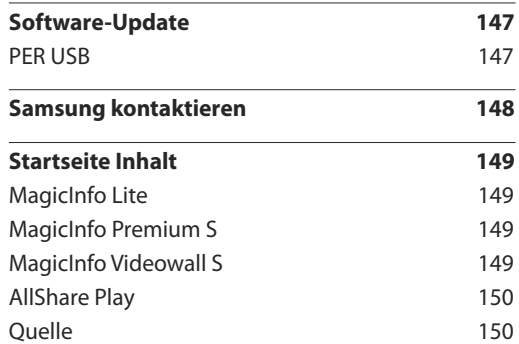

#### [AllShare](#page-150-0) Play

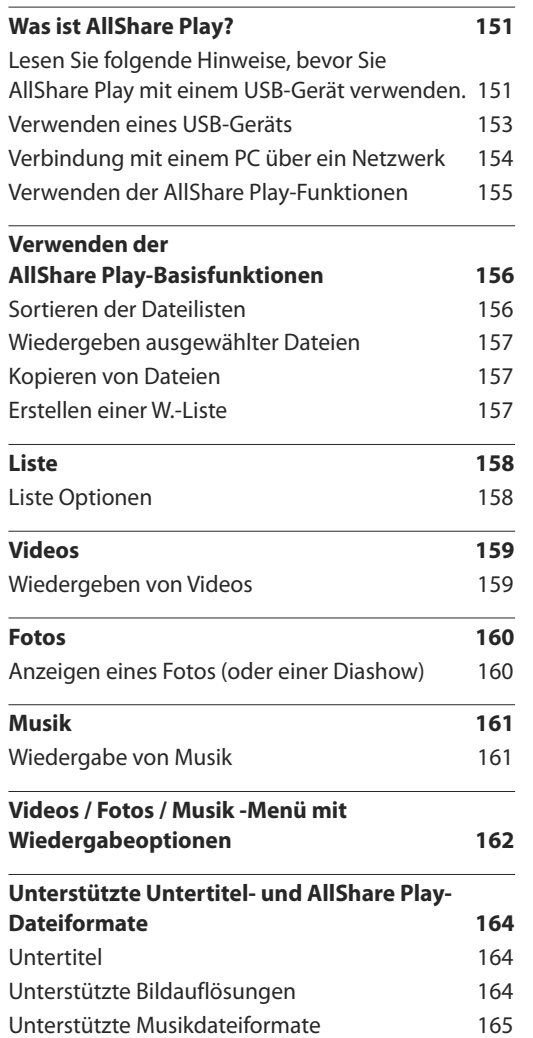

[Unterstützte Videoformate](#page-164-0) 165

#### [MagicInfo](#page-166-0) Lite

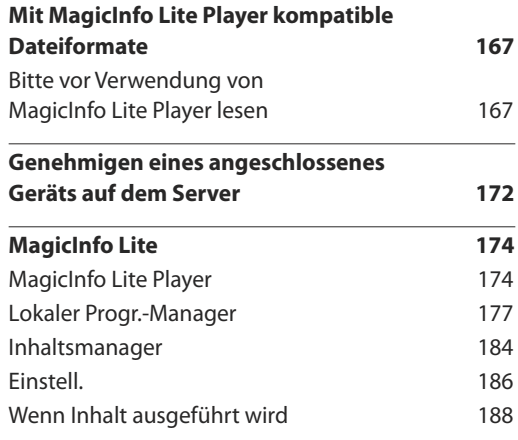

#### Magic Info [Premium](#page-189-0) S

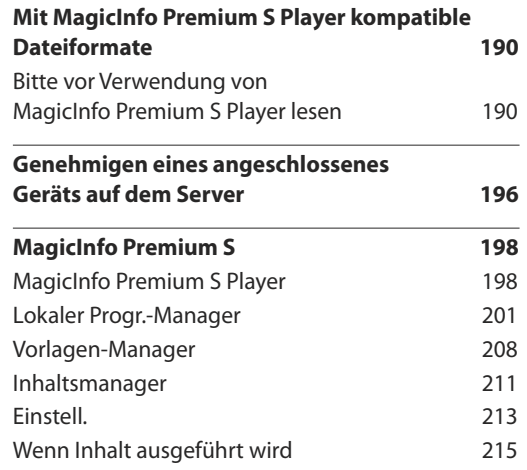

#### [MagicInfo](#page-216-0) Videowall S

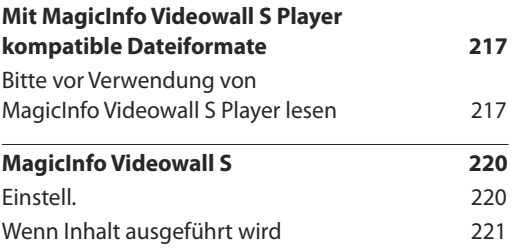

#### [Handbuch zur Fehlerbehebung](#page-221-0)

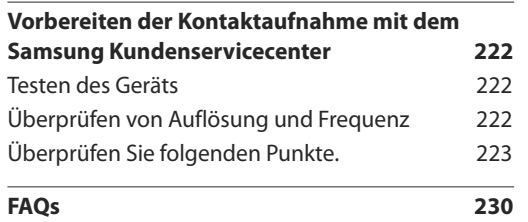

#### [Technische Daten](#page-231-0)

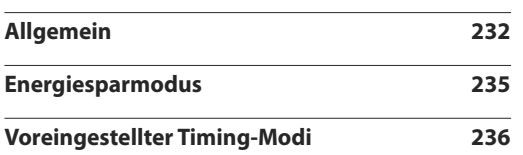

#### [Anhang](#page-237-0)

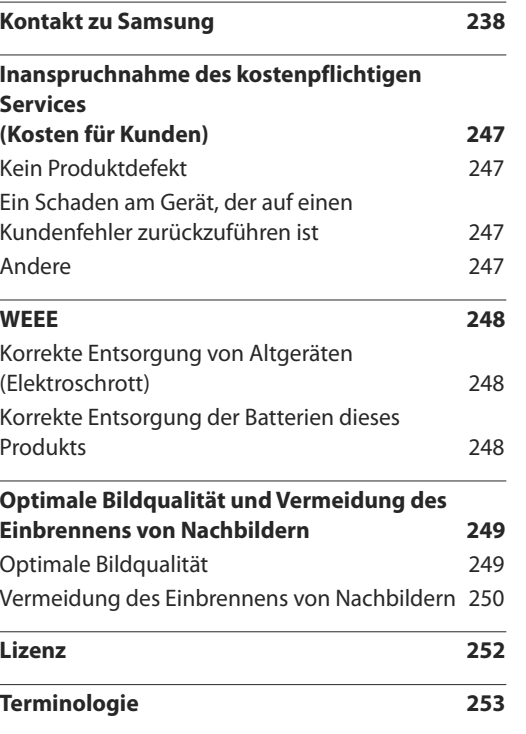

## <span id="page-6-0"></span>**Vor Inbetriebnahme des Geräts Kapitel 01**

## **Copyright**

Der Inhalt dieses Handbuchs kann ohne Ankündigung geändert werden, um die Qualität zu verbessern.

**©** 2013 Samsung Electronics

Samsung Electronics hat die Urheberrechte für dieses Handbuch.

Die teilweise oder vollständige Verwendung oder Vervielfältigung dieses Handbuchs ohne die Genehmigung von Samsung Electronics ist untersagt.

Microsoft, Windows sind eingetragene Marken von Microsoft Corporation.

VESA, DPM und DDC sind eingetragene Marken der Video Electronics Standards Association.

Das Eigentum an allen anderen Marken liegt bei den jeweiligen Inhabern.

- Verwaltungskosten werden abgerechnet, wenn:
	- (a) Auf Ihren Wunsch ein Ingenieur zu Ihnen geschickt wird, und es liegt kein Defekt des Geräts vor. (d. h. wenn Sie dieses Benutzerhandbuch nicht gelesen haben).
	- (b) Sie das Gerät in eine Reparaturwerkstatt bringen, und es liegt kein Defekt des Geräts vor. (d. h. wenn Sie dieses Benutzerhandbuch nicht gelesen haben).
- Der abgerechnete Betrag wird Ihnen mitgeteilt, ehe irgendwelche Arbeiten oder Kundenbesuche ausgeführt werden.

#### <span id="page-7-0"></span>**Sicherheitshinweise**

#### **Vorsicht**

STROMSCHLAGGEFAHR ‑ NICHT ÖFFNEN

Vorsicht : UM DAS RISIKO EINES STROMSCHLAGS ZU VERRINGERN, DÜRFEN SIE DIE ABDECKUNG NICHT ÖFFNEN. (ODER RÜCKSEITE)

ES BEFINDEN SICH IM INNEREN KEINE TEILE, DIE VON BENUTZERN GEWARTET WERDEN KÖNNEN.

ALLE WARTUNGSARBEITEN SIND QUALIFIZIERTEM FACHPERSONAL ZU ÜBERLASSEN.

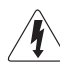

Dieses Symbol zeigt an, dass im Inneren Hochspannung vorhanden ist.

Es ist gefährlich, Teile im Inneren dieses Geräts zu berühren.

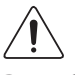

Dieses Symbol weist darauf hin, dass diesem Produkt wichtige Informationen zu Betrieb und Wartung beiliegen.

#### **Symbole**

#### **Warnung**

Eine schwere oder tödliche Verletzung kann verursacht werden, wenn die Anweisungen nicht befolgt werden.

#### **Vorsicht**

Verletzungen oder Sachschäden können verursacht werden, wenn die Anweisungen nicht befolgt werden.

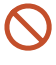

Mit diesem Symbol gekennzeichnete Handlungen sind verboten.

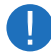

Mit diesem Symbol gekennzeichnete Anweisungen sind zu befolgen.

#### **Reinigung**

- ― Seien Sie vorsichtig bei der Reinigung, weil Display und Verkleidung moderner LCD-Bildschirme anfällig für Kratzer sind.
- ― Gehen Sie bei der Reinigung wie folgt vor.
- ― Die folgenden Abbildungen dienen nur als Referenz. Reale Situationen können sich von den in den Abbildungen gezeigten unterscheiden.

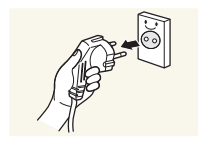

1 Schalten Sie das Gerät und den Computer aus.

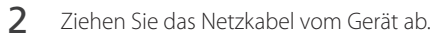

― Halten Sie das Stromkabel am Stecker, und berühren Sie das Kabel nicht mit nassen Händen. Andernfalls kann dies zu einem elektrischen Schlag oder Brand führen.

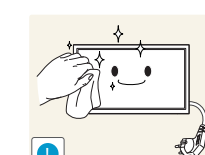

3 Wischen Sie das Gerät mit einem sauberen, weichen und trockenen Tuch ab.

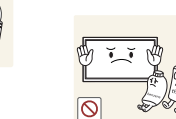

• Verwenden Sie keine Reinigungsmittel, die Alkohol, Lösungsmittel oder Tenside enthalten.

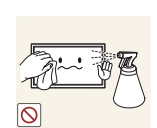

• Sprühen Sie kein Wasser oder Reinigungsmittel direkt auf das Gerät.

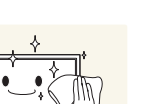

4 Befeuchten Sie ein weiches, trockenes Tuch mit Wasser, und wringen Sie es gründlich aus, um das Äußere des Geräts zu reinigen.

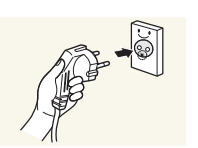

- 5 Bringen Sie nach der Reinigung das Netzkabel wieder am Gerät an.
- 6 Schalten Sie das Gerät und den Computer ein.

#### <span id="page-8-0"></span>**Aufbewahrung**

Bei stark glänzenden Oberflächen wie dieser können bei Verwendung eines UV-Luftbefeuchters in der Nähe weißliche Flecken auf dem Gerät entstehen.

― Wenden Sie sich an das Kundenservicecenter, wenn das Innere des Produkts gereinigt werden muss (es wird eine Servicegebühr erhoben).

#### **Strom und Sicherheit**

― Die folgenden Abbildungen dienen nur als Referenz. Reale Situationen können sich von den in den Abbildungen gezeigten unterscheiden.

#### **Warnung**

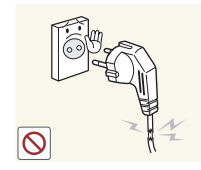

- Verwenden Sie kein(en) beschädigtes/n Netzkabel oder Stecker oder eine lose Steckdose.
- Dies kann zu einem elektrischen Schlag oder Brand führen.

Verwenden Sie nicht mehrere Geräte an nur einer Steckdose. • Überhitzte Steckdosen können einen Brand verursachen.

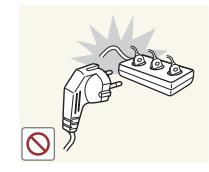

Berühren Sie den Netzstecker nicht mit nassen Händen. Andernfalls kann dies zu einem elektrischen Schlag oder Brand führen.

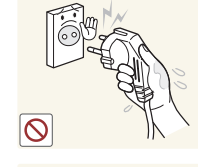

**!**

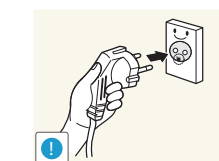

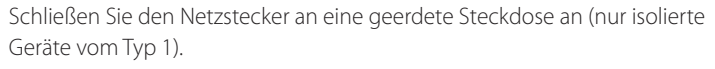

• Dies kann zu einem elektrischen Schlag oder Brand führen.

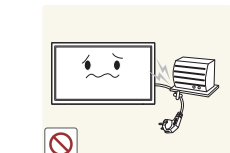

- Knicken Sie das Netzkabel nicht, und ziehen Sie auch nicht mit Gewalt daran. Verlegen Sie das Netzkabel nicht unter einem schweren Gegenstand.
- Ein beschädigtes Kabel kann einen Brand oder Stromschlag verursachen.

Stellen Sie das Gerät nicht in der Nähe von Wärmequellen auf.

• Andernfalls könnte dies einen Brand oder Stromschlag verursachen.

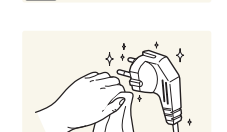

**!**

Entfernen Sie Staub an den Steckerstiften oder in der Steckdose mit einem trockenen Tuch.

• Andernfalls kann ein Brand entstehen.

Stecken Sie den Netzstecker ganz hinein, sodass er nicht locker sitzt.

• Eine instabile Verbindung kann einen Brand verursachen.

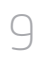

#### <span id="page-9-0"></span>**Vorsicht**

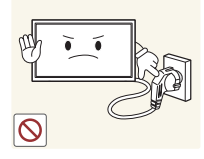

Ziehen Sie das Netzkabel nicht ab, während das Gerät verwendet wird.

• Das Gerät könnte durch eine Überspannung beschädigt werden.

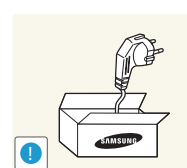

- Verwenden Sie nur das von Samsung mit dem Gerät gelieferte Netzkabel. Verwenden Sie das Netzkabel nicht mit anderen Geräten.
	- Andernfalls könnte dies einen Brand oder Stromschlag verursachen.

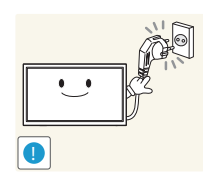

- Sorgen Sie dafür, dass die Steckdose, an der das Netzkabel angeschlossen ist, gut zugänglich ist.
- Das Netzkabel muss abgezogen werden, um die Stromzufuhr zum Gerät auszuschalten, wenn ein Problem auftritt.
- Beachten Sie, dass das Gerät nicht völlig stromlos gemacht wird, wenn Sie zum Ausschalten die Ein-/Aus-Taste der Fernbedienung verwenden.

Fassen Sie den Stecker, wenn Sie das Netzkabel aus der Steckdose ziehen.

• Dies kann zu einem elektrischen Schlag oder Brand führen.

#### **Installieren**

#### **Warnung**

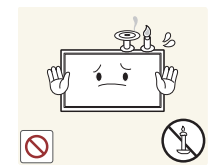

Legen Sie auf der Oberseite des Geräts keine Kerzen, Insektenschutzmittel oder Zigaretten ab. Stellen Sie das Gerät nicht in der Nähe von Wärmequellen auf.

• Andernfalls kann ein Brand entstehen.

Lassen Sie den Wandmontagehalter von einem Techniker montieren.

- Die Montage durch eine unqualifizierte Person kann zu einer Verletzung führen.
- Verwenden Sie nur zugelassene Schränke.

Stellen Sie das Produkt nicht an schlecht belüfteten Orten wie einem Bücherregal oder Schrank auf.

• Eine erhöhte Innentemperatur kann einen Brand verursachen.

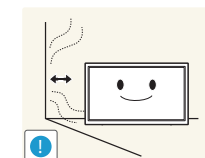

**!**

Stellen Sie das Gerät mindestens 10 cm von der Wand weg, um genügend Luftzirkulation zu ermöglichen.

• Eine erhöhte Innentemperatur kann einen Brand verursachen.

Lassen Sie die Verpackungsfolien nicht in die Hände von Kindern gelangen.

• Kinder könnten daran ersticken.

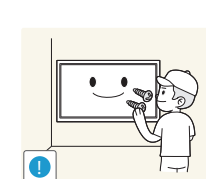

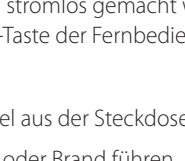

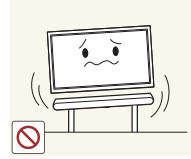

Stellen Sie das Gerät nicht auf eine instabile oder vibrierende Oberfläche (unsicheres Regal, geneigte Fläche usw.).

- Das Gerät könnte herunterfallen und beschädigt werden und/oder Verletzungen verursachen.
- Wenn das Gerät an einem Ort mit besonders starker Vibration verwendet wird, kann es beschädigt oder ein Brand verursacht werden.

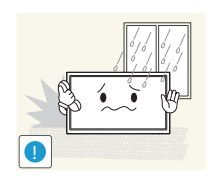

Stellen Sie das Gerät nicht in einem Fahrzeug oder an einem Ort, der Staub, Feuchtigkeit (Wasser tropft u.ä.), Öl oder Rauch ausgesetzt ist, auf.

• Andernfalls könnte dies einen Brand oder Stromschlag verursachen.

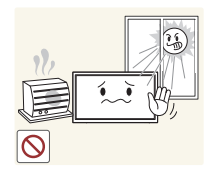

Setzen Sie das Gerät nicht direkter Sonneneinstrahlung, Hitze oder einem heißen Gegenstand wie einem Herd aus.

• Andernfalls kann die Gerätelebensdauer verringert oder ein Feuer verursacht werden.

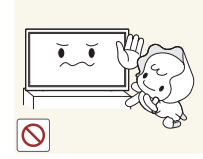

Stellen Sie das Gerät außerhalb der Reichweite von kleinen Kindern auf.

- Das Gerät könnte herunterfallen und Kinder verletzen.
- Die Vorderseite ist schwer. Stellen Sie das Gerät daher auf einen ebenen und stabilen Untergrund.

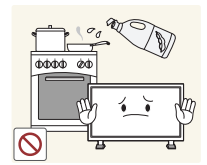

Speiseöl, wie beispielsweise Sojaöl, kann das Gerät beschädigen oder verformen. Stellen Sie das Gerät nicht in einer Küche oder in der Nähe einer Küchentheke auf.

#### **Vorsicht**

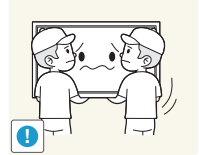

- Lassen Sie das Gerät beim Transport nicht fallen.
- Betriebsstörungen oder Verletzungen können die Folge sein.

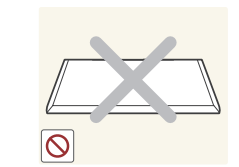

Legen Sie das Gerät nicht auf seiner Vorderseite ab. • Der Bildschirm könnte dadurch beschädigt werden.

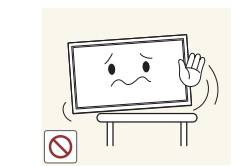

Stellen Sie bei der Aufstellung des Geräts in einem Schrank oder Regal sicher, dass die Unterkante der Vorderseite des Geräts nicht herausragt.

- Das Gerät könnte herunterfallen und beschädigt werden und/oder Verletzungen verursachen.
- Stellen Sie das Gerät nur in Schränke oder Regale geeigneter Größe.

Setzen Sie das Gerät vorsichtig ab.

• Betriebsstörungen oder Verletzungen können die Folge sein.

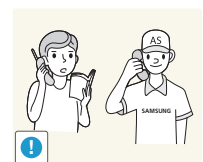

Wenn Sie das Gerät an einem ungewöhnlichen Ort (ein Ort mit viel Feinstaub, chemischen Substanzen oder extremen Temperaturen oder ein Flughafen oder Bahnhof, wo das Gerät ständig für einen längeren Zeitraum im Betrieb sein soll) aufstellen, kann dies seine Leistung erheblich beeinträchtigen.

• Wenden Sie sich unbedingt an das Samsung Kundenservicecenter, bevor Sie das Gerät an einem solchen Ort aufstellen.

11

#### <span id="page-11-0"></span>**Betrieb**

#### **Warnung**

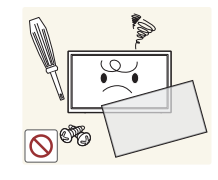

Im Inneren des Geräts liegt Hochspannung an. Zerlegen, reparieren oder modifizieren Sie das Gerät nicht selbst.

- Andernfalls könnte dies einen Brand oder Stromschlag verursachen.
- Wenden Sie sich zur Reparatur an das Samsung Kundenservicecenter.

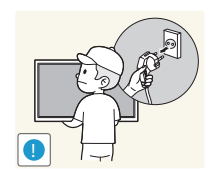

Schalten Sie vor dem Transport des Geräts den Netzschalter aus, und ziehen Sie das Netzkabel und alle anderen angeschlossenen Kabel ab.

• Ein beschädigtes Kabel kann einen Brand oder Stromschlag verursachen.

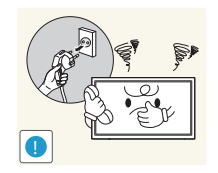

Wenn das Gerät ein seltsames Geräusch, Brandgeruch oder Rauch von sich gibt, ziehen Sie sofort das Netzkabel ab und wenden sich an das Samsung Kundenservicecenter.

• Dies kann zu einem elektrischen Schlag oder Brand führen.

Lassen Sie Kinder nicht mit dem Gerät spielen.

• Kinder könnten sich ernsthaft verletzen.

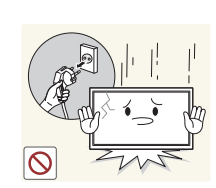

Wenn das Gerät heruntergefallen oder die Verkleidung beschädigt ist, schalten Sie den Netzschalter aus, und ziehen Sie das Netzkabel ab. Wenden Sie sich dann an das Samsung Kundenservicecenter.

• Wenn Sie das Gerät trotzdem weiter verwenden, kann dies zu einem Brand oder Stromschlag führen.

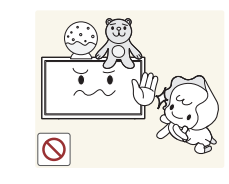

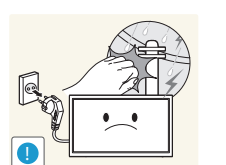

Lassen Sie keine schweren Gegenstände oder Gegenstände, die Kinder mögen (Spielzeug, Süßigkeiten usw.) auf der Oberseite des Geräts liegen.

• Das Gerät oder schwere Gegenstände könnten herunterfallen, wenn Kinder nach dem Spielzeug oder den Süßigkeiten greifen, was zu schweren Verletzungen führen könnte.

Schalten Sie das Gerät während eines Gewitters aus, und ziehen Sie das Netzkabel ab.

• Andernfalls könnte dies einen Brand oder Stromschlag verursachen.

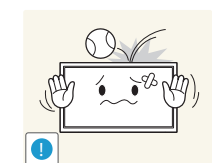

Lassen Sie auf das Gerät keine Gegenstände fallen, und schlagen Sie auch nicht dagegen.

• Andernfalls könnte dies einen Brand oder Stromschlag verursachen.

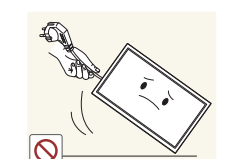

Bewegen Sie das Gerät nicht, indem Sie am Netzkabel oder an einem anderen Kabel ziehen.

• Andernfalls kann es zu Betriebsstörungen, einem elektrischen Schlag oder Brand kommen.

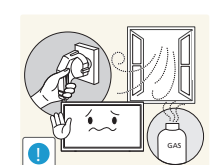

Berühren Sie das Gerät oder den Netzstecker nicht, wenn Gas austritt. Lüften Sie den Raum sofort.

• Funken können eine Explosion oder einen Brand verursachen.

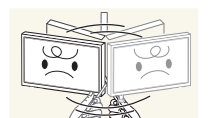

Heben oder bewegen Sie das Gerät nicht, indem Sie am Netzkabel oder an einem anderen Kabel ziehen.

• Andernfalls kann es zu Betriebsstörungen, einem elektrischen Schlag oder Brand kommen.

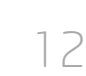

Verwenden Sie kein brennbares Spray und keine brennbare Substanz in der Nähe des Geräts, und bewahren Sie diese auch nicht in der Nähe auf.

• Dies kann zu einer Explosion oder zu einem Brand führen.

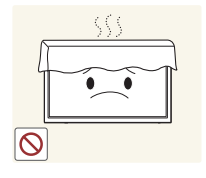

Stellen Sie sicher, dass die Lüftungsöffnungen nicht durch Tischdecken oder Vorhänge blockiert sind.

• Eine erhöhte Innentemperatur kann einen Brand verursachen.

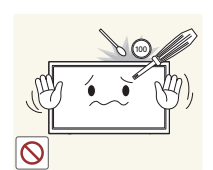

Stecken Sie keine metallischen Gegenstände (Schrauben, Münzen, Haarnadeln usw.) oder leicht entzündliche Gegenstände (Papier, Streichhölzer usw.) in das Gerät (in Lüftungsöffnungen, Anschlüsse o.ä.).

- Schalten Sie das Produkt aus, und ziehen Sie das Netzkabel ab, wenn Wasser oder andere Fremdstoffe in das Gerät gelangt sind. Wenden Sie sich dann an das Samsung Kundenservicecenter.
- Andernfalls kann es zu Betriebsstörungen, einem elektrischen Schlag oder Brand kommen.

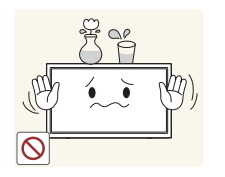

Stellen Sie keine mit Flüssigkeit gefüllten Gegenstände (Vasen, Töpfe, Flaschen usw.) oder metallischen Gegenstände auf das Gerät.

- Schalten Sie das Produkt aus, und ziehen Sie das Netzkabel ab, wenn Wasser oder andere Fremdstoffe in das Gerät gelangt sind. Wenden Sie sich dann an das Samsung Kundenservicecenter.
- Andernfalls kann es zu Betriebsstörungen, einem elektrischen Schlag oder Brand kommen.

#### **Vorsicht**

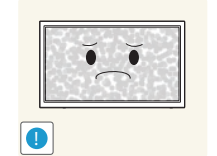

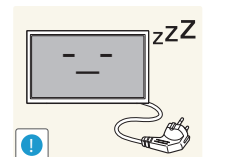

Das Anzeigen von Standbildern auf dem Bildschirm über einen längeren Zeitraum kann zum Einbrennen von Nachbildern oder Pixelfehlern führen.

• Aktivieren Sie den Stromsparmodus oder einen Bewegtbild-Bildschirmschoner, wenn Sie das Gerät über einen längeren Zeitraum nicht verwenden.

Ziehen Sie das Netzkabel aus der Steckdose, wenn Sie das Gerät für einen längeren Zeitraum (Urlaub usw.) nicht verwenden.

• Staubablagerungen können in Verbindung mit Hitze einen Brand, Stromschlag oder Leckstrom verursachen.

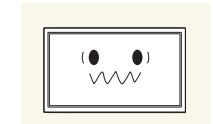

Verwenden Sie das Gerät mit der empfohlenen Auflösung und Frequenz.

• Ihr Sehvermögen könnte sich sonst verschlechtern.

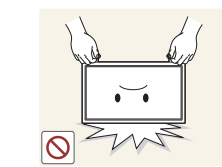

Stellen Sie das Gerät nicht auf den Kopf. Transportieren Sie es nicht, indem Sie es am Ständer halten.

• Das Gerät könnte herunterfallen und beschädigt werden und/oder Verletzungen verursachen.

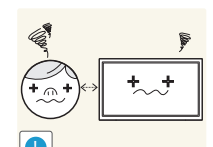

Wenn Sie über einen längeren Zeitraum aus zu geringer Entfernung auf den Bildschirm schauen, kann dies zu einer Verschlechterung Ihres Sehvermögens führen.

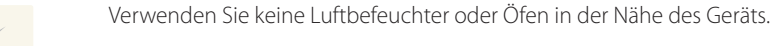

• Andernfalls könnte dies einen Brand oder Stromschlag verursachen.

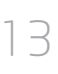

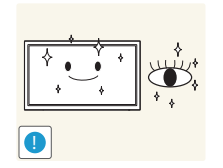

Gönnen Sie Ihren Augen pro 1 Stunde Geräteverwendung eine Pause von 5 Minuten.

• Die Augen werden weniger ermüdet.

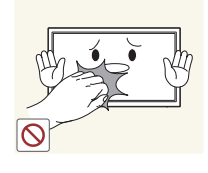

Berühren Sie nicht den Bildschirm, wenn das Gerät längere Zeit eingeschaltet war, weil es heiß wird.

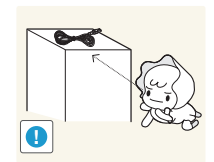

Lassen Sie Kleinteile nicht in die Hände von Kindern gelangen.

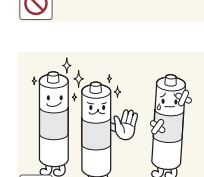

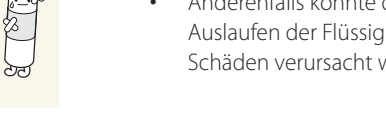

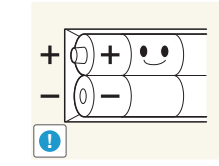

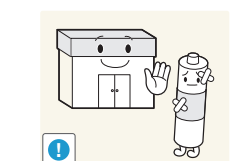

Verwenden Sie nur die vorgeschriebenen Standardbatterien und setzen Sie niemals gleichzeitig neue und gebrauchte Batterien ein.

• Anderenfalls könnten die Batterien beschädigt werden oder durch Auslaufen der Flüssigkeit im Innern ein Brand, Verletzungen oder Schäden verursacht werden.

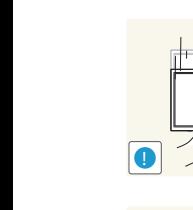

Seien Sie beim Einstellen des Gerätewinkels oder der Ständerhöhe vorsichtig.

- Ihre Hand oder ein Finger könnte stecken bleiben und verletzt werden.
- Wenn Sie das Gerät zu sehr kippen, kann es umfallen und Verletzungen verursachen.

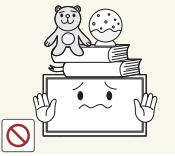

Stellen Sie keine schweren Gegenstände auf das Gerät.

• Betriebsstörungen oder Verletzungen können die Folge sein.

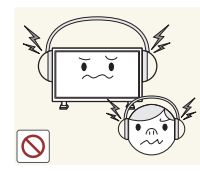

Stellen Sie keine zu große Lautstärke ein, wenn Sie Kopfhörer oder Ohrstecker benutzen.

• Zu große Lautstärke kann zu Gehörschädigungen führen.

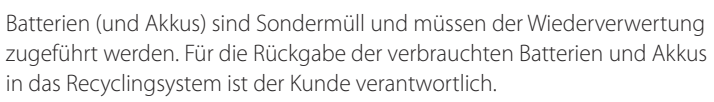

• Der Kunde kann die verbrauchten Batterien und Akkus bei einem öffentlichen Recycling-Center oder einem Händler abgeben, der den gleichen Batterie- bzw. Akkutyp führt.

Achten Sie darauf, dass Kinder die Batterien nicht in den Mund nehmen, nachdem diese aus der Fernbedienung entfernt wurden. Bewahren Sie Batterien an Stellen auf, die für Kinder und Kleinkinder nicht erreichbar sind.

• Wenn Kinder die Batterien in den Mund genommen haben, müssen Sie unverzüglich bei Ihrem Arzt vorsprechen.

Achten Sie beim Austauschen der Batterie auf die richtige Polung (+, -).

• Anderenfalls könnte die Batterie beschädigt werden oder durch Auslaufen der Flüssigkeit im Innern ein Brand, Verletzungen oder Schäden verursacht werden.

## <span id="page-14-0"></span>**Vorbereitung Kapitel 02**

## **Überprüfen des Inhalts**

#### **Entfernen der Verpackung (nur Modelle ME32C ME40C und ME46C)**

- ― Die folgenden Abbildungen dienen nur als Referenz. Reale Situationen können sich von den in den Abbildungen gezeigten unterscheiden.
- 1 Entfernen Sie den schwarzen Verschluss unten an der Kiste.

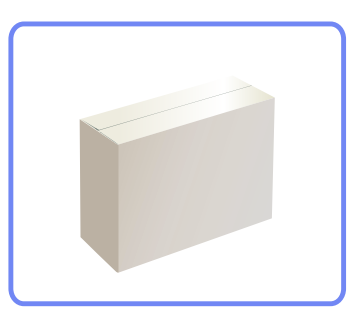

2 Entfernen Sie das Styropor vom Gerät.

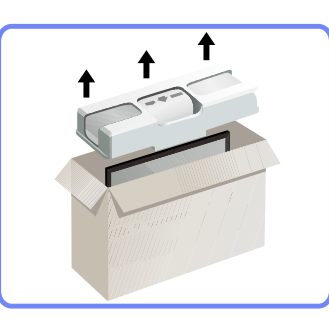

3 Überprüfen Sie das Gerät, und entfernen Sie das Styropor und die Kunststoffhülle.

― Das tatsächliche Aussehen des Geräts kann von der Bilddarstellung abweichen.

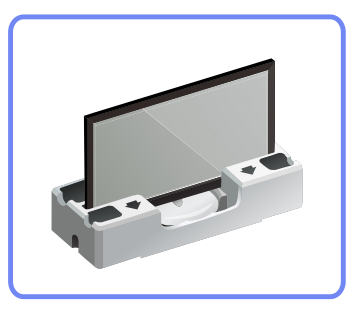

― Diese Abbildung dient nur als Beispiel.

4 Bewahren Sie die Kiste an einem trockenen Platz auf, damit Sie sie zur Verfügung haben, wenn das Gerät später einmal transportiert werden muss.

#### <span id="page-15-0"></span>**Entfernen der Verpackung (nur Modell ME55C)**

- ― Die folgenden Abbildungen dienen nur als Referenz. Reale Situationen können sich von den in den Abbildungen gezeigten unterscheiden.
- 1 Entfernen Sie den schwarzen Verschluss unten an der Kiste.

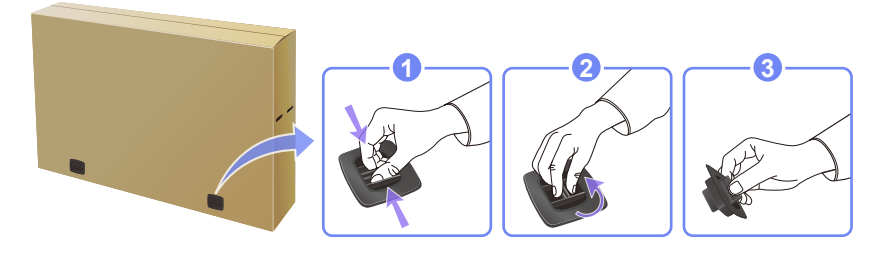

2 Heben Sie das Oberteil der Kiste an den Einkerbungen hoch und legen Sie es bei Seite.

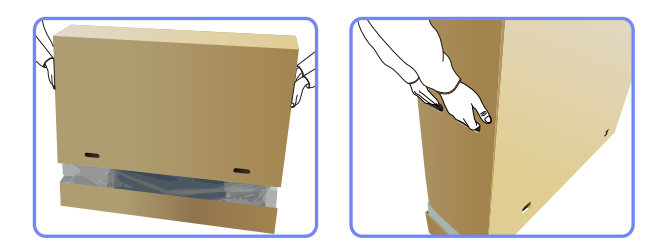

3 Überprüfen Sie die Komponenten und entfernen Sie das Styropor und Kunststoffhülle.

― Das Aussehen und die Komponenten können von dargestellten Bild abweichen.

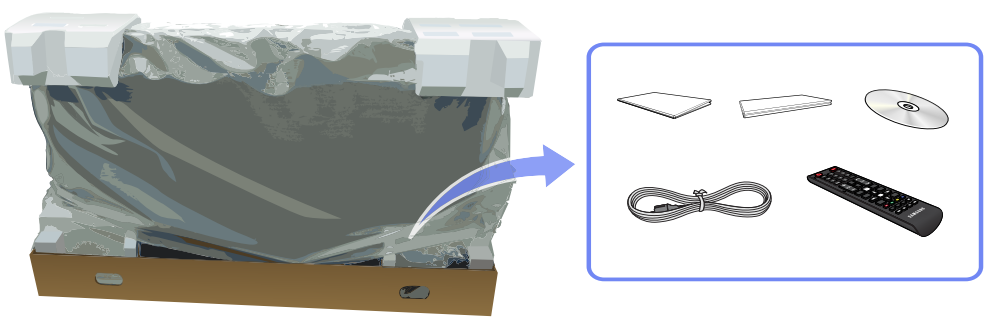

4 Bewahren Sie die Kiste an einem trockenen Platz auf, damit Sie sie zur Verfügung haben, wenn das Gerät später einmal transportiert werden muss.

#### **Überprüfen des Lieferumfangs**

#### **Komponenten**

<span id="page-16-0"></span>- Wenn Komponenten fehlen, wenden Sie sich an den Anbieter, bei dem Sie

- Das Aussehen des lieferbaren Zubehörs und der lieferbaren Teile kann vom dargestellten Bild abweichen. - Ein Standfuß ist nicht im Lieferumfang enthalten. Er kann separat erworben

das Gerät gekauft haben.

werden.

― Der Inhalt der Lieferkiste kann sich je nach Standort unterscheiden.

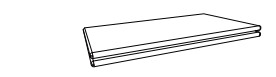

(nicht überall verfügbar)

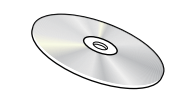

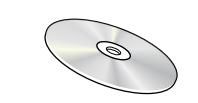

Benutzerhandbuch MagicInfo Lite Edition-Software-CD

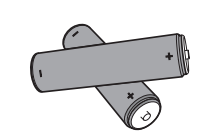

Kurzanleitung zur Konfiguration

Batterien (S. [24\)](#page-23-0) (nicht überall verfügbar)

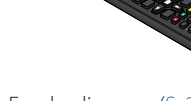

Garantiekarte

Fernbedienung (S. [23](#page-22-1)) (AA59-00714A)

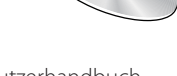

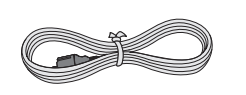

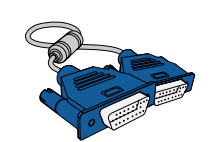

Netzkabel D-SUB-Kabel (S. [45](#page-44-1))

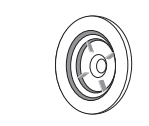

Halter-Ring (4EA) (BN61-07295A)

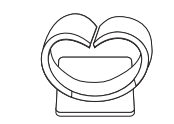

Halterklammer Standfuß (BN61-05491A)

#### - Sie können die folgenden Teile beim nächstgelegene Einzelhändler erwerben. Wandhalterung Standfuß Standfuß RS232C-Stereokabel (S. [58\)](#page-57-1) DVI-Kabel (S. [45\)](#page-44-2) HDMI-DVI-Kabel (S. [46](#page-45-1)) HDMI-DVI-Kabel (S. [47\)](#page-46-1) HDMI-Kabel (S. [46\)](#page-45-2) Videokabel (S. [50](#page-49-1)) Stereokabel (S. [26\)](#page-25-1) Component-Kabel (S. [50\)](#page-49-2) RCA-Stereokabel (S. [52\)](#page-51-1) RCA-Kabel (S. [50](#page-49-3)) AV/Component-Adapter (S. 50) AUDIO-Adapter (S. 50) Externes Sensorkit (S. [26\)](#page-25-2) RS232C(IN)-Adapter RS232C(OUT)-Adapter LAN-Kabel NetWork-Box DP-DVI-Kabel (Zum Anschluss an eine Netzwerkbox) - Der RS232C-Adapter kann zur Verbindung mit einem anderen Monitor über ein D-SUB-Kabel (9-polig) vom Typ RS232C verwendet werden. - Stellen Sie sicher, dass Sie die Adapter jeweils an die richtigen RS232C IN- oder OUT-Anschlüsse am Gerät anschließen.

#### **Separat erhältliche Teile**

18

#### <span id="page-18-0"></span>**Bauteile**

#### **Systemsteuerung**

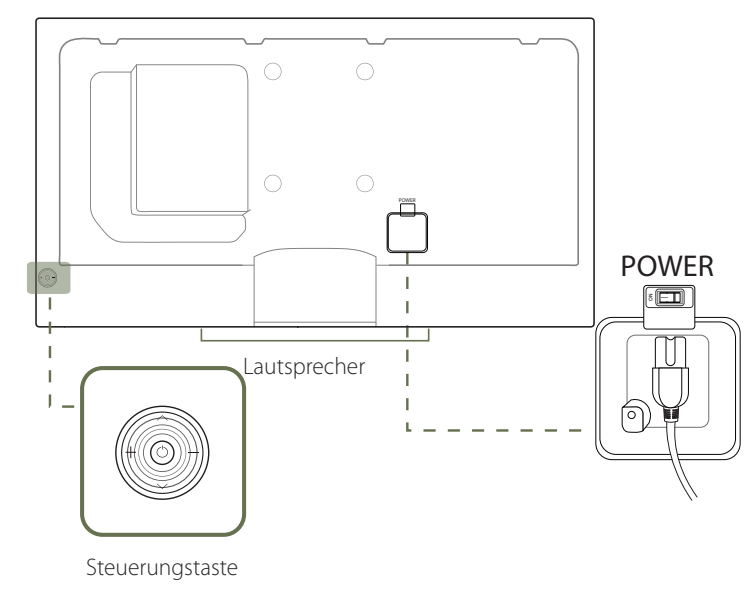

― Die Farbe und Form von Teilen können sich von diesen Darstellungen unterscheiden. Unangekündigte Änderungen der technischen Daten des Geräts zum Zweck der Qualitätssteigerung sind vorbehalten.

#### <span id="page-18-1"></span>**Steuerungstaste**

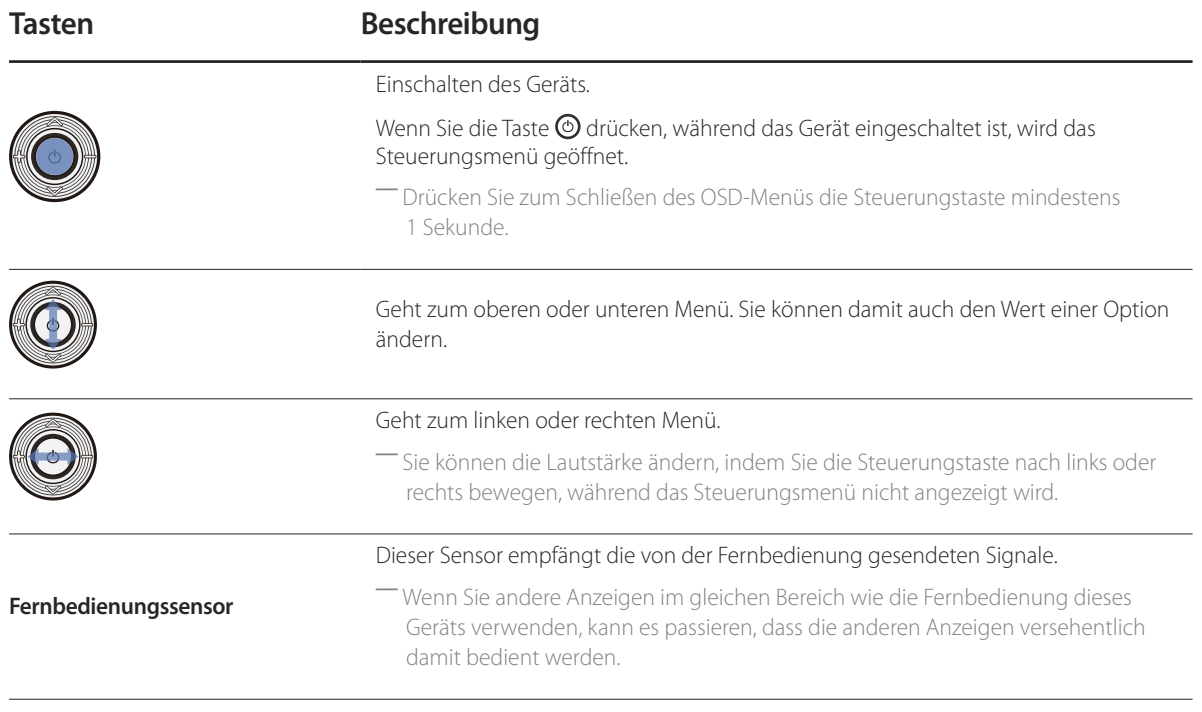

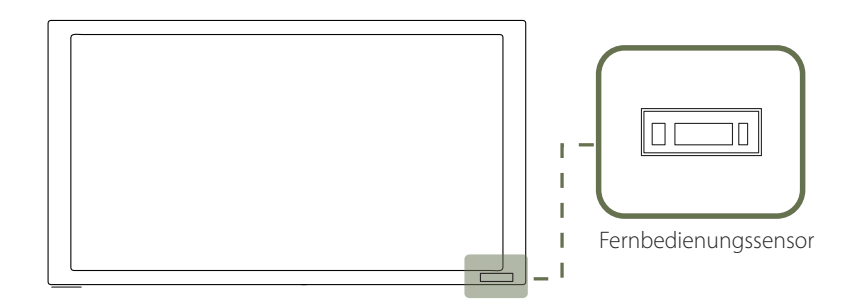

― Wenn Sie die Taste der Steuerungstaste (S[.19](#page-18-1)) drücken, während das Gerät eingeschaltet ist, wird das Steuerungsmenü geöffnet.

#### **Steuerungsmenü**

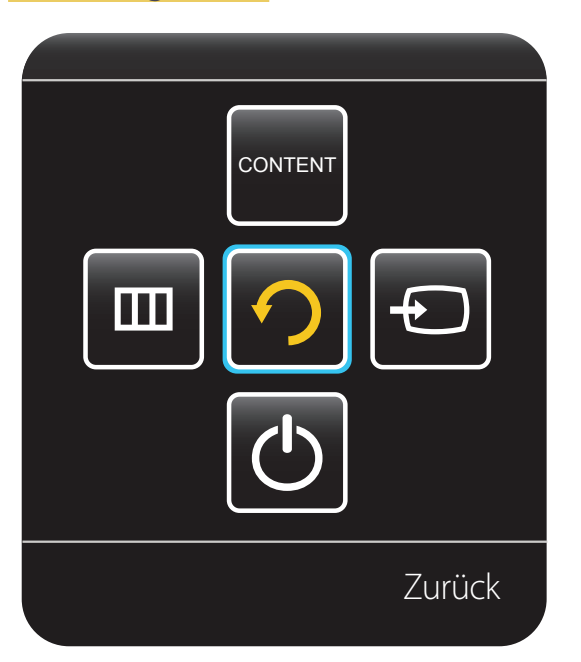

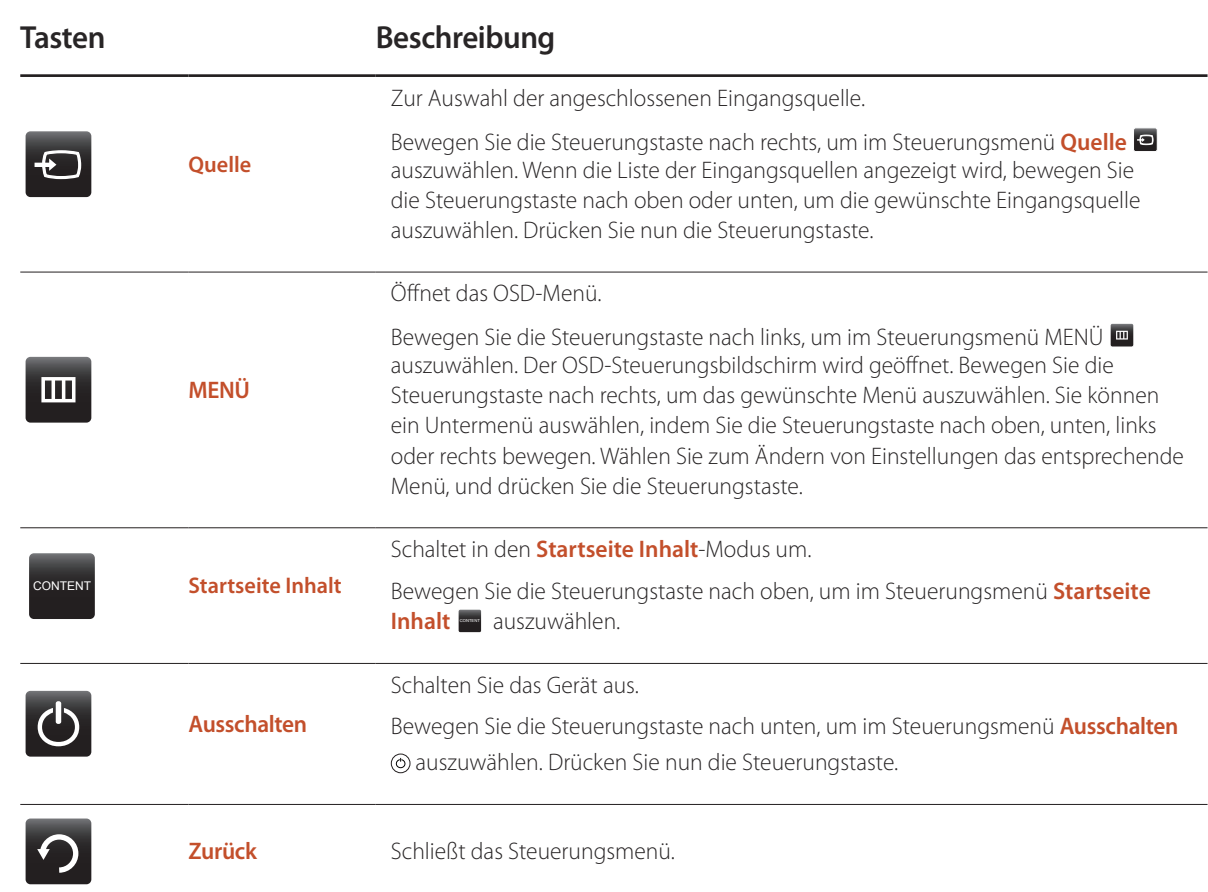

#### Rückseite

― Die Farbe und Form von Teilen können sich von diesen Darstellungen unterscheiden. Unangekündigte Änderungen der technischen Daten des Geräts zum Zweck der Qualitätssteigerung sind vorbehalten.

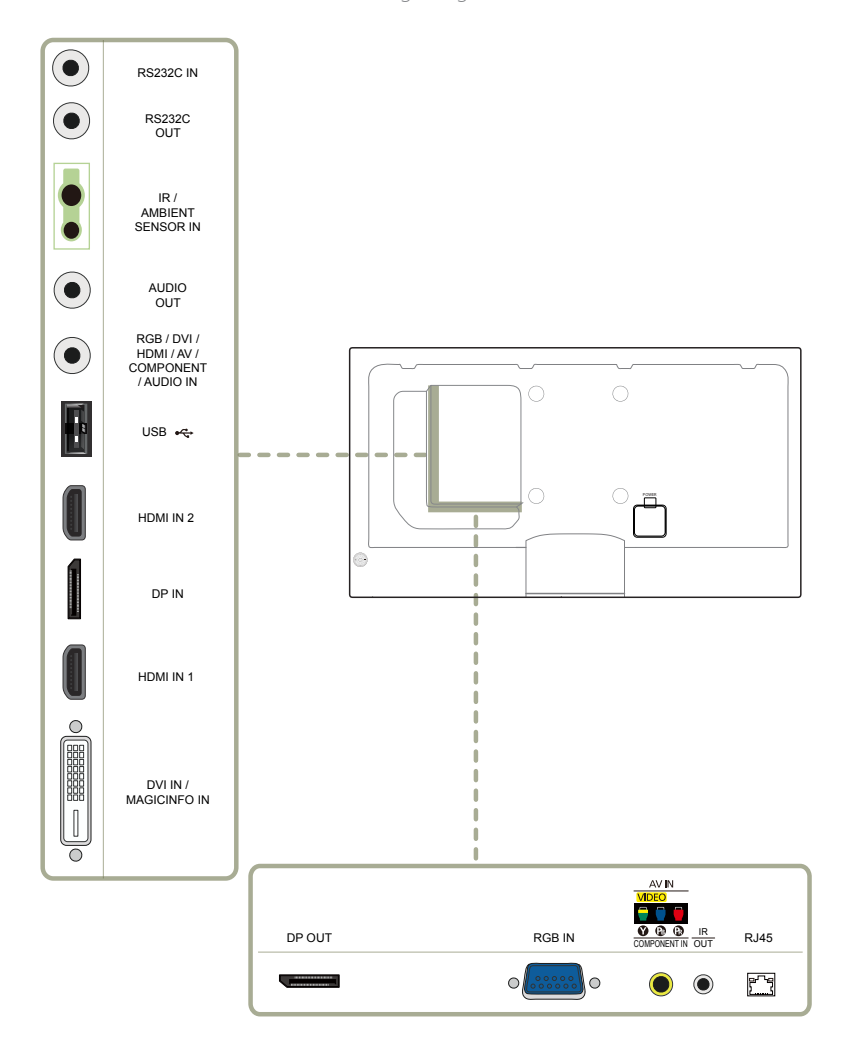

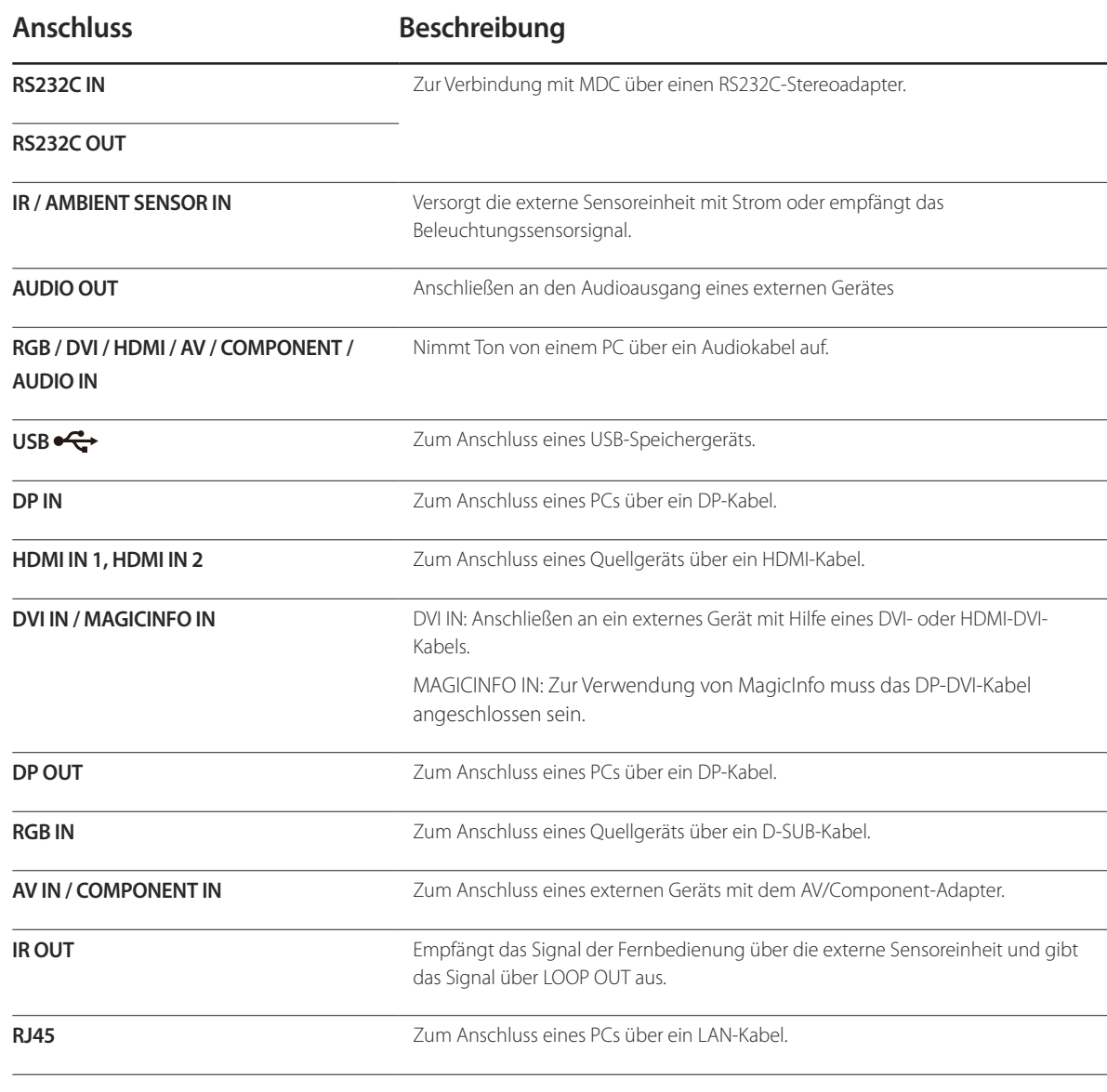

#### <span id="page-21-0"></span>**Montieren des Standfußes mit Kabelhalter Schloss für den Diebstahlschutz**

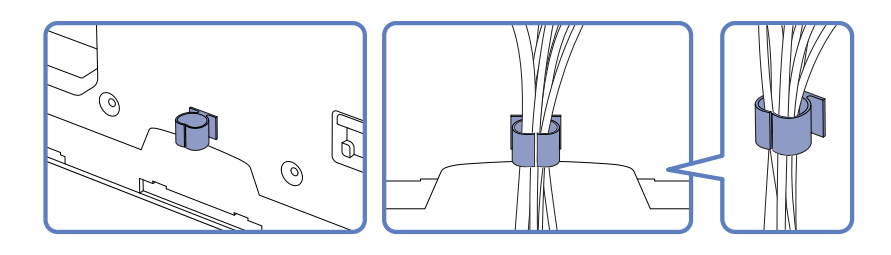

- ― Durch das Schloss für den Diebstahlschutz können Sie das Gerät sogar im öffentlichen Bereich sicher verwenden.
- ― Die Form und Verriegelungsmethode des Schlosses hängen vom jeweiligen Hersteller ab. Informationen zur richtigen Anwendung des Diebstahlschutzes entnehmen Sie bitte der Bedienungsanleitung.
- ― Standfuß: Separat erhältlich

#### **So schließen Sie die Verriegelung für den Diebstahlschutz ab:**

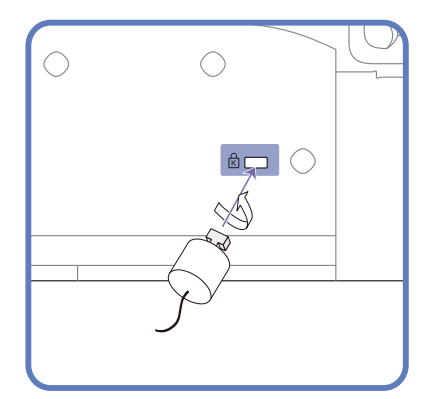

- 1 Befestigen Sie das Kabel Ihrer Verriegelung für den Diebstahlschutz an einem schweren Objekt wie z. B. einem Schreibtisch.
- 2 Führen Sie das eine Ende des Kabels durch die Schleife am anderen Ende.
- 3 Setzen Sie die Verriegelung in den Steckplatz des Schlosses für den Diebstahlschutz an der Rückseite des Geräts ein.
- 4 Verriegeln Sie das Schloss.
	- Eine Verriegelung für den Diebstahlschutz ist gesondert erhältlich.
	- Informationen zur richtigen Anwendung des Diebstahlschutzes entnehmen Sie bitte der Bedienungsanleitung.
	- Verriegelungen für den Diebstahlschutz können im Elektronikfachhandel oder online gekauft werden.

#### <span id="page-22-1"></span><span id="page-22-0"></span>**Fernbedienung**

― Wenn Sie andere Anzeigen im gleichen Bereich wie die Fernbedienung dieses Geräts verwenden, kann es passieren, dass die anderen Anzeigen versehentlich damit bedient werden.

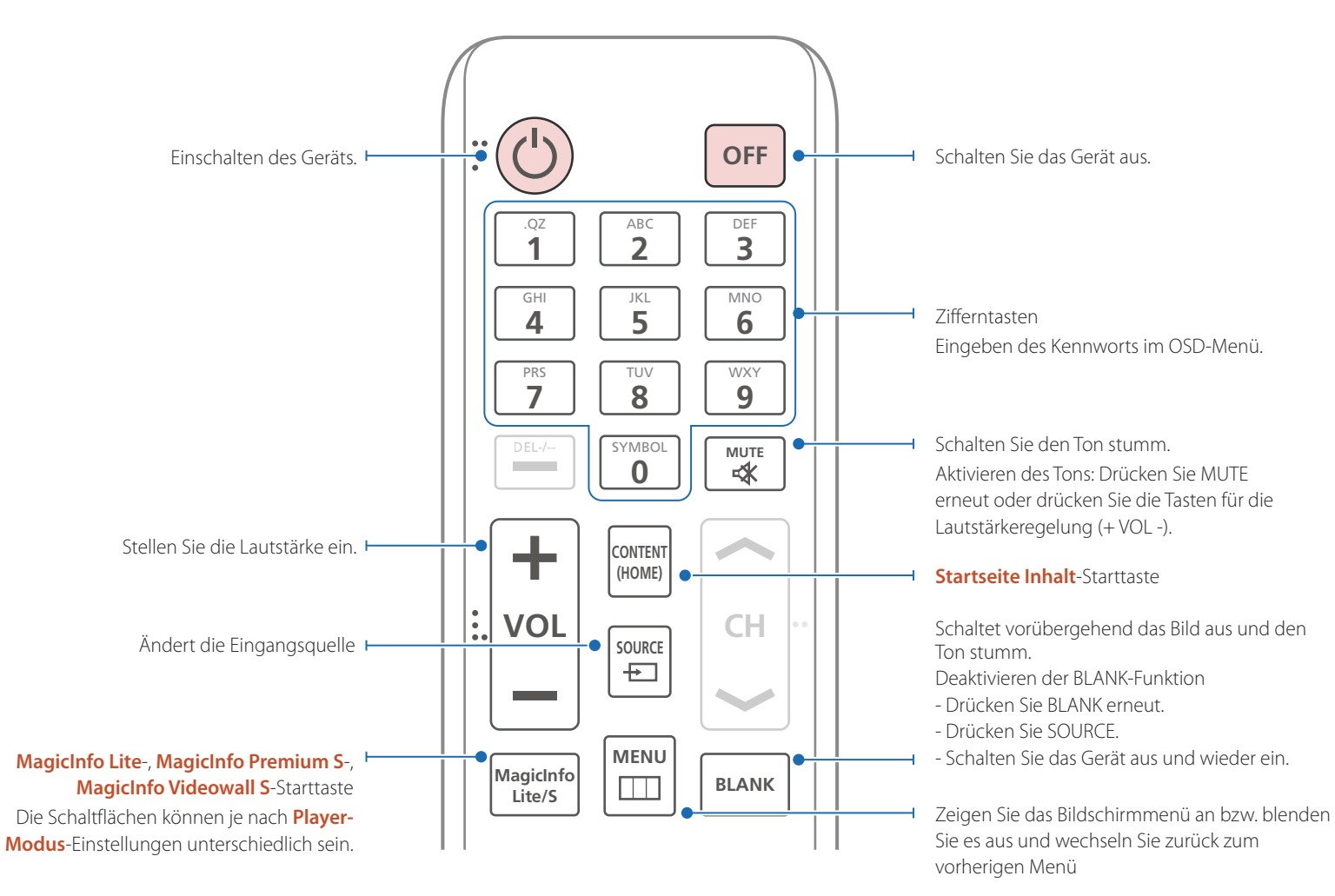

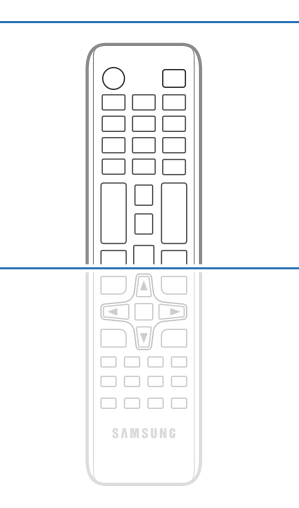

- Die Funktionen der Fernbedienungstasten können sich je nach Gerät unterscheiden.

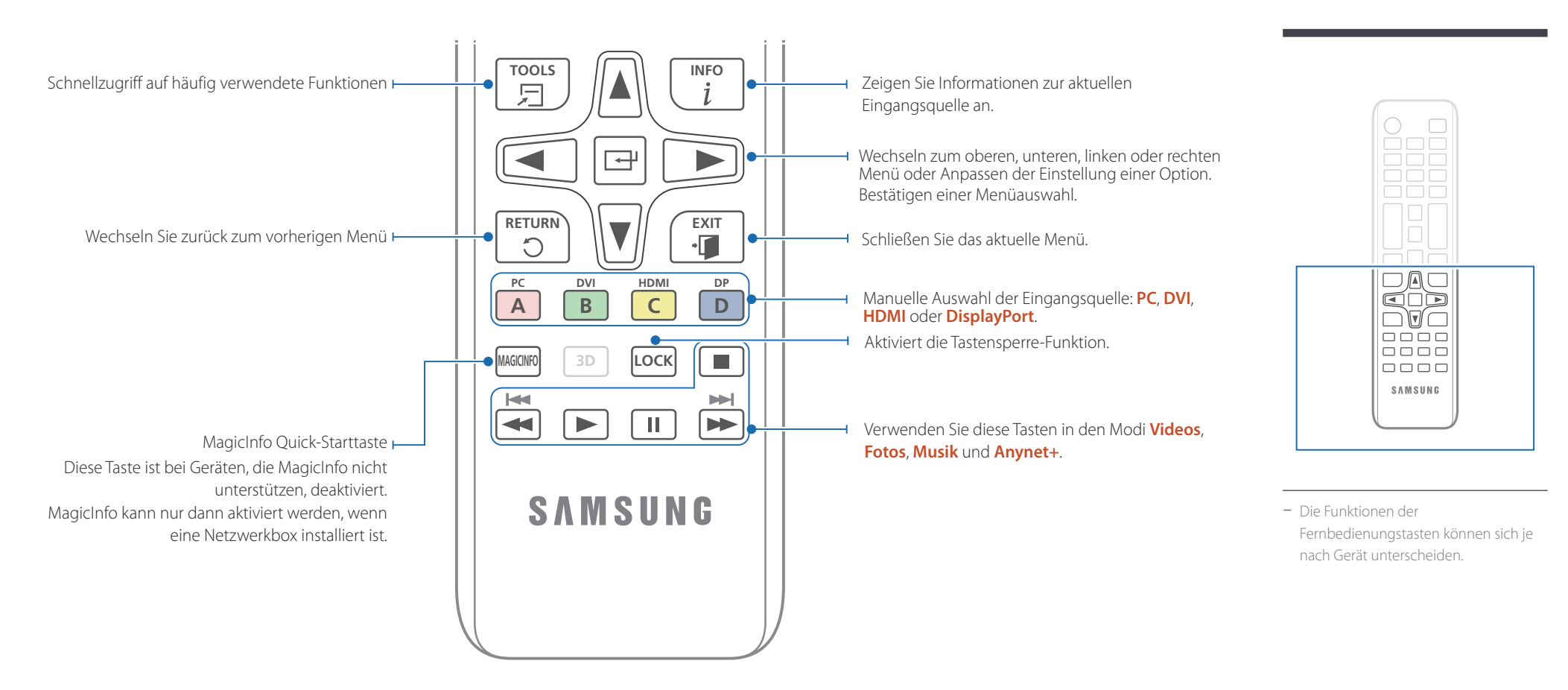

#### <span id="page-23-0"></span>**So legen Sie die Batterien in die Fernbedienung ein**

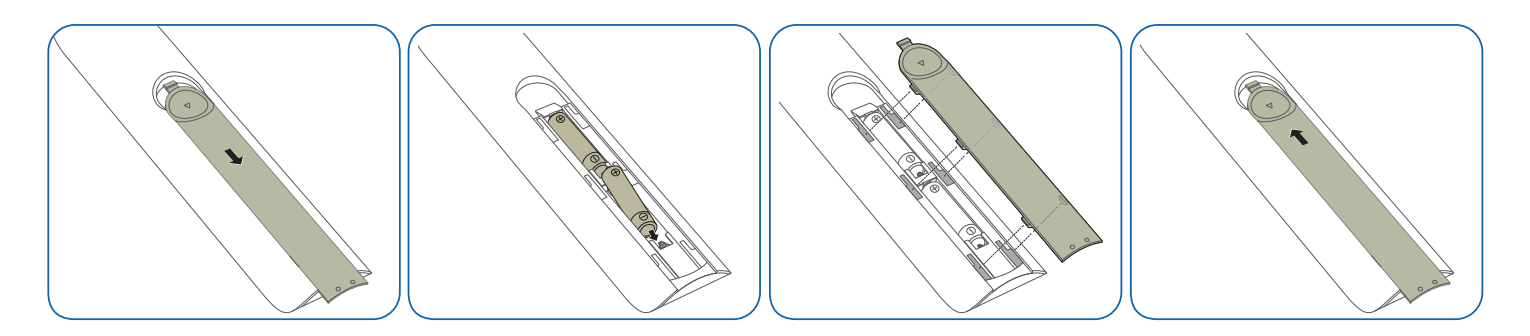

#### **Bedieneen des Bildschirmmenüs mit der Fernbedienung**

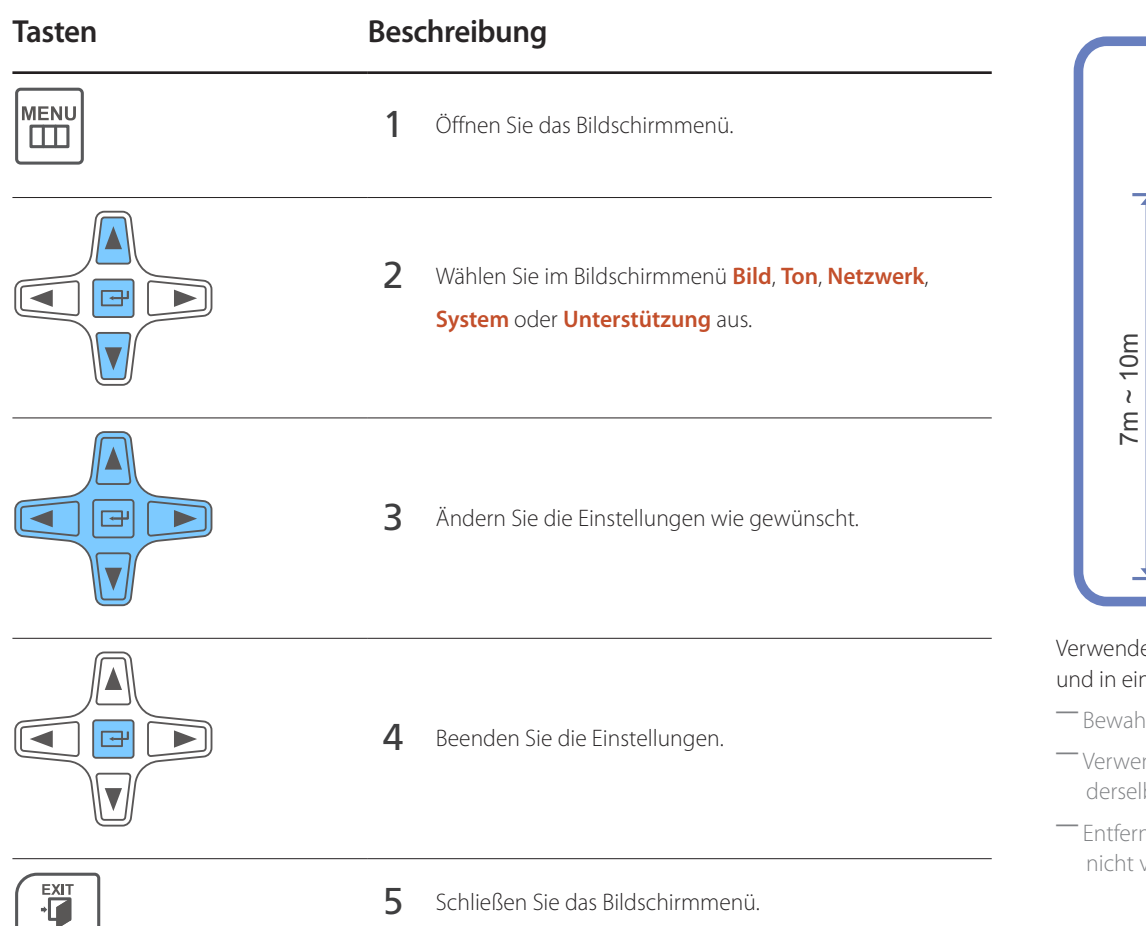

#### **Empfangsbereich der Fernbedienung**

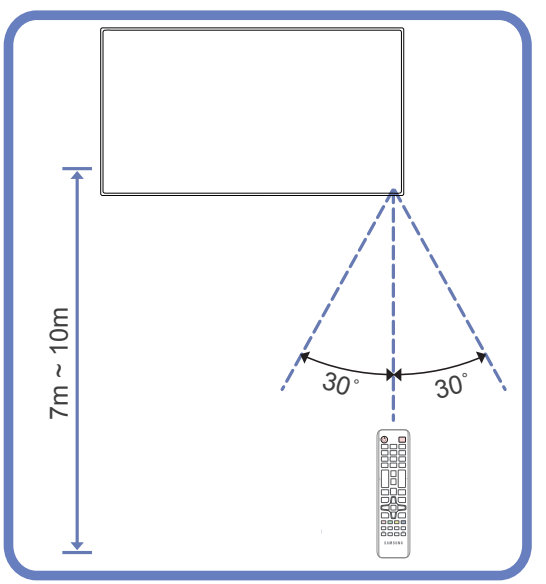

Verwenden Sie die Fernbedienung in einer Entfernung bis maximal 7 oder 10 m vom Fühler am Gerät und in einem Winkel von 30<sup>°</sup> nach rechts und links.

- hren Sie Batterien außerhalb der Reichweite von Kindern auf.
- enden Sie neue und gebrauchte Batterien niemals zusammen. Ersetzen Sie beide Batterien zu lben Zeit.
- nen Sie die Batterien aus der Fernbedienung, wenn sie über einen längeren Zeitraum hinweg verwendet werden soll.

#### <span id="page-25-1"></span><span id="page-25-0"></span>**Anschließen mit einem IR-Stereokabel (separat erhältlich)**

Schalten Sie das Gerät vor dem Anschließen des IR-Sensorkits aus. Schalten Sie es nach dem Anschließen wieder ein.

#### **Steuern mehrerer Anzeigegeräte mithilfe der Fernsteuerung**

- Verbinden Sie den **IR OUT**-Anschluss des Geräts mit dem **IR / AMBIENT SENSOR IN**-Anschluss des anderen Geräts mit dem speziellen Stereokabel.
- Wenn die Fernsteuerung auf Gerät 1 zeigt und einen Befehl sendet, wird dieser sowohl von Gerät 1 als auch von Gerät 2 empfangen.

― Das Aussehen kann sich je nach Gerät unterscheiden.

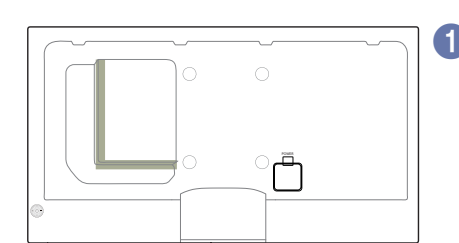

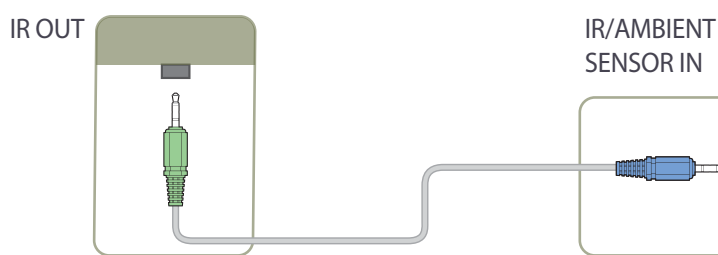

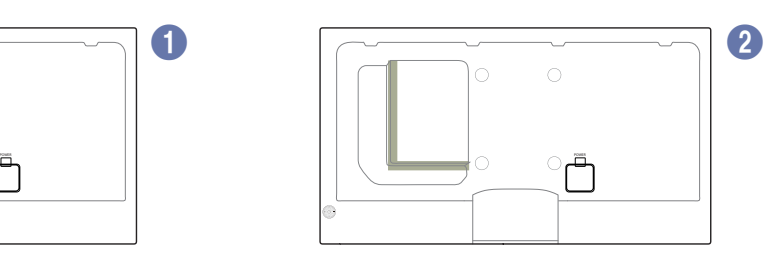

SENSOR IN

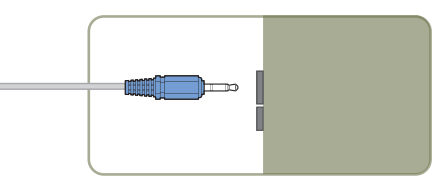

#### <span id="page-25-2"></span>**Steuern mehrerer Anzeigegeräte mithilfe eines externen Sensorkits (separat erhältlich)**

• Wenn die Fernsteuerung auf Gerät 1 (an dem das externe Sensorkit angeschlossen ist) zeigt und einen Befehl sendet, wird dieser sowohl von Gerät 1 als auch von Gerät 2.

― Das Aussehen kann sich je nach Gerät unterscheiden.

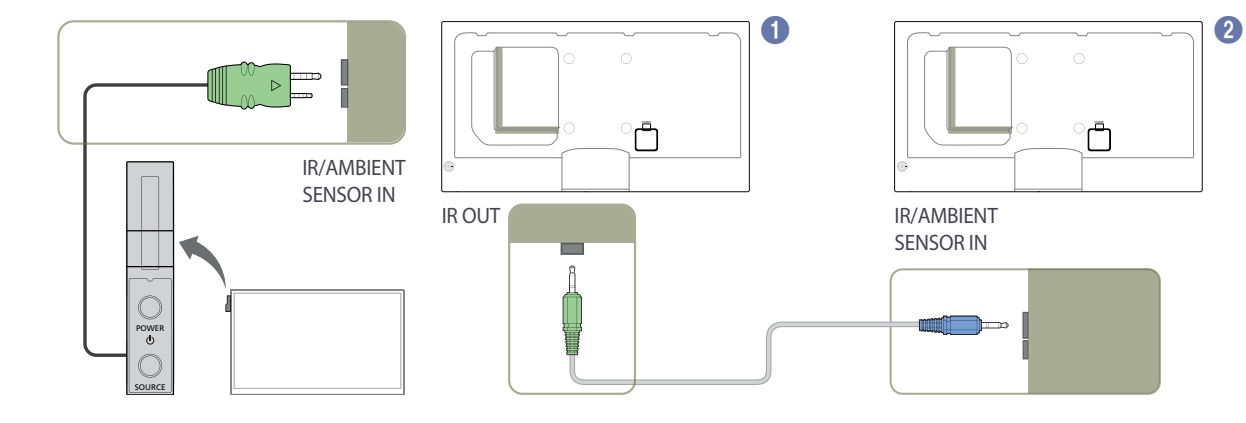

#### <span id="page-26-0"></span>**Vor dem Aufstellen des Geräts (Installationshandbuch)**

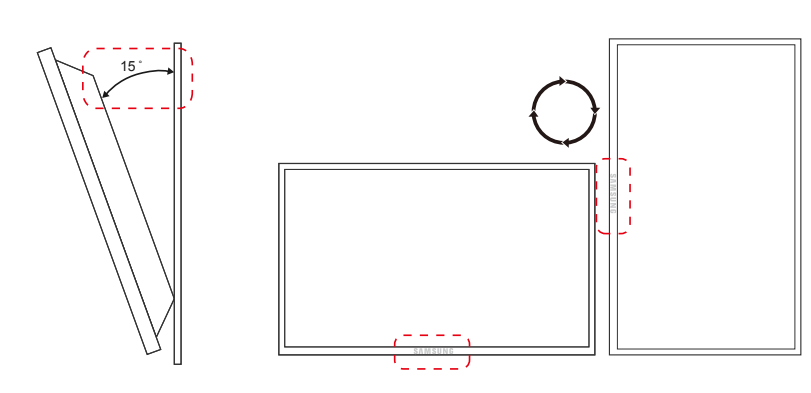

Um Verletzungen zu vermeiden, muss das Gerät gemäß den Installationsanweisungen fest mit dem Boden/der Wand verbunden werden.

- Stellen Sie sicher, dass die Wandbefestigung von einem zugelassenen Installateur angebracht wird.
- Andernfalls könnte das Gerät herunterfallen und Verletzungen verursachen.
- Bringen Sie ausschließlich die angegebene Wandbefestigung an.

#### **Kippwinkel und Drehung**

― Wenden Sie sich für weitere Einzelheiten an das Samsung-Kundendienscenter.

- Das Gerät kann bis zu einem Winkel von 15° gegenüber der senkrechten Wandfläche gekippt werden.
- Um das Gerät vertikal (im Hochformat) zu verwenden, drehen Sie es im Uhrzeigersinn, so dass die LED nach unten weist.

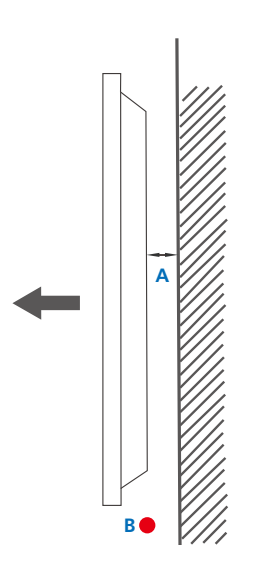

#### **Lüftung**

#### **Montage an einer senkrechten Wand**

A Mindestens 40 mm

B Umgebungstemperatur: Unter 35 C

• Wenn Sie das Gerät an einer senkrechten Wand montieren, lassen Sie mindestens 40 mm Abstand zwischen dem Gerät und der Wandfläche, damit eine ausreichende Belüftung gewährleistet ist, und stellen Sie sicher, dass die Umgebungstemperatur stets unterhalb von 35°C.

**Abbildung 1.1 Ansicht von der Seite**

<span id="page-27-0"></span>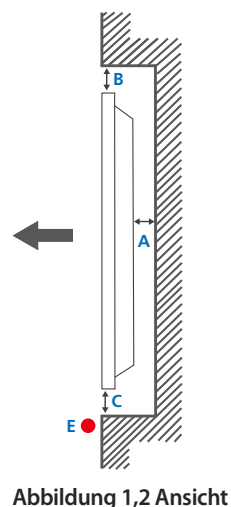

**von der Seite**

# **Abbildung 1,3 Ansicht von der Seite D D**

 $\boldsymbol{\Theta}$ 

#### **Montage an einer unregelmäßigen Wandfläche**

― Wenden Sie sich für weitere Einzelheiten an das Samsung-Kundendienscenter.

#### **Draufsicht**

A Mindestens 40 mm

B Mindestens 70 mm

C Mindestens 50 mm

D Mindestens 50 mm

#### E Umgebungstemperatur: Unter 35 C

― Wenn Sie das Gerät an einer unregelmäßigen Wandfläche montieren, lassen Sie mindestens soviel Raum zwischen dem Gerät und der Wandfläche, wie oben angegeben ist, damit ausreichende Belüftung gewährleistet ist, und stellen Sie sicher, dass die Umgebungstemperatur stets unterhalb von 35 C liegt.

#### **Abmessungen**

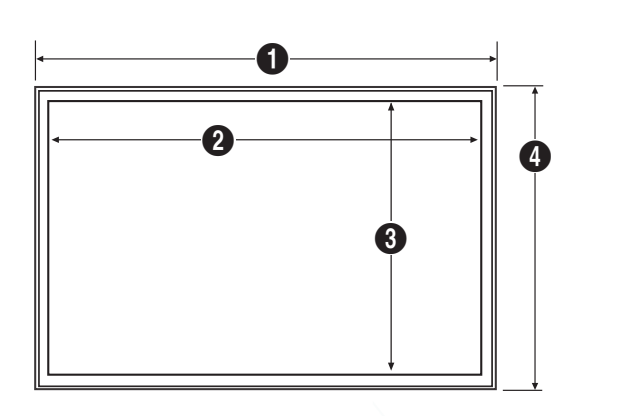

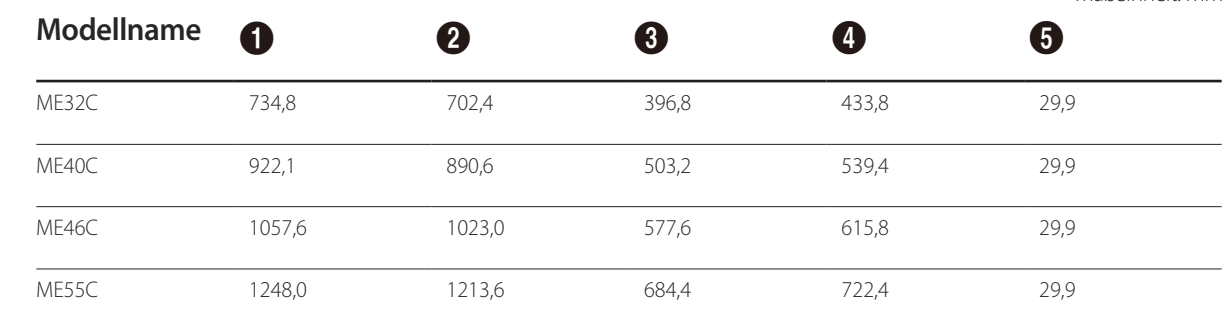

― Die Zeichnungen sind nicht immer maßstabsgetreu. Einige Abmessungen können ohne vorherige Ankündigung geändert werden.

Berücksichtigen Sie die Abmessungen vor dem Aufbau des Geräts. Keine Haftung für typographische oder Druckfehler.

#### Maßeinheit: mm

#### <span id="page-28-0"></span>**Montieren der Wandhalterung**

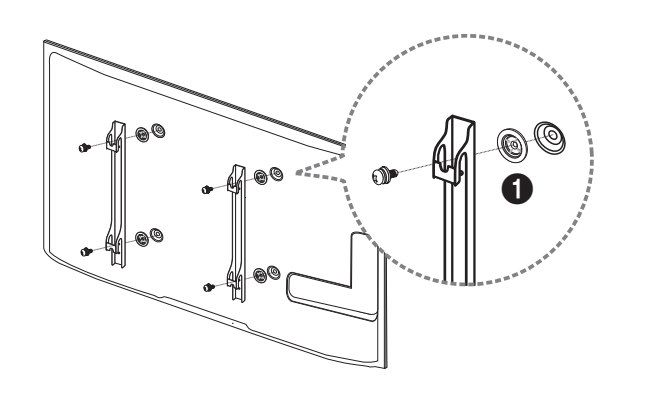

#### **Vorbereitende Arbeiten**

Verwenden Sie den Halter-Ring (1), um die Wandhalterung eines anderen Herstellers zu montieren.

#### **Montieren des Wandhalterungskits**

Mit dem Wandhalterungskit (separat erhältlich) können Sie das Gerät an der Wand montieren.

Detaillierte Informationen zur Montage der Wandhalterung finden Sie in der Gebrauchsanweisung der Wandhalterung.

Wir empfehlen Ihnen, die Montage der Wandhalterung von einem Handwerker durchführen zu lassen.

Samsung Electronics ist nicht verantwortlich für jegliche Schäden am Gerät oder Verletzungen von Ihnen oder anderen Personen, wenn Sie die Wandhalterung selbst montieren.

#### <span id="page-29-0"></span>**Spezifikationen des Wandhalterungskits (VESA)**

― Montieren Sie die Wandhalterung an einer massiven senkrechten Wand. Wenn Sie die Wandhalterung an einer Wand aus einem Material wie z. B. Gipskarton montieren möchten, wenden Sie sich bitte an einen Fachhändler, um zusätzliche Informationen zu erhalten.

Wenn Sie das Gerät an einer schrägen Wand montieren, kann es herunterfallen und zu schweren Verletzungen führen.

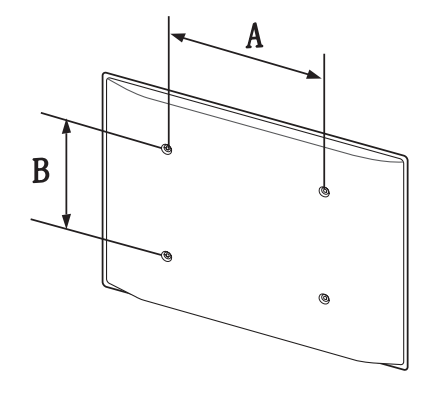

- Samsung-Wandhalterungskits enthalten eine detaillierte Montageanleitung und alle für die Montage benötigten Teile.
- Verwenden Sie keine Schrauben, die länger als die Standardlänge sind oder nicht der VESA-Standardspezifikation für Schrauben entsprechen. Zu lange Schrauben können zu Schäden im Inneren des Geräts führen.
- Bei Wandhalterungen, die nicht den VESA-Standard für Schrauben einhalten, kann die Länge der Schrauben je nach Wandbefestigungsspezifikationen variieren.
- Ziehen Sie die Schrauben nicht zu fest an. Andernfalls könnte das Produkt beschädigt werden oder herunterfallen und Verletzungen verursachen. Samsung haftet nicht für diese Art von Unfällen.
- Samsung haftet nicht für Produkt- oder Personenschäden, wenn eine Nicht-VESA- oder nicht spezifizierte Wandhalterung verwendet wird oder der Endverbraucher nicht die Montageanweisungen des Produkts befolgt.
- Montieren Sie das Gerät nicht mit einer Neigung von mehr als 15°.
- Grundsätzlich muss das Gerät von zwei Personen an der Wand befestigt werden.
- Die Standardabmessungen für Wandmontagekits finden Sie in der Tabelle unten.

Maßeinheit: mm

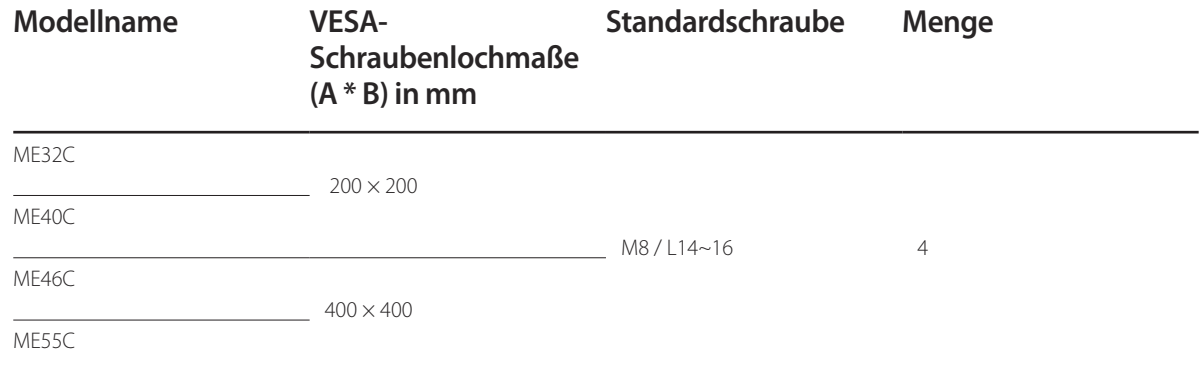

― Montieren Sie das Wandmontagekit nicht, während das Gerät eingeschaltet ist. Dies könnte zu Verletzungen durch Stromschlag führen.

#### <span id="page-30-0"></span>**Fernbedienung (RS232C)**

#### **Kabelanschluss**

#### **RS232C-Kabel**

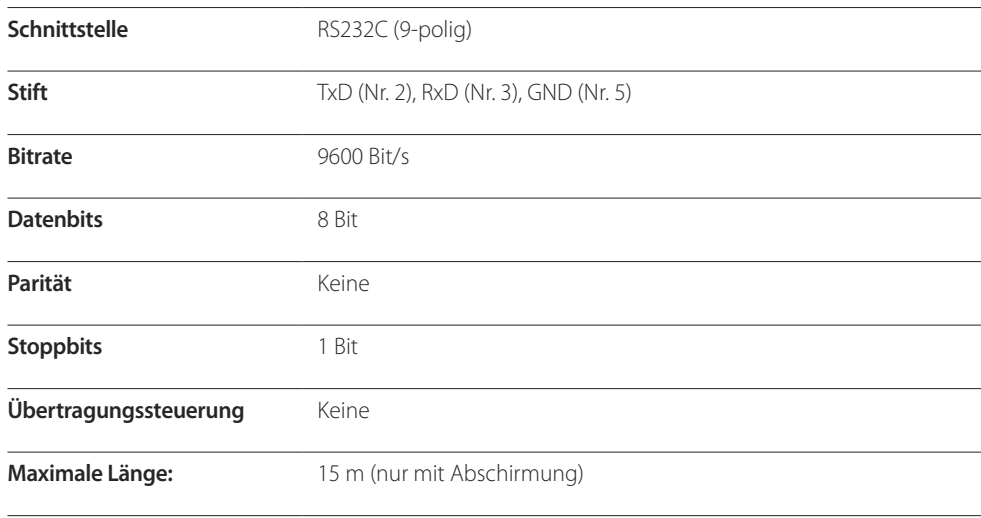

• Stiftbelegung

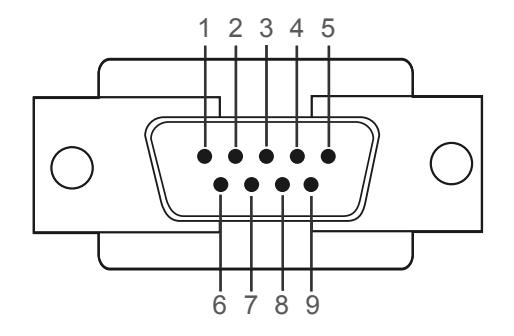

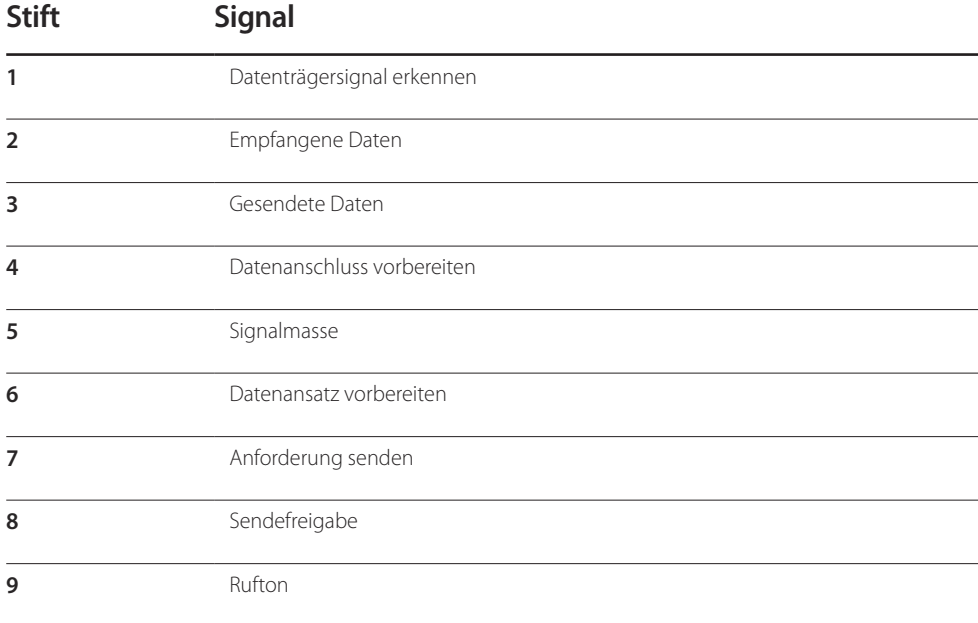

• RS232C-Kabel Anschluss: D-Sub (9-polig)-auf-Stereo-Kabel

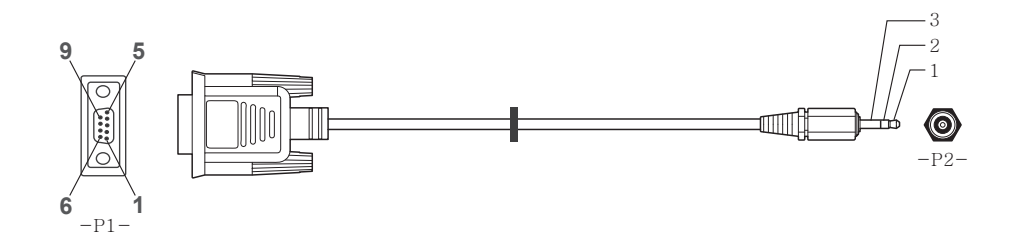

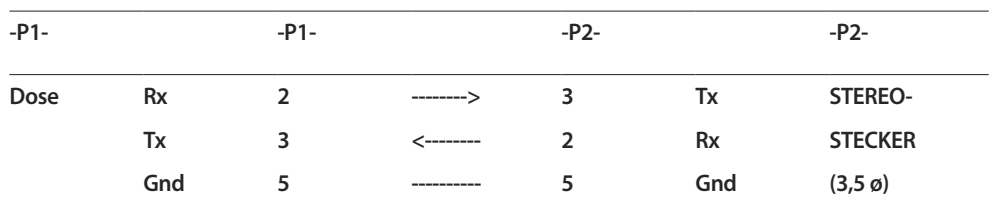

#### **LAN-Kabel**

• Stiftbelegung

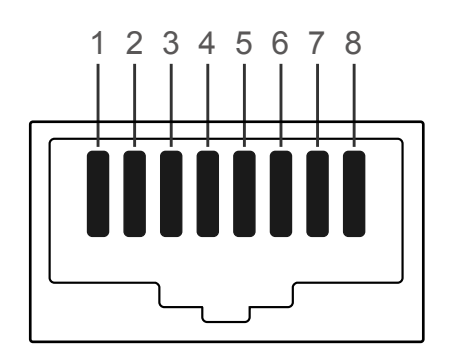

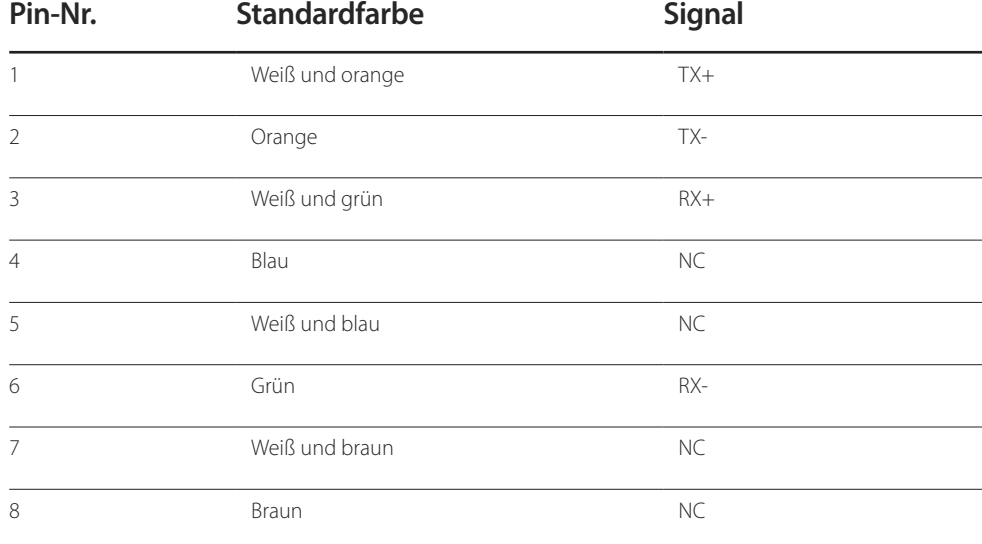

• Anschluss: RJ45

#### **Direktes LAN-Kabel (PC zu HUB)**

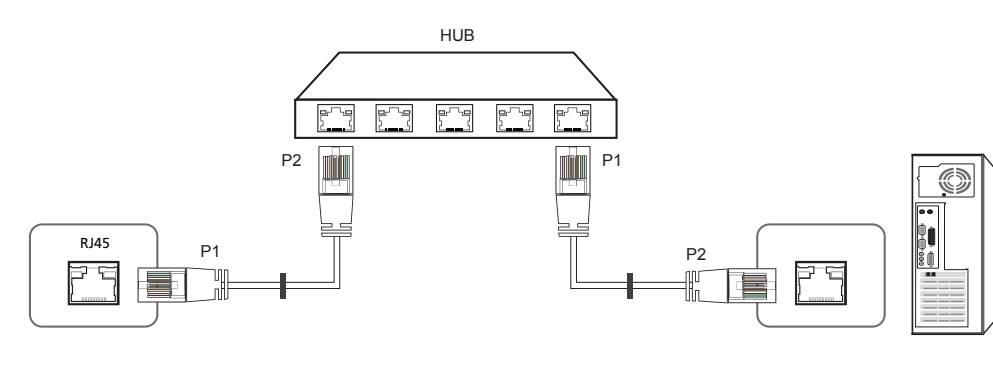

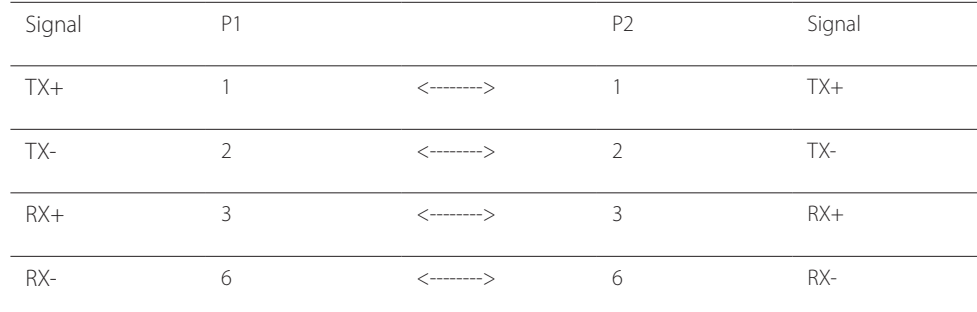

#### **Gekreuztes LAN-Kabel (PC zu PC)**

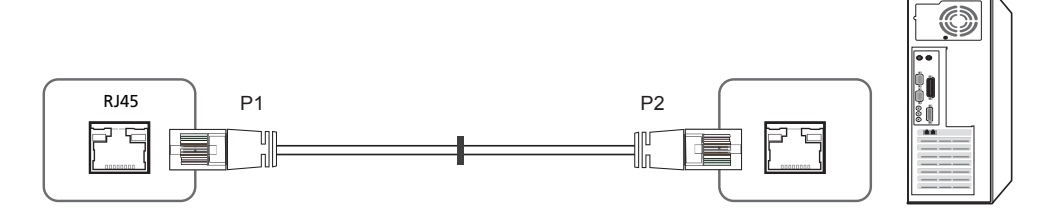

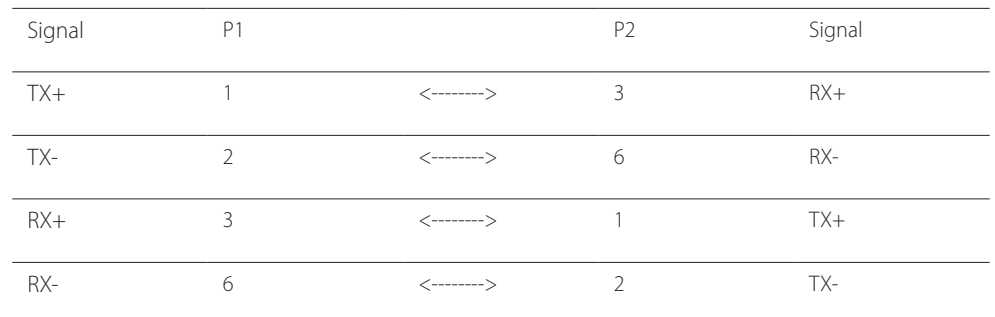

#### <span id="page-33-0"></span>**Anschluss**

• Anschluss 1

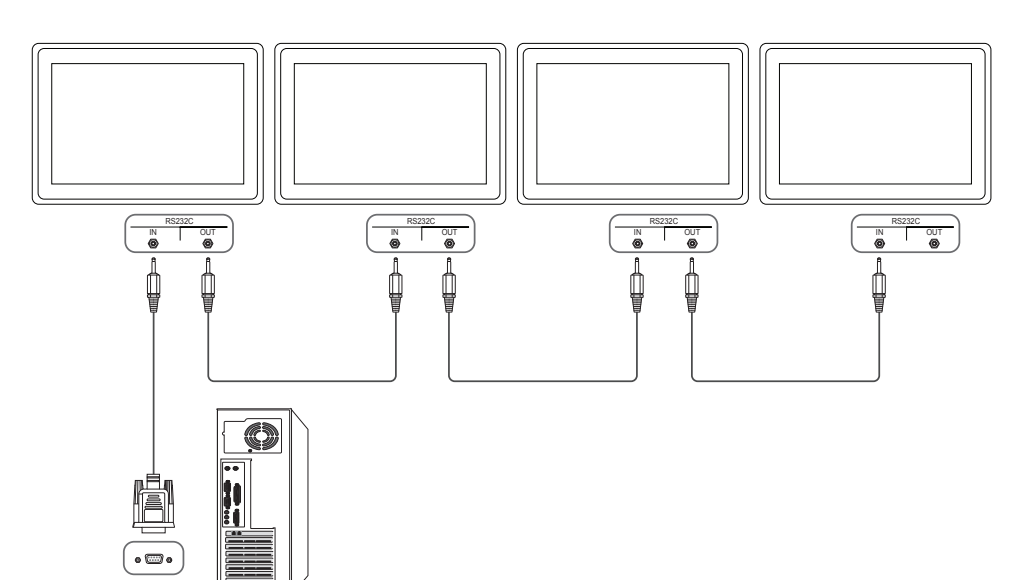

• Anschluss 2

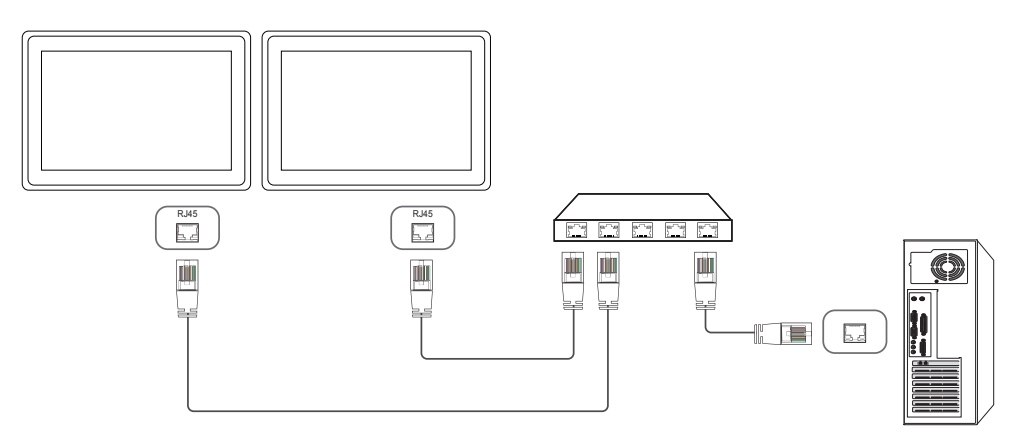

• Anschluss 3

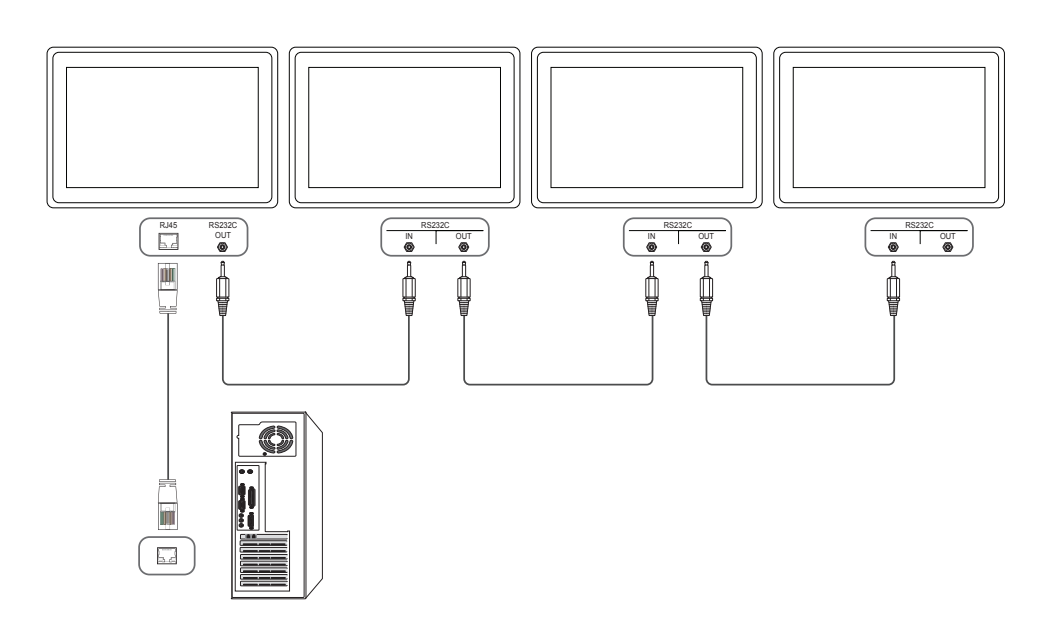

#### <span id="page-34-0"></span>**Steuercodes**

#### **Anzeigen des Steuerstatus (Befehl: Get control)**

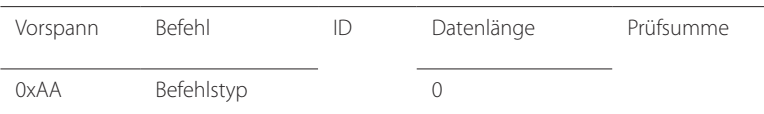

#### **Steuerung (Befehl: Set control)**

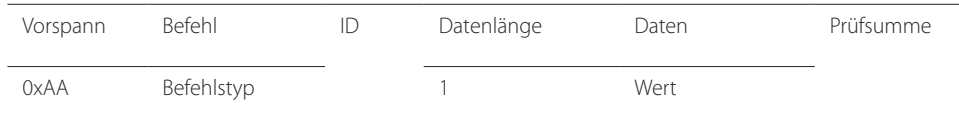

#### **Befehl**

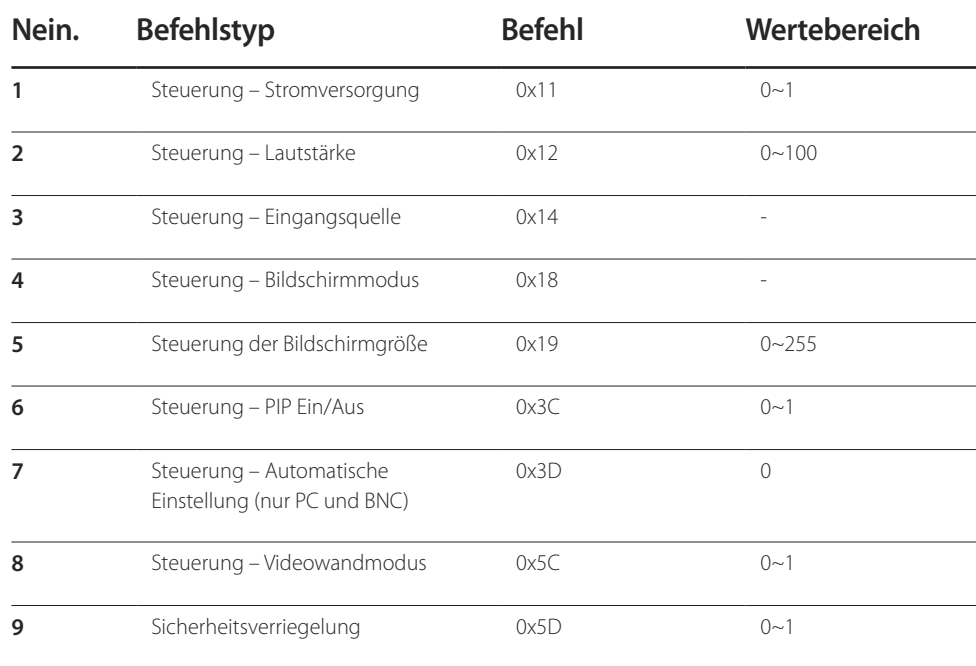

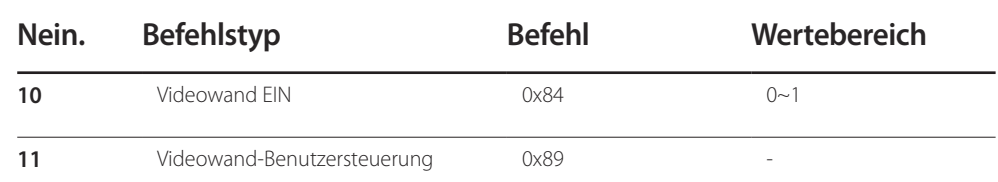

• Die gesammte Datenübertragung erfolgt hexadezimal. Die Prüfsumme wird durch Addieren aller Werte außer dem Vorspann berechnet. Wenn die Prüfsumme, wie nachfolgend gezeigt, mehr als 2 Stellen lang ist (11+FF+01+01=112), wird die erste Stelle gelöscht.

Beispiel: Einschalten & ID=0

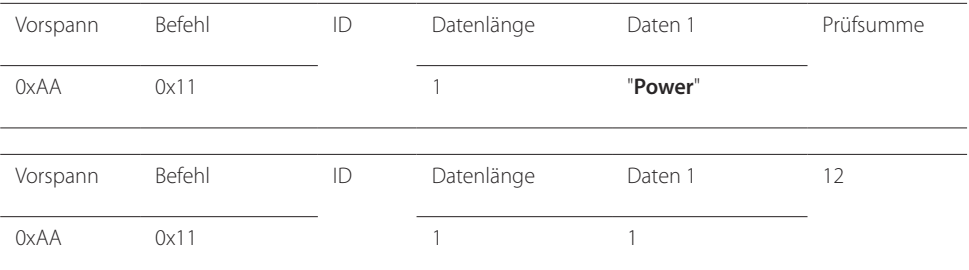

• Um alle mit einem seriellen Kabel verbundenen Geräte unabhängig von ihrer ID simultan zu steuern, stellen Sie die ID "0xFE" ein und senden Sie die Befehle. Die Befehle werden von jedem Gerät ausgeführt, aber es gibt keine Bestätigung mit ACK.

#### **Steuerung – Stromversorgung**

• Funktion Ein Gerät kann mithilfe eines PCs ein- und ausgeschaltet werden.

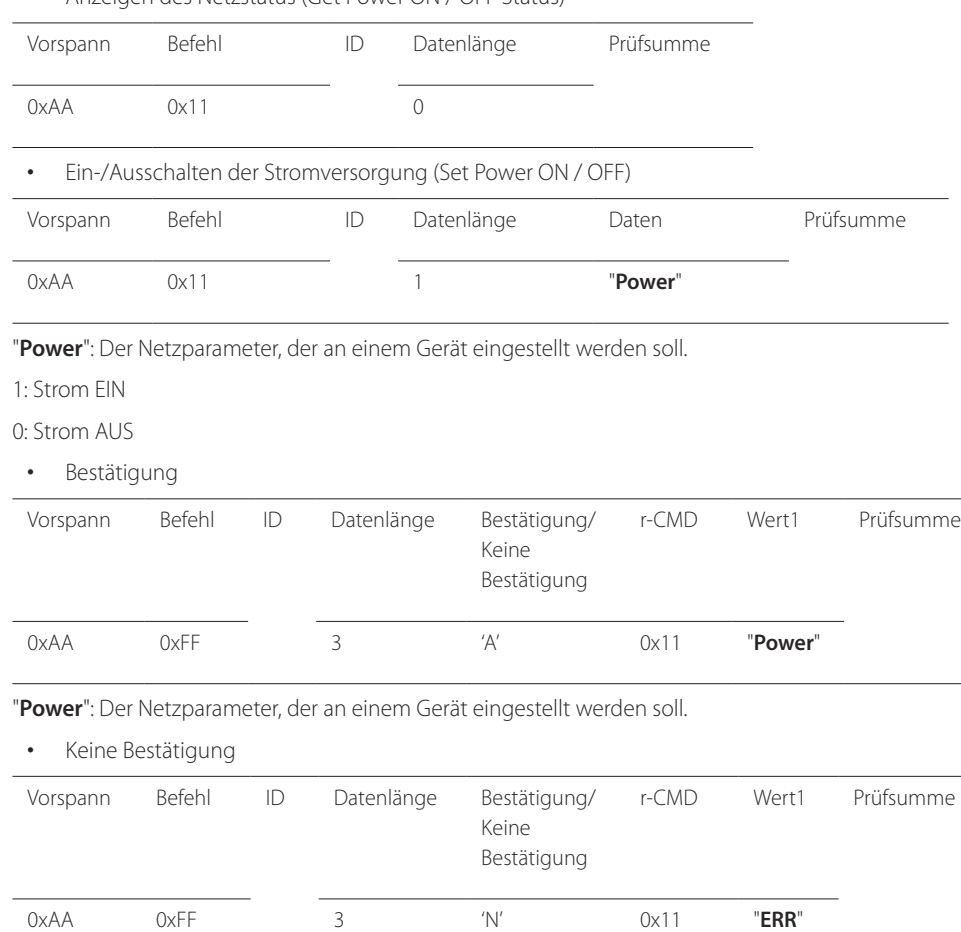

#### • Anzeigen des Netzstatus (Get Power ON / OFF Status)

#### **Steuerung – Lautstärke**

• Funktion

Die Lautstärke eines Geräts kann mithilfe eines PCs eingestellt werden.

• Anzeigen der aktuellen Lautstärke (Get Volume Status)

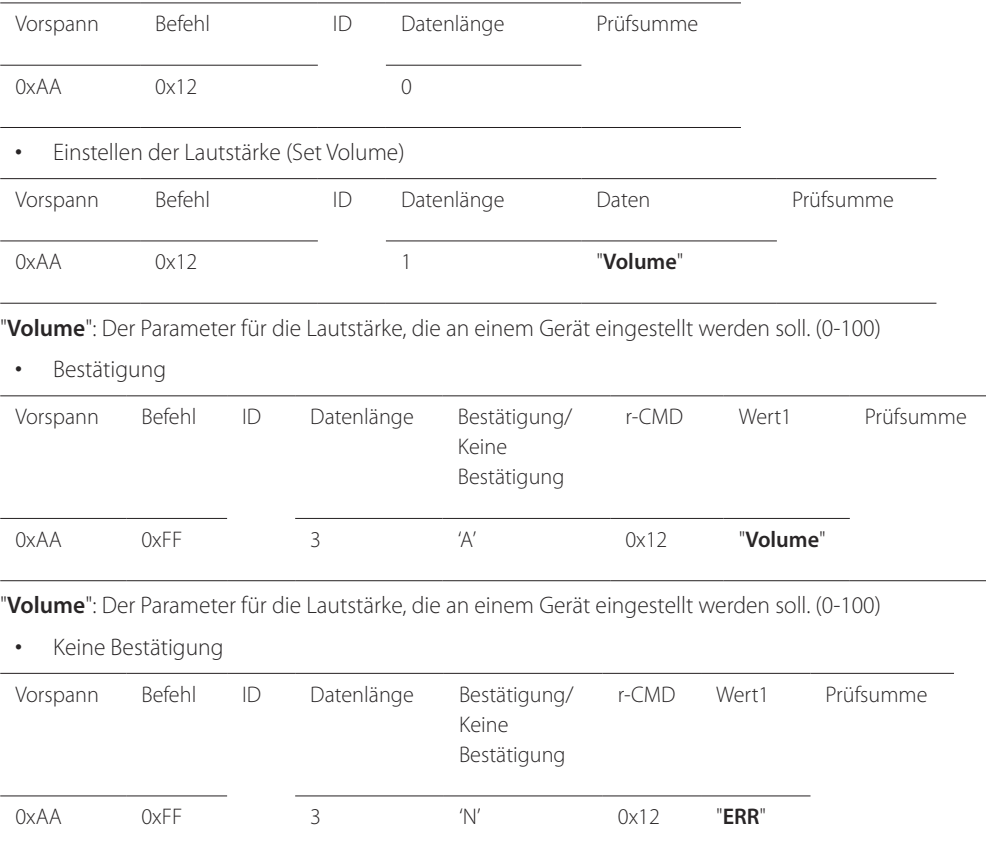

"**ERR**" : Dieser Code zeigt an, welcher Fehler aufgetreten ist

"**ERR**" : Dieser Code zeigt an, welcher Fehler aufgetreten ist
### **Steuerung – Eingangsquelle**

#### • Funktion

Die Signalquelle eines Fernsehers/Monitors kann mithilfe eines PCs geändert werden.

• Anzeigen der aktuellen Signalquelle (Get Input Source Status)

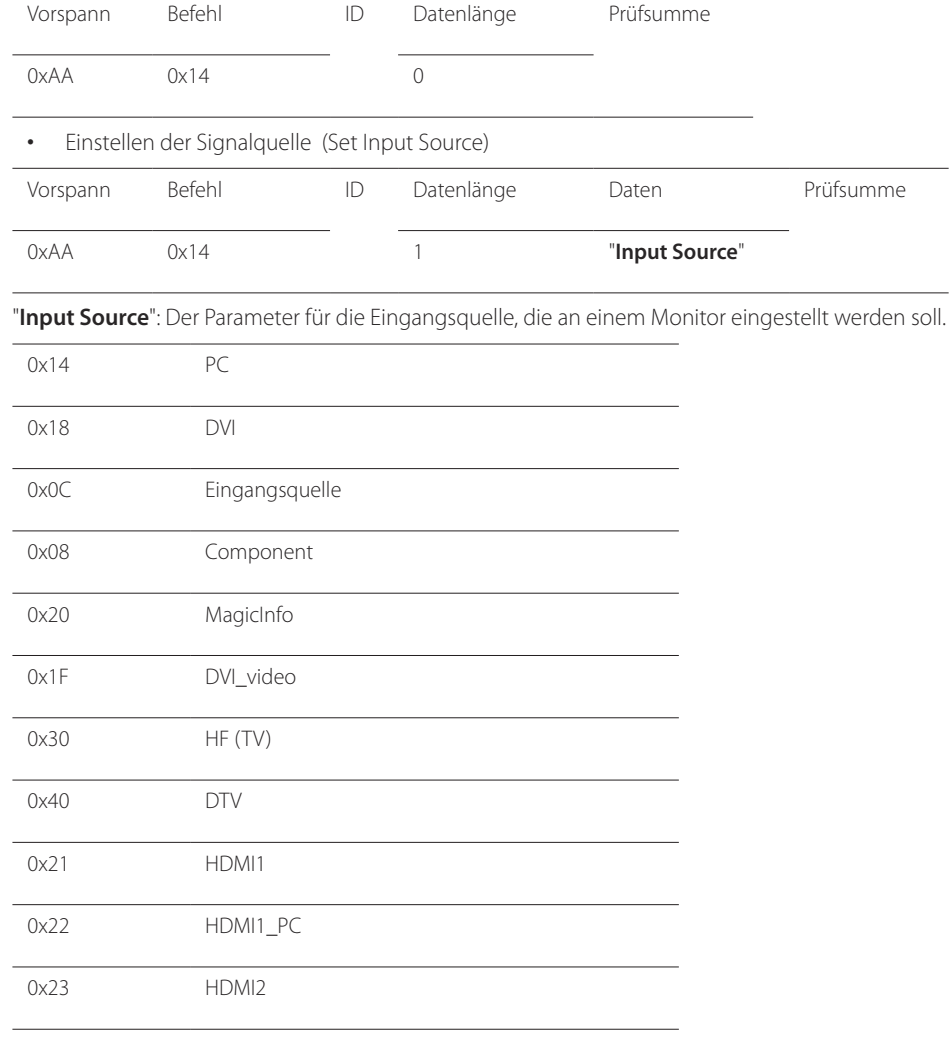

### 0x24 HDMI2\_PC 0x25 Bildschirmanschluss ― DVI\_video, HDMI1\_PC und HDMI2\_PC können im Set-Befehl nicht verwendet werden. Sie reagieren nur auf Get-Befehle. ― Dieses Modell unterstützt keine HDMI1-, HDMI1\_PC-, HDMI2- und HDMI2\_PC-Anschlüsse. ― **MagicInfo** ist nur bei Modellen mit der **MagicInfo**-Funktion verfügbar. ― HF (TV) und DTV sind nur bei Modellen verfügbar, die einen Fernseherempfänger beinhalten. • Bestätigung Vorspann Befehl ID Datenlänge Bestätigung/ Keine Bestätigung r-CMD Wert1 Prüfsumme 0xAA 0xFF 3 'A' 0x14 "**Input Source**" "**Input Source**": Der Parameter für die Eingangsquelle, die an einem Monitor eingestellt werden soll. • Keine Bestätigung

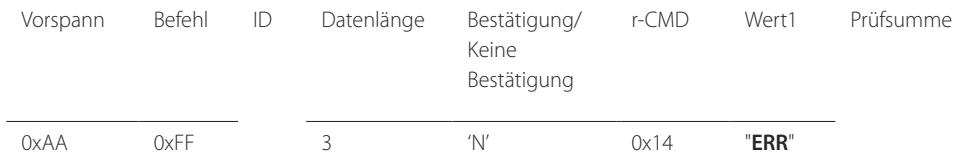

### **Steuerung – Bildschirmmodus**

#### • Funktion

Der Anzeigemodus eines Fernsehers/Monitors kann mithilfe eines PCs geändert werden. Der Anzeigemodus kann nicht gesteuert werden, wenn die **Videowand**-Funktion aktiviert ist.

― Dieses Steuerelement steht nur bei Modellen mit Fernsehfunktion zur Verfügung.

• Anzeigen des Bildschirmstatus (Get Screen Mode Status)

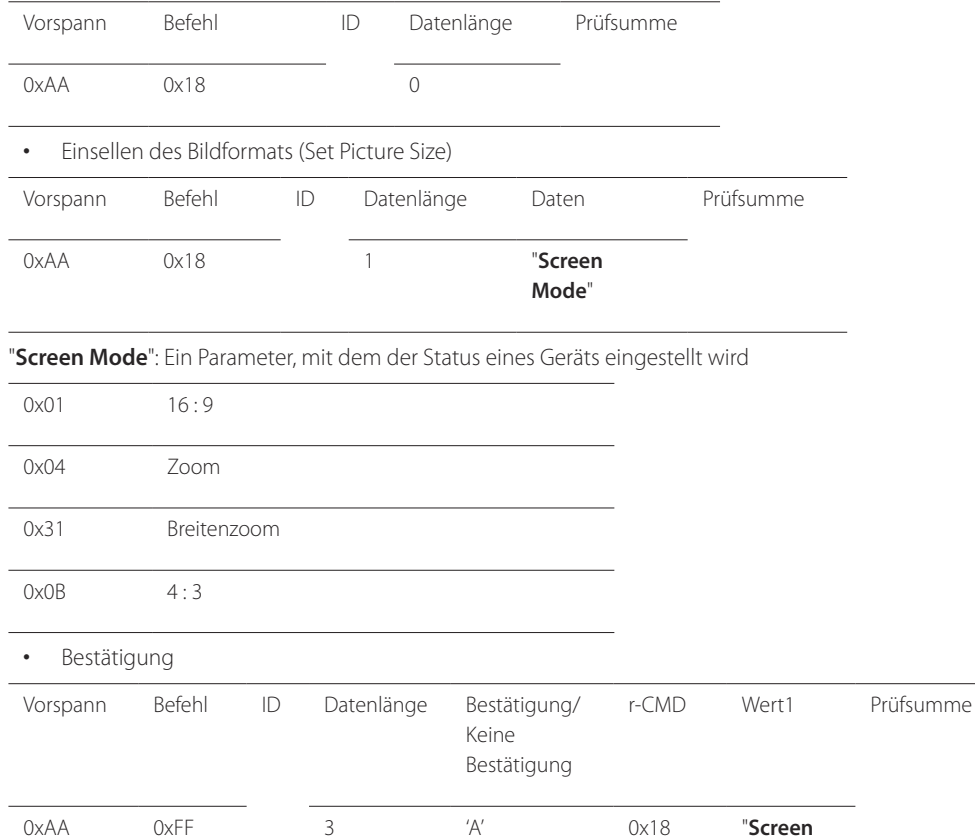

"**Screen Mode**": Ein Parameter, mit dem der Status eines Geräts eingestellt wird

**Mode**"

#### • Keine Bestätigung

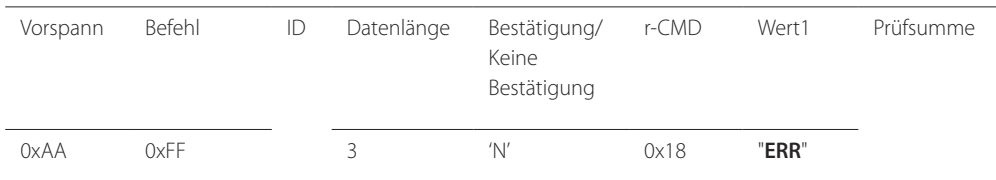

"**ERR**" : Dieser Code zeigt an, welcher Fehler aufgetreten ist.

#### **Steuerung der Bildschirmgröße**

- Funktion Die Bildschirmgröße eines Fernsehers/Monitors kann mithilfe eines PCs geändert werden.
- Anzeigen des Bildschirmformats (Get Screen Size Status)

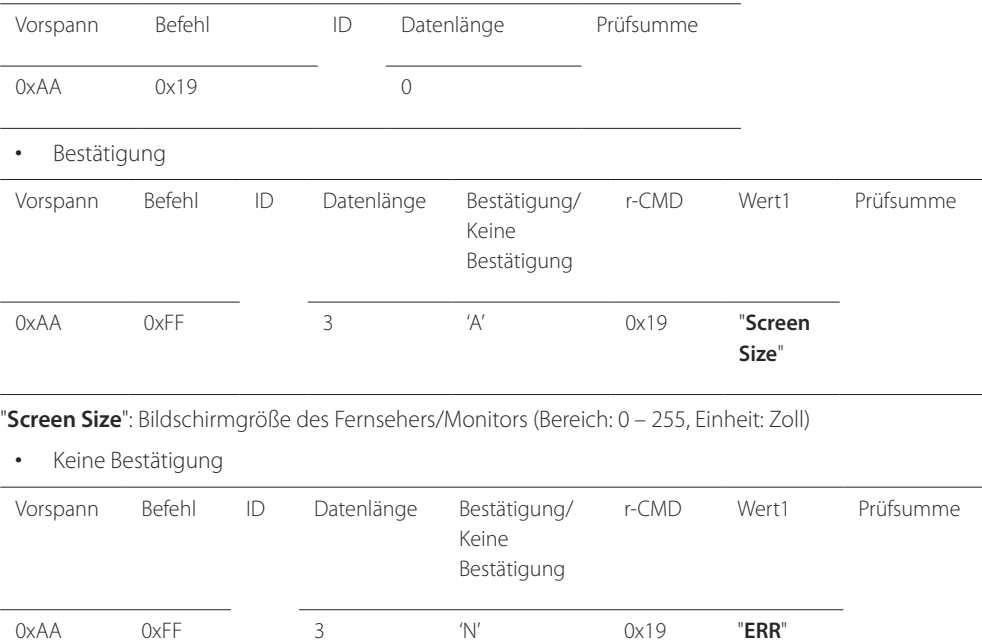

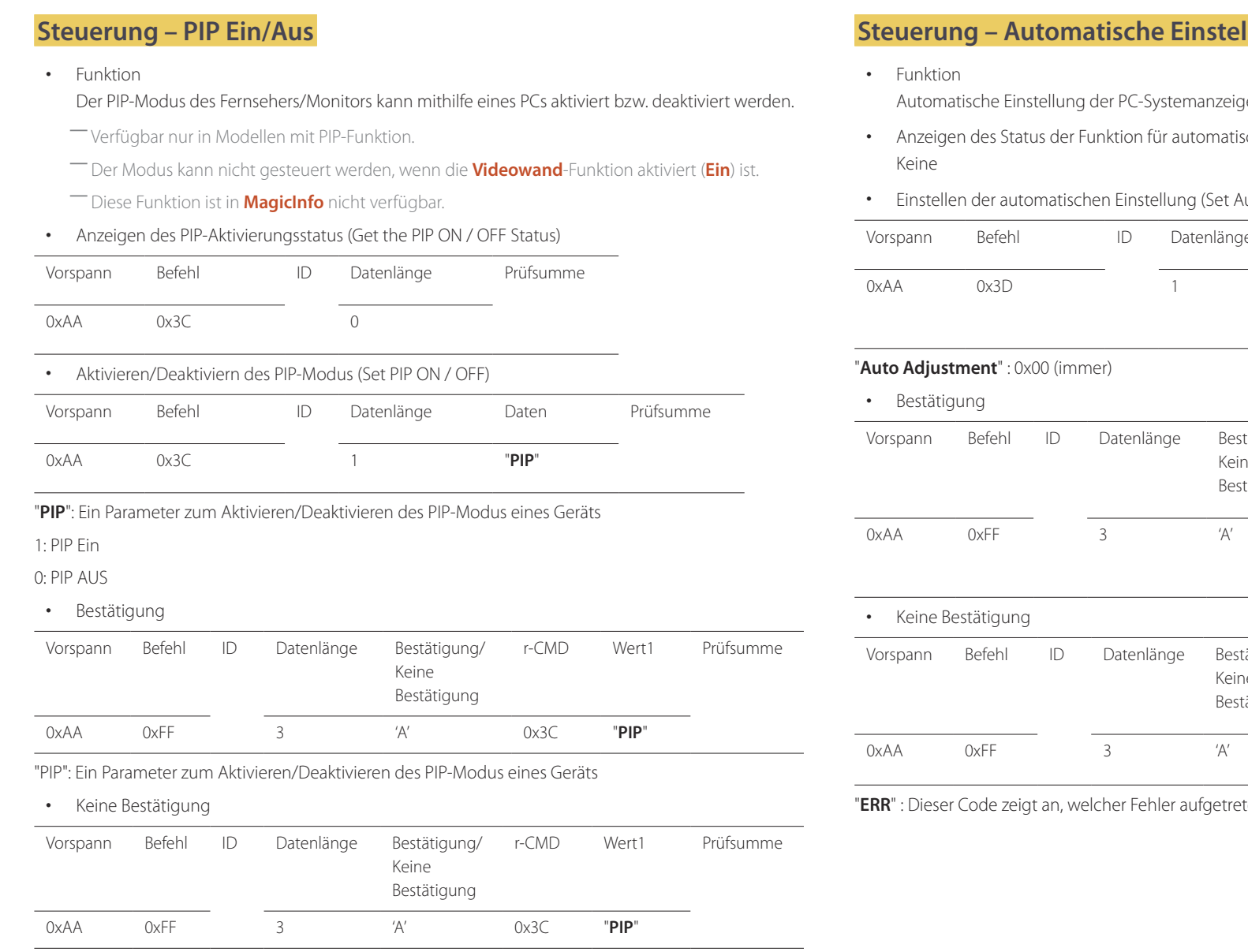

"**ERR**" : Dieser Code zeigt an, welcher Fehler aufgetreten ist.

### **Stepsong (nur PC und BNC)**

ge mit Hilfe eines PCs.

- sche Einstellung (Get Auto Adjustment Status)
- Auto Adjustment)

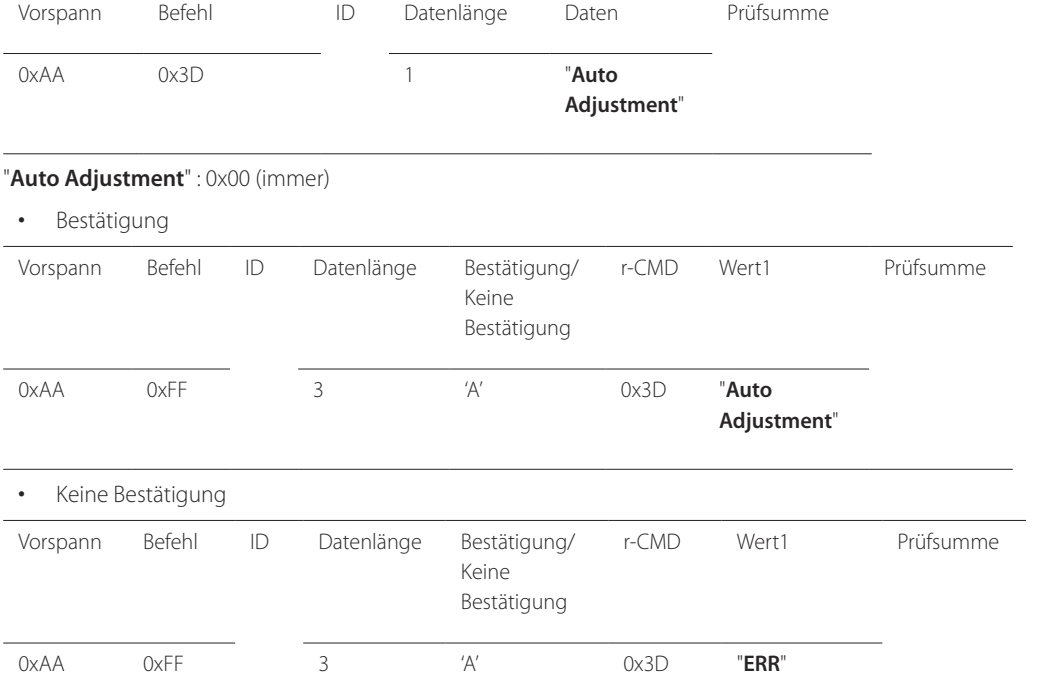

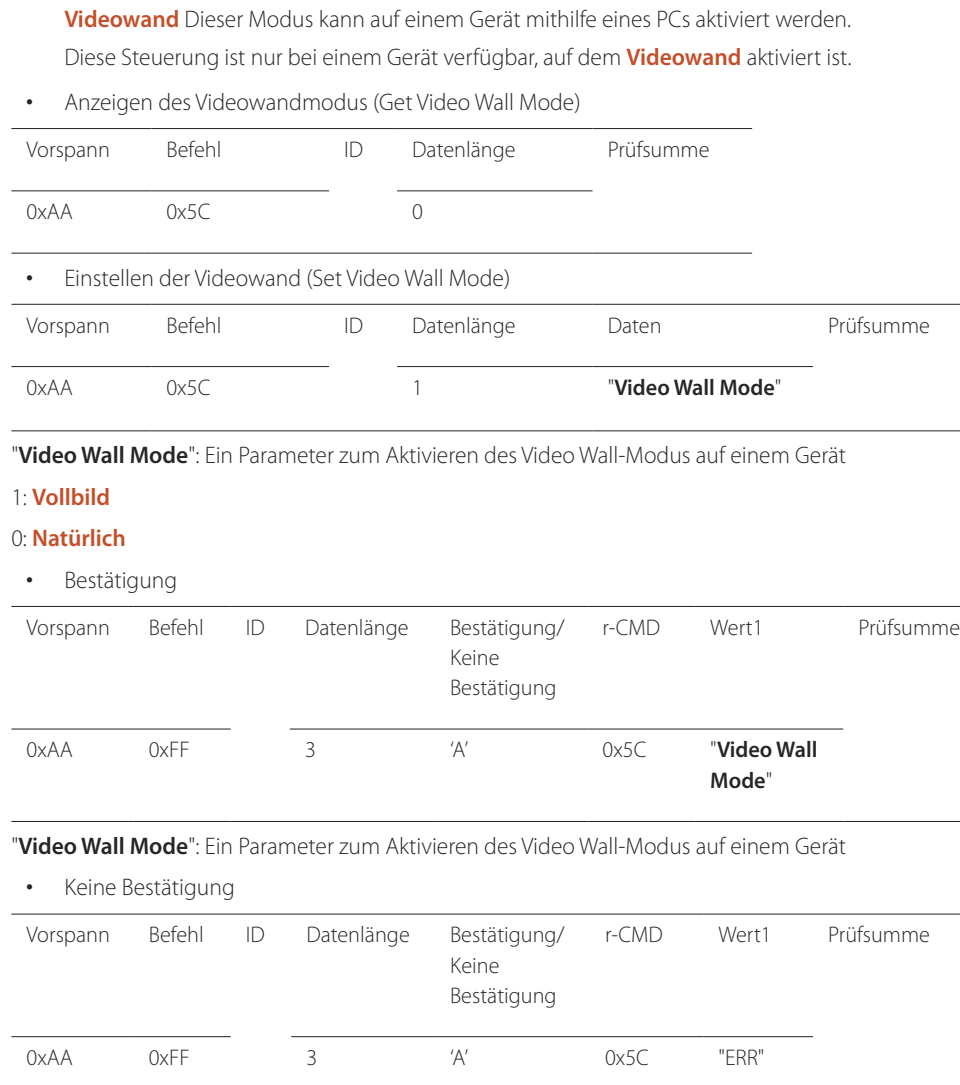

**Steuerung des Videowandmodus**

• Funktion

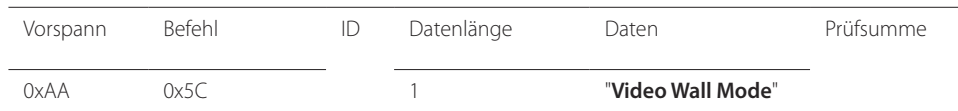

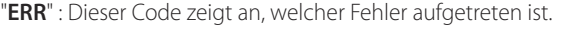

### **Sicherheitsverriegelung**

• Funktion

Zum Aktivieren/Deaktivieren der **Sicherheitssperre** eines Geräts kann ein PC verwendet werden. Dieses Steuerelement ist verfügbar, egal ob die Stromversorgung ausgeschaltet ist oder nicht.

• Anzeigen des Status der Tastensperre (Get Safety Lock Status)

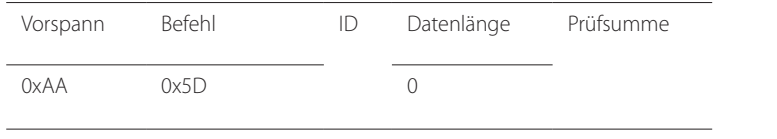

• Aktivieren/Deaktivieren der Tastensperre (Set Safety Lock Enable / Disable)

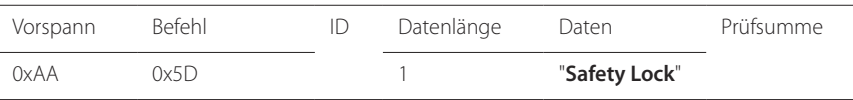

"**Safety Lock**": Der Parameter für die Tastensperre, die am Gerät eingestellt werden soll 1: EIN

0: AUS

• Bestätigung

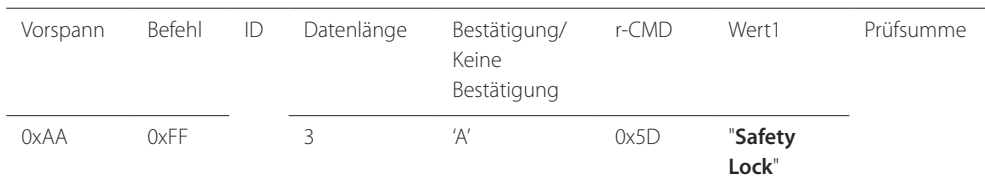

"**Safety Lock**": Der Parameter für die Tastensperre, die am Gerät eingestellt werden soll

• Keine Bestätigung

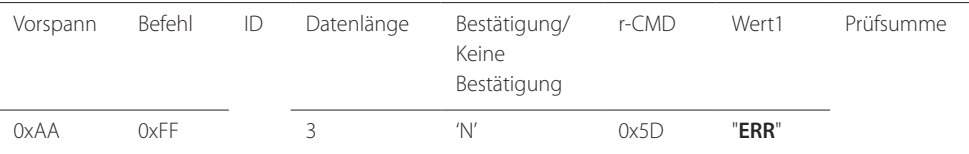

### **Videowand EIN**

- Funktion Der PC schaltet die Videowand EIN bzw. AUS.
- Videowand-Einschaltstatus abrufen

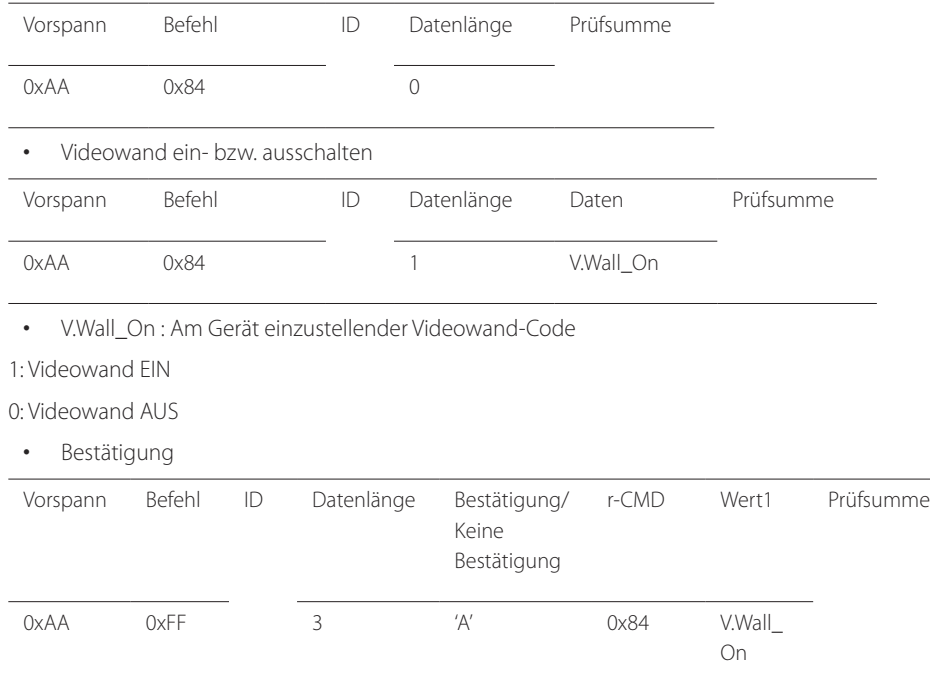

#### • Keine Bestätigung

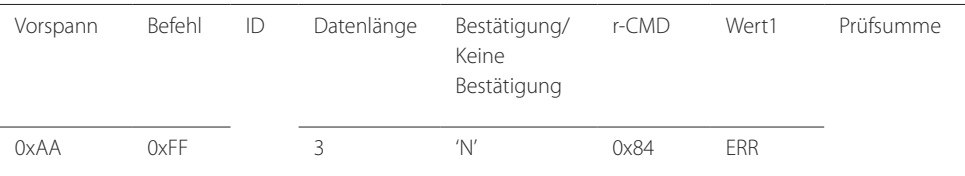

"ERR" : Dieser Code zeigt an, welcher Fehler aufgetreten ist.

### **Videowand-Benutzersteuerung**

- Funktion Der PC schaltet die Videowand ein bzw. aus.
- Videowandstatus abrufen

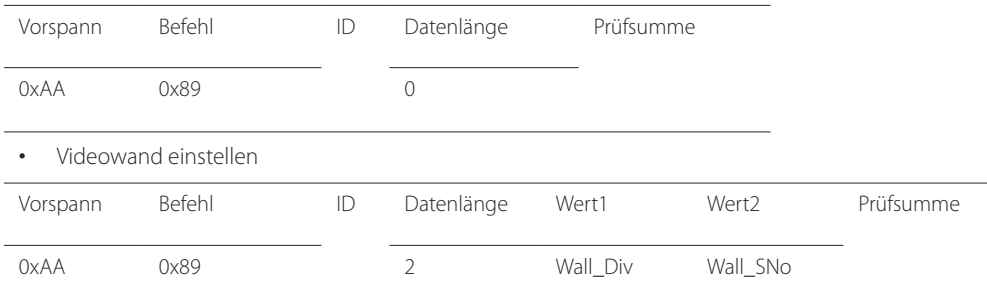

Wall\_Div: Am Gerät einzustellender Videowand-Teilercode

V.Wall\_On : Wie oben

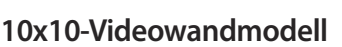

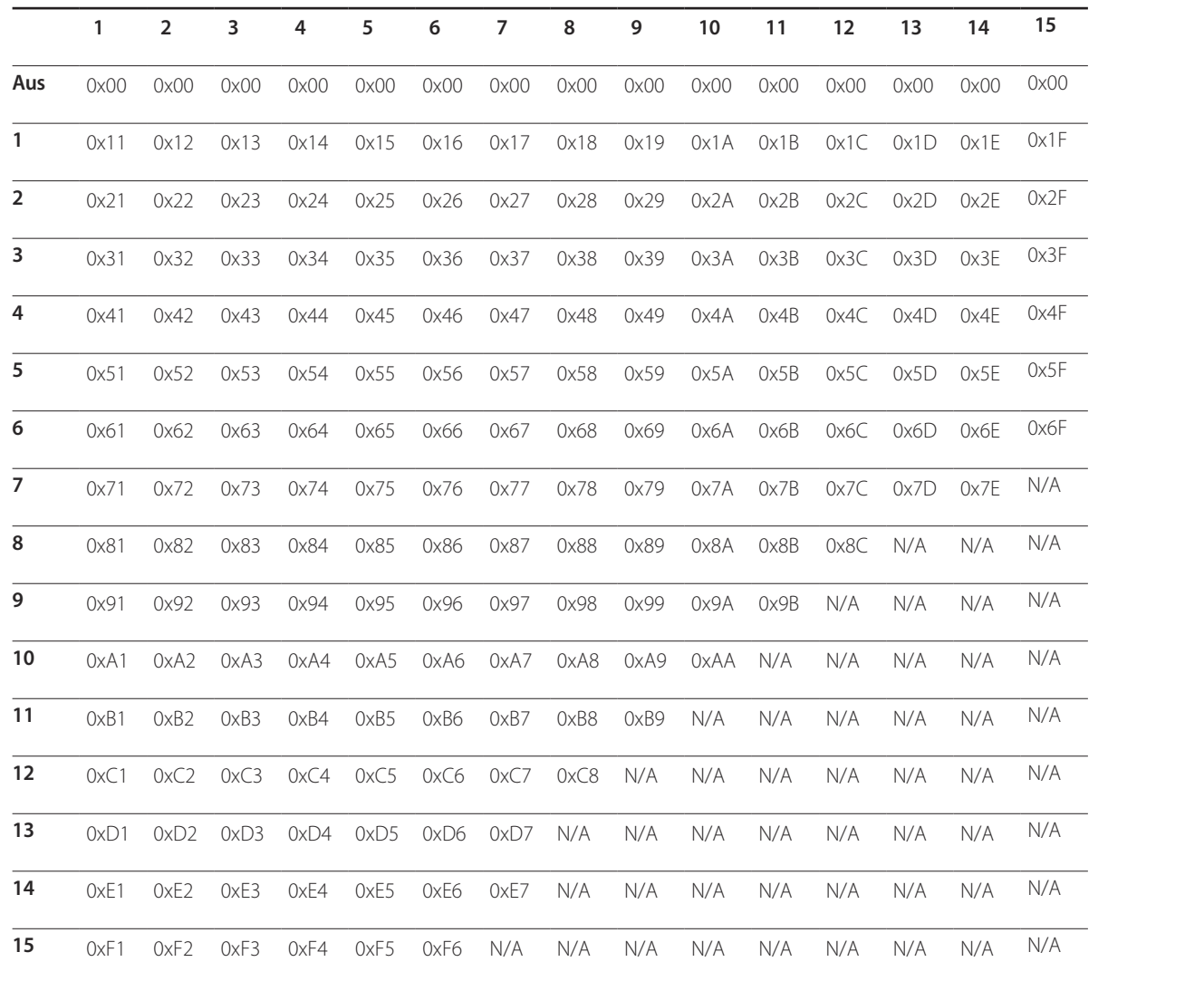

Wall\_SNo : Am Gerät einzustellender Produktnummer-Code

### **10x10-Videowandmodell: ( 1 ~ 100)**

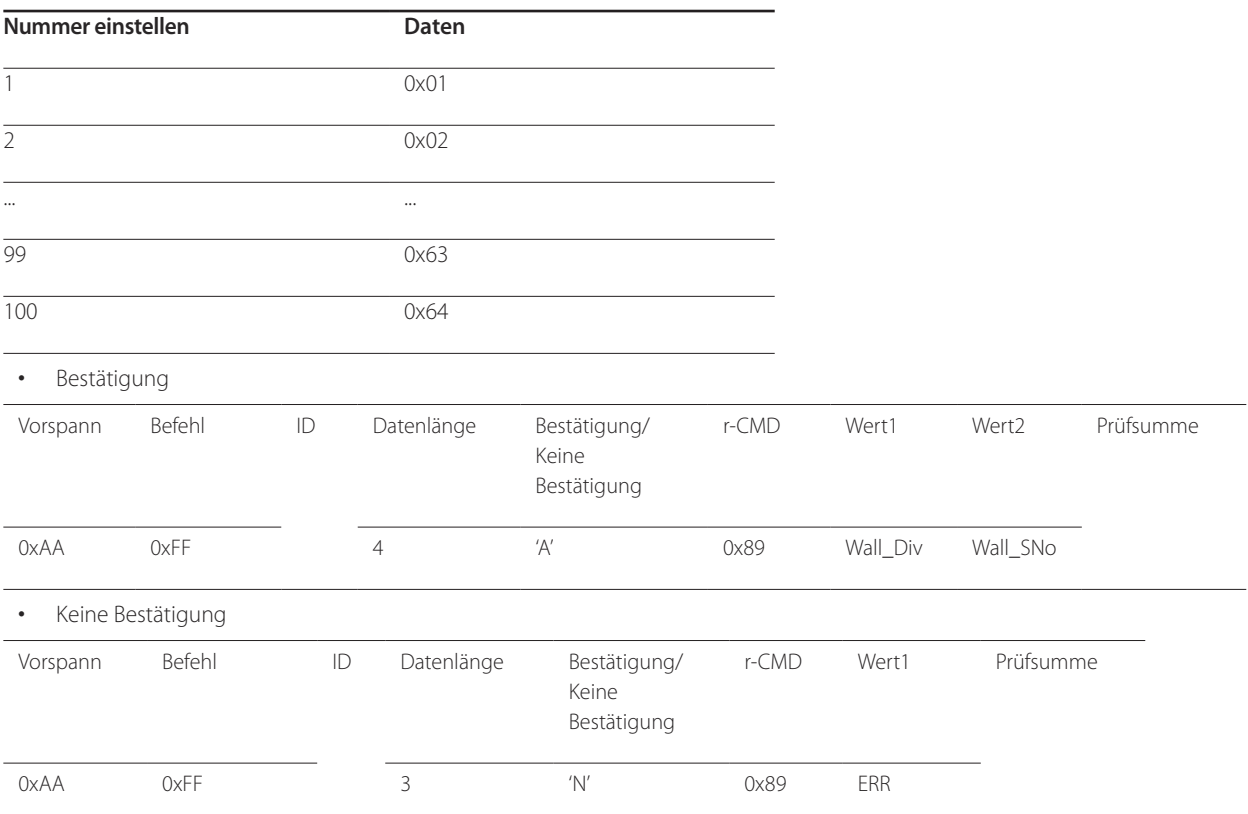

# **Anschließen und Verwenden eines externen Geräts Kapitel 03**

### **Vor dem Anschließen**

Überprüfen Sie Folgendes, bevor Sie dieses Gerät an andere Geräte anschließen. Zu den Geräten, die Sie mit diesem Gerät verbinden können, gehören PCs, Camcorder, Lautsprecher, Receiver und DVD-/Blu-Ray-Player.

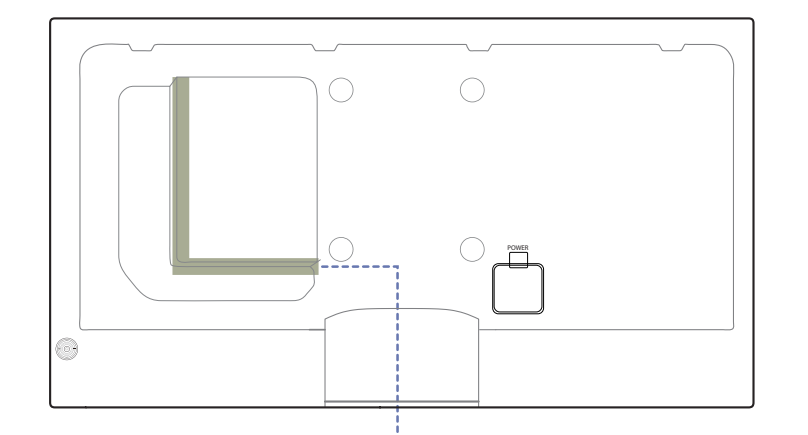

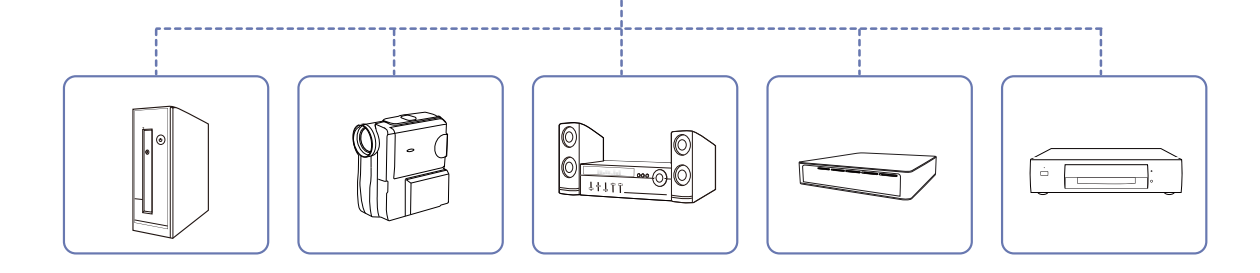

### **Vorbereitungen vor dem Anschließen**

- ― Lesen Sie vor dem Anschließen eines externen Geräts das jeweilige Benutzerhandbuch.
	- Die Anzahl und die Position der Anschlüsse an den externen Geräten ist modellabhängig.
- ― Schließen Sie das Netzkabel nicht an, bevor alle Anschlüsse durchgeführt wurden.
- Wenn Sie das Netzkabel anschließen, während Sie die Anschlüsse durchführen, wird das Gerät möglicherweise beschädigt.
- $-$  Schließen Sie die Tonanschlüsse korrekt an: links = weiß und rechts = rot.
- ― Überprüfen Sie auf der Rückseite des Geräts die gewünschten Anschlüsse.

### **Anschließen an einen PC**

- Schließen Sie das Netzkabel nicht an, bevor nicht alle anderen Kabel angeschlossen sind. Vor dem Anschließen des Netzkabels müssen Sie ein externes Gerät anschließen.
- Sie können den PC auf vielerlei Weise an das Gerät anschließen. Wählen Sie für Ihren Computer geeignete Anschlussmethode.

― Die Anschlussteile können je nach Produkt unterschiedlich sein.

### **Anschließen mit einem D-SUB-Kabel (analog)**

### **Anschließen mit einem DVI-Kabel (digital)**

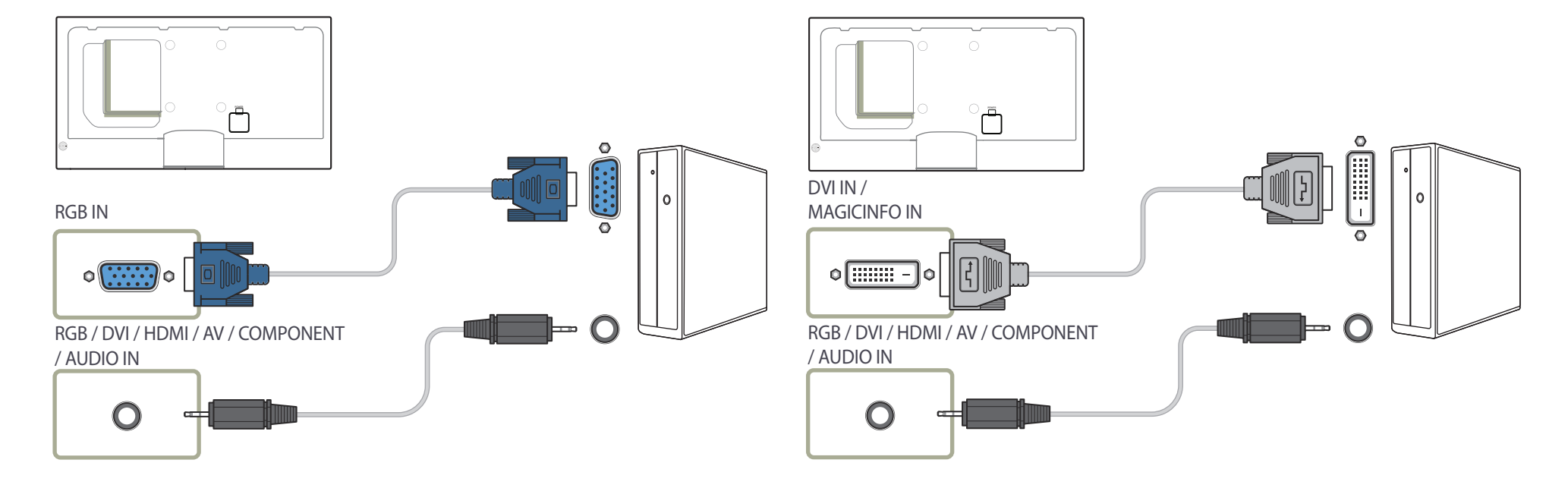

### **Anschließen mit einem HDMI-DVI-Kabel**

― Wenn Sie den Computer über ein HDMI/DVI-Kabel an das Gerät anschließen, setzen Sie **Name bearb.** auf **DVI PC**, um auf Video- und Audioinhalte zuzugreifen, die auf dem PC gespeichert sind.

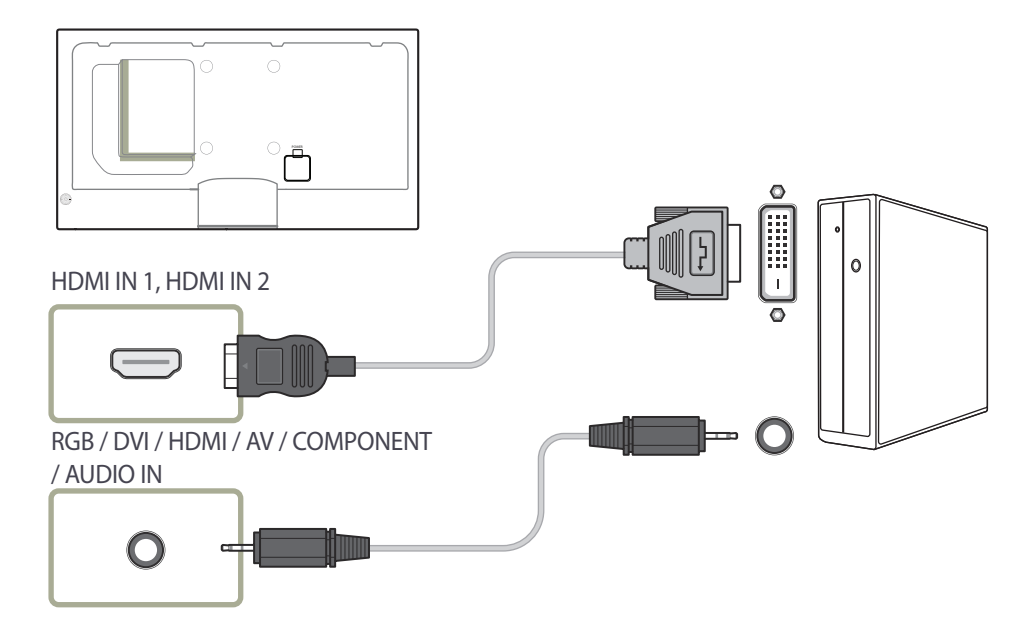

### **Anschließen mit einem HDMI-Kabel**

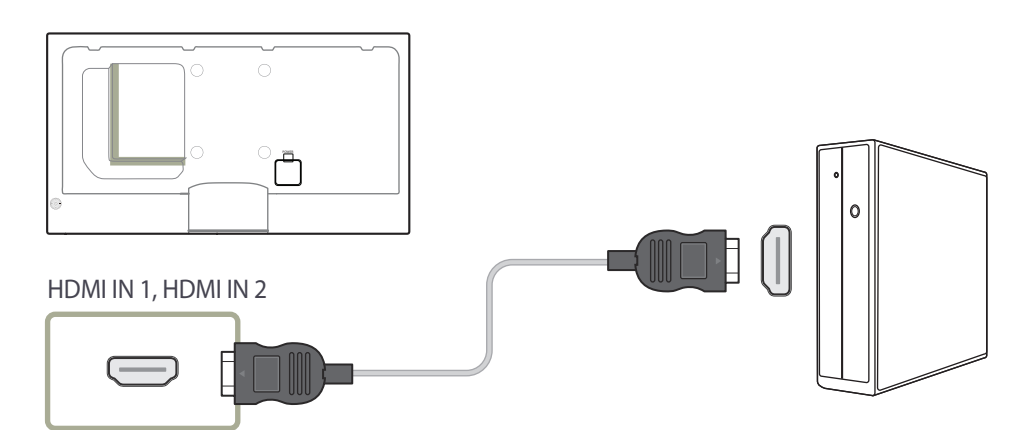

### **Anschließen mit einem DP-Kabel**

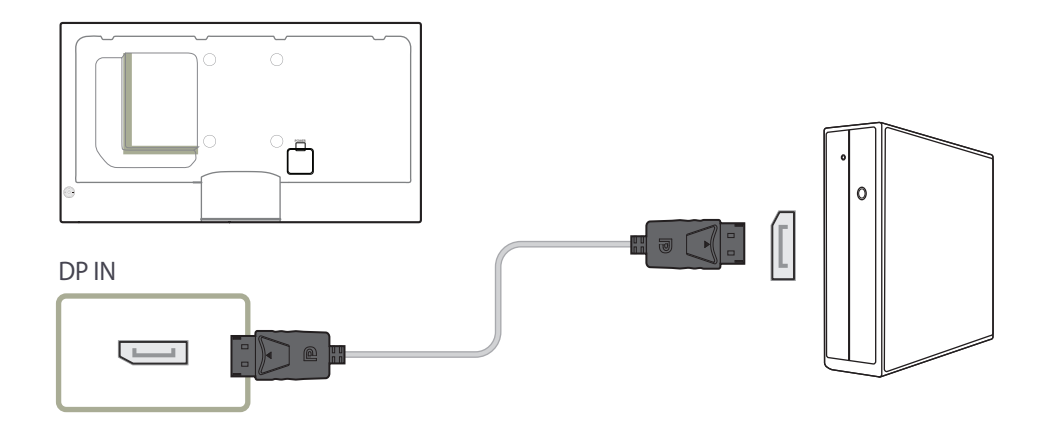

#### • Vorsichtsmaßnahmen bei Verwendung von DP

- ― Um die Standby-Leistungskapazität zu erhöhen, beendet das Gerät die DP-Kommunikation, wenn es ausgeschaltet wird oder in den Energiesparmodus wechselt.
	- Wenn das Gerät während der Verwendung von zwei Monitoren ausgeschaltet wird oder in den Energiesparmodus geht, können Änderungen der Monitoreinstellungen nicht aktualisiert werden. Die Bildschirmausgabe ist daher möglicherweise nicht wie gewünscht.
- Wenn dieses Problem auftritt, stellen Sie vor Verwendung des Geräts **Max. Energiesparen** auf **Aus** ein.
- ― Einige Grafikkarten, die den DP-Standard nicht einhalten, verhindern möglicherweise, dass der Windows-Start-/BIOS-Bildschirm angezeigt wird, wenn sich das Gerät im Energiesparmodus befindet. Stellen Sie in diesem Fall sicher, dass Sie das Gerät einschalten, bevor Sie den PC einschalten.

# **Ändern der Auflösung**

― Passen Sie für eine optimale Bildqualität die Auflösungs- und Aktualisierungsrate auf Ihrem PC unter "Systemsteuerung" an.

― Die Bildqualität von TFT LCDs kann sich verschlechtern, wenn nicht die optimale Auflösung ausgewählt wird.

### **Ändern der Auflösung unter Windows XP**

Wechseln Sie zu Systemsteuerung → Anzeige → Einstellungen, und ändern Sie die Auflösung.

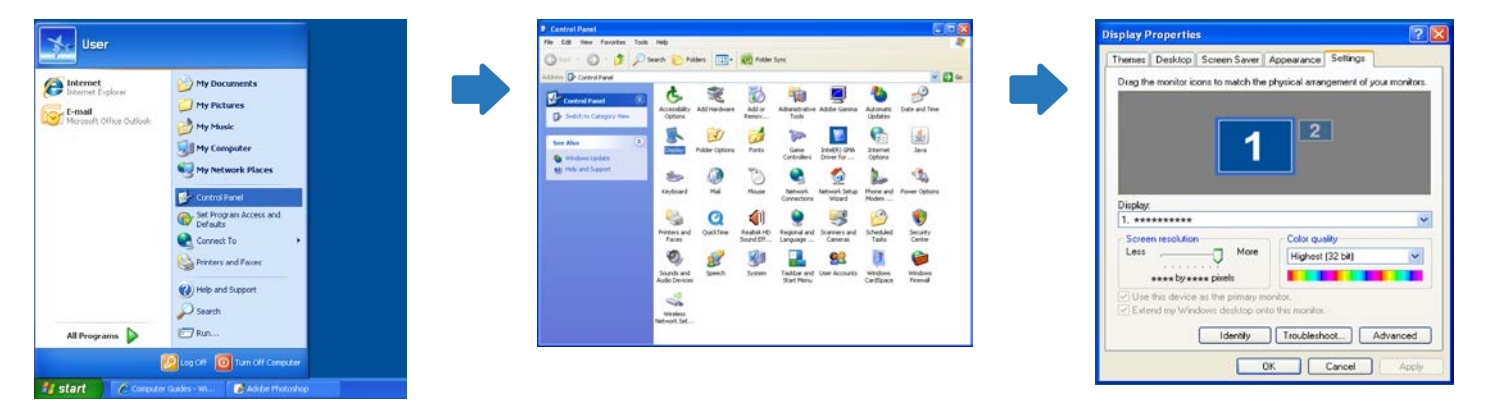

### **Ändern der Auflösung unter Windows Vista**

Wechseln Sie zu **Systemsteuerung Persönliche Einstellungen Anzeigeeinstellungen**, und ändern Sie die Auflösung.

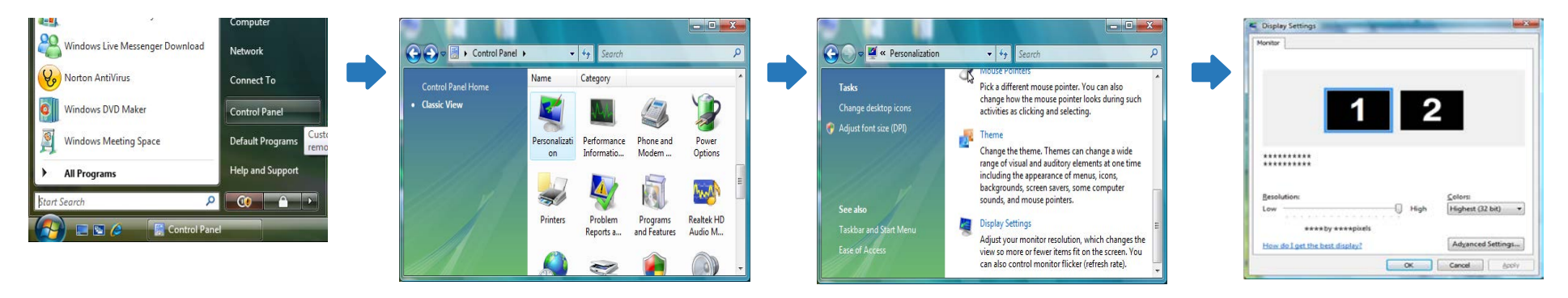

### **Ändern der Auflösung unter Windows 7**

Wechseln Sie zu **Systemsteuerung Anzeige Bildschirmauflösung**, und ändern Sie die Auflösung.

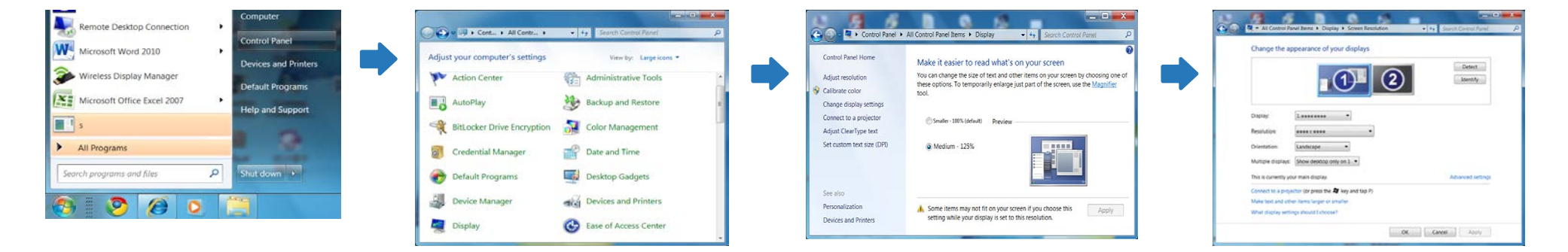

### **Ändern der Auflösung unter Windows 8**

Wechseln Sie zu **Einstellungen Systemsteuerung Anzeige Bildschirmauflösung**, und ändern Sie die Auflösung.

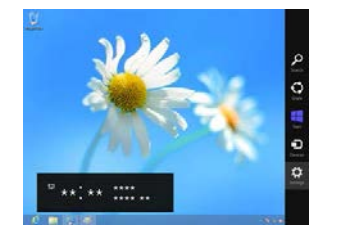

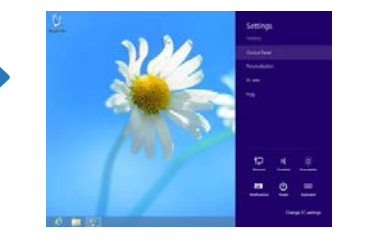

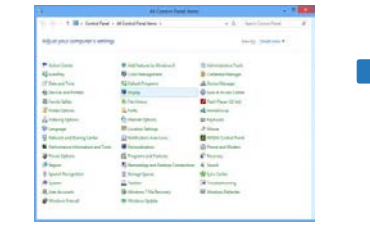

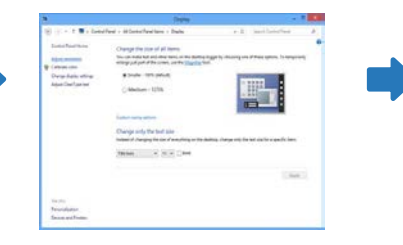

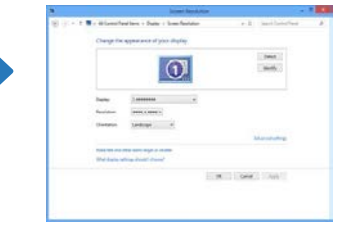

### **Anschließen an ein Videogerät**

- Schließen Sie das Netzkabel nicht an, bevor nicht alle anderen Kabel angeschlossen sind. Vor dem Anschließen des Netzkabels müssen Sie ein externes Gerät anschließen.
- Sie können das Videogerät über ein Kabel anschließen.
	- ― Die Anschlussteile können je nach Produkt unterschiedlich sein.
	- ― Drücken Sie die Taste **Quelle** auf der Fernbedienung, um die Quelle zu ändern.

### **Anschließen mit einem AV-Kabel**

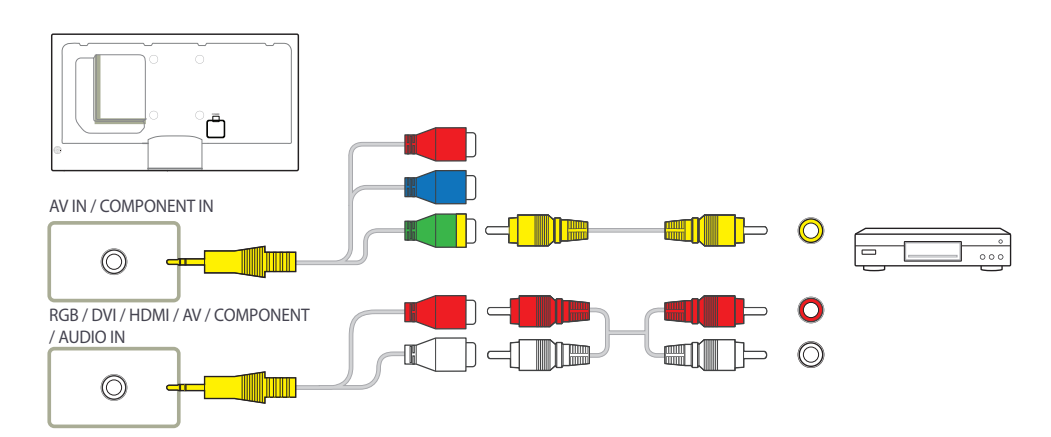

### **Anschließen mit dem Component-Kabel**

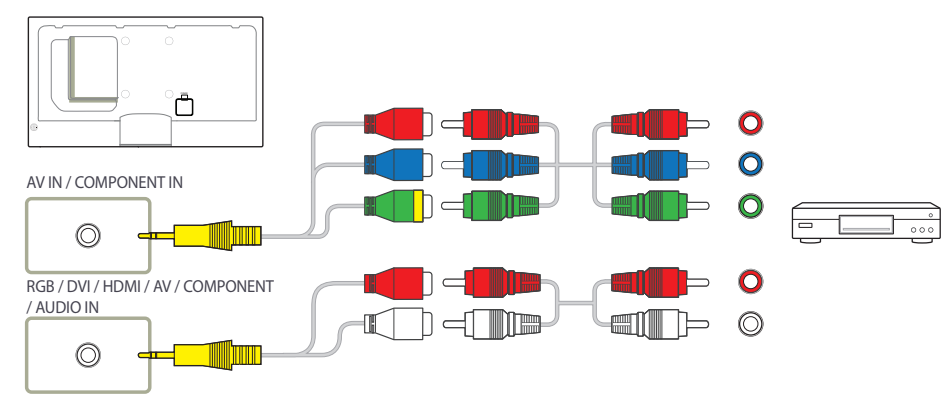

### **Anschließen mit einem HDMI-DVI-Kabel**

― Es erfolgt keine Tonausgabe, wenn das Gerät über ein HDMI/DVI-Kabel an das Videogerät angeschlossen ist. Verbinden Sie deshalb zusätzlich die Audioanschlüsse des Geräts über ein Audiokabel mit denen des Videogeräts. Wenn Sie ein Videogerät über ein HDMI/DVI-Kabel am Gerät anschließen, stellen Sie **Name bearb.** auf **DVI-Geräte** ein, um auf Video- und Audioinhalte zuzugreifen, die auf dem Videogerät gespeichert sind.

― Die unterstützten Auflösungen sind 1080p (50/60 Hz), 720p (50/60 Hz), 480p und 576p.

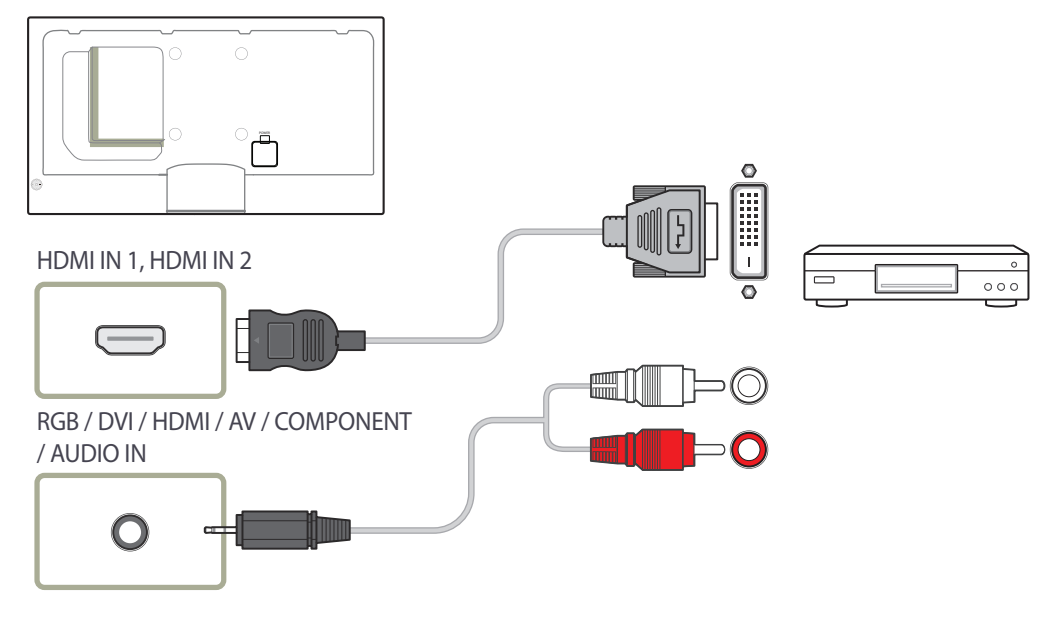

### **Verbinden über ein HDMI-Kabel**

#### **Mit einem HDMI-Kabel oder HDMI-DVI-Kabel (bis zu 1080p)**

- Für eine bessere Bild- und Tonqualität sollten Sie digitale Geräte über ein HDMI-Kabel anschließen.
- Ein HDMI-Kabel unterstützt digitale Video- und Audiosignale und benötigt kein Audiokabel.
	- Verwenden Sie HDMI-/DVI- und Audiokabel, um das Gerät mit einem digitalen Gerät zu verbinden, das keinen HDMI-Ausgang hat.
- Das Bild wird möglicherweise nicht normal angezeigt (falls überhaupt) oder Audio funktioniert nicht, wenn ein externes Gerät, das eine ältere Version des HDMI-Modus verwendet, am Gerät angeschlossen wird. Wenn ein solches Problem auftritt, fragen Sie den Hersteller des externen Geräts nach der HDMI-Version und fordern ggf. ein Upgrade an.
- Verwenden Sie ausschließlich ein HDMI-Kabel mit einem Durchmesser von maximal 14 mm.
- Verwenden Sie ein zertifiziertes HDMI-Kabel. Andernfalls wird möglicherweise kein Bild angezeigt oder es tritt ein Verbindungsfehler auf.
- Ein normales High-Speed-HDMI- oder ein HDMI-Kabel mit Ethernet wird empfohlen. Dieses Gerät unterstützt nicht die Ethernet-Funktion über HDMI.

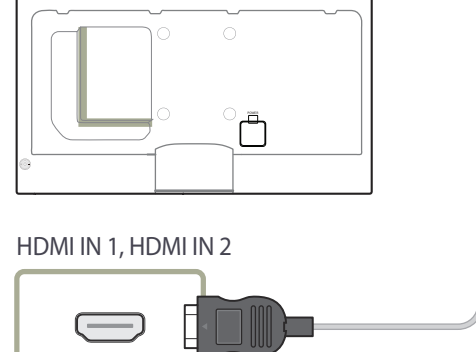

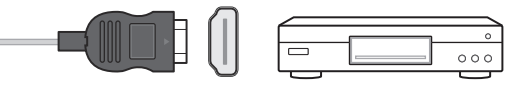

## **Anschließen an ein Audiosystem**

### **Anschließen eines externen Monitors**

― Die Anschlussteile können je nach Produkt unterschiedlich sein.

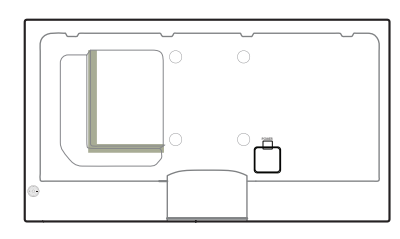

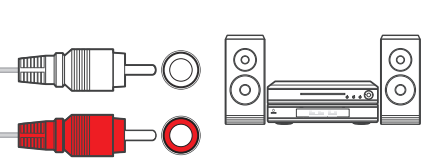

― Die Anschlussteile können je nach Produkt unterschiedlich sein.

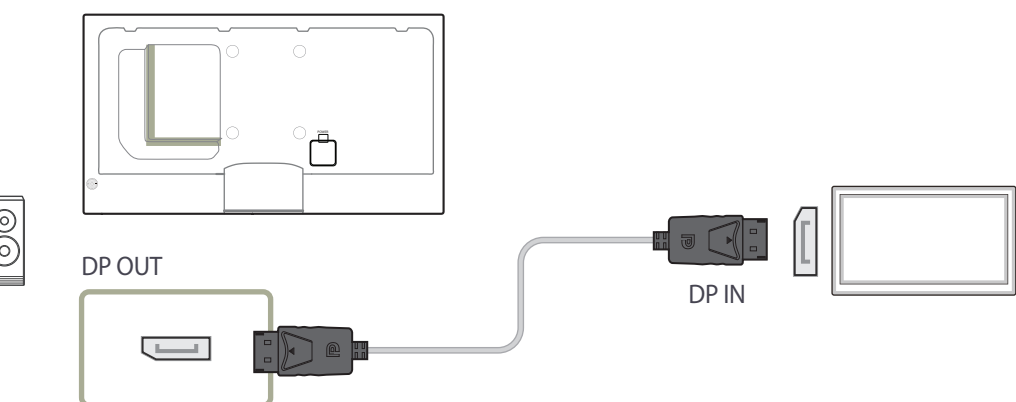

AUDIO OUT  $\bigcirc$ 

## **Anschließen der Netzwerkbox (separat erhältlich)**

― Informationen zum Anschluss an einer Netzwerkbox finden Sie im Benutzerhandbuch, das Sie mit der Netzwerkbox erhalten haben.

### **MagicInfo**

Zur Verwendung von **MagicInfo** muss eine (separat erhältliche) Netzwerkbox am Gerät angeschlossen werden.

― Führen Sie "MagicinfoSetupWizard" auf dem Desktop aus, um die MagicInfo-Einstellungen zu ändern.

- ― Informationen zur Verwendung von **MagicInfo** finden Sie auf der DVD, die der Netzwerkbox beiliegt.
- ― Die Informationen in diesem Abschnitt können zur Qualitätsverbesserung jederzeit ohne Ankündigung geändert werden.
- ― Wenn nach der Installation eines anderen als dem mit der Netzwerkbox gelieferten Betriebssystems, nach Wiederherstellung einer vorherigen Version des Betriebssystems oder nach der Installation von Software, die nicht mit dem mitgelieferten Betriebssystem kompatibel ist, Probleme auftreten, können Sie nicht den technischen Support in Anspruch nehmen. Außerdem werden die Kosten eines Servicetechnikers in Rechnung gestellt. Außerdem besteht nicht die Möglichkeit, das Gerät auszutauschen oder den Kaufbetrag zurückzuerstatten.

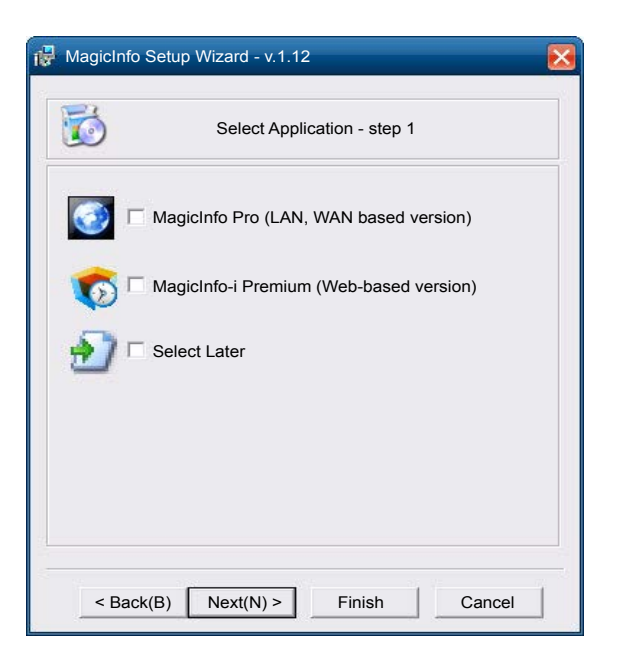

#### **Aktivieren des MagicInfo-Modus**

- 1 Schalten Sie das Gerät nach der Installation und der Verbindung der Netzwerkbox (separat erhältlich) mit dem Gerät ein.
- 2 Drücken Sie **SOURCE** auf der Fernbedienung, und wählen Sie **MagicInfo** aus.

― Wenn Sie die Netzwerkbox am **DVI IN / MAGICINFO IN**-Anschluss des Geräts anschließen, ändert sich **Quelle** von **DVI** in **MagicInfo**.

3 Wählen Sie die Standardanwendung aus, die beim Starten von MagicInfo ausgeführt werden soll.

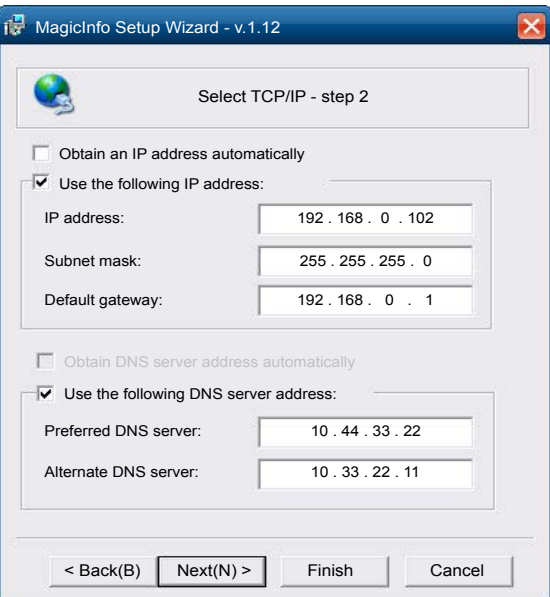

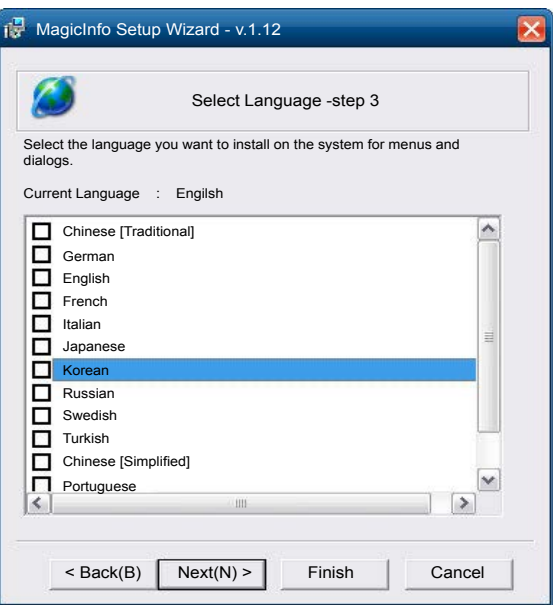

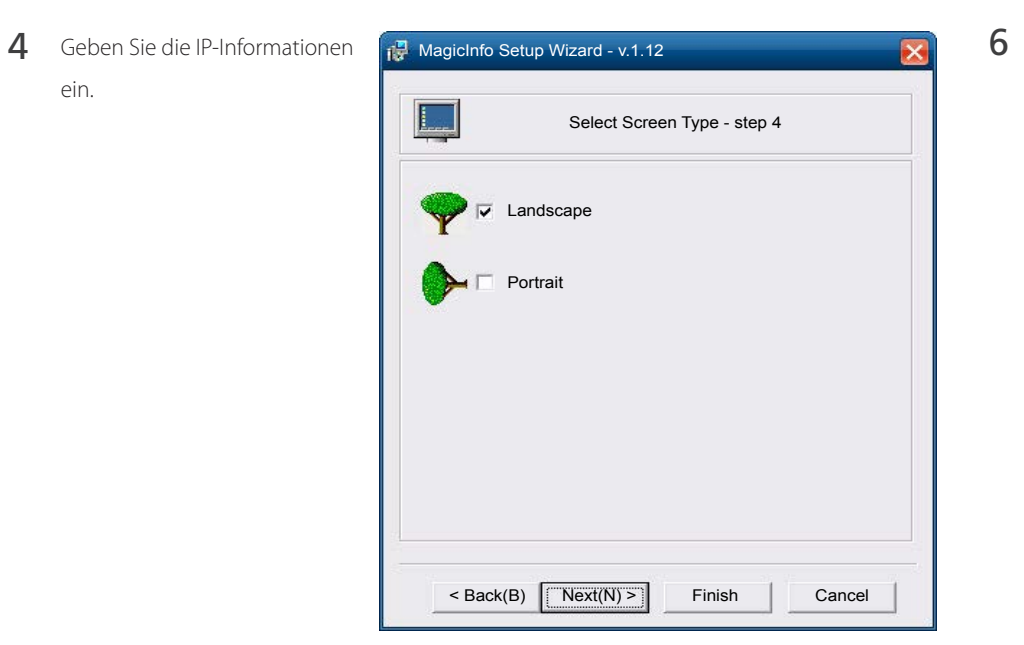

5 Wählen Sie eine Sprache aus. (D Standardsprache ist **Englisch**.)

ein.

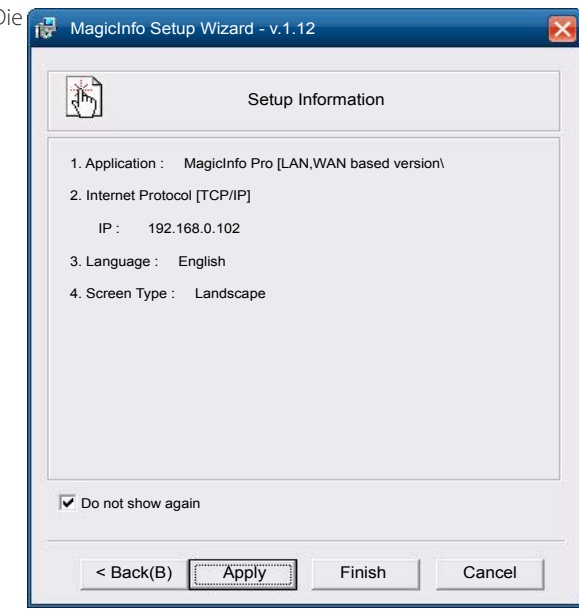

6 Wählen Sie einen Anzeigemodus aus.

- 7 Überprüfen Sie die soeben konfigurierten Einstellungen genau.
- ― Wenn kein Ausführungssymbol angezeigt wird, doppelklicken Sie auf das **MagicInfo**-Symbol auf dem Desktop. Das Symbol wird in der rechten unteren Ecke des Bildschirms angezeigt.

## **Ändern der Eingangsquelle**

### **Quelle**

**MENU III** → **Unterstützung** → **Startseite Inhalt** → **Quelle** → **ENTER**  $\mathbb{F}$ 

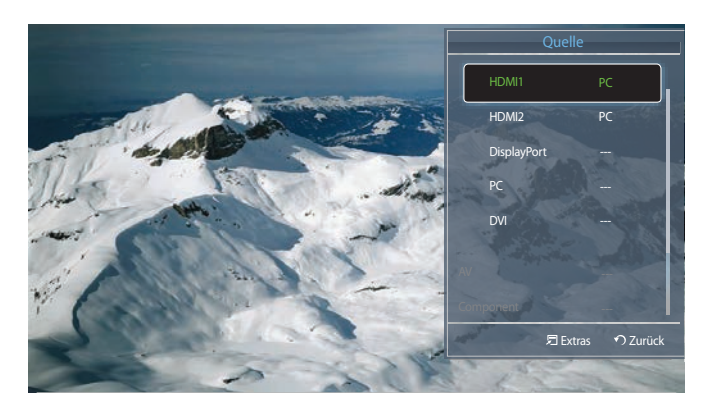

<sup>-</sup> Das angezeigte Bild kann je nach Modell unterschiedlich sein.

**Quelle** ermöglicht die Auswahl einer Vielzahl von externen Geräten und die Änderung ihrer Namen.

Sie können den Bildschirm eines an das Gerät angeschlossenen externen Geräts anzeigen. Wählen Sie ein externes Gerät aus dem Menü "Quellen" aus, um dessen Bildschirm anzuzeigen.

― Die Eingangsquelle kann auch geändert werden, indem Sie auf der Fernbedienung die Taste **SOURCE** drücken.

― Der Bildschirm wird möglicherweise nicht korrekt angezeigt, wenn Sie ein falsches externes Gerät ausgewählt haben.

# **Verwenden von MDC Kapitel 04**

### **Konfigurieren der Einstellungen fürMulti Control**

#### **MENU**m→ **System** → **Multi Control** → **ENTER**E

So weisen Sie dem Gerät eine ID zu.

### **Konfigurieren der Einstellungen für Multi Control**

#### • **ID einstellen**

Weisen Sie dem Einstellungssatz eine ID zu. (Bereich: 0~99)

Drücken Sie die Taste ▲/▼, um einen Zahlenwert zu wählen, und drücken Sie dann E.

#### • **ID eingeben**

Geben Sie die ID des Geräts ein, dass für den Empfang des Eingangssignals mit dem Eingangskabel verbunden ist.

Geben Sie die gewünschte Nummer mithilfe der Zifferntasten auf der Fernbedienung ein.

• **MDC-Verbindung**

Wählen Sie eine Methode aus, um MDC so anzuschließen, dass es das MDC-Signal empfängt.

- **RS232C MDC**

Kommunikation mit dem MDC über ein RS232C-MDC-Kabel.

- **RJ45 MDC**

Kommunikation mit dem MDC über ein RJ45-MDC-Kabel.

#### • **DisplayPort-Reihenschaltung**

Um den **DP IN**-Videoeingang über den **DP OUT**-Ausgang anzuzeigen, wählen Sie als Geräteverbindungsmethode Single Stream Transport (SST) oder Multi Stream Transport (MST) aus.

**Klonen**: Im Single Stream Transport (SST)-Ausgabemodus wird derselbe Bildschirm auf zwei angeschlossenen Anzeigegeräten angezeigt.

― Wenn **Klonen** ausgewählt ist, erkennt der PC die beiden Anzeigen als einzelnen Monitor.

― **Klonen** -Modus ist aktiviert, wenn die Eingangsquelle eine andere digitale Quelle als **DisplayPort** ist, wie beispielsweise **DVI**, **HDMI1**, **HDMI2**, oder **MagicInfo**.

**Erweitern**: Im Multi Stream Transport (MST)-Ausgabemodus wird auf zwei angeschlossenen Anzeigegeräten eine unterschiedliche Bildschirmausgabe angezeigt.

- ― Wenn **Erweitern** ausgewählt ist, erkennt der PC die beiden Anzeigen als separate Monitore.
- ― Der Modus funktioniert nur auf PCs mit DisplayPort 1.2 MST-Unterstützung.
- ― Bei Anzeigen mit Full HD-Auflösung (1920x1080) können maximal vier Monitore angeschlossen werden.

### **Installieren und Deinstallieren des Programms MDC**

### **Installieren**

Die Installation von MDC kann durch die Grafikkarte, dem Motherboard und den Netzwerkbedingungen beeinträchtigt werden.

Wenn der Bildschirm für die Softwareinstallation auf dem Hauptbildschirm nicht angezeigt wird, führen Sie die Installation mit der EXE-Datei **MDC Unified** durch, die sich im **MDC**-Ordner auf der CD befindet.

Wenn Sie den Pfad des gewünschten Verzeichnisses nicht angeben, wird das Programm im Standardverzeichnis installiert.

Wählen Sie **Launch MDC Unified**" aus. und klicken Sie auf "**Finish**", um MDC sofort auszuführen.

- Das MDC-Ausführungssymbol wird je nach Betriebssystem oder den technischen Daten des Geräts möglicherweise nicht angezeigt.

- Drücken Sie die F5-Taste, wenn das Ausführungssymbol nicht angezeigt wird.

- 1 Legen Sie die Installations-CD in das CD-Laufwerk ein.
- 2 Klicken Sie auf das **MDC Unified**-Installationsprogramm.
- 3 Wählen Sie eine Sprache für die Installation aus. Klicken Sie anschließend auf .. OK<sup>\*</sup>.
- 4 Klicken Sie auf "**Next**", wenn der **Welcome to the InstallShield Wizard for MDC\_Unified**-Bildschirm angezeigt wird.
- 5 Wählen Sie im Bildschirm "**License Agreement**" "**I accept the terms in the license agreement**" aus, und klicken Sie auf "**Next**".
- 6 Füllen Sie im Bildschirm "**Customer Information**" alle Informationsfelder aus, und klicken Sie auf "**Next**".
- 7 Wählen Sie im Bildschirm "**Destination Folder**" den Pfad des Verzeichnisses aus, in dem Sie das Programm installieren möchten, und klicken Sie auf "**Next**".
- 8 Überprüfen Sie im Bildschirm "**Ready to Install the Program**", ob der Pfad des gewünschten Verzeichnisses korrekt ist, und klicken Sie auf "Install".
- 9 Der Fortschritt des Installationsprozesses wird angezeigt.
- 10 Klicken Sie im Bildschirm "InstallShield Wizard Complete" auf "Finish".
- 11 Nach der Installation wird auf dem Desktop das **MDC Unified**-Verknüpfungssymbol erstellt.

### **Deinstallieren**

- 1 Wählen Sie im **Start**menü **Einstellungen** > **Systemsteuerung** aus, und doppelklicken Sie auf **Software**.
- 2 Wählen Sie **MDC Unified** aus der Liste aus und klicken Sie auf **Ändern/Entfernen**.

## **Was ist MDC?**

MDC (Multiple Display Control) ist eine Anwendung, mit der Sie problemlos mehrere Anzeigegeräte gleichzeitig über

### mehrere Anzelgegeräte gleichzeitig über **Verbinden mit MDC**

### **Verwenden von MDC über RS-232C (Standard zur seriellen Datenübertragung)**

Die seriellen Anschlüsse an PC und Bildschirm müssen über ein serielles RS-232C-Kabel verbunden sein.

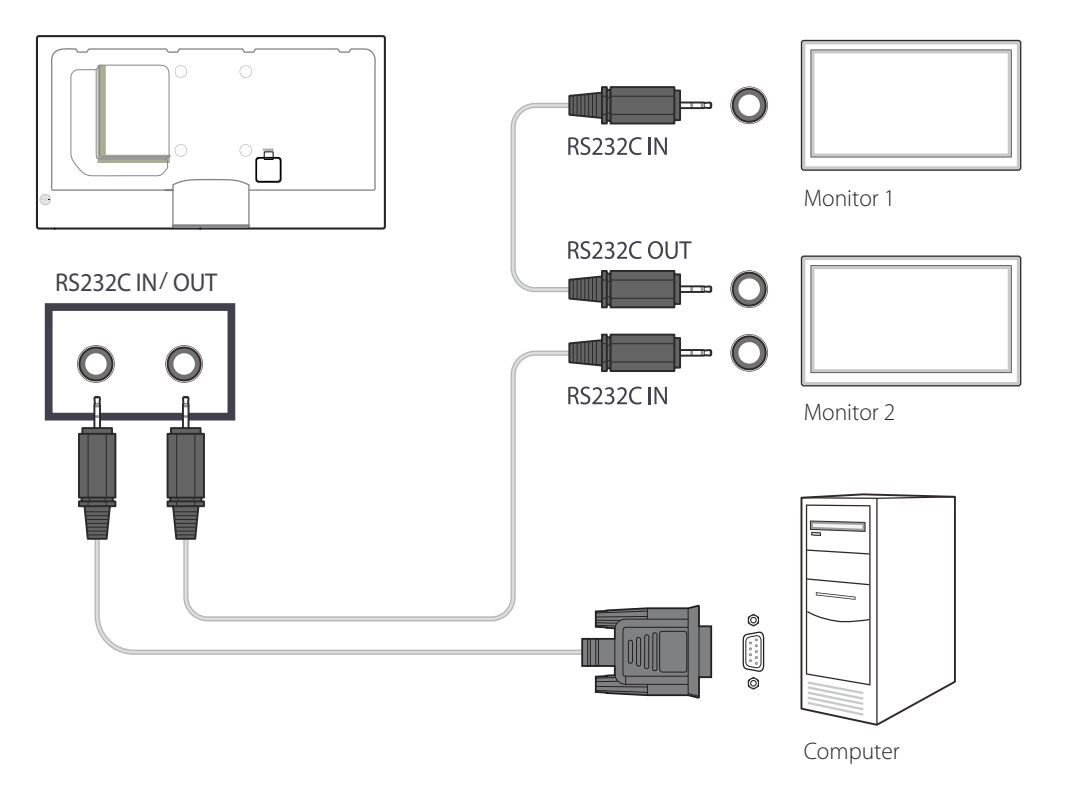

### **Verwenden von MDC über Ethernet**

Geben Sie die IP-Adresse des primären Anzeigegeräts ein, und verbinden Sie es mit dem PC. Ein Anzeigegerät kann über ein serielles RS-232C-Kabel mit einem anderen Anzeigegerät verbunden werden.

#### **Verbinden über ein direktes LAN-Kabel**

― Mehrere Geräte können über den **RJ45**-Port am Gerät und über die LAN-Ports am Hub angeschlossen werden.

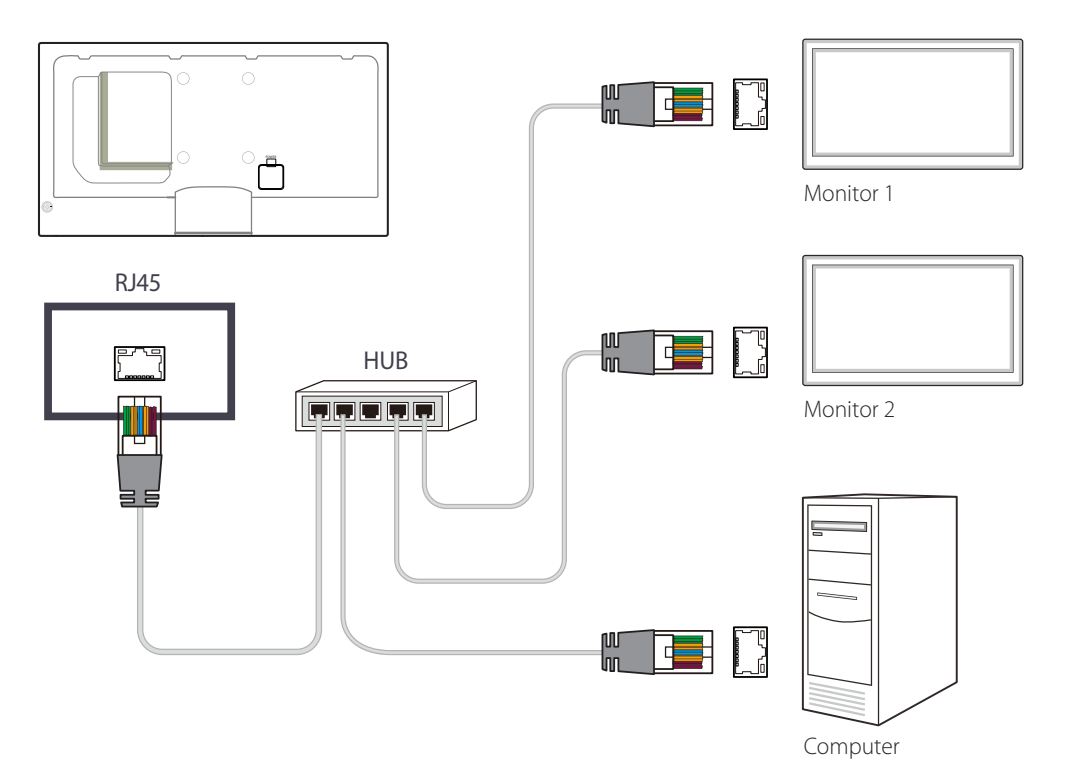

#### **Verbinden über ein gekreuztes LAN-Kabel**

― Mehrere Geräte können am **RS232C IN/OUT**-Anschluss des Geräts angeschlossen werden.

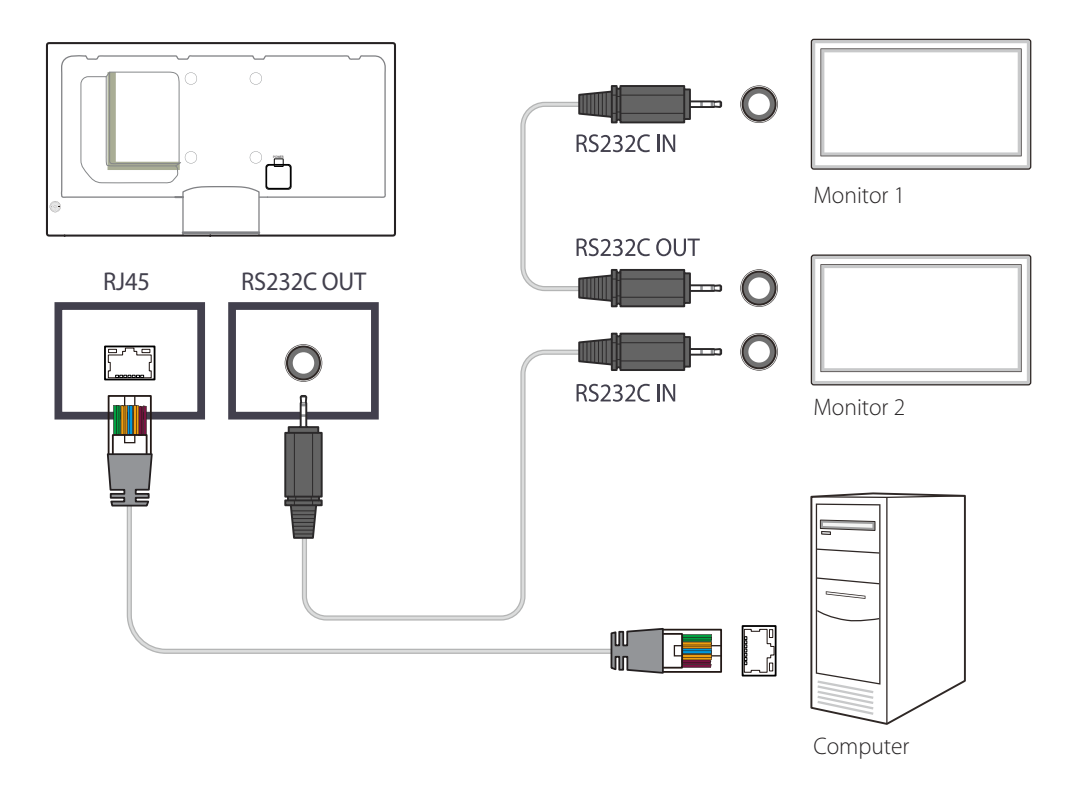

### **Verbindungsverwaltung**

Die Verbindungsverwaltung umfasst die **Verbindungsliste** und die Änderungsoptionen für die **Verbindungsliste**.

**Verbindungsliste** – zeigt die Details der Verbindungen wie Verbindungseinstellung (IP-Adresse/COM, Portnummer, MAC und Verbindungstyp), Verbindungsstatus, **Set ID Range** und erkannte Geräte an.

Jede Verbindung kann maximal 100 Geräte enthalten, die seriell hintereinander geschaltet sind. Alle in einer Verbindung erkannten LFDs werden in der Geräteliste angezeigt. Der Benutzer kann Gruppen bilden und Befehle an die erkannten Geräte senden.

**Änderungsoptionen für die Verbindungsliste** – Die Änderungsoptionen umfassen **Add**, **Edit**, **Delete** und **Refresh**.

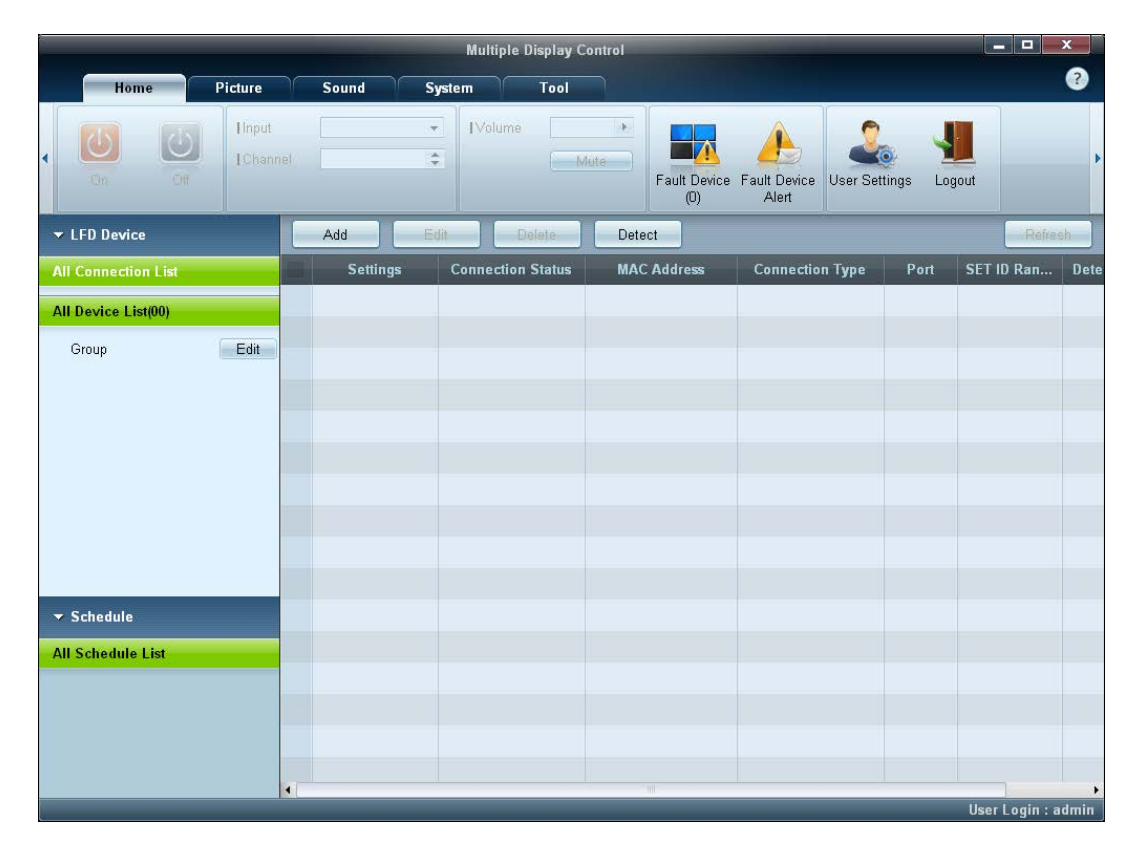

### **User Login**

Beim Starten des Programms wird ein Fenster zur Benutzeranmeldung geöffnet.

Zu Anfang sind die Login-ID (**password**: **admin**) und das Kennwort (**Auto Login**: **admin**) mit **admin** vorbelegt.

― Wenn Sie sich zum ersten Mal anmelden, müssen Sie das Kennwort ändern, um das System zu schützen.

― Gehen Sie zum Ändern des Kennworts zu **Home** > **User Settings**.

Wenn Sie angemeldet sind, wird unten rechts auf dem Bildschirm [**User Login : admin**] angezeigt.

Wenn die Anmeldung bei Programmstart automatisch erfolgen soll, aktivieren Sie das Kontrollkästchen **Auto Login** im Fenster **User Login**.

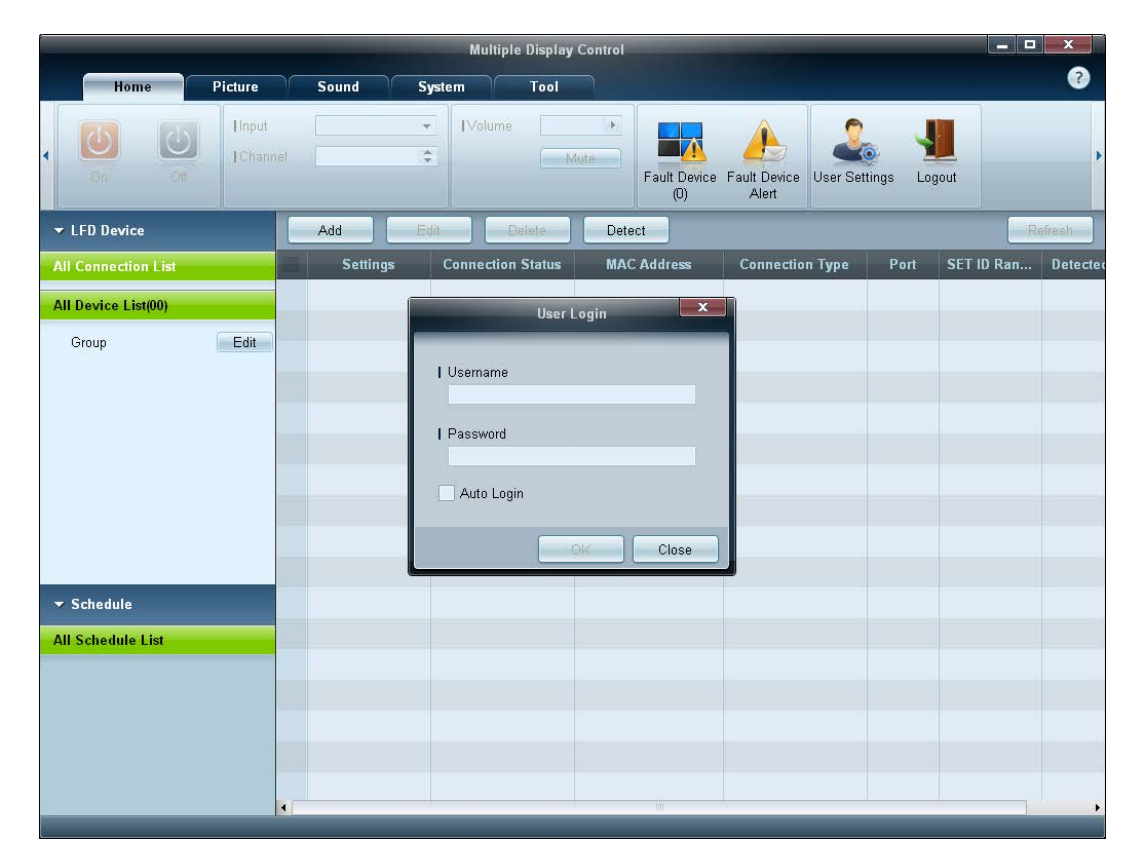

### **Auto Set ID**

Die Funktion **Auto Set ID** weist allen hintereinander geschalteten LFDs eine Set ID zu.

Eine Verbindung kann maximal 100 LFDs enthalten.

Der Geräte-ID wird in der Hintereinanderschaltung fortlaufend 1-99 zugewiesen. Die letzte Geräte-ID ist 0.

― Die ID des 100. LFD wird auf 0 eingestellt.

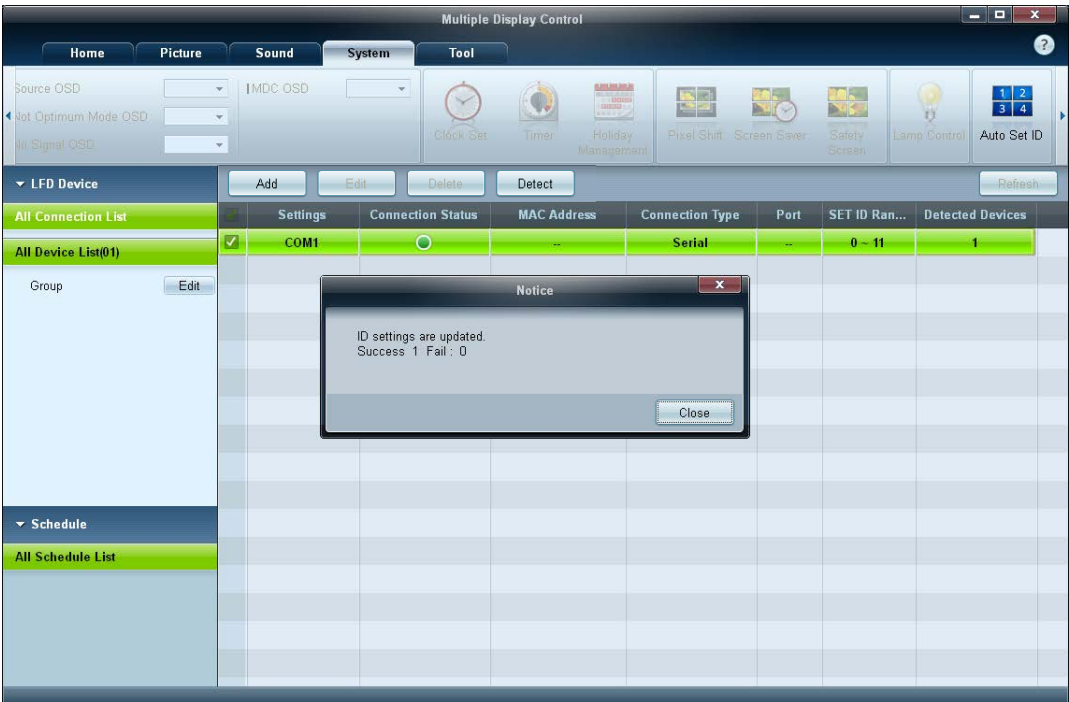

### **Klonen**

Mithilfe der Funktion **Klonen** können Sie die Einstellung eines LFDs kopieren und auf mehrere ausgewählte LFDs übernehmen. Im Fenster mit den Kopiereinstellungen können Sie Einstellungen bestimmter oder aller Registerkarten zum Klonen auswählen. ― Klicken Sie auf die Schaltfläche **Paste Settings**, um die konfigurierten Einstellungen zu löschen.

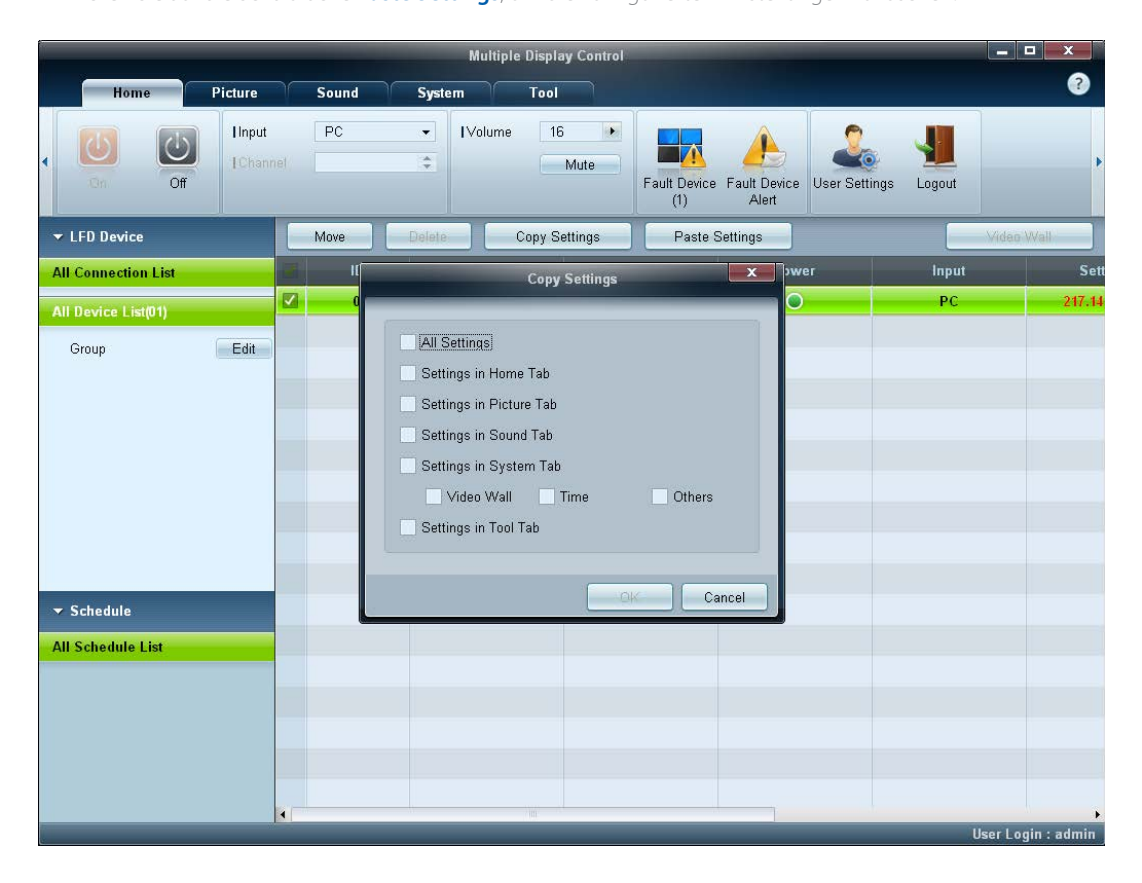

### **Befehl wiederholen**

Diese Funktion dient zur Angabe der maximalen Häufigkeit, mit der der MDC-Befehl wiederholt wird, wenn keine Reaktion oder eine fehlerhafte Reaktion von einem LFD erfolgte.

Der Wert für die Wiederholungsanzahl kann im MDC-Optionsfenster festgelegt werden.

Der Wert für die Wiederholungsanzahl muss zwischen 1 und 10 liegen. Der Standardwert ist 1.

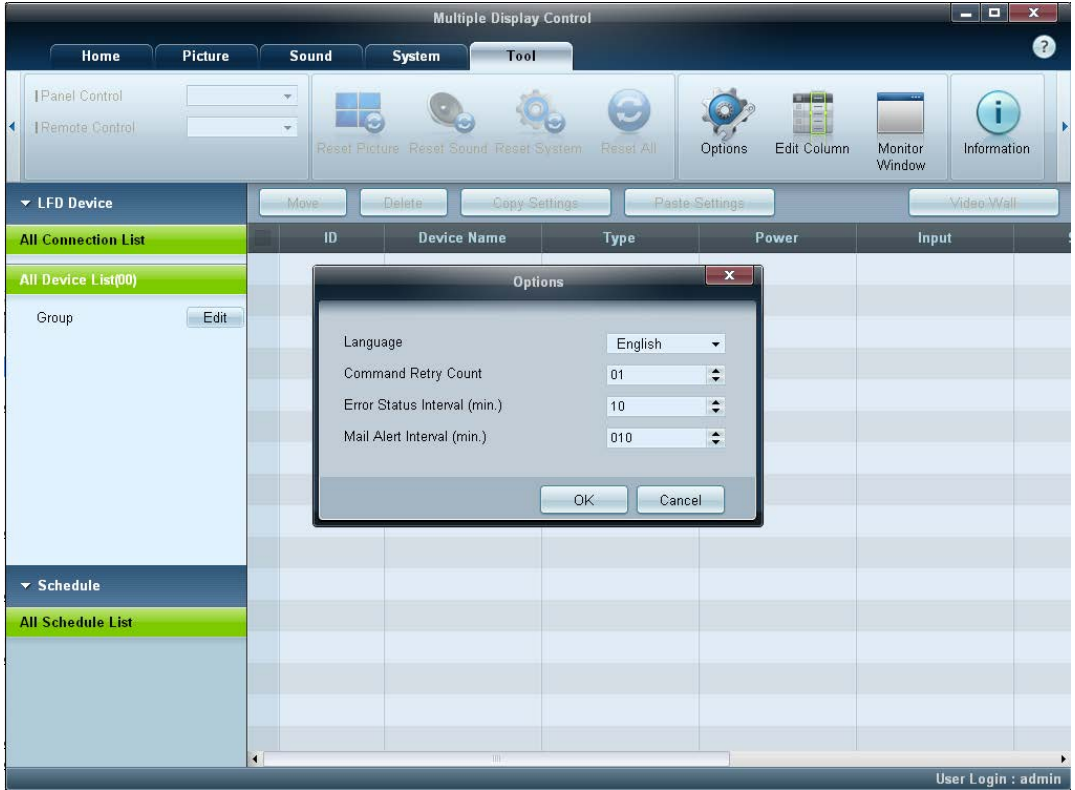

### **Erste Schritte mit MDC**

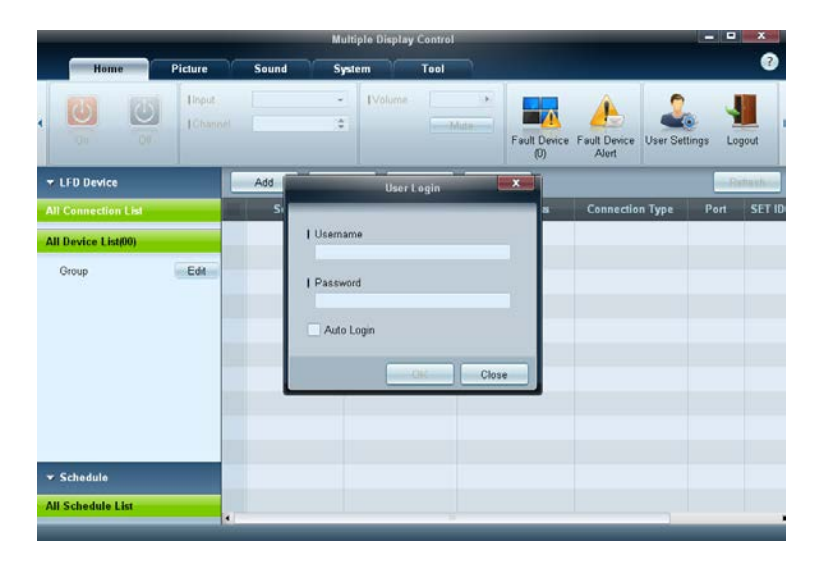

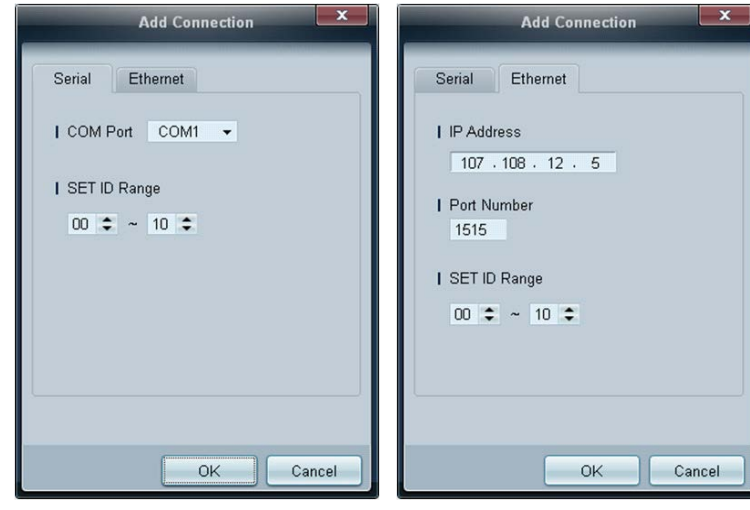

#### 1 Klicken Sie zum Starten des Programms auf **Start** <sup>→</sup> **Alle Programme** <sup>→</sup> **Samsung** <sup>→</sup> **MDC Unified**.

Nach dem Starten des Programms MDC wird das Anmeldefenster geöffnet.

Geben Sie die Benutzer-ID und das Kennwort ein.

- Die Benutzer-ID und das Kennwort sind standardmäßig **admin**.
- Sie müssen das Kennwort nach der ersten Anmeldung ändern.

2 Klicken Sie auf **Add**, um ein Anzeigegerät hinzuzufügen.

**SET ID Range**: Wählen Sie einen Bereich der einem Monitor zugewiesenen eindeutigen IDs aus.

- Wenn die Verbindung über RS232C erfolgt, navigieren Sie zu **Serial** und geben den **COM Port** an.
- Wenn die Verbindung über **Ethernet** erfolgt, geben Sie die IP-Adresse ein, die für das Anzeigegerät eingegeben wurde.

### **Aufteilung des Hauptbildschirms**

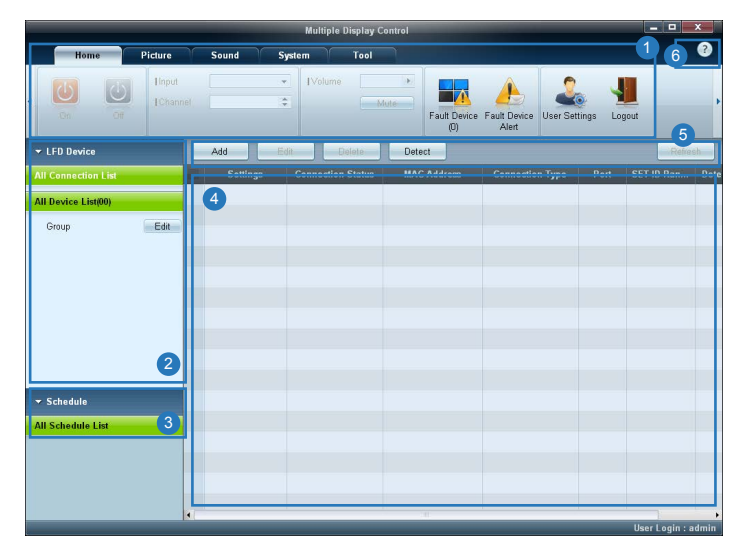

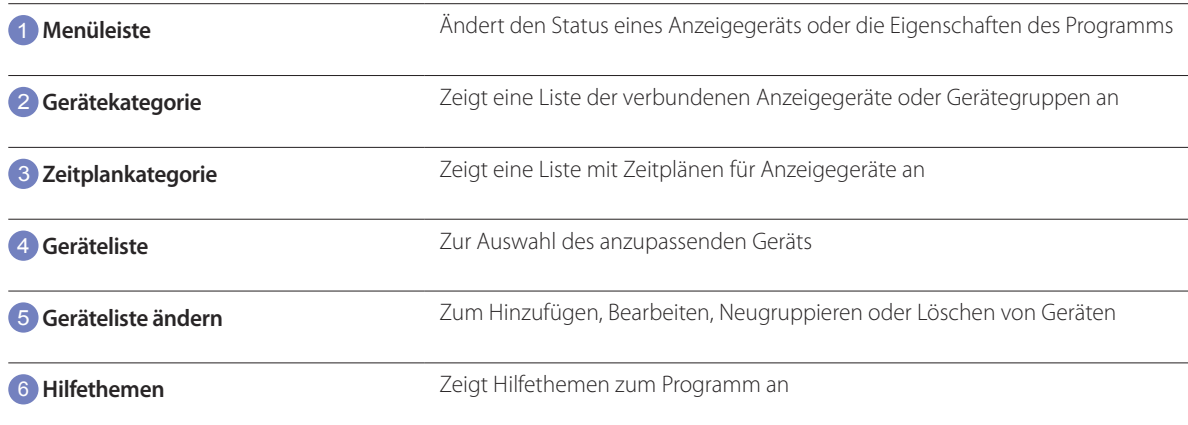

### **Menüs**

#### **Home**

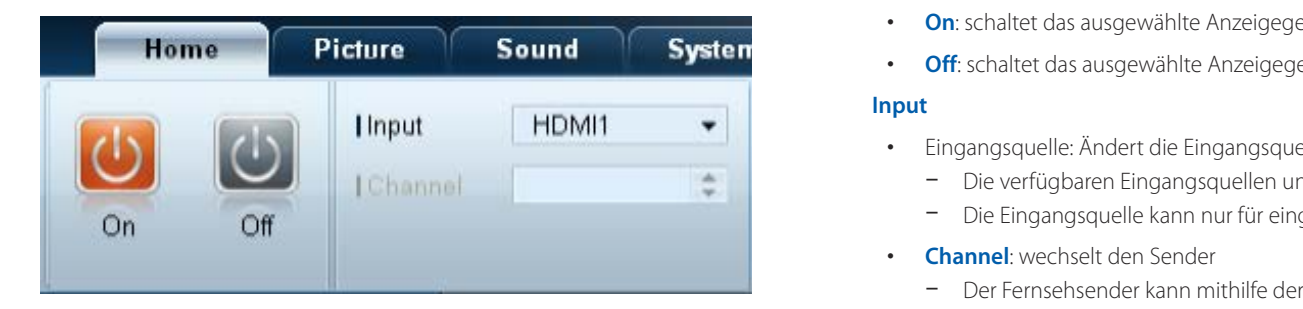

Sie können ein ausgewähltes Gerät ein- oder ausschalten oder die Eingangsquelle oder die Lautstärke des Geräts ändern. Wählen Sie Anzeigegeräte aus der Geräteliste aus, und klicken Sie dann auf die Registerkarte **Home**. Wählen Sie ein Element aus, und ändern Sie die entsprechende Einstellung.

Netz

- **On**: schaltet das ausgewählte Anzeigegerät ein
- **Off**: schaltet das ausgewählte Anzeigegerät aus

#### **Input**

- Eingangsquelle: Ändert die Eingangsquelle
	- Die verfügbaren Eingangsquellen unterscheiden sich je nach angeschlossenem Gerätemodell.
	- Die Eingangsquelle kann nur für eingeschaltete Anzeigegeräte geändert werden.
- **Channel**: wechselt den Sender
	- Der Fernsehsender kann mithilfe der Nach-oben-/Nach-unten-Schaltflächen gewechselt werden.
	- Der Sender kann nur gewechselt werden, wenn die Eingangsquelle **TV** ist.
	- Nur registrierte Sender können ausgewählt werden.
	- Gilt nur für Modelle, die Fernsehgeräte unterstützen.

#### **Volume**

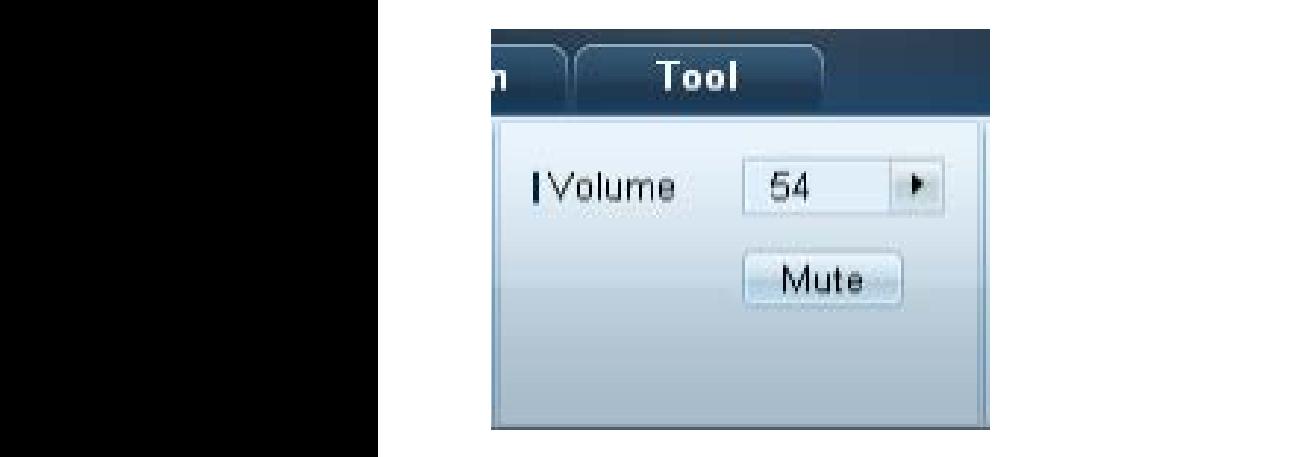

― Die Änderung der Lautstärke oder die Stummschaltung ist nur für eingeschaltete Anzeigegeräte möglich.

#### **Volume**

- Zur Einstellung der Lautstärke des ausgewählten Anzeigegeräts.
- Die Lautstärke lässt sich mit dem Schieberegler im Bereich von 0 bis 100 regeln.

#### **Mute**

• Aktiviert oder deaktiviert **Mute** für das ausgewählte Anzeigegerät. **Mute** wird automatisch deaktiviert, wenn **Volume** geregelt wird, während **Mute** aktiviert ist.

#### **Warnung**

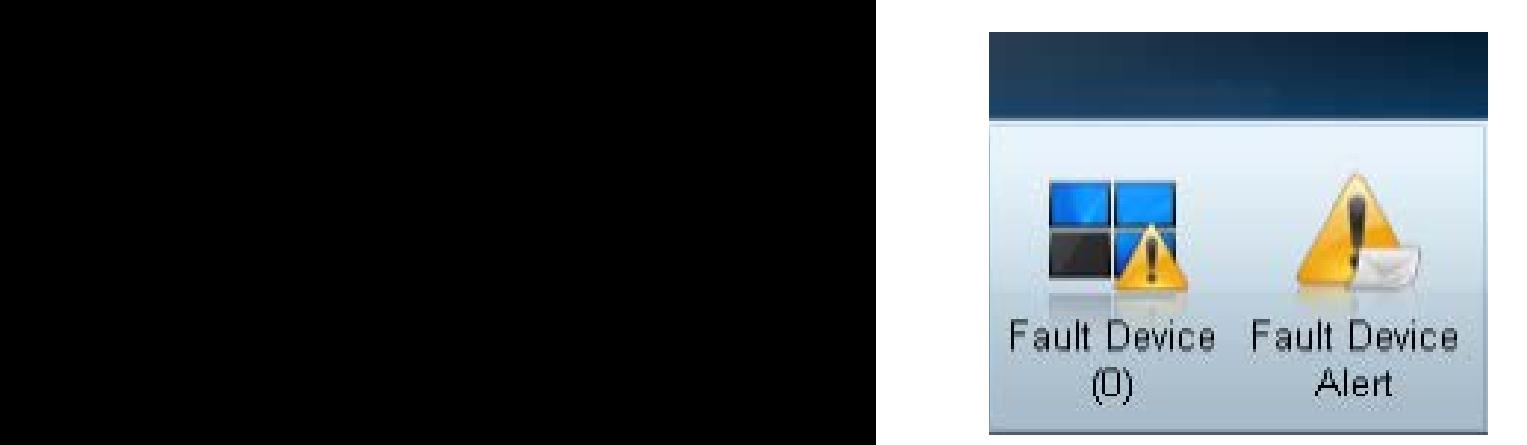

#### **Fault Device**

- Dieses Menü zeigt eine Liste der Anzeigegeräte an, die folgende Fehler aufweisen: Lüfterfehler, Temperaturfehler, Helligkeitssensorfehler oder Lampenfehler.
- Wählen Sie ein Gerät aus der Liste aus. Die Schaltfläche **Repair** wird aktiviert.
- Klicken Sie auf die Schaltfläche **Refresh**, um den Fehlerstatus des Anzeigegeräts zu aktualisieren. Das wiederhergestellte Anzeigegerät wird aus der **Fault Device List** entfernt.

#### **Fault Device Alert**

- Das Anzeigegerät, bei dem ein Fehler gefunden wurde, wird per E-Mail gemeldet.
- Füllen Sie alle erforderlichen Felder aus. Die Schaltflächen **Test** und **OK** werden aktiviert. Stellen Sie sicher, dass die **Sender**-Daten und mindestens ein **Recipient** eingegeben werden.

### **User Login User Settings**

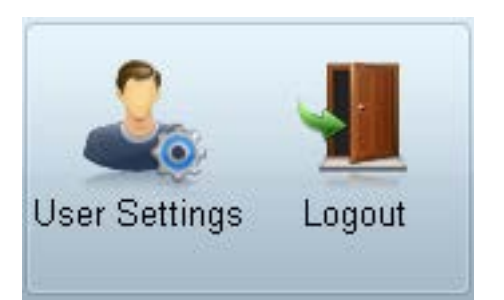

• Hinzufügen, Löschen oder Bearbeiten von Anmeldeinformationen.

#### **Logout**

- Sie können sich vom aktuellen Benutzerkonto wie folgt abmelden:
- Klicken Sie auf **Logout**. Die Meldung "**Do you want to log admin out?**" wird angezeigt.
- Klicken Sie auf **Yes**. Das Fenster zur Benutzeranmeldung wird geöffnet.
- Klicken Sie auf **Close**, wenn Sie sich nicht anmelden möchten. Das Programm wird geschlossen.
	- ― Wenn Sie das Programm über **Logout** schließen, wird das Fenster für die Eingabe der Benutzerinformationen auch dann angezeigt, wenn das Kontrollkästchen **Auto Login** aktiviert ist.

### **Bildschirmanpassung**

#### **Benutzerdef.**

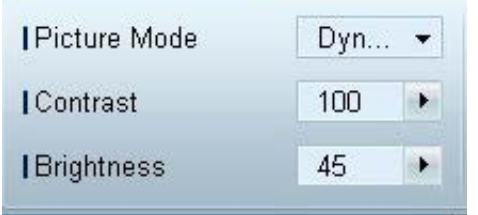

Die Bildschirmeinstellungen (Kontrast, Helligkeit usw.) können angepasst werden. Wählen Sie Anzeigegeräte aus der Geräteliste aus, und klicken Sie dann auf die Registerkarte **Picture**. Wählen Sie ein Element aus, und ändern Sie die entsprechende Bildschirmeinstellung.

#### **Picture Mode**

• Ändert den Bildmodus des ausgewählten Anzeigegeräts.

#### **Contrast**

• Ändert den Kontrast des ausgewählten Anzeigegeräts.

#### **Brightness**

• Ändert die Helligkeit des ausgewählten Anzeigegeräts.

### **Farbe**

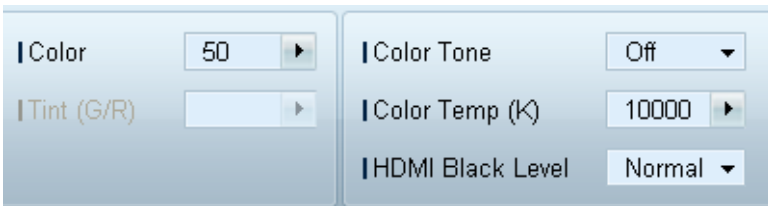

- **Color** und **Tint (G/R)** sind nicht verfügbar, wenn die Eingangsquelle **PC** ist.
- **Color**, **Tint (G/R)**, **Color Tone** und **Color Temp.** sind nicht verfügbar, wenn sowohl **PC Source** als auch **Video Source** ausgewählt sind.

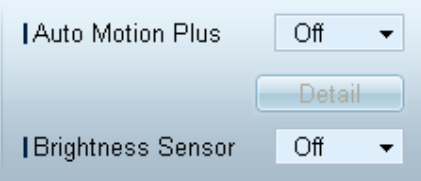

#### **Color**

• Ändert die Farben des ausgewählten Anzeigegeräts.

#### **Tint (G/R)**

• Ändert den Farbton des ausgewählten Anzeigegeräts.

#### **Color Tone**

• Ändert die Hintergrundfarbe des ausgewählten Anzeigegeräts.

#### **Color Temp.**

• Ändert die Farbtemperatur des ausgewählten Anzeigegeräts.

― Diese Option ist aktiviert, wenn **Color Tone** auf **Off** eingestellt ist.

#### **HDMI Black Level**

• Ändert den **HDMI Black Level** des ausgewählten Anzeigegeräts.

#### **Optionen Auto Motion Plus**

Diese Option wird verwendet, um dynamische Bilder anzuschauen.

- **Off**: deaktiviert die **Auto Motion Plus**-Funktion
- **Clear**: stellt die **Auto Motion Plus**-Stufe auf klar ein. Dieser Modus eignet sich für die Anzeige lebendiger Bilder.
- **Standard**: stellt die **Auto Motion Plus**-Stufe auf Standard ein.
- **Smooth**: stellt die **Auto Motion Plus**-Stufe auf weich ein. Dieser Modus eignet sich für die Anzeige weicher Bilder.
- **Custom**: für die Anpassung von Einstellungen wie Intensität des Bildschirmeinbrennens oder Flackerns
- **Demo**: Diese Funktion demonstriert die **Auto Motion Plus**-Technologie. Das Ergebnis einer Modusänderung kann auf der linken Seite des Bildschirms angezeigt werden.

― **Auto Motion Plus** ist nicht auf allen Geräten verfügbar.

• **Detail**: Zeigt ausführliche Informationen über das ausgewählte Anzeigegerät an.

#### **Brightness Sensor**

- Aktiviert oder deaktiviert den **Brightness Sensor** des ausgewählten Anzeigegeräts.
- Der **Brightness Sensor** erkennt die Helligkeit der Raumbeleuchtung und passt die Bildschirmhelligkeit automatisch an.
- ― **Brightness Sensor** ist nicht auf allen Geräten verfügbar.

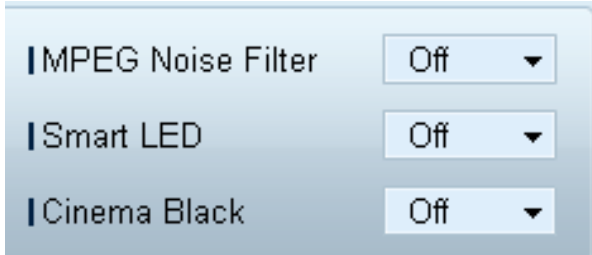

#### **MPEG Noise Filter**

Verringert MPEG-Rauschen, um eine bessere Bildqualität zu erzielen.

• **Off** / **Low** / **Medium** / **High** / **Auto**

#### **Smart LED**

Regelt die LED-Hintergrundbeleuchtung, um die Bildschärfe zu maximieren.

#### **Cinema Black**

Im Film-Modus dimmt diese Funktion die oberen und unteren Bereiche des Videobilds, um für ein besonders beeindruckendes Erlebnis zu sorgen.

- **Off**: Schaltet die Funktion **Cinema Black** aus.
- **On**: Dimmt die oberen und unteren Bereiche des Bildschirms je nach Video.

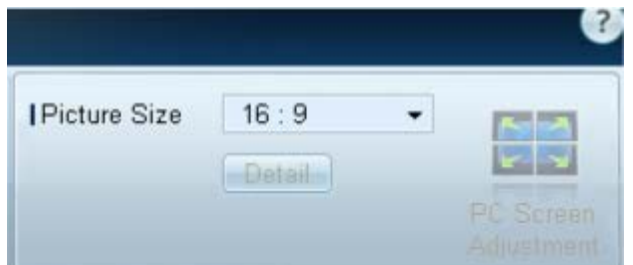

#### **Größe Picture Size**

- Ändert die Bildschirmgröße des ausgewählten Anzeigegeräts.
- Das Element **Detail** wird deaktiviert, wenn **Picture Size** auf einen Modus eingestellt ist, der keine detaillierte Konfiguration unterstützt.
- Die Schaltflächen -/+ können zur **Zoom**-Änderung verwendet werden.
- Der Bildschirm kann mit den Nach-oben-/Nach-unten-/Nach-links-/Nach-rechts-Schaltflächen neu positioniert werden.

#### **Detail**

• Die Details der ausgewählten Bildschirmgröße werden angezeigt.

#### **PC Screen Adjustment**

- Die Frequenzeinstellung oder Feinabstimmung kann mithilfe der Schaltflächen -/+ in **Coarse** bzw. **Fine** vorgenommen werden.
- Klicken Sie auf eines der vier Bilder unter **Position**, um den Bildschirm neu zu positionieren.
- Klicken Sie auf **Auto Adjustment**, um die Änderung der Frequenz, die Feinabstimmung oder die Neupositionierung automatisch durchzuführen.

### **Erweiterte Funktionen**

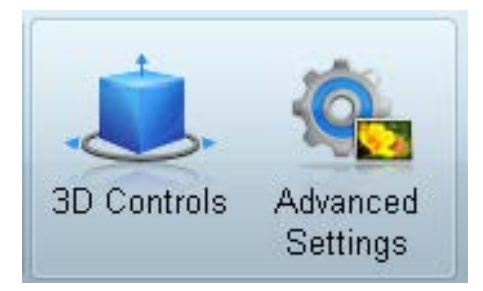

### **3D Control**

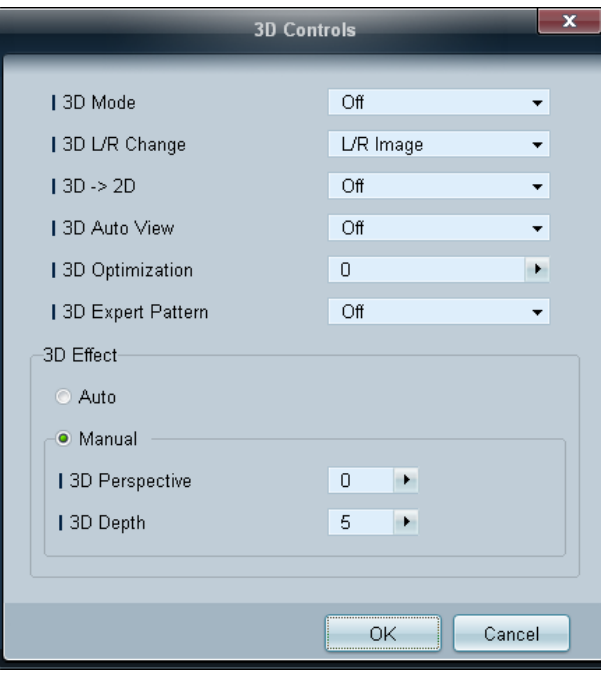

#### **3D Mode**

Auswahl des 3D-Eingangsformats

**3D L/R Change** Vertauscht das linke und rechte Bild.

#### $3D \rightarrow 2D$

Zeigt nur das Bild für das linke Auge.

#### **3D Auto View**

Wenn Sie **3D Auto View** auf **Message Notice** einstellen, wird ein Popup-Meldungsfenster angezeigt, sobald das Gerät ein 3D-Signal empfängt.

#### **3D Optimization**

Zur generellen Anpassung des 3D-Effekts

#### **3D Expert Pattern**

Zeigt ein 3D-Muster an.

#### **3D Effect**

Passen Sie 3D-Effekte wie Perspektive und Tiefe Ihrem bevorzugten 3D-Seherlebnis an.

- **Auto**: Automatische Anpassung der Einstellungen für Perspektive und Tiefe je nach 3D-Eingangsquelle.
- **Manual**: Manuelle Anpassung der Einstellungen für Perspektive und Tiefe.
## **Advanced Settings Dynamic Contrast**

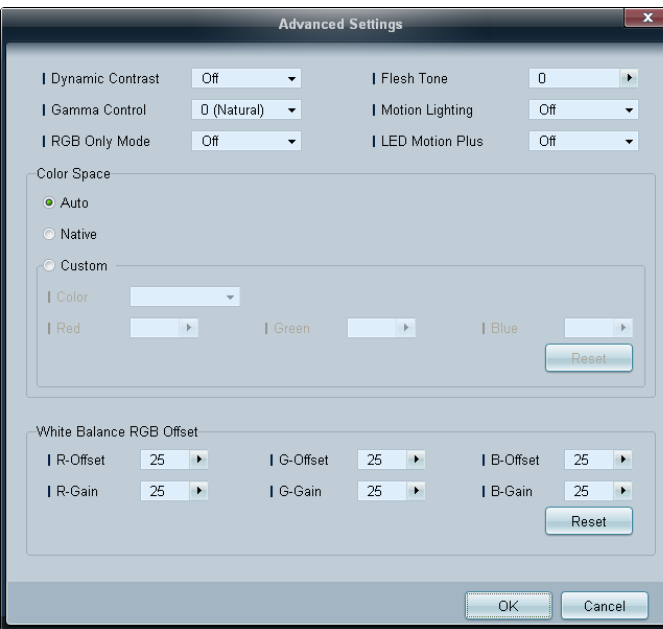

Stellen Sie den Bildschirmkontrast ein.

## **Gamma Control**

Passen Sie die Intensität der Primärfarbe an.

## **RGB Only Mode**

Zeigt die Farben **Red**, **Green** und **Blue** an, um eine Feinabstimmung von Farbton und Sättigung vorzunehmen.

## **Flesh Tone**

Verstärkt den rosa Hautton.

## **Motion Lighting**

Reduziert den Stromverbrauch, indem die Helligkeit des Bildschirms verringert wird, wenn das Bild auf dem Bildschirm in Bewegung ist.

## **LED Motion Plus**

Entfernt Unschärfe und Ruckeln aus Szenen mit vielen schnellen Bewegungen, um ein schärferes Bild zu erzielen.

## **Color Space**

Passt die Palette und Vielfalt der Farben (Farbraum) an, die zum Erstellen von Bildern verfügbar sind.

- **Auto** / **Native** / **Custom**
	- Stellen Sie zur Anpassung von **Color**, **Red**, **Green**, **Blue** und **Reset Color Space** auf **Custom** ein.

## **White Balance**

Passen Sie die Farbtemperatur an, um eine natürlicheres Bild zu erhalten.

• **R-Offset** / **G-Offset** / **B-Offset**

Passt die Dunkelheit der einzelnen Farben (Rot, Grün, Blau) an.

• **R-Gain** / **G-Gain** / **B-Gain**

Passt die Helligkeit der einzelnen Farben (Rot, Grün, Blau) an.

• **Reset**

Setzt die **White Balance** auf die Standardeinstellungen zurück.

# **Anpassen des Tons**

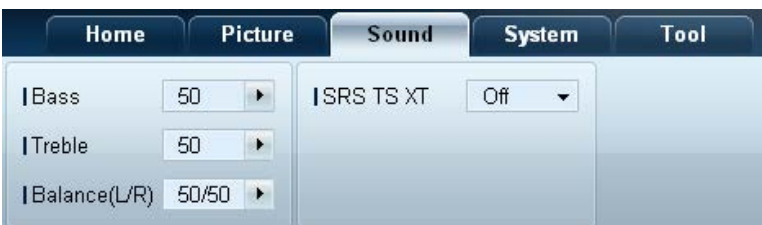

- **Bass** oder **Treble** ist deaktiviert, wenn das Element vom ausgewählten Gerät nicht unterstützt wird.

Sie können die Toneinstellungen anpassen.

Wählen Sie Anzeigegeräte aus der Geräteliste aus, und klicken Sie dann auf die Registerkarte **Sound**.

## **Bass**

• Anpassen der Bässe des ausgewählten Anzeigegeräts

## **Treble**

• Anpassen der Höhen des ausgewählten Anzeigegeräts

## **Balance(L/R)**

• Anpassen der Lautstärke für den linken und rechten Lautsprecher des ausgewählten Anzeigegeräts.

## **SRS TS XT**

• Aktiviert oder deaktiviert den **SRS TS XT**-Effekt des ausgewählten Anzeigegeräts.

# **Systemkonfiguration**

## **Video Wall**

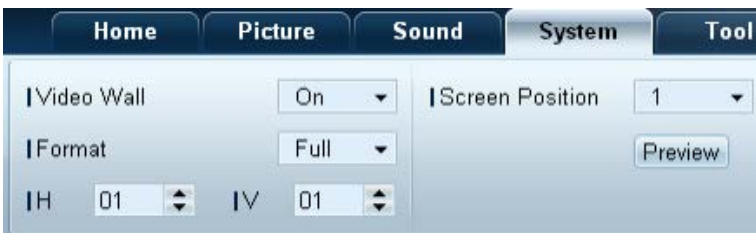

Wählen Sie Anzeigegeräte aus der Geräteliste aus, und klicken Sie dann auf die Registerkarte **System**.

Die Funktion **Video Wall** kann verwendet werden, um einen Bildausschnitt anzuzeigen oder auf jedem der angeschlossenen Anzeigegeräte dasselbe Bild anzuzeigen.

― **Video Wall** ist nur aktiviert, wenn sich Geräte in der Gruppe befinden.

## **Video Wall**

• Aktivieren oder Deaktivieren von **Video Wall**

## **Format**

• Auswählen des Formats der Teilbildschirme

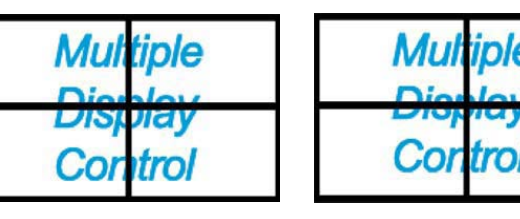

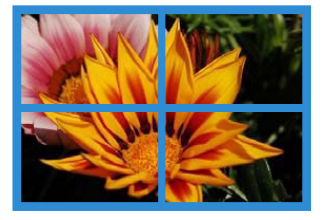

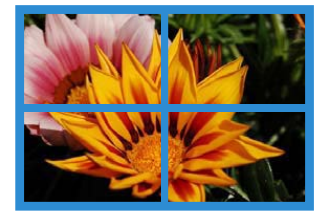

Full Natural

## **H**

- Auswählen der Anzahl der horizontal anzuordnenden Teilbildschirme
- Bis zu 15 Teilbildschirme können in einer Reihe angeordnet werden.
	- ― **V** kann maximal den Wert 6 haben, wenn **H** den Wert 15 hat.

## **V**

- Auswählen der Anzahl der vertikal anzuordnenden Teilbildschirme
- Bis zu 15 Teilbildschirme können in einer Reihe angeordnet werden.
	- ― **H** kann maximal den Wert 6 haben, wenn **V** den Wert 15 hat.

## **Screen Position**

- Anzeigen des Layouts der (mit dem Bildschirmteiler konfigurierten) Teilbildschirme oder Ändern des Layouts nach Bedarf
- **Screen Position** und **Preview** sind aktiviert, wenn **Video Wall** .ON" ist.
- Beachten Sie bei Auswahl mehrerer Geräte, dass **Preview** nur aktiviert ist, wenn die Einstellungen für **H** und **V** dem Layout der ausgewählten Geräte entsprechen.
- Um die **Position** zu ändern, wählen Sie ein Gerät aus und ziehen es an eine neue Position.
	- ― Der Einstellungsbereich für den Bildschirmteiler unterscheidet sich je nach Modell.

## **PIP**

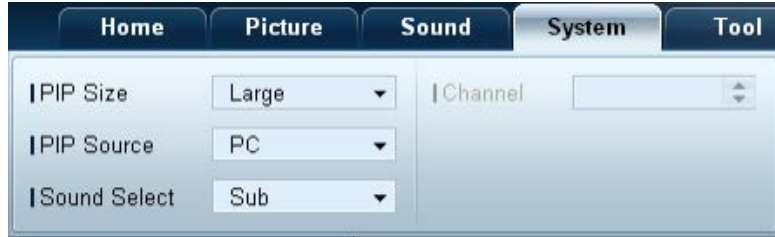

- Zur Einstellung von PIP erforderliche grundlegende Informationen werden im Menü angezeigt.

- **PIP** ist deaktiviert, wenn**VideoWall On** ist.
- Beachten Sie, dass **Picture Size** deaktiviert ist, wenn PIP **On** ist.

### **PIP Size**

• Anzeigen der **PIP Size** des aktuellen Anzeigegeräts.

### **PIP Source**

• Auswählen einer PIP-Eingangsquelle

## **Sound Select**

• Auswählen und Aktivieren des Klangs entweder auf dem primären oder auf dem sekundären Bildschirm

### **Channel**

• Der Sender kann gewechselt werden, wenn **PIP Source TV** ist.

# **Allgemein User Auto Color**

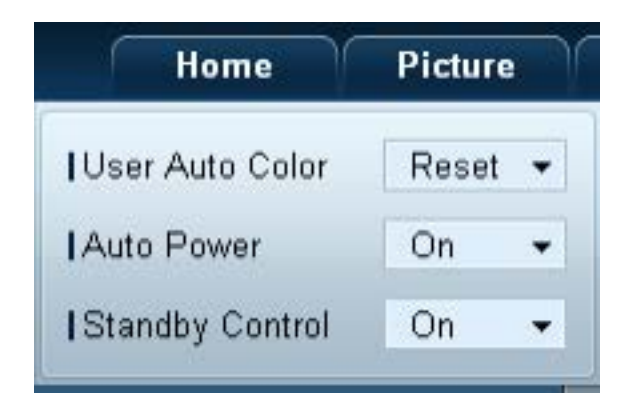

- Automatische Einstellung der Bildschirmfarben
	- ― Nur im **PC**-Modus verfügbar.

## **Auto Power**

• Stellt das Gerät so ein, dass es sich automatisch einschaltet.

## **Standby Control**

• Aktiviert den Standby-Modus, wenn keine Eingangsquelle erkannt wird.

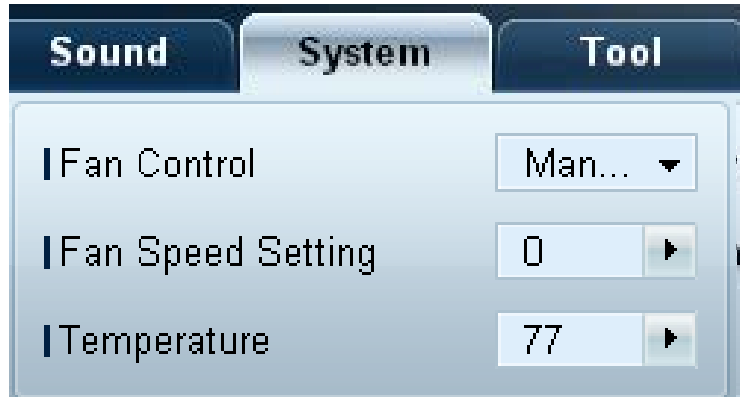

Lüfter und Temperatur **Konfiguriert die Einstellungen**, die zur Erkennung der Lüfterdrehzahl und Innentemperatur zum Schutz des Geräts erforderlich sind.

## **Fan Control**

• Auswählen einer Methode, um die Lüfterdrehzahl zu konfigurieren

## **Fan Speed Setting**

• Konfigurieren der Lüfterdrehzahl

### **Temperature**

• Erkennen der Innentemperatur durch Angabe eines Temperaturbereichs

## **Sicherheit Since 2018 Safety Lock**

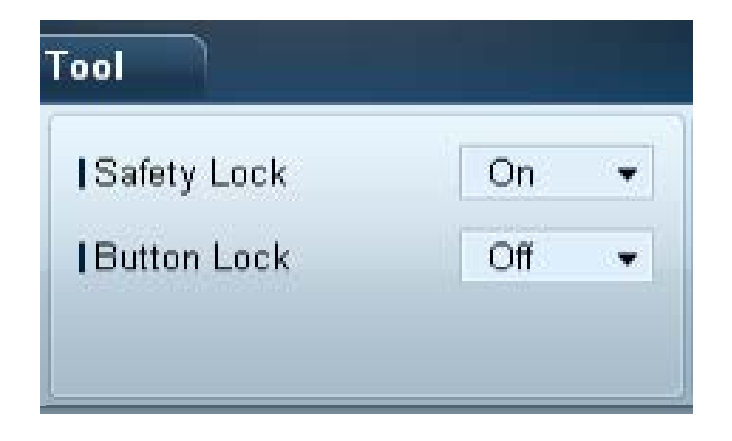

- Sperren der Bildschirmmenüs
	- ― Stellen Sie zum Entsperren der Menüs **Safety Lock** auf **Off** ein.

## **Button Lock**

- Sperren der Tasten am Anzeigegerät
	- ― Stellen Sie zum Entsperren der Tasten **Button Lock** auf **Off** ein.

## **OSD-Anzeige Source OSD**

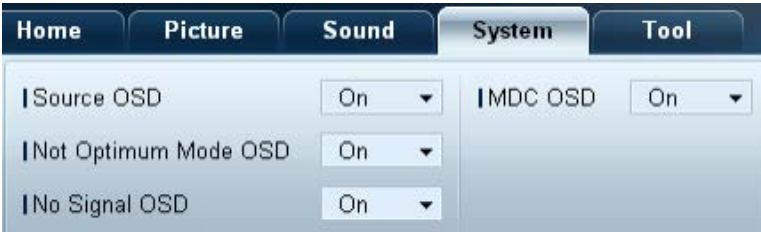

• Wählen Sie aus, ob eine Meldung angezeigt werden soll, wenn die **Source** geändert wird.

## **Not Optimum Mode OSD**

• Wählen Sie aus, ob eine Meldung angezeigt werden soll, wenn ein nicht kompatibler Modus ausgewählt wird.

## **No Signal OSD**

• Wählen Sie aus, ob eine Meldung angezeigt werden soll, wenn kein Eingangssignal vorhanden ist.

### **MDC OSD**

• Wählen Sie aus, ob eine Meldung angezeigt werden soll, wenn vom MDC Einstellungen geändert werden.

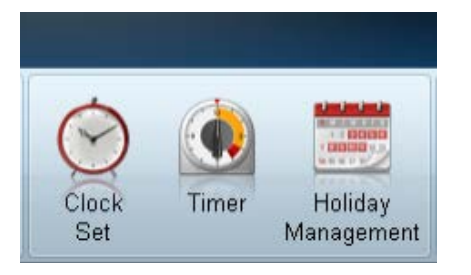

## **Zeit Clock Set**

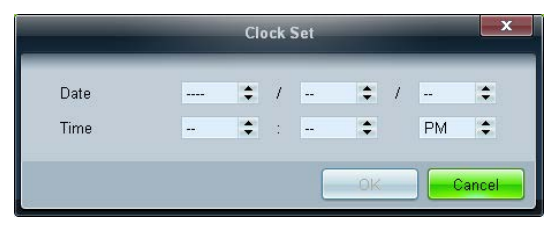

Ändert die aktuelle Uhrzeit auf dem ausgewählten Anzeigegerät in die Uhrzeit eines angeschlossenen PCs. Wenn auf dem Anzeigegerät keine Uhrzeit eingestellt ist, werden Null-Werte angezeigt.

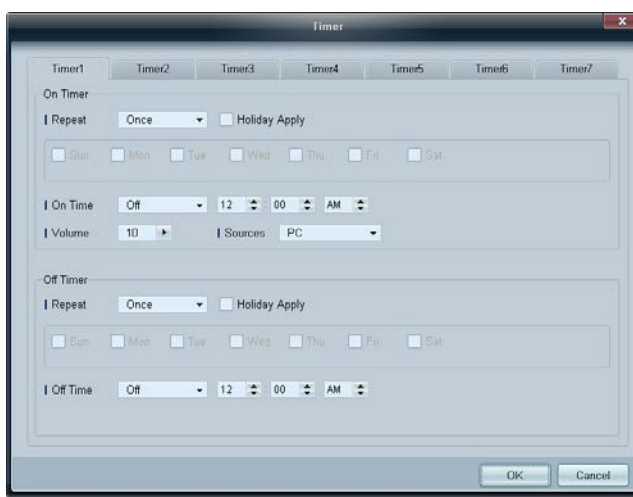

## **Timer On Timer**

- **Repeat**: legt den Zeitraum fest, in dem der ausgewählte **Timer** wiederholt werden soll **Once**, **EveryDay**, **Mon~Fri**, **Mon~Sat**, **Sat~Sun**, **Manual**
- **Holiday Apply**: Die **Holiday Management**-Einstellungen können auf den **Timer** übernommen werden.
- **On Time**: legt fest, zu welcher Uhrzeit das ausgewählte Anzeigegerät eingeschaltet werden soll
- **Volume**: legt die Lautstärke des Anzeigegeräts fest, wenn es von **On Time** eingeschaltet wird
- **Source**: legt die Eingangsquelle des Anzeigegeräts fest, wenn es von **On Time** eingeschaltet wird

## **Off Timer**

- **Repeat**: legt den Zeitraum fest, in dem der ausgewählte **Timer** wiederholt werden soll **Once**, **EveryDay**, **Mon~Fri**, **Mon~Sat**, **Sat~Sun**, **Manual**
- **Holiday Apply**: Die **Holiday Management**-Einstellungen können auf den **Timer** übernommen werden.
- **Off Time**: legt fest, zu welcher Uhrzeit das ausgewählte Anzeigegerät ausgeschaltet werden soll

― Die Kontrollkästchen zur Auswahl der Wochentage unter **Repeat** sind nur aktiviert, wenn **Manual** ausgewählt ist.

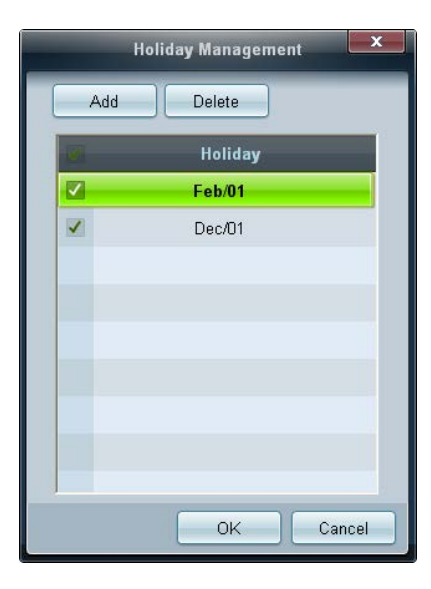

## **Einbrennschutz Pixel** Shift

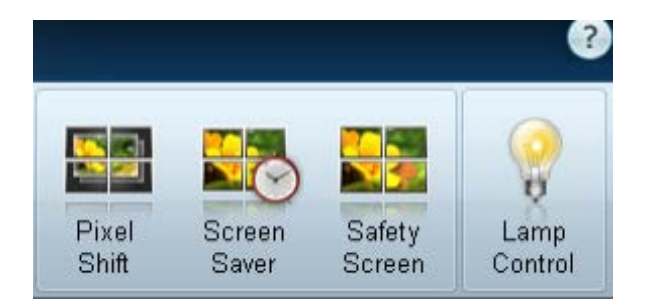

**Holiday Management Mit Holiday Management** können Sie verhindern, dass Geräte, die vom Timer an einem bestimmten Tag eingeschaltet werden würden, eingeschaltet werden.

― Die Funktion **Holiday Management** kann im **Timer**-Einstellungsmenü aktiviert oder deaktiviert werden.

• **Add**: zur Angabe von Feiertagen (freien Tagen).

Klicken Sie im Fenster **Holiday Management** auf die Schaltfläche **Add**.

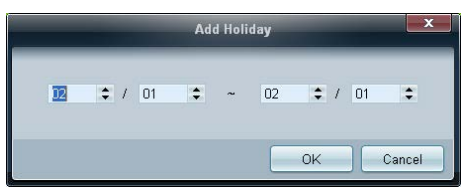

- **Delete** : Löscht Feiertage. Aktivieren Sie die entsprechenden Kontrollkästchen, und klicken Sie auf diese Schaltfläche.
- Liste der Feiertage: zeigt eine Liste der hinzugefügten Feiertage an.

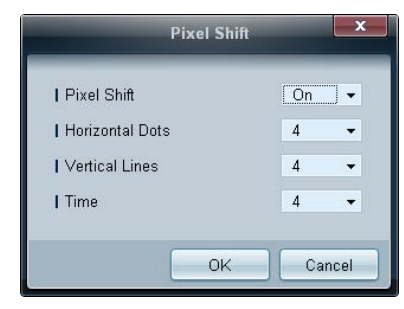

Verschiebt den Bildschirm leicht in bestimmten Zeitabständen, um ein Einbrennen zu verhindern.

## **Screen Saver**

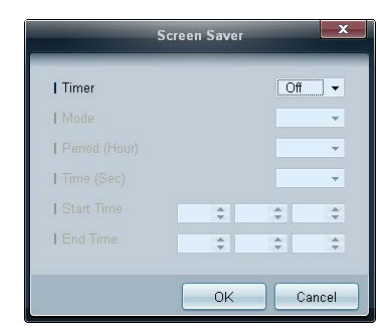

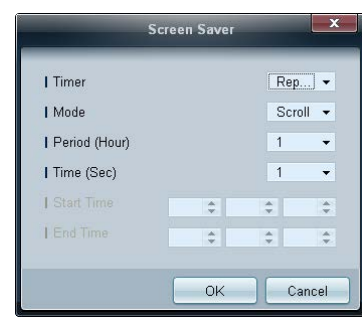

― **Period (Hour)** und **Time (Sec)** können konfiguriert werden, wenn **Repeat** ausgewählt ist.

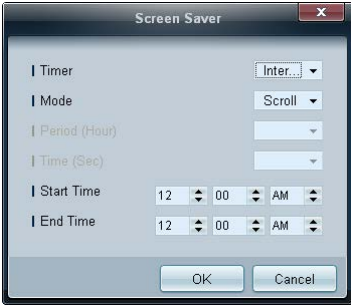

― **Start Time** und **End Time** können konfiguriert werden, wenn **Interval** ausgewählt ist.

Diese Funktion verhindert das Einbrennen, wenn der Bildschirm des ausgewählten Anzeigegeräts für einen längeren Zeitraum nicht verwendet wird.

**Timer**: Sie können den Timer für **Screen Saver** einstellen.

- **Off**
- **Repeat**: Zeigt das unter **Mode** festgelegte Muster zur Verhinderung von Nachbildern zu festgelegten Intervallen (**Period**) an.
- **Interval**: Zeigt das unter **Mode** festgelegte Muster zur Verhinderung von Nachbildern für einen festgelegten Zeitraum an (von **Start Time** bis **End Time**).
- **Mode**: Wählen Sie das anzuzeigende Muster für den Bildschirmschutz aus.
- **Period (Hour)**: Hiermit legen Sie fest, in welchem Zeitabstand die **Screen Saver** -Funktion aktiviert werden soll.

― Diese Option ist aktiviert, wenn für **Repeat** die Option **Timer**ausgewählt ist.

- **Time (Sec)**: Geben Sie die Dauer der **Screen Saver**-Funktion an.
	- ― Diese Option ist aktiviert, wenn für **Repeat** die Option **Timer**ausgewählt ist.
- **Start Time**: Legt fest, wann der Bildschirmschoner aktiviert werden soll.

― Diese Option ist aktiviert, wenn für **Interval** die Option **Timer**ausgewählt ist.

- **End Time**: Legt fest, wann der Bildschirmschoner deaktiviert werden soll.
	- ― Diese Option ist aktiviert, wenn für **Interval** die Option **Timer**ausgewählt ist.

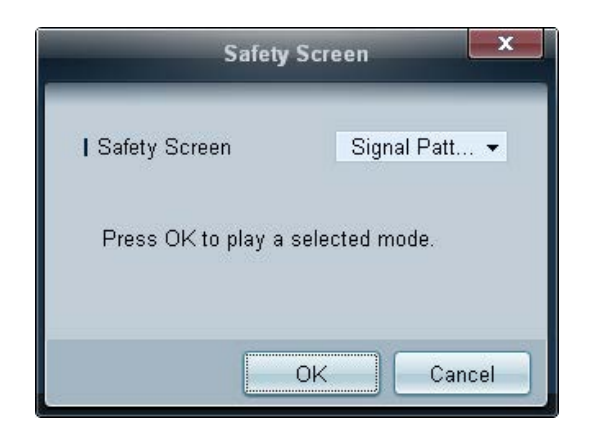

**Safety Screen** Die Funktion **Safety Screen** verhindert das Einbrennen, wenn der Bildschirm eines Anzeigegeräts für einen längeren Zeitraum ein statisches Bild anzeigt.

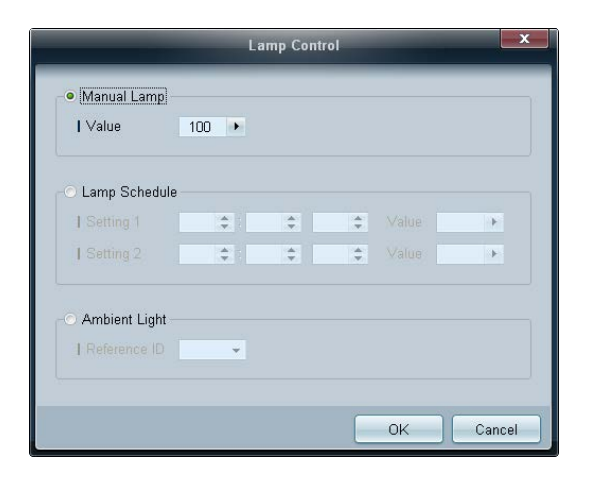

Lamp Control **Lamp** Control wird verwendet, um die Hintergrundbeleuchtung anzupassen und den Stromverbrauch zu reduzieren. Stellt die Hintergrundbeleuchtung für das gewählte Anzeigegerät zu einer gegebenen Zeit automatisch ein. Wenn **Manual Lamp Control** geändert wird, schaltet **Auto Lamp Control** automatisch auf **Off**. Manuelles Anpassen der Hintergrundbeleuchtung für das ausgewählte Anzeigegerät. Wenn **Auto Lamp Control** geändert wird, schaltet **Manual Lamp Control** automatisch auf **Off**.

> • **Ambient Light**: Die Funktion **Ambient Light** erkennt die Helligkeit der Raumbeleuchtung und passt die Bildschirmhelligkeit sämtlicher LFDs in der gleichen Reihenschaltung automatisch an.

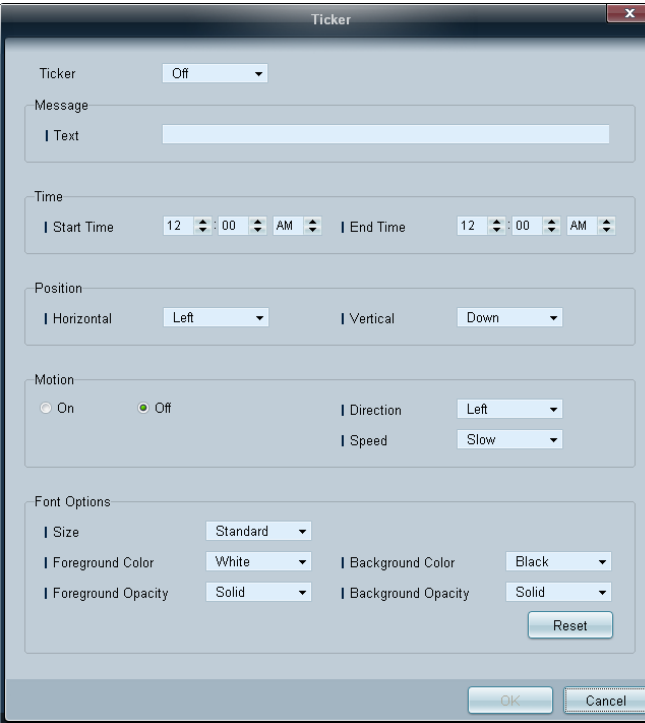

**Ticker** Geben Sie Text ein, während ein Video oder Bild auf dem Bildschirm angezeigt wird, und zeigen Sie den Text auf dem Bildschirm an.

## **Ticker**

Aktivieren oder Deaktivieren von **Ticker**

• **Off** / **On**

## **Message**

Geben Sie eine Nachricht ein, die auf dem Bildschirm angezeigt werden soll.

### **Timer**

Legen Sie **Start Time** und **End Time** für die Anzeige einer Meldung (**Message**) fest.

## **Position**

Wählen Sie aus, wie die Meldung (**Message**) angezeigt werden soll (**Horizontal** oder **Vertical**).

## **Motion**

Legen Sie **Direction** und **Speed** für die Anzeige einer Meldung (**Message**) fest.

## **Font Options**

Legen Sie **Size**, **Foreground Color**, **Foreground Opacity**, **Background Color** und **Background Opacity** der Meldung fest.

# **Tool-Einstellungen**

## **Sicherheit**

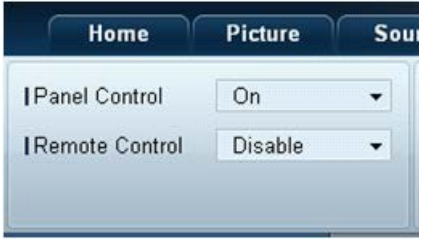

- **Panel Control**: Schaltet den Bildschirm eines Anzeigegeräts ein oder aus.
- **Remote Control**: Aktiviert oder deaktiviert die Fernbedienung.

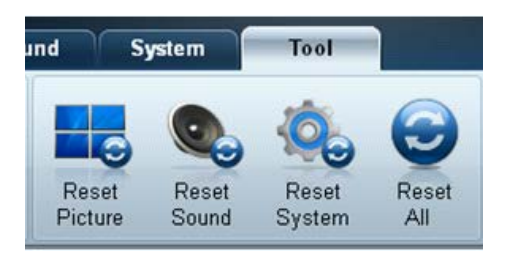

- **Zurückset. Reset Picture**: Setzt die Bildschirmeinstellungen zurück.
	- **Reset Sound**: Setzt die Toneinstellungen zurück.
	- **Reset System**: Setzt die Systemeinstellungen zurück.
	- **Reset All**: Setzt gleichzeitig die Bildschirm-, Ton- und Systemeinstellungen zurück.

## **Spalte bearbeiten**

**Options**

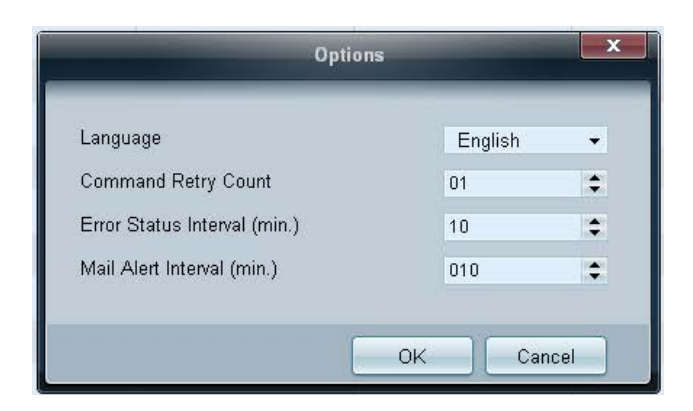

Konfigurieren Sie die Einstellungen der Elemente, die in der Liste der Anzeigegeräte angezeigt werden sollen.

- **Language**: Wählen Sie die im Programm MDC zu verwendende Sprache aus. Starten Sie das Programm MDC neu, nachdem Sie eine Sprache ausgewählt haben, damit diese verwendet wird.
- **Command Retry Count**: Legen Sie fest, wie oft versucht werden soll, einen fehlgeschlagenen Befehl zu wiederholen.
- **Error Status Interval**: Legen Sie das Zeitintervall fest, in der das Anzeigegerät abgefragt werden soll, um zu prüfen, ob "**Fault Device**" aufgetreten ist.
- **Mail Alert Interval**: Legen Sie das Zeitintervall für E-Mail-Benachrichtigungen fest, wenn "**Fault Device**" aufgetreten ist.

Edit Column **Edition Australia Edition** Zur Auswahl der Elemente, die in der Geräteliste angezeigt werden sollen.

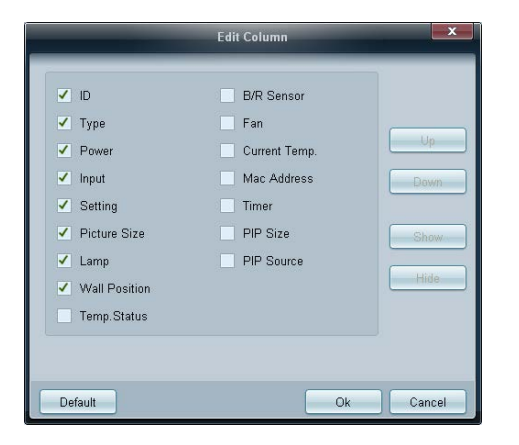

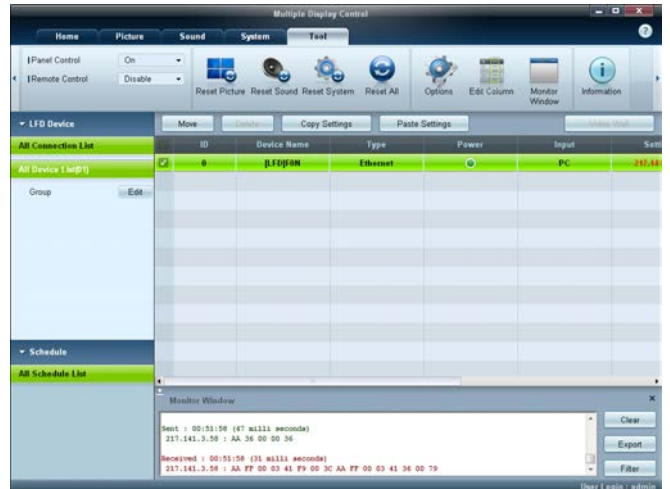

**Monitor Window Estable Example 2016** Es wird ein Fenster geöffnet, das Details der Datenübertragung zwischen dem Computer und Anzeigegeräten anzeigt.

• **Filter**

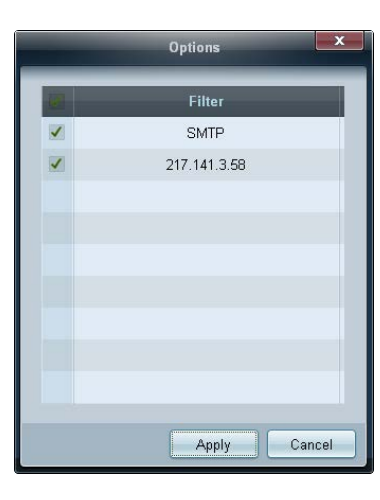

## **Information Information Informationen an**

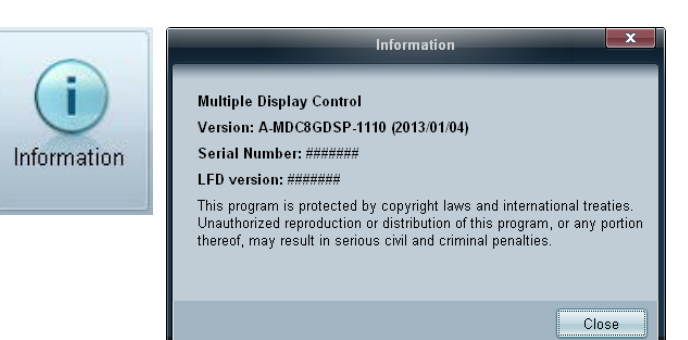

# **Sonstige Funktionen**

## **Ändern der Größe eines Fensters**

Platzieren Sie den Mauszeiger auf einer Ecke des Programmfensters. Ein Pfeil erscheint.

Bewegen Sie den Pfeil, um die Größe des Programmfensters anzupassen.

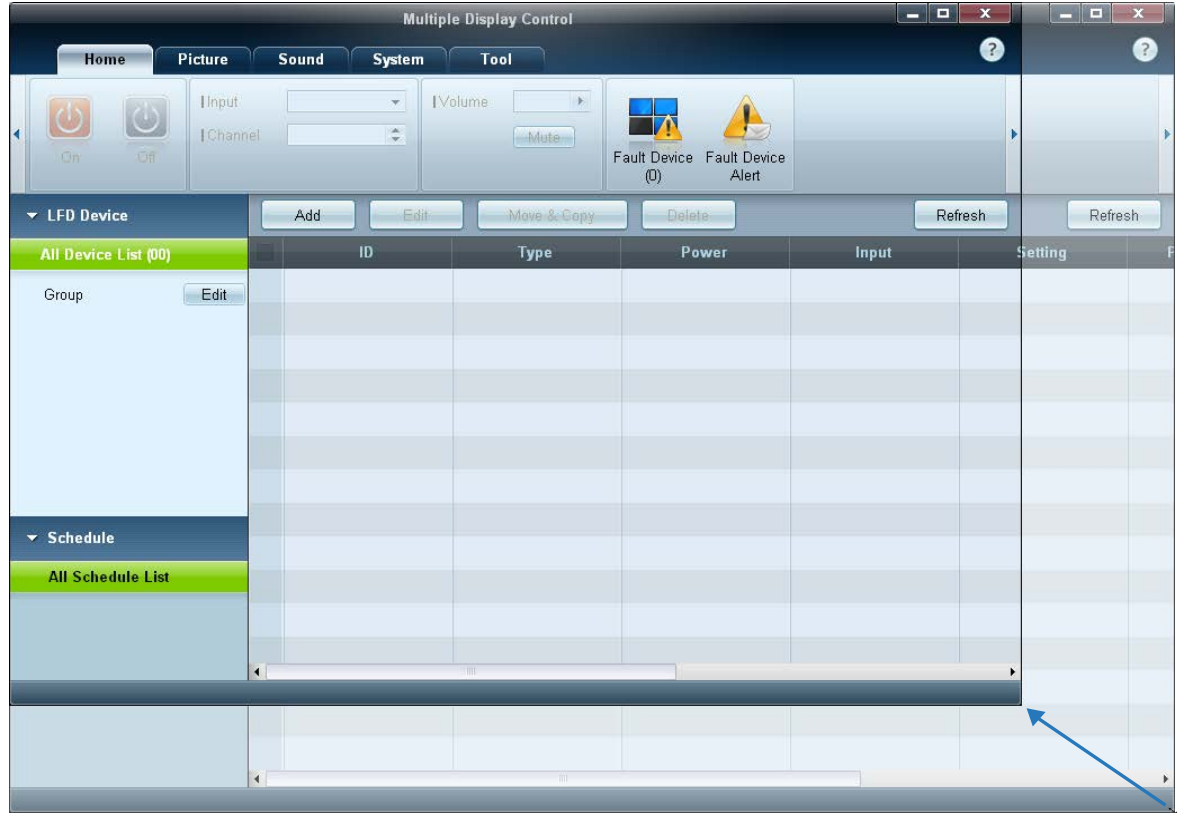

# **Gruppenverwaltung**

## **Erstellen von Gruppen**

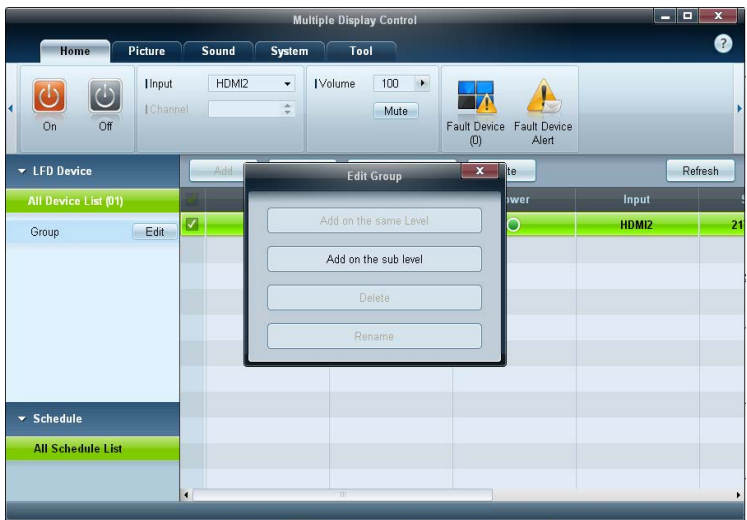

 $\overline{\mathbf{x}}$ **Edit Group** Add on the same level Add on the sub level Delete Rename

Sie können Gruppen erstellen und die Gerätelisten pro Gruppe verwalten.

― Doppelte Gruppennamen sind nicht zulässig.

1 Klicken Sie mit der rechten Maustaste, und wählen Sie in der auf der linken Seite des Programmfensters angezeigten Geräteliste **Group Edit** aus.

- 2 Klicken Sie im Fenster **Edit Group** auf **Add on the same level** oder **Add on the sub level**.
- **Add on the same level**: erstellt eine Gruppe auf der gleichen Ebene wie die ausgewählte Gruppe.

<sup>-</sup> Die Schaltfläche **Add on the same level** ist nur aktiviert, wenn mindestens eine Gruppe erstellt wurde.

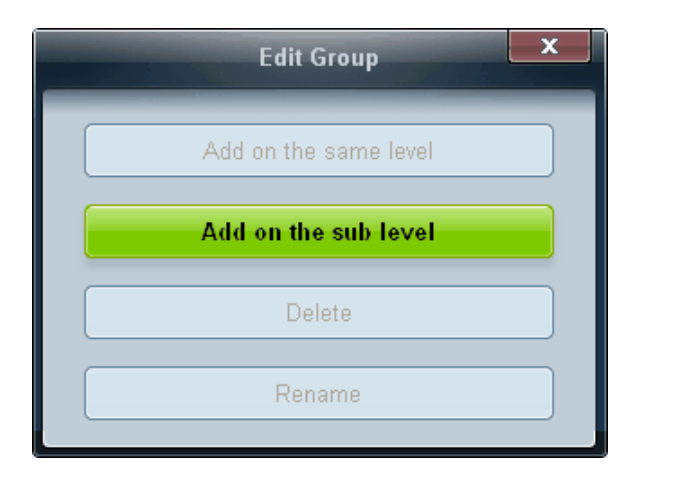

- **Add on the sub level**: erstellt eine Untergruppe unter der ausgewählten Gruppe.
- 3 Geben Sie den Namen der Gruppe ein.

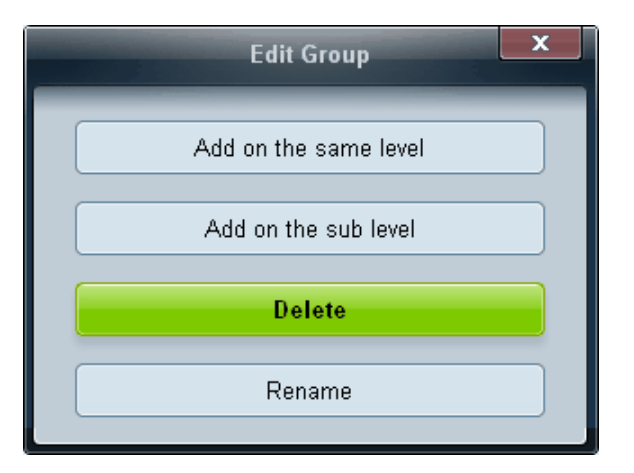

- **Löschen von Gruppen** 1 Wählen Sie einen Gruppennamen aus, und klicken Sie auf Edit.
	- 2 Klicken Sie im Fenster **Edit Group** auf **Delete**.
	- 3 Klicken Sie auf **Yes**. Die Gruppe wird gelöscht.

# **Umbenennen von Gruppen**

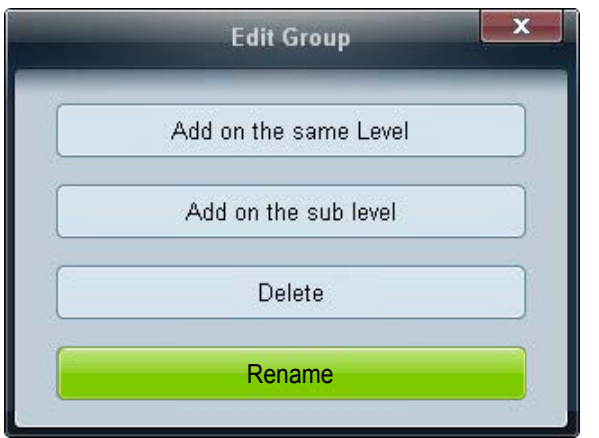

- 1 Wählen Sie einen Gruppennamen aus, und klicken Sie auf **Edit**.
- 2 Klicken Sie im Fenster **Edit Group** auf **Rename**.
- 3 Wenn im alten Gruppennamen ein Cursor angezeigt wird, geben Sie einen neuen Gruppennamen ein.

# **Zeitplanverwaltung Erstellen von Zeitplänen**

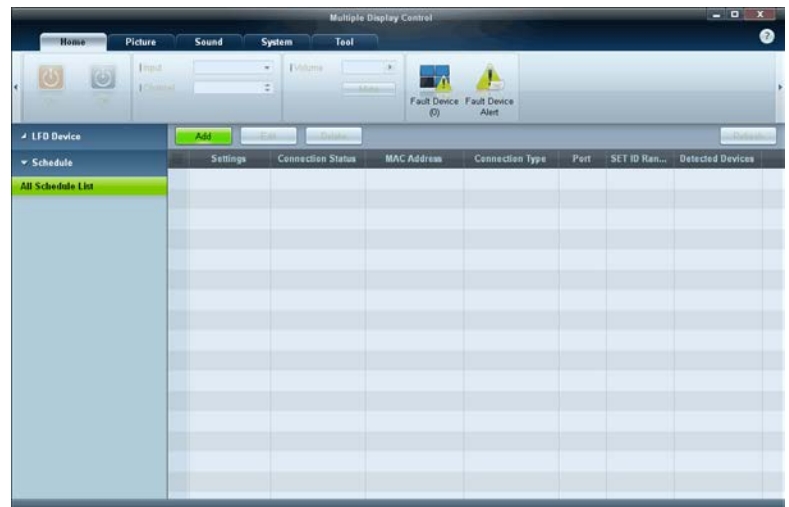

Zum Erstellen und Registrieren eines Zeitplans auf Gruppenebene.

1 Klicken Sie im Zeitplanabschnitt auf der linken Seite des Programmfensters auf **All Schedule List**. Die Schaltfläche **Add** wird aktiviert.

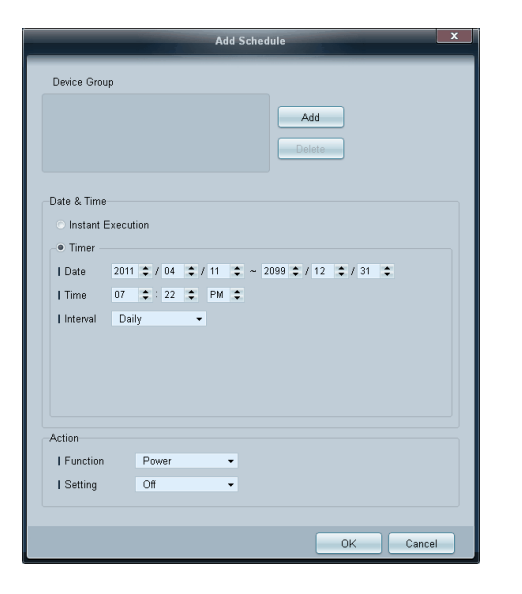

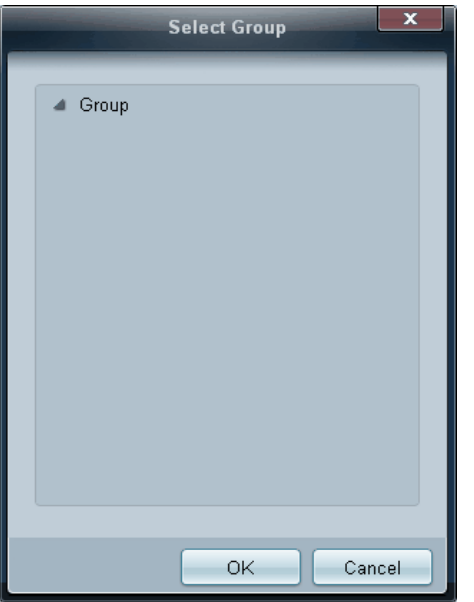

- 2 Klicken Sie auf die Schaltfläche **Add**. Das Fenster **Add Schedule** wird angezeigt.
- 3 Klicken Sie unterhalb von **Device Group** auf **Add**, und wählen Sie die Gruppe aus, der Sie einen Zeitplan hinzufügen möchten.

- 4 Wählen Sie **Date&Time**/**Action** aus, und klicken Sie auf **OK**. Der Zeitplan wird hinzugefügt, und eine Liste der Zeitpläne wird in der Geräteliste angezeigt.
	- **Device Group**: zur Auswahl einer Gruppe
	- **Date&Time**
		- **Instant Execution**: führt den Zeitplan sofort aus
		- **Timer**: legt Datum, Uhrzeit und Intervall zur Ausführung des Zeitplans fest
	- **Action**: zur Auswahl einer Funktion, die zur angegebenen Zeit und im angegebenen Intervall aktiviert wird

## **Zeitplanänderung**

Um einen Zeitplan zu ändern, wählen Sie ihn aus, und klicken Sie auf **Edit**.

## **Löschen eines Zeitplans**

Um einen Zeitplan zu löschen, wählen Sie ihn aus, und klicken Sie auf **Delete**.

# **Handbuch zur Fehlerbehebung**

example **N** ID

 $\nabla$  1

 $OK$ 

- Dieses Programm kann manchmal aufgrund eines Kommunikationsproblems zwischen dem PC und dem Anzeigegerät oder wegen elektromagnetischer Störungen, die von elektronischen Geräten in unmittelbarer Nähe stammen, versagen.

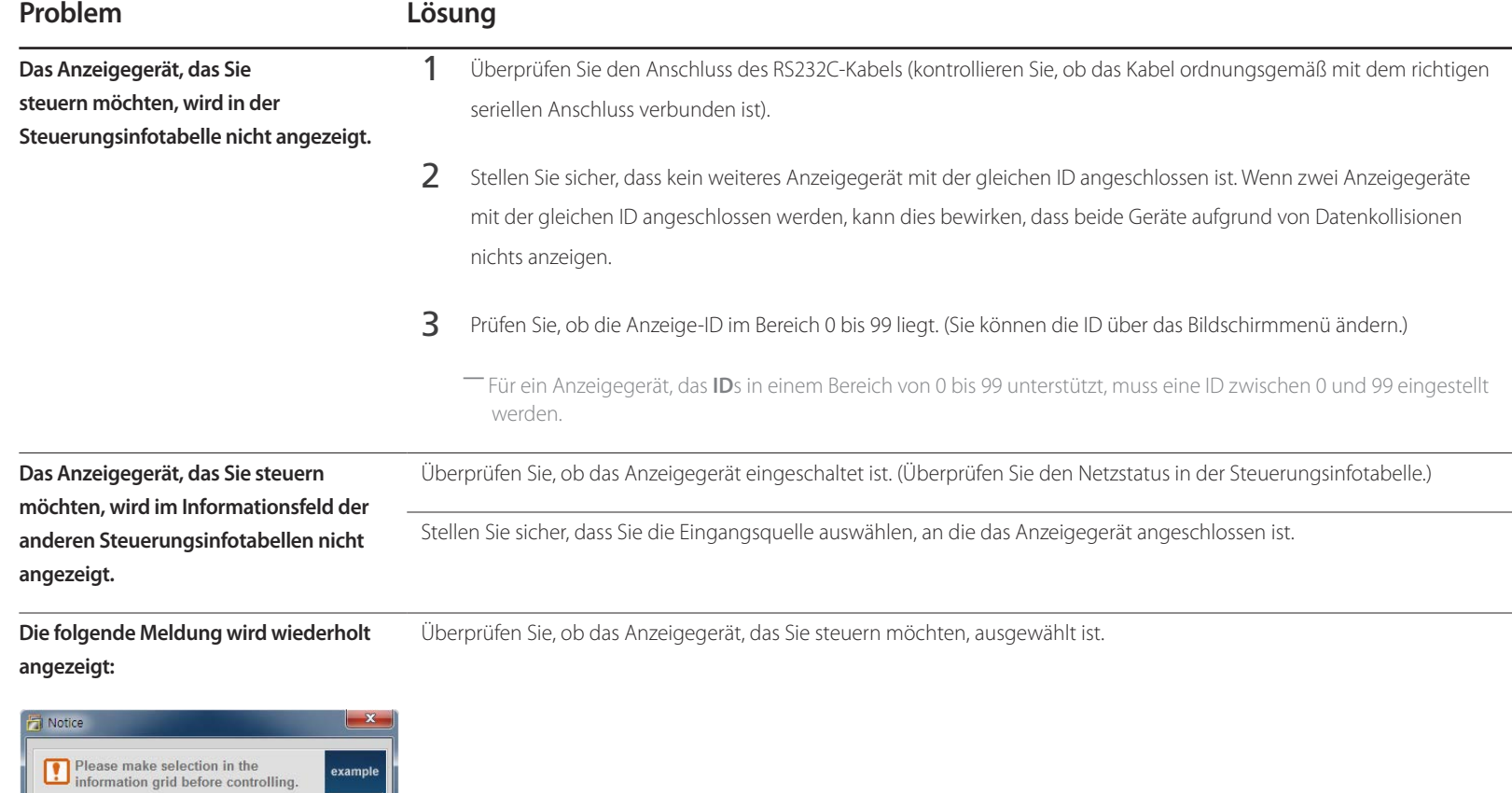

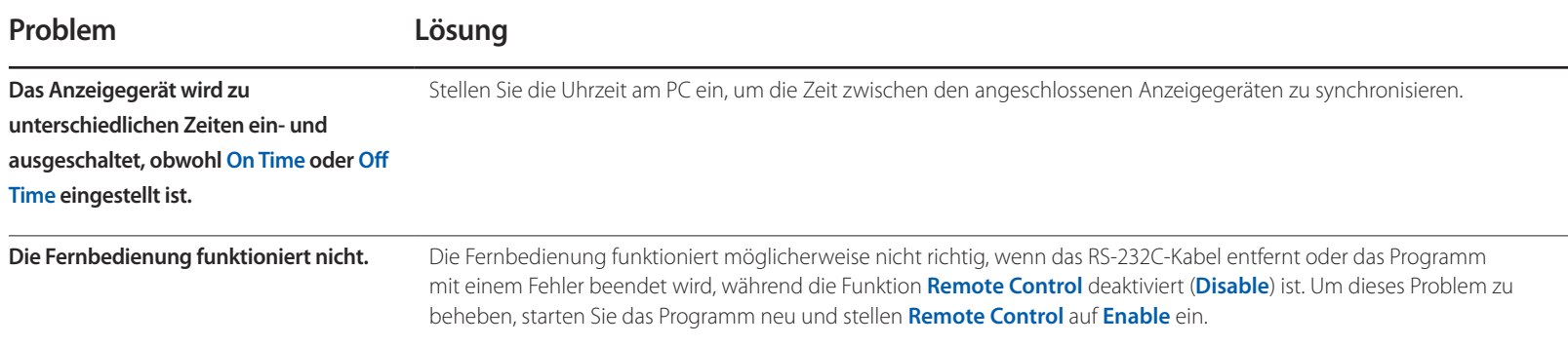

## **So können Sie die Eigenschaften der Anzeigegeräte anzeigen, wenn mehrere Anzeigegeräte verwendet werden**

- 1 Es wurde kein Anzeigegerät ausgewählt: Der Standardwert wird angezeigt.
- 2 Es wurde ein Anzeigegerät ausgewählt: Die Einstellungen für das ausgewählte Anzeigegerät werden angezeigt.
- 3 Es wurden zwei Anzeigegeräte ausgewählt (z. B. in der Reihenfolge **ID** 1 und **ID** 3): Die Einstellungen für **ID** 1 werden vor denen für **ID** 3 angezeigt.
- 4 Wenn das Kontrollkästchen **All**+**Select** aktiviert ist und alle Anzeigegeräte ausgewählt sind: Die Standardeinstellungen werden angezeigt.

# **Bildschirmanpassung Kapitel 05**

Zum Konfigurieren der Einstellungen für **Bild** (**Hintergrundbel.**, **Farbton** usw.).

# **Bildmodus**

### **MENU**m → **Bild** → **Bildmodus** → **ENTER**E

Wählen Sie einen Bildmodus (**Bildmodus**) aus, der für die Einsatzumgebung des Geräts geeignet ist.

Je nach der aktuellen Eingangsquelle werden unterschiedliche **Bildmodus**-Optionen angezeigt.

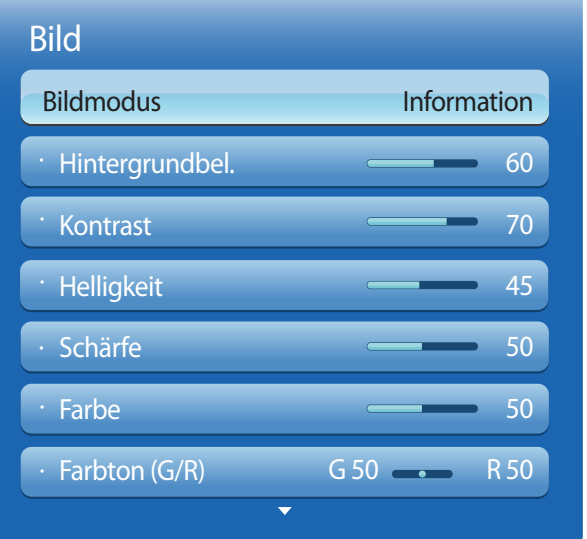

# **Die Eingangsquelle ist PC, DVI oder DisplayPort**

- **Information**: Dieser Modus reduziert die Erschöpfung der Augen und ist für das Anzeigen von Informationen vor Publikum geeignet.
- **Werbung**: Dieser Modus eignet sich zum Anzeigen von Videoinhalten sowie für Werbungen im Innen- und Außenbereich.

# **Die Eingangsquelle ist AV, Component, HDMI1, HDMI2**

- **Dynamisch**: Dieser Modus ist bei hellem Umgebungslicht geeignet.
- **Standard**: Dieser Modus ist für alle Umgebungen geeignet.
- **Natürlich**: Geeignet zur Verringerung der Augenbelastung.
- **Film**: Mit diesem Modus reduzieren Sie die Erschöpfung der Augen.

<sup>-</sup> Das angezeigte Bild kann je nach Modell unterschiedlich sein.

# **Hintergrundbel. / Kontrast / Helligkeit / Schärfe / Farbe / Farbton (G/R)**

 $MENU \nightharpoonup Bild \rightarrow ENTER$ 

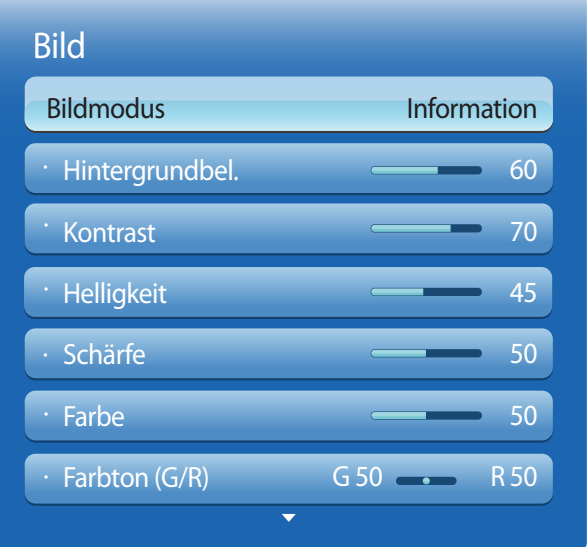

- Das angezeigte Bild kann je nach Modell unterschiedlich sein.

Ihr Gerät hat mehrere Optionen für die Anpassung der Bildqualität.

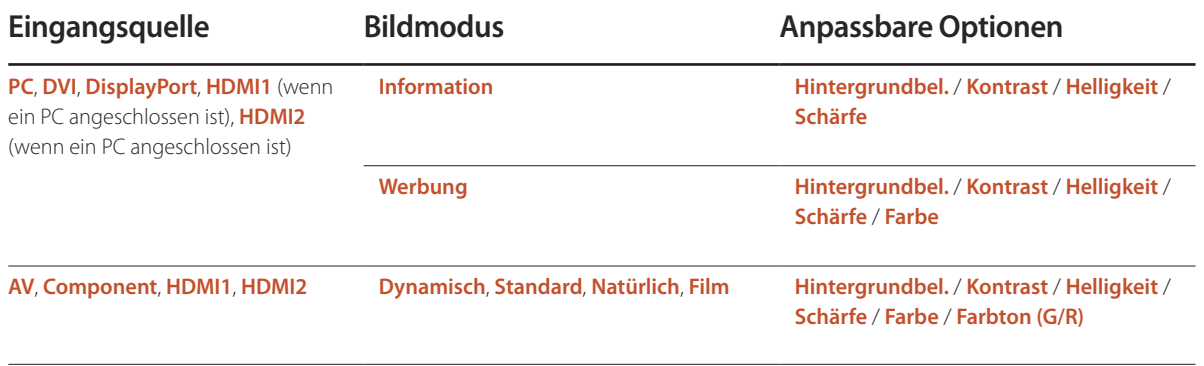

― Wenn Sie Änderungen an **Hintergrundbel.**, **Kontrast**, **Helligkeit**, **Schärfe**, **Farbe** oder **Farbton (G/R)** vornehmen, wird das Bildschirmmenü entsprechend angepasst.

― Sie können Einstellungen für jedes mit einem Eingang des Geräts verbundene externe Gerät anpassen und speichern.

― Wenn Sie die Bildhelligkeit verringern, senkt dies den Stromverbrauch.

# **Bildschirmanpassung**

## **MENU**m → **Bild** → **Bildschirmanpassung** → **ENTER**E

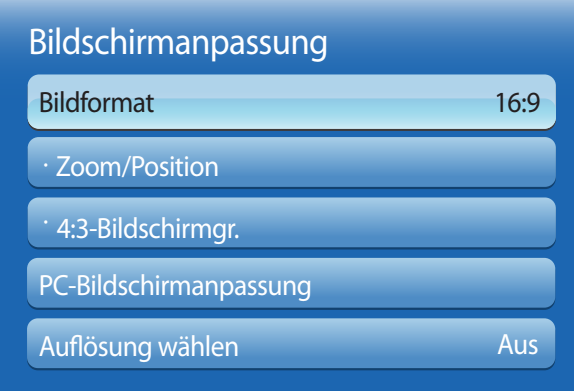

- Das angezeigte Bild kann je nach Modell unterschiedlich sein.

Wählen Sie Größe und Seitenverhältnis des auf dem Bildschirm angezeigten Bildes aus.

# **Bildformat**

― Je nach der aktuellen Eingangsquelle werden unterschiedliche **Bildschirmanpassung**-Optionen angezeigt.

- **16:9**: Stellt das Bildformat auf **16:9** -Breitbildmodus ein.
- **Zoom1**: Bewirkt eine moderate Vergrößerung. Schneidet oben und seitlich ab.
- **Zoom2**: Bewirkt eine stärkere Vergrößerung.
- **Smart-Anzeige 1**: Verkleinert das **16:9** -Bild um 50%.
	- ― **Smart-Anzeige 1** ist nur im Modus **HDMI1**, **HDMI2** aktiviert.
- **Smart-Anzeige 2**: Verkleinert das **16:9** -Bild um 25%.
	- ― **Smart-Anzeige 2** ist nur im Modus **HDMI1**, **HDMI2** aktiviert.
- **Breitenanpass.**: Vergrößert das Seitenverhältnis des Bildes auf den gesamten Bildschirm.
- **4:3**: Stellt das Bildformat auf Standardmodus (**4:3**) ein.

― Stellen Sie das Gerät nicht längere Zeit auf das **4:3**-Format ein. Die links und rechts oder oben und unten auf dem Bildschirm vorhandenen Randstreifen könnten Bildremanenz (Einbrennen des Bildschirms) verursachen. Dies ist nicht durch die Garantie abgedeckt.

- **Bildanpassung**: Zeigt bei **HDMI1**, **HDMI2** (720p / 1080i / 1080p) oder **Component** (1080i/1080p)-Eingangssignalen das ganze Bild nicht abgeschnitten an.
- **Benutzerdef.**: Ändert die Auflösung auf die benutzerdefinierte Auflösung.
- **Original Seitenverh.**: Wenn die Eingangsquelle **PC**, **DVI**, **HDMI1**(PC angeschlossen), **HDMI2** (PC angeschlossen), oder **DisplayPort**, ist, wird das Video mit dem ursprünglichen Seitenverhältnis angezeigt.

― Die Anschlüsse können je nach Modell unterschiedlich sein.

# **Je nach Eingangsquelle verfügbare Bildformate**

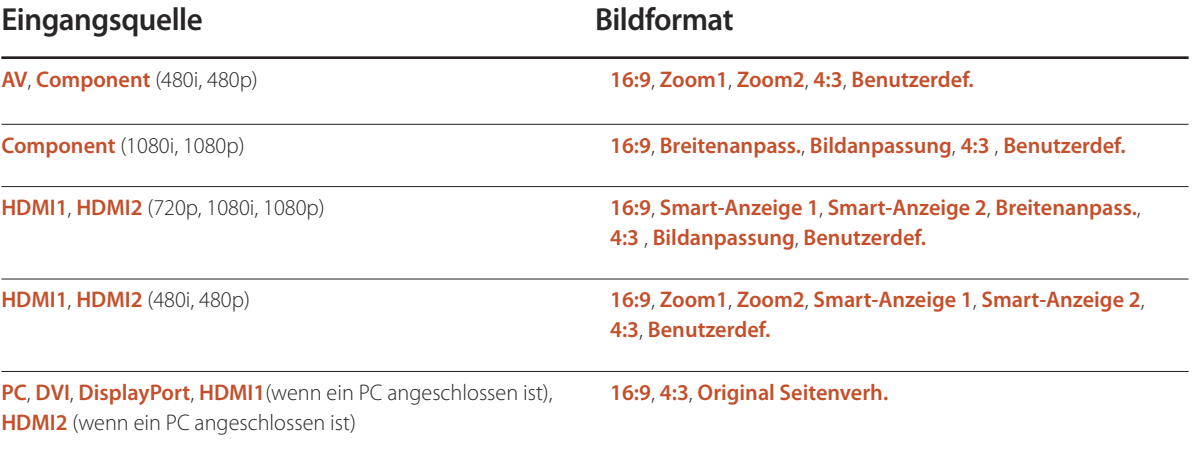

# **Position**

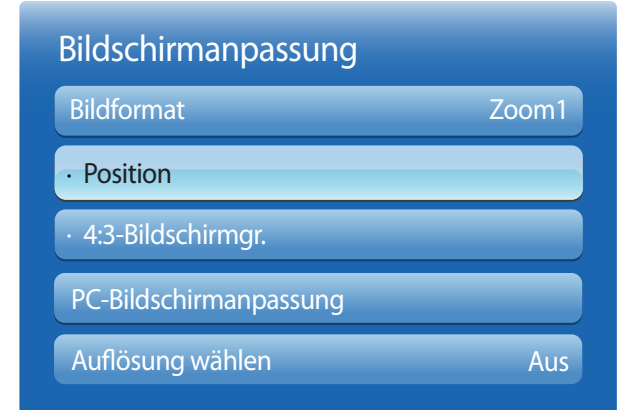

- Das angezeigte Bild kann je nach Modell unterschiedlich sein.

**Zoom/Position**

# · Zoom/Position · 4:3-Bildschirmgr. Bildschirmanpassung Bildformat PC-Bildschirmanpassung Auflösung wählen Zoom1 Aus

Stellt die Position des Bildes ein. **Position** ist nur verfügbar, wenn**Bildformat** auf **Zoom1**, **Zoom2**, **Breitenanpass.**, **Bildanpassung** oder **Benutzerdef.** eingestellt ist.

- ― Gehen Sie folgendermaßen vor, um die Funktion **Position** nach Auswahl von **Zoom1**, **Zoom2**, **Breitenanpass.** oder **Bildanpassung** zu verwenden:
- 1 Drücken Sie die Taste ▼, um Position auszuwählen. Drücken Sie die Taste
- 2 Drücken Sie die Taste ▲ oder ▼ , um das Bild nach oben bzw. unten zu verschieben.
- 3 Drücken Sie die Taste

- ― Gehen Sie folgendermaßen vor, um die Funktion **Zoom/Position** nach Auswahl von **Bildanpassung** bei **HDMI1**, **HDMI2** (1080i/1080p) oder **Component** (1080i/1080p) oder **Benutzerdef.** zu verwenden:
- 1 Drücken Sie die Taste ▼, um **Zoom/Position** auszuwählen. Drücken Sie die Taste E.
- 2 Wählen Sie Zoom oder Position aus. Drücken Sie die Taste
- 3 Drücken Sie die Taste ▲/▼/◄/► , um das Bild zu verschieben.
- $\Delta$  Drücken Sie die Taste
	- ― Wenn Sie das Bild wieder an die ursprüngliche Position verschieben möchten, wählen Sie im Bildschirm **Zoom/ Position Zurücksetzen** aus. Das Bild wird auf die Standardposition eingestellt.

<sup>-</sup> Das angezeigte Bild kann je nach Modell unterschiedlich sein.

# **4:3-Bildschirmgr.**

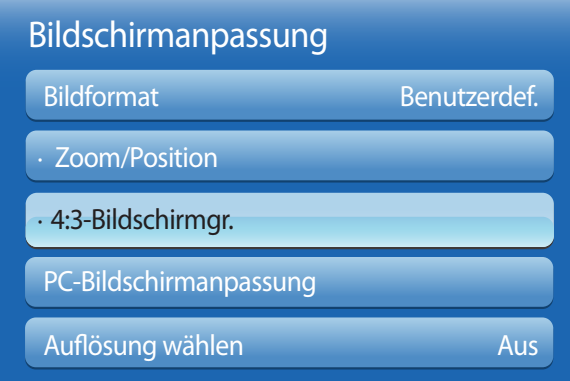

- Nur im **PC**-Modus verfügbar.

- Das angezeigte Bild kann je nach Modell unterschiedlich sein.

# **PC-Bildschirmanpassung**

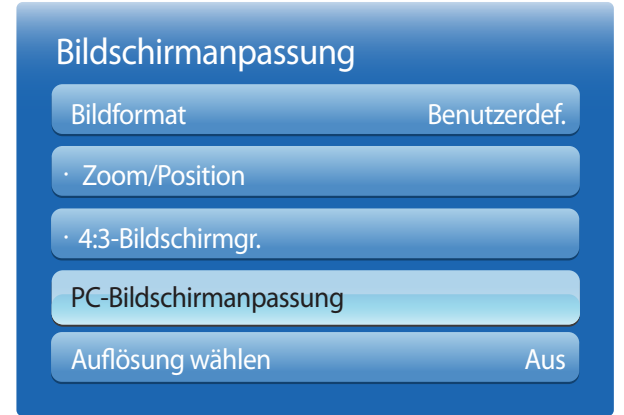

<sup>-</sup> Nur im **PC**-Modus verfügbar.

- Das angezeigte Bild kann je nach Modell unterschiedlich sein.

Diese Funktion ist nur verfügbar, wenn die Bildgröße auf **Auto Wide** eingestellt ist. Sie können das gewünschte Bildformat auf 4:3-WSS (Wide Screen Service) oder auf die Originalgröße einstellen. Für jedes europäische Land[[b]]ist ein anderes Bildformat erforderlich.

• **16:9** / **Breitenzoom** / **Zoom** / **4:3**

## • **Grob** / **Fein**

Entfernt oder reduziert Bildrauschen.

Wenn das Rauschen nicht allein durch Feinabstimmung entfernt werden kann, verwenden Sie die Funktion **Grob**, um die Frequenz optimal anzupassen (**Grob**). Führen Sie dann die Feinabstimmung erneut durch. Nachdem das Rauschen reduziert ist, justieren Sie das Bild erneut, sodass es an der Mitte des Bildschirms ausgerichtet ist.

## • **Position**

So stellen Sie die PC-Bildschirmposition ein, wenn das Bild nicht zentriert ist oder nicht auf den Gerätebildschirm passt. Drücken Sie die Taste ▲ oder ▼, um die vertikale Position anzupassen. Drücken Sie die Taste ◄ oder ►, um die horizontale Position anzupassen.

### • **Bild zurücksetzen**

Setzt das Bild auf die Standardeinstellungen zurück.

# **Auflösung wählen**

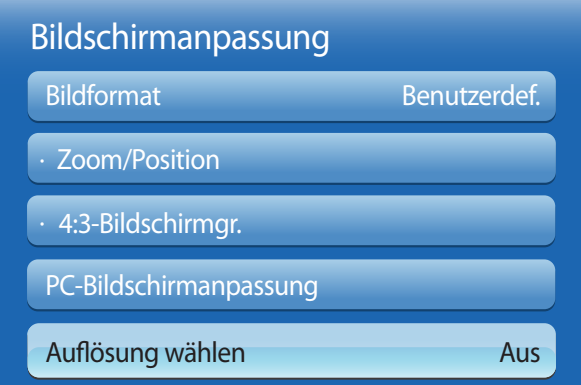

Wenn das Bild nicht normal angezeigt wird, obwohl die Auflösung der Graphikkarte einer der Folgenden entspricht, können Sie die Bildqualität optimieren, indem Sie für das Gerät und den PC die gleiche Auflösung einstellen.

Verfügbare Auflösungen: **Aus** / **1024x768** / **1280x768** / **1360x768** / **1366x768**

- Nur im **PC**-Modus verfügbar.

- Das angezeigte Bild kann je nach Modell unterschiedlich sein.

# **Autom. Einstellung**

**MENU**m → **Bild** → **Autom. Einstellung** → **ENTER**E

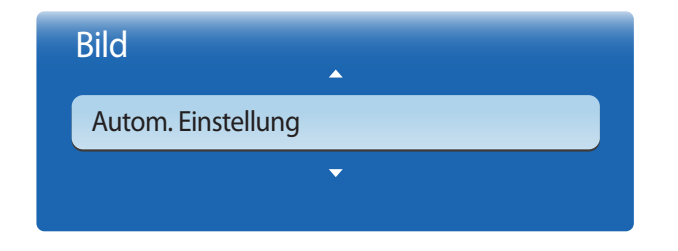

- Nur im **PC**-Modus verfügbar.

- Das angezeigte Bild kann je nach Modell unterschiedlich sein.

Passt die Frequenzwerte/Positionen an und nimmt automatisch die Feinabstimmung der Einstellungen vor.

# **Drehen**

 $MENUIII \rightarrow Bild \rightarrow Drehen \rightarrow ENTER$ 

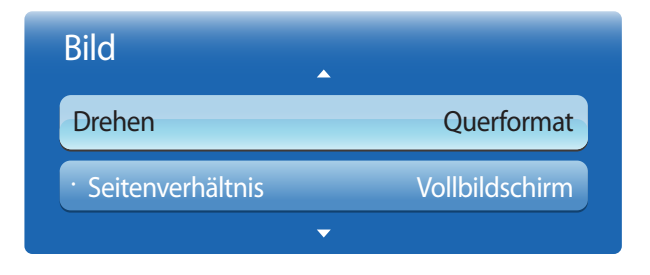

- Das angezeigte Bild kann je nach Modell unterschiedlich sein.

# **Seitenverhältnis**

**MENU**m → **Bild** → **Seitenverhältnis** → **ENTER**E

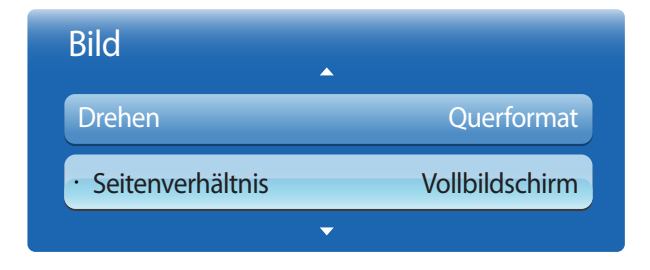

<sup>-</sup> Das angezeigte Bild kann je nach Modell unterschiedlich sein.

Ändert die Bildschirmausrichtung des Geräts.

- **Querformat**: Zeigt den Bildschirm im Querformat an (Standard).
- **Hochformat**: Zeigt den Bildschirm im Hochformat an.

Sie können festlegen, ob der gedrehte Bildschirm als Vollbild oder mit dem ursprünglichen Seitenverhältnis angezeigt wird.

- **Vollbildschirm**: Zeigt den gedrehten Bildschirm als Vollbild an.
- **Original**: Zeigt den gedrehten Bildschirm mit dem ursprünglichen Seitenverhältnis an.

― Nur verfügbar, wenn **Drehen** auf **Hochformat** eingestellt ist.

# **Erweiterte Einstellungen**

**MENU**m → **Bild** → **Erweiterte Einstellungen** → **ENTER**E

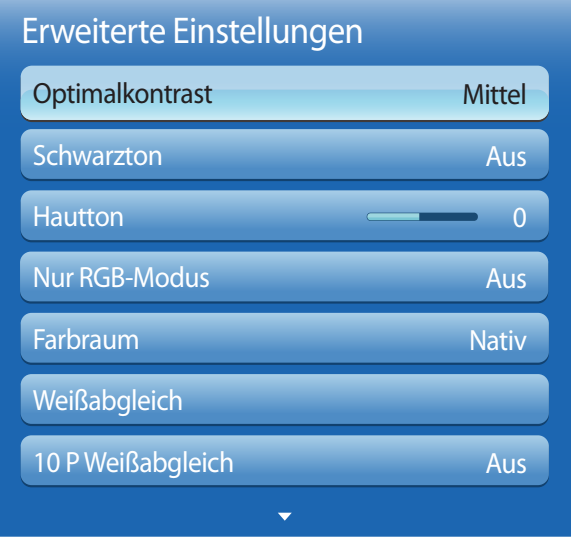

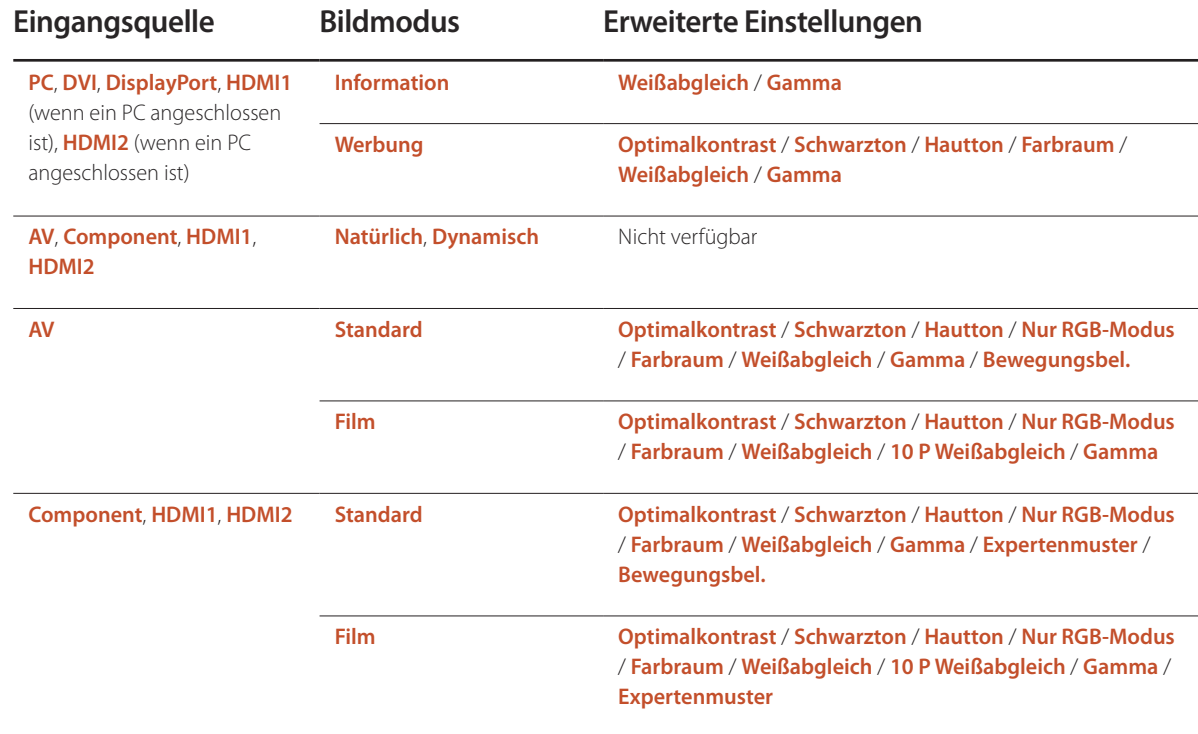

- Das angezeigte Bild kann je nach Modell unterschiedlich sein.

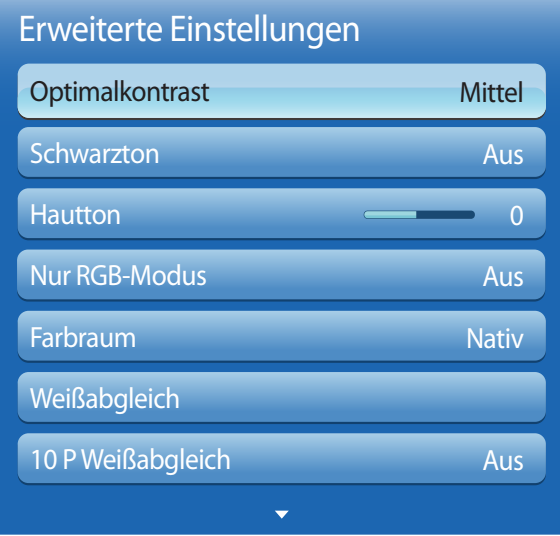

# **Optimalkontrast**

Stellen Sie den Bildschirmkontrast ein.

• **Aus** / **Gering** / **Mittel** / **Hoch**

# **Schwarzton**

Wählen Sie den Schwarzwert für die Anpassung der Bildschirmtiefe aus.

• **Aus** / **Dunkel** / **Dunkler** / **Max. dunkel**

# **Hautton**

Verstärkt den rosa **Hautton**.

# **Nur RGB-Modus**

Zeigt die Farben **Rot**, **Grün** und **Blau** an, um eine Feinabstimmung von Farbton und Sättigung vorzunehmen.

• **Aus** / **Rot** / **Grün** / **Blau**

# **Farbraum**

Passt die Palette und Vielfalt der Farben (Farbraum) an, die zum Erstellen von Bildern verfügbar sind.

• **Auto** / **Nativ** / **Benutzerdef.**

― Stellen Sie zur Anpassung von **Farbe**, **Rot**, **Grün**, **Blau** und **Zurücksetzen Farbraum** auf **Benutzerdef.** ein.

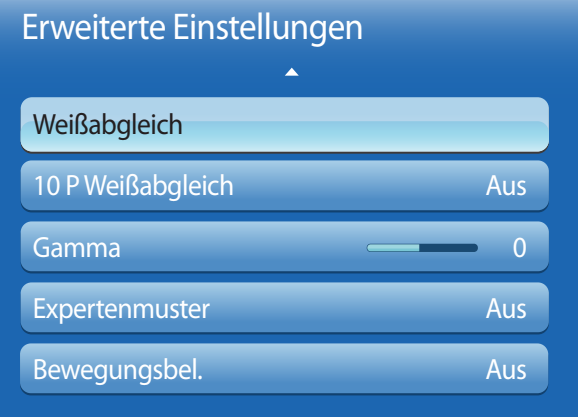

# **Weißabgleich**

Passen Sie die Farbtemperatur an, um eine natürlicheres Bild zu erhalten.

- **R-Offset** / **G-Offset** / **B-Offset**: Passt die Dunkelheit der einzelnen Farben (Rot, Grün, Blau) an.
- **R-Gain** / **G-Gain** / **B-Gain**: Passt die Dunkelheit der einzelnen Farben (Rot, Grün, Blau) an.
- **Zurücksetzen**: Setzt die **Weißabgleich** auf die Standardeinstellungen zurück.

# **10 P Weißabgleich**

Regelt den Weißabgleich in 10-Punkt-Intervallen durch Anpassung der Rot-, Grün- und Blau-Helligkeit.

• **Aus** / **Ein**

**Intervall**: Zur Auswahl des anzupassenden Intervalls.

**Rot**: Zur Einstellung des Rotpegels.

**Grün**: Zur Einstellung des Grünpegels.

**Blau**: Zur Einstellung des Blaupegels.

**Zurücksetzen**: Setzt die **10 P Weißabgleich** auf die Standardeinstellungen zurück.

― Verfügbar, wenn der **Bildmodus** auf **Film** und der externe Eingang auf "Alle" eingestellt ist.

― Einige externe Geräte unterstützen diese Funktion möglicherweise nicht.

# **Gamma**

Passen Sie die Intensität der Primärfarbe an.

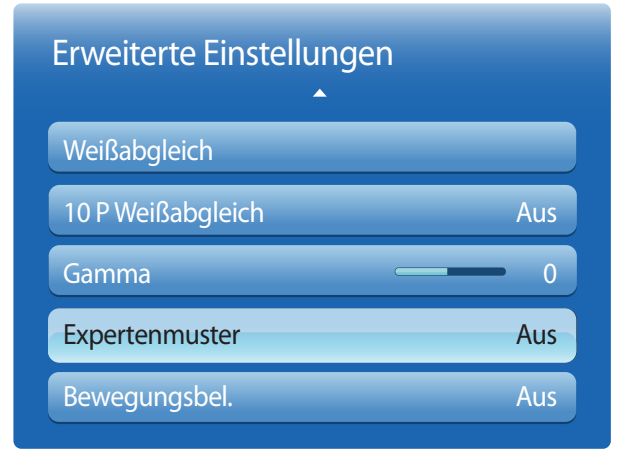

# **Expertenmuster**

Verwenden Sie die Funktion **Expertenmuster**, um das Bild zu kalibrieren.

Wenn das Bildschirmmenü ausgeblendet oder ein anderes Menü als das Menü **Bild** geöffnet wird, speichert das Gerät die Kalibrierung, und der Bildschirm **Expertenmuster** wird geschlossen.

- **Aus**: Schaltet die **Expertenmuster** -Funktion aus.
- **Muster 1** : Dieser Testbildschirm zeigt die Auswirkung der Anzeigeeinstellungen auf Schattierungen von Grau und Schwarz.
- **Muster 2**: Dieser Testbildschirm zeigt die Auswirkung der Anzeigeeinstellungen auf die Farbe.
- ― Nach Auswahl von **Muster 1** oder **Muster 2** können Sie eine der erweiterten Einstellungen anpassen, um den gewünschten Effekt zu erzielen.
- ― Während Sie sich im **Expertenmuster** befinden, wird kein Ton ausgegeben.
- ― Nur in den Modi **Component**, **HDMI1** und **HDMI2** aktiviert.

# **Bewegungsbel.**

Reduziert den Stromverbrauch, indem die Helligkeit des Bildschirms verringert wird, wenn das Bild auf dem Bildschirm in Bewegung ist.

• **Aus** / **Ein**

# **Bildoptionen**

## **MENU**m → **Bild** → **Bildoptionen** → **ENTER**E

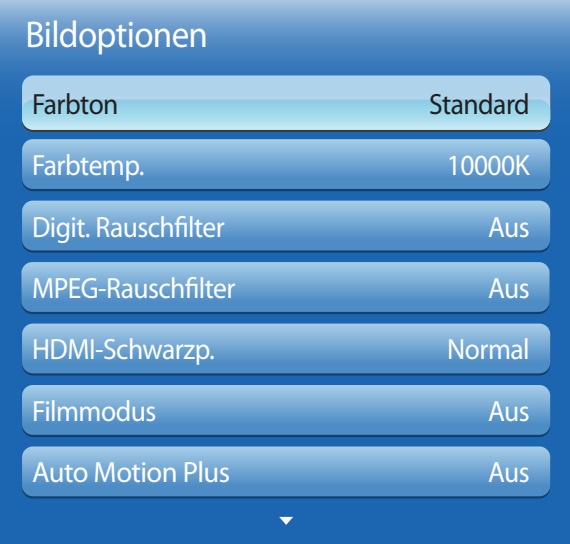

- Das angezeigte Bild kann je nach Modell unterschiedlich sein.

Wählen Sie mithilfe der Pfeiltasten ▲ und ▼ eine Option aus, und drücken Sie dann E. Verwenden Sie die Pfeiltasten, um die Einstellung zu ändern, und drücken Sie dann  $\mathbb{R}$ .

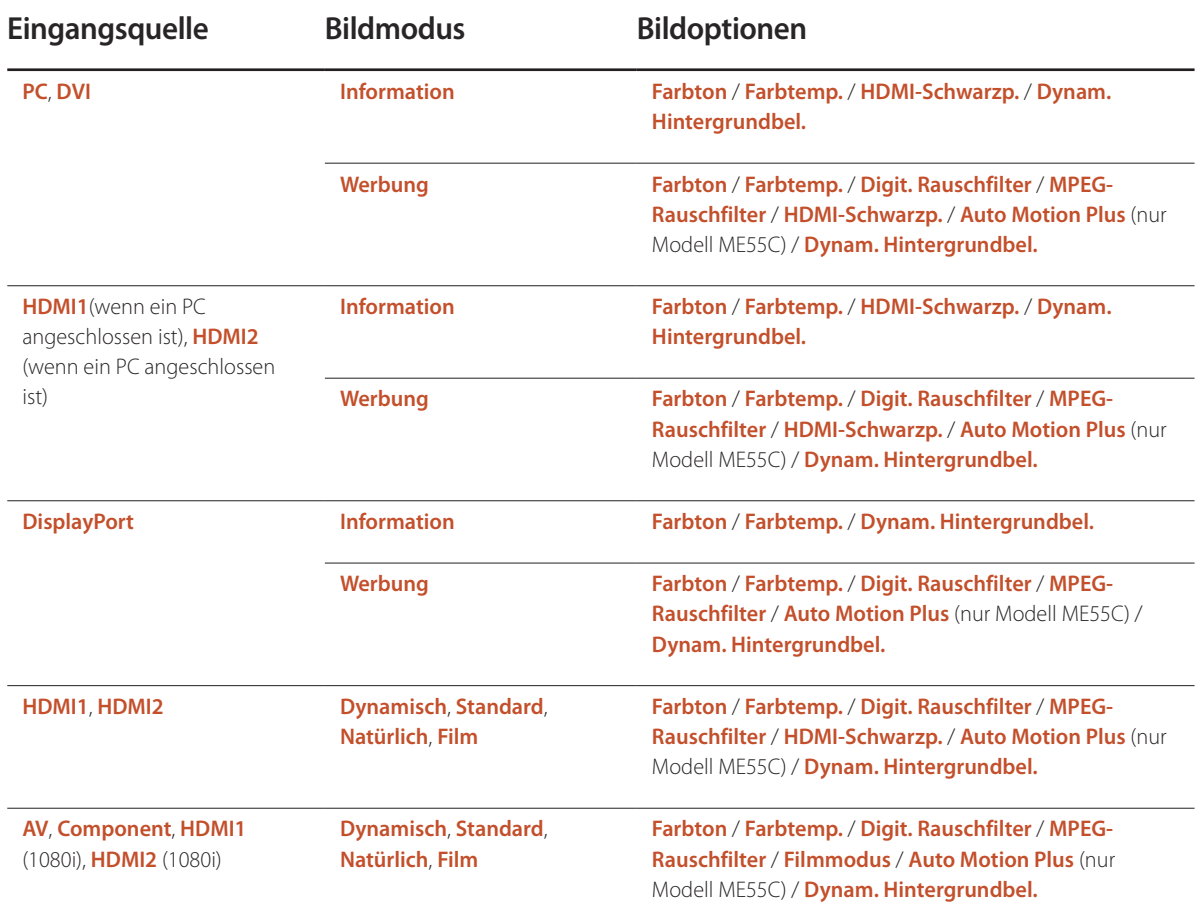

## Bildoptionen

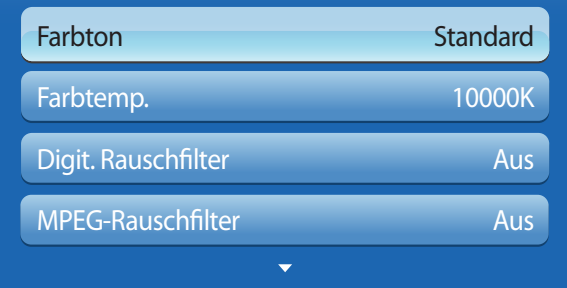

**Farbton**

Die Eingangsquelle ist **PC**, **DVI**, **DisplayPort** oder **HDMI1** (verbunden mit PC), **HDMI2** (verbunden mit PC):

• **Aus** / **Kalt** / **Standard** / **Warm**

Die Eingangsquelle ist **AV**, **Component**, **HDMI1** oder **HDMI2**:

- **Aus** / **Kalt** / **Standard** / **Warm1** / **Warm2**
	- ― **Warm1** bzw. **Warm2** wird deaktiviert, wenn der **BildmodusDynamisch**ist.

― Sie können die Einstellungen für jedes externe Gerät festlegen und speichern, das Sie an einen Eingang des Geräts angeschlossen haben.

# **Farbtemp.**

Zum Anpassen der Farbtemperatur (**Rot**/**Grün**/**Blau**). (Bereich: 3000K–15000K)

― Diese Option ist verfügbar, wenn **Farbton** deaktiviert ist (**Aus**).

# **Digit. Rauschfilter**

Wenn das vom Gerät empfangene Signal schwach ist, können Sie die Funktion **Digit. Rauschfilter** aktivieren, um statische und Geisterbilder, die auf dem Bildschirm auftreten, abzuschwächen.

• **Aus** / **Gering** / **Mittel** / **Hoch** / **Auto**

― Wenn das Signal schwach ist, probieren Sie alle Optionen durch, bis das beste Bild angezeigt wird.

# **MPEG-Rauschfilter**

Verringert MPEG-Rauschen, um eine bessere Bildqualität zu erzielen.

• **Aus** / **Gering** / **Mittel** / **Hoch** / **Auto**

- Das angezeigte Bild kann je nach Modell unterschiedlich sein.

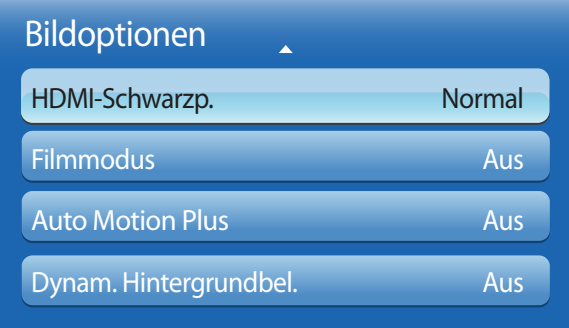

## **HDMI-Schwarzp.**

Sie können den Schwarzwert direkt auf dem Bildschirm auswählen, um die Bildschirmtiefe anzupassen.

- **Normal** / **Gering**
- ― Verfügbar nur im **HDMI1**-, **HDMI2** und **DVI**-Modus (AV-Timing: 480p, 576p, 720p, 1080i, 1080p).

# **Filmmodus**

Dieser Modus eignet sich zum Betrachten von Filmen.

Stellt das Gerät so ein, dass es Videosignale von allen Quellen automatisch erkennt und verarbeitet und das Bild in optimaler Qualität anzeigt.

• **Aus** / **Auto1** / **Auto2**

― Verfügbar in **AV**, **Component**, **HDMI1**(1080i) oder **HDMI2**(1080i).

# **Auto Motion Plus (nur Modell ME55C)**

Entfernt Unschärfe und Ruckeln aus Szenen mit vielen schnellen Bewegungen, um ein schärferes Bild zu erzielen.

Die Menünamen können je nach Land variieren.

**Aus** : Schaltet **Auto Motion Plus** aus.

**Klar** : Stellt **Auto Motion Plus** auf den Modus **Klar** ein (zur scharfen Anzeige von bewegten Bildern geeignet).

**Standard** : Stellt **Auto Motion Plus** auf den Modus **Standard** ein.

**Glätten** : Stellt **Auto Motion Plus** auf den Modus **Glätten** ein (zur scharfen Anzeige von bewegten Bildern geeignet).

**Benutzerdef.** : Verwenden Sie diese Option, um Nachbilder und Ruckeln wie gewünscht zu reduzieren.

**Demo** : Demonstriert **Auto Motion Plus** (das Bild wird in der linken Hälfte des Bildschirms angezeigt, wenn **Auto Motion Plus** auf **Ein**eingestellt ist).

- **Unschärfemind.** : Verwenden Sie diese Option, um Nachbilder wie gewünscht zu reduzieren.
	- Diese Funktion wird nur dann unterstützt, wenn **Auto Motion Plus** auf **Benutzerdef.** eingestellt ist.
- **Judder-Minderung** : Verwenden Sie diese Option, um Ruckeln wie gewünscht zu reduzieren.
	- Diese Funktion wird nur dann unterstützt, wenn **Auto Motion Plus** auf **Benutzerdef.** eingestellt ist.
- **Zurücksetzen**: Verwenden Sie diese Option, um die Einstellungen von**Motion Plus** auf die Standardwerte zurückzusetzen.
	- Die Farben auf dem Bildschirm könnten mit dieser Option unbeabsichtigt verfälscht werden.
	- Deaktiviert, wenn **PIP** auf **Ein** eingestellt ist.

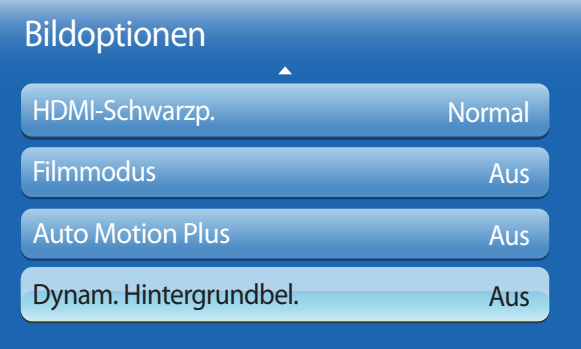

# **Dynam. Hintergrundbel.**

Passen Sie die Hintergrundbeleuchtung automatisch an, um unter den aktuellen Bedingungen den bestmöglichen Bildschirmkontrast zu erreichen.

- **Aus** / **Ein**
- ― **Dynam. Hintergrundbel.** ist nicht verfügbar, wenn die Eingangsquelle auf **PC**, **AV** oder **Component** eingestellt und **Videowand** aktiviert ist (**Ein**).

# **Bild zurücksetzen**

**MENU**m → **Bild** → **Bild zurücksetzen** → **ENTER**E

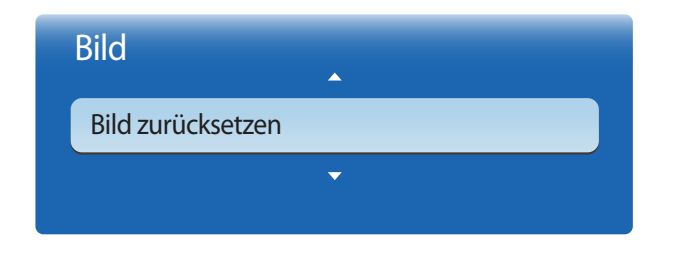

<sup>-</sup> Das angezeigte Bild kann je nach Modell unterschiedlich sein.

Setzt den aktuellen Bildmodus auf die Standardeinstellungen zurück.
# **Anpassen des Tons Kapitel 06**

Konfigurieren Sie die Toneinstellungen (**Ton**) für das Gerät.

 $MENUIII \rightarrow Ton \rightarrow Tonmodus \rightarrow ENTER$ 

# **Tonmodus**

# Ton **Tonmodus** Soundeffekt Lautsprechereinstellungen Ton zurücks. **Standard**

Wählen Sie einen Tonmodus aus, der Ihrem persönlichen Geschmack entspricht:

- **Standard**: Wählt den normalen Tonmodus aus.
- **Musik**: Gibt Musik den Vorrang vor Stimmen.
- **Film**: Bietet den besten Ton für Filme.
- **Klare Stimme**: Gibt Stimmen den Vorrang vor anderen Tönen.
- **Verstärken**: Erhöht die Intensität von hochfrequenten Tönen, um ein besseres Hörerlebnis für Hörgeschädigte zu ermöglichen.
- ― Wenn **Lautsprecher auswählen** auf **Extern** eingestellt ist, ist **Tonmodus** deaktiviert.

<sup>-</sup> Das angezeigte Bild kann je nach Modell unterschiedlich sein.

# **Soundeffekt**

### **MENU**m → **Ton** → **Soundeffekt** → **ENTER**E

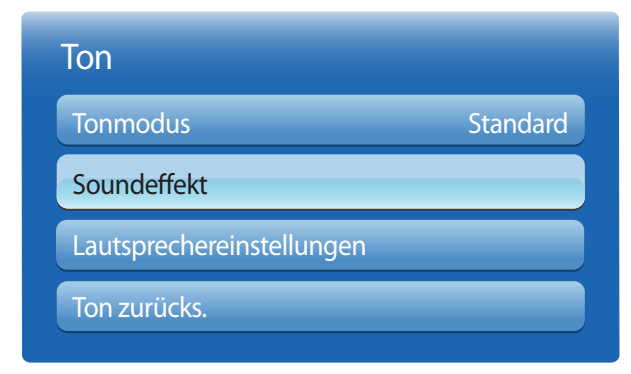

- Das angezeigte Bild kann je nach Modell unterschiedlich sein.

Konfigurieren Sie Ihren bevorzugten Soundeffekt zur Ausgabe von Tönen:

― Wenn **Lautsprecher auswählen** auf **Extern** eingestellt ist, ist **Soundeffekt** deaktiviert.

― Nur verfügbar, wenn **Tonmodus** auf **Standard** eingestellt ist.

#### • **Virtual Surround** (**Aus** / **Ein**)

Diese Funktion ermöglicht ein virtuelles 5.1-Kanal-Surround-Sound-Erlebnis mithilfe eines Lautsprecherpaars mit HRTF (Head Related Transfer Function)-Technologie.

### • **Dialog Clarity** (**Aus** / **Ein**)

Diese Funktion ermöglicht es Ihnen, die Intensität von Stimmen vor Hintergrundmusik oder Soundeffekten so zu verstärken, dass Gespräche deutlicher zu verstehen sind.

#### • **Equalizer**

Verwenden Sie **Equalizer**, um die Toneinstellung für jeden Lautsprecher anzupassen.

- **Balance L/R**: Stellt die Balance zwischen dem rechten und linken Lautsprecher ein.
- **100Hz** / **300Hz** / **1 kHz** / **3 kHz** / **10 kHz** (Bandbreitenanpassung): Stellt den Pegel bestimmter Bandbreitenfrequenzen ein.
- **Zurücksetzen**: Setzt den Equalizer auf die Standardeinstellungen zurück.

# **Lautsprechereinstellungen**

#### **MENU**m → **Ton** → **Lautsprechereinstellungen** → **ENTER**E

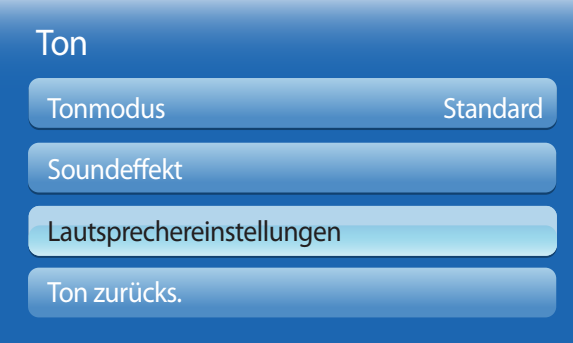

#### • **Lautsprecher auswählen** (**Extern** / **Intern**)

Wenn Sie den Ton einer Sendung oder eines Films über einen externen Empfänger wiedergeben, hören Sie eventuell ein Echo, das durch die unterschiedliche Dekodiergeschwindigkeit der Gerätelautsprecher und der an Ihrem Audioempfänger angeschlossenen Lautsprecher verursacht wird. Sollte dies der Fall sein, stellen Sie das Gerät auf **Extern** ein.

― Wenn Sie **Lautsprecher auswählen** auf **Extern** einstellen, werden die Lautsprecher des Geräts ausgeschaltet. Sie hören den Ton dann nur über die externen Lautsprecher. Wenn **Lautsprecher auswählen** auf **Intern** eingestellt ist, sind sowohl die Lautsprecher des Geräts als auch die externen Lautsprecher eingeschaltet. Sie hören Töne also über beide.

― Wenn kein Videosignal anliegt, sind sowohl die Gerätelautsprecher als auch die externen Lautsprecher ausgeschaltet.

#### • **Autom. Lautst.** (**Aus** / **Normal** / **Nacht**)

Die Lautstärke kann je nach Sender unterschiedlich sein.

Die Lautstärke wird beim Umschalten zu einem anderen Sender automatisch angeglichen.

- **Normal** macht die Lautstärke für jeden Sender gleich. Wenn Sie also den Sender wechseln, bleibt die Lautstärke unverändert.
- **Nacht** macht die Lautstärke aller Sender gleich und verringert ihre Lautstärke, sodass alle Sender leiser sind. **Nacht** ist besonders bei Nacht nützlich, wenn Sie die Lautstärke gering halten möchten.
- ― Um den Lautstärkeregler eines angeschlossenen externen Geräts zu verwenden, stellen Sie **Autom. Lautst.** auf **Aus** ein. Eine Änderung der Lautstärke am angeschlossenen externen Gerät wirkt sich möglicherweise nicht aus, wenn **Autom. Lautst.**auf **Normal** oder **Nacht** eingestellt ist.

<sup>-</sup> Das angezeigte Bild kann je nach Modell unterschiedlich sein.

# **Ton zurücks.**

Setzt alle Toneinstellungen auf die Werkseinstellungen zurück.

 $MENUIII \rightarrow Ton \rightarrow Ton$  zurücks.  $\rightarrow ENTER$ 

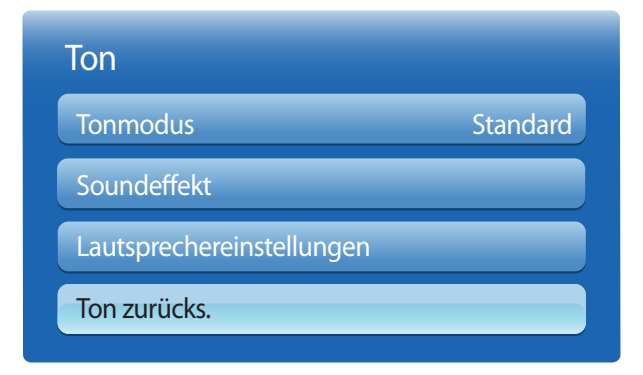

<sup>-</sup> Das angezeigte Bild kann je nach Modell unterschiedlich sein.

# **Netzwerk Kapitel 07**

# **Netzwerkeinstellungen**

#### **MENU III** → **Netzwerk** → **Netzwerkeinstellungen** → **ENTER** →

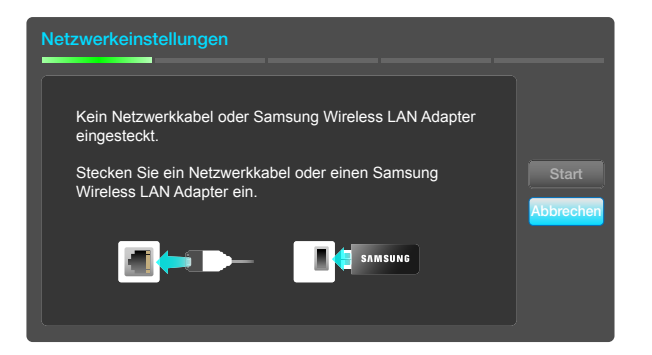

- Das angezeigte Bild kann je nach Modell unterschiedlich sein.

## **Verbinden mit einem kabelgebundenen Netzwerk (LAN)**

Es gibt drei Möglichkeiten, um Ihr Gerät mithilfe eines Kabels mit Ihrem LAN zu verbinden.

• Sie können Ihr Gerät mit dem LAN verbinden, indem Sie den LAN-Port auf der Rückseite des Geräts mithilfe eines LAN-Kabels mit einem externen Modem verbinden (siehe Abbildung unten).

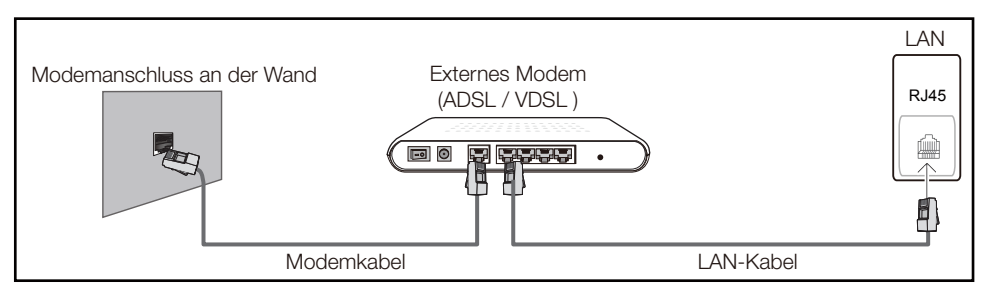

• Sie können Ihr Gerät mit dem LAN verbinden, indem Sie den LAN-Port auf der Rückseite des Geräts mit einem IP-Sharer verbinden, der wiederum mit einem externen Modem verbunden ist. Verwenden Sie für die Verbindung ein LAN-Kabel (siehe Abbildung unten).

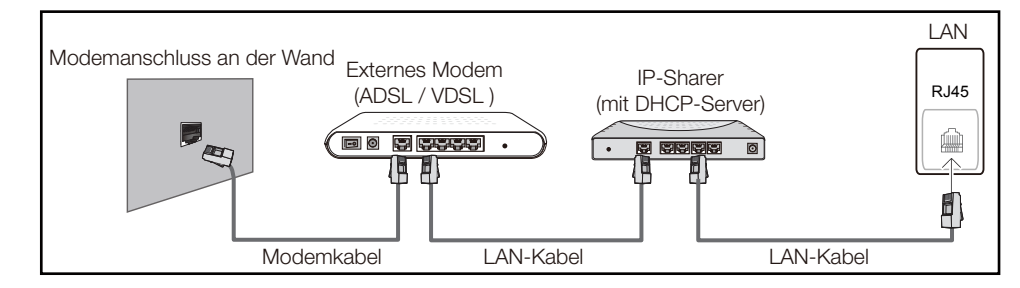

• Je nachdem, wie Ihr Netzwerk konfiguriert ist, können Sie das Gerät auch mit Ihrem LAN verbinden, indem Sie den LAN-Port auf der Rückseite des Geräts mithilfe eines LAN-Kabels direkt mit einer Netzwerkdose verbinden

(siehe Abbildung unten). Die Wanddose muss mit einem Modem oder Router an anderer Stelle in Ihrem Haus verbunden sein.

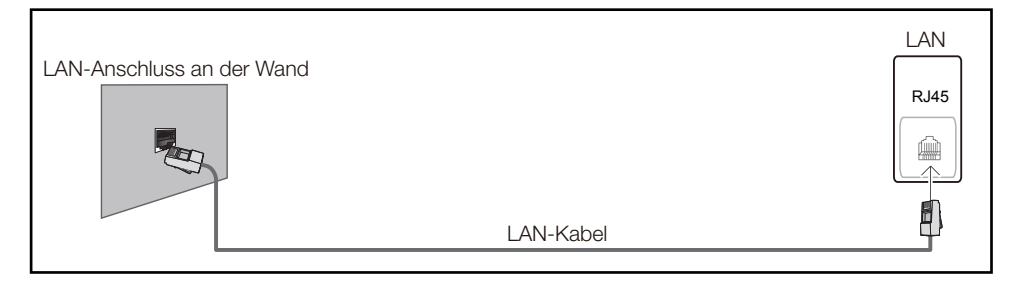

Wenn Sie ein Netzwerk ohne feste IP-Adressen (dynamisches Netzwerk) haben, sollten Sie ein ADSL-Modem oder einen Router, das bzw. der das Dynamic Host Configuration Protocol (DHCP) unterstützt, verwenden. Modems und Router, die DHCP unterstützen, stellen automatisch die Werte für IP-Adresse, Teilnetzmaske, Gateway und DNS zur Verfügung, die das Gerät benötigt, um auf das Internet zuzugreifen. Sie müssen sie dann nicht manuell eingeben. Die meisten Heimnetzwerke sind dynamische Netzwerke.

Einige Netzwerke erfordern eine statische IP-Adresse. Wenn Ihr Netzwerk eine statische IP-Adresse benötigt, müssen Sie beim Einrichten der Netzwerkverbindung die Werte für IP-Adresse, Teilnetzmaske, Gateway und DNS im Kabelkonfigurationsbildschirm manuell eingeben. Sie erhalten die Werte für IP-Adresse, Teilnetzmaske, Gateway und DNS von Ihrem Internet-Dienstanbieter.

Wenn Sie einen Windows-Computer verwenden, können Sie diese Werte auch über Ihren Computer ermitteln.

- ― Sie können ADSL-Modems, die DHCP unterstützen, auch verwenden, wenn Ihr Netzwerk eine statische IP-Adresse benötigt.
- ― ADSL-Modems, die DHCP unterstützen, ermöglichen auch die Verwendung statischer IP-Adressen.

# **Einstellungen für kabelgebundene Netzwerke**

Konfigurieren Sie die Netzwerkverbindung, um Internetdienste nutzen und Software-Updates durchführen zu können.

### **Automatisch Netzwerkeinstellungen**

Zur Verbindung mit dem Netzwerk über ein LAN-Kabel. Zunächst muss ein LAN-Kabel angeschlossen werden.

### **So konfigurieren Sie das Gerät automatisch**

- öffnen Sie den Bildschirm Netzwerkeinstellungen. Wählen Sie Start aus, drücken Sie E<sup>4</sup> und anschließend erneut  $\Box$
- 2 Der Netzwerktestbildschirm wird angezeigt und überprüft die Netzwerkverbindung.

Wenn die Verbindung überprüft wurde, wird die Meldung "**Verbindung zu kabelgebundenem Netzwerk und Internet abgeschlossen**" angezeigt.

― Wenn die Verbindung fehlschlägt, überprüfen Sie den LAN-Port-Anschluss.

― Wenn die Netzwerkeinstellungen nicht automatisch ermittelt werden können oder Sie die Verbindung manuell einrichten möchten, finden Sie entsprechende Informationen im nächsten Abschnitt, "Netzwerkeinrichtung".

### **Manuell Netzwerkeinstellungen**

Unternehmen verwenden möglicherweise statische IP-Adressen.

Fragen Sie in diesem Fall den Netzwerkadministrator nach IP-Adresse, Subnetzmaske, Gateway und DNS-Serveradresse. Geben Sie diese Werte manuell ein.

### **Abrufen der Netzwerkverbindungseinstellungen**

Gehen Sie wie folgt vor, um die Netzwerkverbindungseinstellungen anzuzeigen (funktioniert so bei den meisten Windows-PCs).

- Klicken Sie mit der rechten Maustaste auf das Netzwerksymbol in der unteren rechten Ecke des Bildschirms.
- 2 Klicken Sie im angezeigten Popup-Menü auf "Status".
- 3 Klicken Sie im daraufhin angezeigten Dialogfeld auf die Registerkarte **Support**.
- 4 Klicken Sie auf der Registerkarte **Support** auf die Schaltfläche **Details**. Die Netzwerkverbindungsein stellungen werden angezeigt.

### **So konfigurieren Sie das Gerät manuell**

- 1 Öffnen Sie den Bildschirm **Netzwerkeinstellungen**. Wählen Sie **Start** aus, drücken Sie E und anschließend erneut
- 2 Der Netzwerktestbildschirm wird angezeigt und die Überprüfung beginnt. Drücken Sie **Stopp**. Die Prüfung wird beendet.
- 3 Wählen Sie im Netzwerkverbindungsbildschirm **IP-Einst.** aus. Der Bildschirm **IP-Einst.** wird angezeigt.
- 4 Wählen Sie das Feld ganz oben aus, drücken Sie G<sup>u</sup>, und stellen Sie dann **IP-Einst.** auf Manuell **eingeben** ein. Wiederholen Sie den Vorgang für jedes Feld der **IP-Adresse**.
	- ― Wenn Sie **IP-Einst.** auf **Manuell eingeben** einstellen, wird **DNS-Einst.** automatisch in **Manuell eingeben** geändert.
- 5 Wählen Sie zum Abschluss OK am unteren Rand der Seite, und drücken Sie dann **E**. Der Netzwerktestbildschirm wird angezeigt und die Überprüfung beginnt.
- 6 Wenn die Verbindung überprüft wurde, wird die Meldung "**Verbindung zu kabelgebundenem Netzwerk und Internet abgeschlossen**" angezeigt.

# **Verbinden mit einem kabellosen Netzwerk (WLAN)**

Um das Gerät mit einem WLAN zu verbinden, benötigen Sie einen WLAN-Router oder ein WLAN-Modem sowie einen Samsung-WLAN-Adapter (WIS10ABGN, WIS12ABGNX). Dieser wird am USB-Anschluss auf der Rückseite oder Seite des Geräts angeschlossen (siehe Abbildung unten).

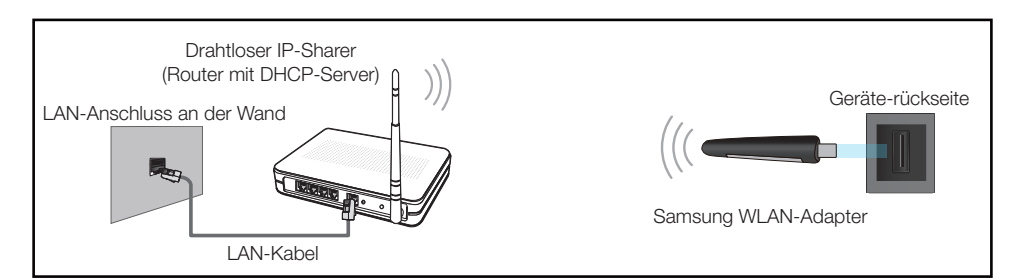

Der Samsung-WLAN-Adapter ist separat erhältlich und wird bei ausgewählten Einzelhändlern, Webshops und Samsungparts.com angeboten. Der Samsung-WLAN-Adapter unterstützt die Kommunikationsprotokolle IEEE 802.11a/b/g und n. Samsung empfiehlt die Verwendung von IEEE 802.11n. Wenn Sie ein Video über eine Netzwerkverbindung wiedergeben, wird es möglicherweise nicht einwandfrei wiedergegeben.

― In einem drahtlosen Netzwerk müssen Sie den Samsung-WLAN-Adapter (WIS10ABGN, WIS12ABGNX) verwenden.

Der Samsung-WLAN Adapter und das USB-Verlängerungskabel sind separat erhältlich und werden von ausgewählten Einzelhändlern, Webshops und Samsungparts.com angeboten.

- ― Wählen Sie einen freien Kanal für den drahtlosen IP-Sharer aus. Wenn der für den drahtlosen IP-Sharer festgelegte Kanal gerade von einem anderen Gerät in der Nähe verwendet wird, führt dies zu Störungen und Übertragungsfehlern.
- Ihr Produkt unterstützt nur die folgenden WLAN-Sicherheitsprotokolle.

Wenn Sie den Pure High-Throughput (Greenfield) 802.11n-Modus auswählen und der Verschlüsselungstyp am AP oder WLAN-Router auf WEP, TKIP oder TKIP AES (WPS2Mixed) eingestellt ist, unterstützt ein Samsung-Gerät keine Verbindungen nach den neuen WLAN-Zertifizierungsspezifikationen.

Wenn Ihr WLAN-Router WPS (Wi-Fi Protected Setup) unterstützt, können Sie eine Verbindung mit dem Netzwerk über PBC (Push Button Configuration) oder PIN (Personal Identification Number) herstellen. WPS konfiguriert die SSID- und WPA-Schlüssel in beiden Modi automatisch.

116

- ― Wenn Ihr Router, Ihr Modem oder Ihr Gerät nicht zertifiziert ist, kann es möglicherweise über den Samsung-WLAN-Adapter keine Verbindung herstellen.
- ― Stellen Sie sicher, dass das Gerät eingeschaltet ist, bevor Sie den Samsung-WLAN-Adapter anschließen.
- ― Verbindungsmethoden: Es gibt drei Methoden zur Einrichtung einer WLAN-Verbindung. Automatische Einrichtung (mithilfe der automatischen Netzwerksuche), manuelle Einrichtung, **WPS(PBC)**
- ― Das Gerät erkennt den Samsung-WLAN-Adapter möglicherweise nicht, wenn Sie ihn über einen USB-Hub oder ein anderes als das mit dem Gerät gelieferte USB-Verlängerungskabel mit dem Gerät verbinden.

## **Einstellungen für drahtlose Netzwerke**

### **Automatische Netzwerkeinrichtung**

Die meisten drahtlosen Netzwerke verfügen über ein optionales Sicherheitssystem, bei dem Geräte, die auf das Netzwerk zugreifen möchten, einen verschlüsselten Sicherheitscode, den so genannten Zugriffsoder **Sicherheitsschlüssel**, übertragen müssen. Der **Sicherheitsschlüssel** basiert auf einer Passphrase, in der Regel ein Wort oder eine Folge von Buchstaben und Zahlen einer bestimmten Länge. Wenn Sie Sicherheit für Ihr drahtloses Netzwerk einrichten, werden Sie danach gefragt. Wenn Sie diese Methode für die Einrichtung der Netzwerkverbindung wählen und einen **Sicherheitsschlüssel** für Ihr drahtloses Netzwerk haben, müssen Sie die Passphrase bei der automatischen oder manuellen Einrichtung eingeben.

### **So konfigurieren Sie das Gerät automatisch**

- 1 Öffnen Sie den Bildschirm **Netzwerkeinstellungen**. Wählen Sie **Start** aus, drücken Sie dann E.
- 2 Die **Netzwerk**-Funktion sucht nach verfügbaren drahtlosen Netzwerken. Abschließend wird eine Liste der verfügbaren Netzwerke angezeigt.
- 3 Drücken Sie in der Liste der Netzwerke die Taste 
inder  $\nabla$ , um ein Netzwerk auszuwählen. Drücken Sie dann zweimal die Taste

― Wenn der WLAN-Router auf verborgen (unsichtbar) eingestellt ist, müssen Sie **Netzwerk hinzufügen** auswählen und den richtigen **Name des Netzwerks** und **Sicherheitsschlüssel** eingeben, um die Verbindung herzustellen.

- 4 Fahren Sie mit Schritt 5 fort, wenn der Bildschirm "**Sicherh.-Schl. eing.**" angezeigt wird. Wenn Sie einen WLAN-Router auswählen, der nicht geschützt ist, fahren Sie mit Schritt 7 fort.
- 5 Wenn für den Router Sicherheitseinstellungen gelten, geben Sie den **Sicherheitsschlüssel** (**Sicherheitsschlüssel** oder **PIN**) ein.
- 6 Bewegen Sie zum Abschluss den Cursor mit der Nach-rechts-Taste auf **Weiter**, und drücken Sie dann  $\Box$ . Der Netzwerkverbindungsbildschirm wird angezeigt und die Überprüfung beginnt.
- ― Es wird eine Verbindung mit dem Router hergestellt, doch kann nicht auf das Internet zugegriffen werden.
- 7 Wenn die Verbindung überprüft wurde, wird die Meldung "**Das Drahtlosnetzwerk und die Internetverbindung sind einger. und betriebsbereit.**" angezeigt.

## **Manuelle Netzwerkeinrichtung**

Unternehmen verwenden möglicherweise statische IP-Adressen.

Fragen Sie in diesem Fall den Netzwerkadministrator nach IP-Adresse, Subnetzmaske, Gateway und DNS-Serveradresse. Geben Sie diese Werte manuell ein.

### **Abrufen der Netzwerkverbindungseinstellungen**

Gehen Sie wie folgt vor, um die Netzwerkverbindungseinstellungen anzuzeigen (funktioniert so bei den meisten Windows-PCs).

- 1 Klicken Sie mit der rechten Maustaste auf das Netzwerksymbol in der unteren rechten Ecke des Bildschirms.
- Klicken Sie im angezeigten Popup-Menü auf "Status".
- 3 Klicken Sie im daraufhin angezeigten Dialogfeld auf die Registerkarte **Support**.
- 4 Klicken Sie auf der Registerkarte **Support** auf die Schaltfläche **Details**. Die Netzwerkverbindungsein stellungen werden angezeigt.

### **So konfigurieren Sie das Gerät manuell**

- 1 Öffnen Sie den Bildschirm **Netzwerkeinstellungen**. Wählen Sie **Start** aus, drücken Sie dann E.
- 2 Die **Netzwerk**-Funktion sucht nach verfügbaren drahtlosen Netzwerken. Abschließend wird eine Liste der verfügbaren Netzwerke angezeigt.
- 3 Drücken Sie in der Liste der Netzwerke die Taste $\triangle$  oder  $\blacktriangledown$ , um ein Netzwerk auszuwählen. Drücken Sie dann zweimal die Taste
	- ― Wenn der WLAN-Router auf verborgen (unsichtbar) eingestellt ist, müssen Sie **Netzwerk hinzufügen** auswählen und den richtigen **Name des Netzwerks** und **Sicherheitsschlüssel** eingeben, um die Verbindung herzustellen.
- 4 Fahren Sie mit Schritt 5 fort, wenn der Bildschirm "**Sicherh.-Schl. eing.**" angezeigt wird. Wenn Sie einen WLAN-Router auswählen, der nicht geschützt ist, fahren Sie mit Schritt 7 fort.
- 5 Wenn für den Router Sicherheitseinstellungen gelten, geben Sie den **Sicherheitsschlüssel** (**Sicherheitsschlüssel** oder **PIN**) ein.
- 6 Bewegen Sie zum Abschluss den Cursor mit der Nach-rechts-Taste auf **Weiter**, und drücken Sie dann E. Der Netzwerkverbindungsbildschirm wird angezeigt und die Überprüfung beginnt.
- 7 Wählen Sie **Stopp** aus, während versucht wird, eine Verbindung mit dem Netzwerk herzustellen. Der Verbindungsversuch wird beendet.
- 8 Wählen Sie im Netzwerkverbindungsbildschirm **IP-Einst.** aus. Der Bildschirm **IP-Einst.** wird angezeigt.
- 9 Wählen Sie das Feld ganz oben aus, drücken Sie **E**, und stellen Sie dann **IP-Einst.** auf **Manuell eingeben** ein. Wiederholen Sie den Vorgang für jedes Feld der **IP-Adresse**.
- 10 Wählen Sie zum Abschluss OK am unteren Rand der Seite, und drücken Sie dann **E**. Der Netzwerktestbildschirm wird angezeigt und die Überprüfung beginnt.
- 11 Wenn die Verbindung überprüft wurde, wird die Meldung "Das Drahtlosnetzwerk und die **Internetverbindung sind einger. und betriebsbereit.**" angezeigt.

# **WPS(PBC)**

### **So konfigurieren Sie das Gerät mit WPS(PBC)**

Gehen Sie folgendermaßen vor, wenn Ihr Router eine **WPS(PBC)**-Taste hat:

- 1 Öffnen Sie den Bildschirm **Netzwerkeinstellungen**.
- 2 Wählen Sie **WPS(PBC)** aus, drücken Sie **G**und anschließend erneut **G**.
- 3 Drücken Sie die **WPS(PBC)**-Taste an Ihrem Router innerhalb von 2 Minuten. Ihr Gerät empfängt nun automatisch alle benötigten Netzwerkeinstellungen und stellt eine Verbindung mit dem Netzwerk her.
- 4 Der Netzwerkverbindungsbildschirm wird angezeigt. Die Netzwerkeinrichtung ist abgeschlossen.

<sup>―</sup> Wenn Sie **IP-Einst.** auf **Manuell eingeben** einstellen, wird **DNS-Einst.** automatisch in **Manuell eingeben** geändert.

# **Netzwerkstatus**

### **MENU** m → **Netzwerk** → **Netzwerkstatus** → **ENTER** E

Sie können den aktuellen Netzwerk- und Internetverbindungsstatus überprüfen.

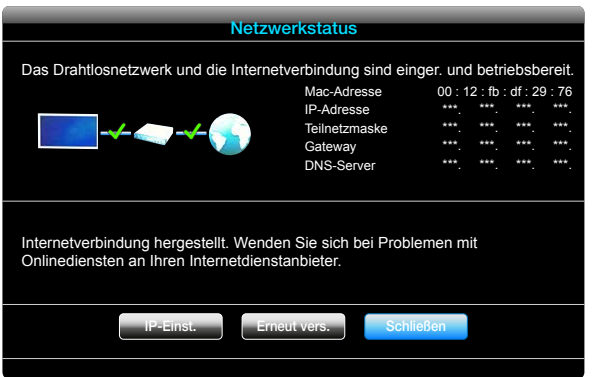

― Das angezeigte Bild kann je nach Modell unterschiedlich sein.

# **Wi-Fi-Direkt**

### **MENU** m → **Netzwerk** → **Wi-Fi-Direkt** → **ENTER** E

Richten Sie diese Option ein, um das Gerät mit drahtlosen Mobilgeräten zu verbinden. Mit dieser Funktion können Sie drahtlose Mobilgeräte direkt ohne Router mit Ihrem Gerät verbinden.

― Um diese Funktion nutzen zu können, muss Ihr Mobilgerät von **Wi-Fi-Direkt** unterstützt werden.

### **Befolgen Sie diese Schritte, um Ihr Mobilgerät über Wi-Fi-Direkt, mit Ihrem Gerät zu verbinden:**

- 1 Öffnen Sie den Bildschirm **Wi-Fi-Direkt**. Das Gerät sucht nach Geräten.
- 2 Schalten Sie die Funktion **Wi-Fi-Direkt** auf Ihrem Gerät ein. Wählen Sie das gewünschte WLAN-Gerät aus.
- PBC (Push Button Configuration): Drücken Sie die **WPS(PBC)**-Taste an Ihrem WLAN-Gerät innerhalb von 2 Minuten. Ihr Gerät empfängt nun automatisch alle benötigten Netzwerkeinstellungen und stellt eine Verbindung mit dem Netzwerk her.
- **PIN**: Geben Sie die angezeigte **PIN** auf Ihrem Gerät ein.
- ― Wenn Sie die Verbindung zu dem Gerät trennen möchten, wählen Sie das verbundene WLAN-Gerät und anschließend **Getrennt** aus.

# **Soft-AP**

### **MENU** m → **Netzwerk** → **Soft-AP** → **ENTER** E

Mit dieser Funktion können Sie das Gerät mit Mobilgeräten verbinden, auch wenn diese **Wi-Fi-Direkt** nicht unterstützen. Konfigurieren Sie die Optionen für die Verbindung des WLAN-Geräts.

• **Soft-AP**

Schaltet **Soft-AP** ein und aus. Wenn **Soft-AP** auf **Ein** eingestellt ist, können Mobilgeräte den Gerätenamen in der WLAN-Verbindungsliste finden.

#### • **Sicherheitsschlüssel**

Legen Sie den **Sicherheitsschlüssel** manuell über die Fernbedienung fest.

- B **Sicherheitssch. anz.**: Zeigt den Sicherheitsschlüssel an. Sie können über ein Kontrollkästchen oben festlegen, ob der Sicherheitsschlüssel angezeigt wird.
- A **Entf**: Löscht den eingegebenen Sicherheitsschlüssel Zeichen um Zeichen.
- C **Leertaste**: Fügt bei der Eingabe des Sicherheitsschlüssels ein Leerzeichen zwischen den Zeichen ein.
- **Zurück**: Kehrt zum Bildschirm vor der Eingabe des Sicherheitsschlüssels zurück.
- Der **Sicherheitsschlüssel** muss aus mehr als 8 Ziffern bestehen.
- Geben Sie den erstellten Sicherheitsschlüssel auf dem Gerät ein, das Sie verbinden möchten.
- Wenn das Netzwerk nicht ordnungsgemäß funktioniert, überprüfen Sie den Sicherheitsschlüssel erneut. Ein falscher Sicherheitsschlüssel kann zu Fehlfunktionen führen.

# **AllShare-Einstellungen**

#### **MENU** m → **Netzwerk** → **AllShare-Einstellungen** → **ENTER** E

Zeigt eine Liste der Mobiltelefone oder angeschlossenen Geräte an, die für die Verwendung der **AllShare Play**-Funktion mit diesem Gerät eingerichtet sind.

- **Zulassen** / **Verbiet.**: Erlaubt/sperrt Geräte.
- **Aus der Liste löschen**: Löscht Geräte aus der Liste.
	- ― Diese Funktion löscht nur den Namen des Geräts aus der Liste. Wenn ein gelöschtes Gerät eingeschaltet ist oder versucht, sich mit dem Gerät zu verbinden, wird es in der Liste möglicherweise wieder angezeigt.

### **Verwenden der AllShare Play-Funktion**

Ein Meldungsfenster informiert darüber, dass von einem Mobiltelefon gesendete Medieninhalte (Videos, Fotos, Musik) auf Ihrem Gerät angezeigt werden. Die Inhalte werden automatisch 3 Sekunden lang wiedergegeben, nachdem das Meldungsfenster eingeblendet wurde. Wenn Sie die Taste **RETURN** oder **EXIT** drücken, wenn das Meldungsfenster angezeigt wird, werden die Medieninhalte nicht wiedergegeben.

- ― Wenn ein Gerät zum ersten Mal mithilfe der Medien-Funktion auf Ihr Gerät zugreift, wird ein Popup-Fenster angezeigt. Drücken Sie die Taste E, um **Zulassen** auszuwählen. Dies ermöglicht dem Telefon den uneingeschränkten Zugriff auf das Gerät und die Verwendung der **AllShare Play**-Funktion zur Wiedergabe von Inhalten.
- ― Stellen Sie zum Deaktivieren der Übertragung von Medieninhalten von einem Mobiltelefon in den **AllShare-Einstellungen Verbiet.** ein.
- ― Je nach Auflösung und Format werden einige Inhalte möglicherweise nicht auf Ihrem Gerät wiedergegeben.
- Die Tasten  $\mathbb{F}$  und  $\blacklozenge$  haben möglicherweise je nach Typ des Medieninhalts keine Wirkung.
- ― Sie können **AllShare Play** mit dem Mobilgerät steuern. Einzelheiten hierzu finden Sie in der Bedienungsanleitung des Mobilgeräts.

# **Gerätename**

### **MENU** m → **Netzwerk** → **Gerätename** → **ENTER** E

Wählen Sie einen Gerätenamen aus, oder geben Sie einen Gerätenamen ein.

Dieser Name kann über das Netzwerk auf Netzwerk-Fernbedienungen angezeigt werden.

# **System Kapitel 08**

# **Multi Control**

#### **MENU**m → **System** → **Multi Control** → **ENTER**E

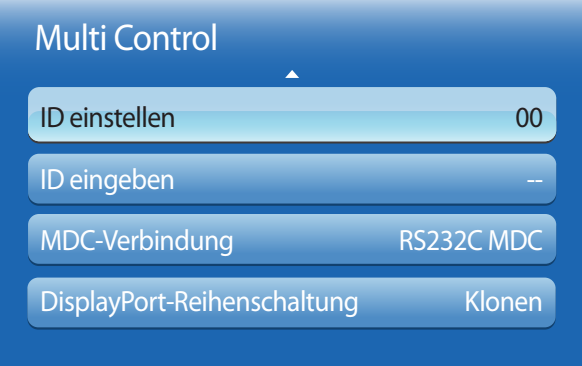

- Das angezeigte Bild kann je nach Modell unterschiedlich sein.

# **Konfigurieren der Einstellungen für Multi Control**

#### • **ID einstellen**

Weisen Sie dem Einstellungssatz eine ID zu. (Bereich: 0~99)

Drücken Sie die Taste ▲ oder ▼, um einen Zahlenwert zu wählen, und drücken Sie dann E.

#### • **ID eingeben**

Geben Sie die ID des Geräts ein, dass für den Empfang des Eingangssignals mit dem Eingangskabel verbunden ist. Geben Sie die gewünschte Nummer mithilfe der Zifferntasten auf der Fernbedienung ein.

#### • **MDC-Verbindung**

Wählen Sie eine Methode aus, um MDC so anzuschließen, dass es das MDC-Signal empfängt.

- **RS232C MDC**: Kommunikation mit MDC über das RS232C-Stereo-Kabel
- **RJ45 MDC**: Kommunikation mit MDC über das RJ45-Kabel
- **DisplayPort-Reihenschaltung**

Um den **DP IN**-Videoeingang über den **DP OUT**-Ausgang anzuzeigen, wählen Sie als Geräteverbindungsmethode Single Stream Transport (SST) oder Multi Stream Transport (MST) aus.

**Klonen**: Im Single Stream Transport (SST)-Ausgabemodus wird derselbe Bildschirm auf zwei angeschlossenen Anzeigegeräten angezeigt.

- ― Wenn **Klonen** ausgewählt ist, erkennt der PC die beiden Anzeigen als einzelnen Monitor.
- ― **Klonen** -Modus ist aktiviert, wenn die Eingangsquelle eine andere digitale Quelle als **DisplayPort**ist, wie beispielsweise **DVI**, **HDMI** oder **MagicInfo**.

**Erweitern**: Im Multi Stream Transport (MST)-Ausgabemodus wird auf zwei angeschlossenen Anzeigegeräten eine unterschiedliche Bildschirmausgabe angezeigt.

- ― Wenn **Erweitern** ausgewählt ist, erkennt der PC die beiden Anzeigen als separate Monitore.
- ― Der Modus funktioniert nur auf PCs mit DisplayPort 1.2 MST-Unterstützung.
- ― Bei Anzeigen mit Full HD-Auflösung (1920x1080) können maximal vier Monitore angeschlossen werden.

# **Zeit**

**MENU**m → **System** → **Zeit** → **ENTER**E

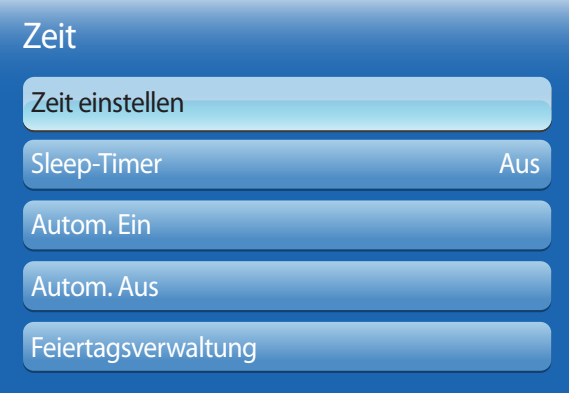

- Das angezeigte Bild kann je nach Modell unterschiedlich sein.

Sie können **Zeit einstellen** oder **Sleep-Timer** konfigurieren. Außerdem können Sie das Gerät mithilfe der **Timer**-Funktion so einstellen, dass es zu einer angegebenen Zeit automatisch ein- oder ausgeschaltet wird.

## **Zeit einstellen**

Stellen Sie die Uhr ein, damit die verschiedenen Timer-Funktionen des Geräts verwendet werden können.

• **Zeit einstellen**

Stellen Sie **Datum** und **Zeit** ein.

Wählen Sie **Zeit einstellen** aus. Wählen Sie **Datum** bzw. **Zeit** aus, und drücken Sie dann E.

Verwenden Sie die Zifferntasten zur Eingabe von Zahlen, oder drücken Sie die Nach-oben- oder Nach-unten-Taste. Verwenden Sie die Nach-links- und Nach-rechts-Taste, um von einem Eingabefeld zum nächsten zu gehen. Drücken Sie  $z$ um Abschluss  $\Box$ .

― Sie können **Datum** und **Zeit** durch Drücken der Zifferntasten auf der Fernbedienung direkt einstellen.

# **Sleep-Timer**

Schaltet das Gerät nach einer voreingestellten Zeit automatisch aus

(**Aus** / **30 Min.** / **60 Min.** / **90 Min.** / **120 Min.** / **150 Min.** / **180 Min.**)

― Verwenden Sie die Nach-oben- und Nach-unten-Tasten, um eine Zeitdauer auszuwählen, und drücken Sie dann E. Wählen Sie zum Abbrechen von **Sleep-Timer Aus** aus.

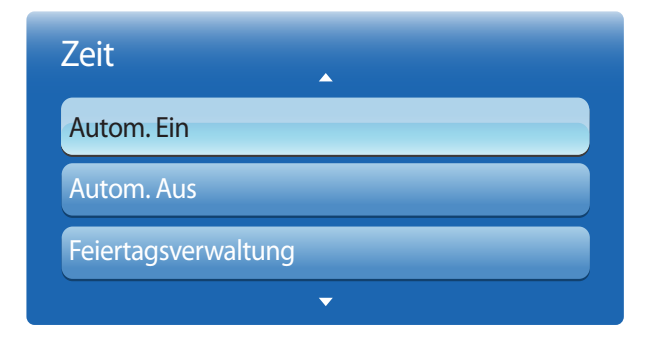

- Das angezeigte Bild kann je nach Modell unterschiedlich sein.

## **Autom. Ein**

Stellen Sie **Autom. Ein** ein, damit sich Ihr Gerät automatisch am gewünschten Tag zur gewünschten Uhrzeit einschaltet.

Das Gerät wird mit der festgelegten Lautstärke oder Eingangsquelle eingeschaltet.

**Autom. Ein**: Stellen Sie den Einschalttimer ein, indem Sie eine der sieben Optionen auswählen. Sie müssen vorher die Uhrzeit einstellen.

#### (**Autom. Ein1** ~ **Autom. Ein7**)

― Sie müssen die Uhr einstellen, bevor Sie **Autom. Ein** verwenden können.

• **Zurücksetzen**: Wählen Sie **Aus**, **Einmal**, **Täglich**, **Mo~Fr**, **Mo~Sa**, **Sa~So** Oder **Manuell** aus. Wenn Sie **Manuell** auswählen, können Sie die Tage festlegen, an denen sich **Autom. Ein** das Gerät einschalten soll.

― Das Häkchen zeigt die ausgewählten Tage an.

- **Zeit**: Einstellen von Stunde und Minute Verwenden Sie die Zifferntasten oder die Nach-oben- und Nach-unten-Tasten, um Zahlen einzugeben. Mit den Nach-links- und Nach-rechts-Tasten können Sie Eingabewerte ändern.
- **Lautstärke**: Zur Einstellung der gewünschten Lautstärke. Mit den Nach-links- und Nach-rechts-Tasten können Sie die Lautstärke ändern.
- **Quelle**: Zur Auswahl der gewünschten Eingangsquelle.
- **Musik** / **Foto** (wenn die Quelle **Quelle** auf **USB**eingestellt ist): Wählen Sie auf dem USB-Gerät einen Ordner mit Musikoder Fotodateien aus, die beim automatischen Einschalten des Geräts angezeigt werden.

― Diese Funktion ist nur verfügbar, wenn ein USB-Gerät angeschlossen ist.

- ― Wenn sich auf dem USB-Gerät keine Musikdatei befindet oder Sie keinen Ordner mit einer Musikdatei auswählen, funktioniert die Timer-Funktion nicht richtig.
- ― Wenn sich auf dem USB-Gerät nur eine einzige Fotodatei befindet, wird keine Diashow wiedergegeben.
- ― Wenn ein Ordnername zu lang ist, kann der Ordner nicht ausgewählt werden.
- ― Jedem verwendeten USB-Gerät wird ein eigener Ordner zugewiesen. Wenn Sie mehr als ein USB-Gerät vom gleichen Typ verwenden, müssen die den einzelnen Geräten zugewiesenen Ordner unterschiedliche Namen haben.
- ― Wir empfehlen Ihnen, bei Verwendung von **Autom. Ein** einen USB-Stick und ein Multi-Card-Lesegerät zu verwenden. Die Funktion **Autom. Ein** funktioniert möglicherweise nicht mit USB-Geräten mit integriertem Akku, MP3-Playern oder PMPs bestimmter Hersteller, wenn das Gerät zu lange braucht, um diese Geräte zu erkennen.

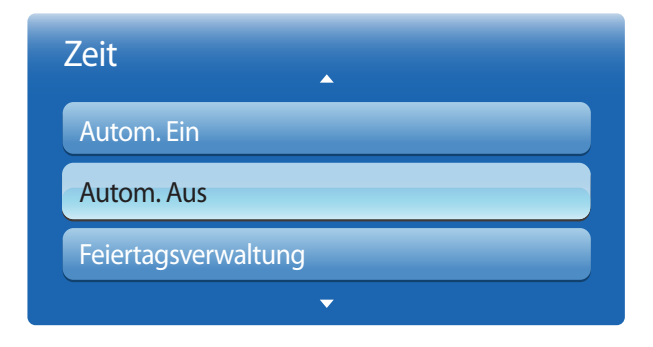

- Das angezeigte Bild kann je nach Modell unterschiedlich sein.

## **Autom. Aus**

Stellen Sie den Ausschalttimer ein (**Autom. Aus**), indem Sie eine der sieben Optionen auswählen. (**Autom. Aus1** ~ **Autom. Aus7**)

― Sie müssen die Uhr einstellen, bevor Sie **Autom. Aus** verwenden können.

• **Zurücksetzen**: Wählen Sie **Aus**, **Einmal**, **Täglich**, **Mo~Fr**, **Mo~Sa**, **Sa~So** Oder **Manuell** aus. Wenn Sie **Manuell** auswählen, können Sie die Tage festlegen, an denen sich das Gerät ausschalten soll (**Autom. Aus**).

― Das Häkchen zeigt die ausgewählten Tage an.

• **Zeit**: Einstellen von Stunde und Minute Verwenden Sie die Zifferntasten oder die Nach-oben- und Nach-unten-Tasten, um Zahlen einzugeben. Mit den Nach-links- und Nach-rechts-Tasten können Sie Eingabewerte ändern.

# **Feiertagsverwaltung**

**Timer** wwird während eines als Feiertage festgelegten Zeitraums deaktiviert.

• **Hinzuf.**: Einstellen des Zeitraums, den Sie als Feiertag festlegen möchten. Wählen Sie mithilfe der Tasten ▲/▼ das Start- und Enddatum der freien Tage aus, die Sie hinzufügen möchten, und klicken Sie auf **Speichern**.

Der Zeitraum wird zur Liste der Feiertage hinzugefügt.

- **Start**: Legt das Startdatum der freien Tage fest.
- **Ende**: Legt das Enddatum der freien Tage fest.
- **Entfernen**: Löscht alle Elemente aus der Liste der Feiertage. Wählen Sie **Entfernen** aus. Die Meldung "Alle Feiertage löschen?" wird angezeigt. Wählen Sie **Ja** aus. Alle Feiertage werden gelöscht.
- **Anwenden**: Legen Sie fest, dass **Autom. Ein** und **Autom. Aus** an Feiertagen nicht aktiviert werden.
	- Drücken Sie E, um die **Autom. Ein** und **Autom. Aus**-Einstellungen auszuwählen, die nicht aktiviert werden sollen.
	- Die ausgewählten **Autom. Ein** und **Autom. Aus** werden nicht mehr aktiviert.

# **Menüsprache**

### **MENU**m → **System** → **Menüsprache** → **ENTER**E

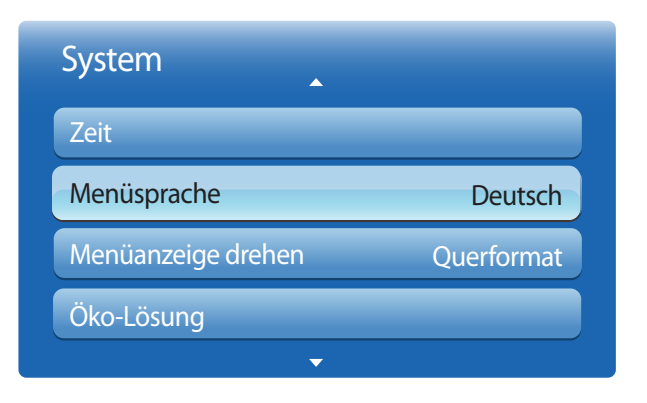

<sup>-</sup> Das angezeigte Bild kann je nach Modell unterschiedlich sein.

### Hiermit können Sie die Menüsprache festlegen.

― Die Änderungen der Spracheinstellung werden nur auf das Bildschirmmenü übernommen. Sie werden nicht auf andere Funktionen des PCs übernommen.

# **Menüanzeige drehen**

**MENU**m → **System** → **Menüanzeige drehen** → **ENTER**E

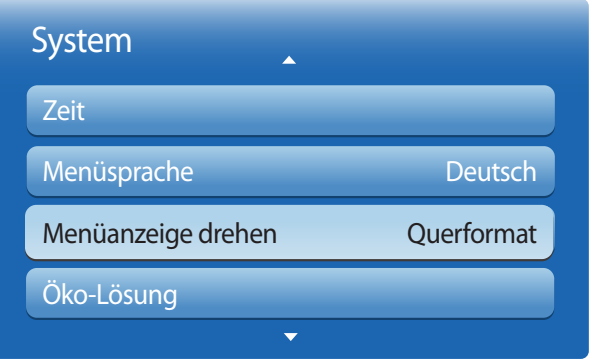

Konfigurieren Sie das Bildschirmmenü:

- **Querformat**: Zeigt das Menü im Querformat an (Standard).
- **Hochformat**: Zeigt das Menü im Hochformat auf der rechten Bildschirmseite an.
	- ― Verfügbar im Modus **PC**/**DVI**/**HDMI1**/**HDMI2**/**DisplayPort**/**MagicInfo**.

<sup>-</sup> Das angezeigte Bild kann je nach Modell unterschiedlich sein.

# **Öko-Lösung**

**MENU**m → **System** → **Öko-Lösung** → **ENTER**E

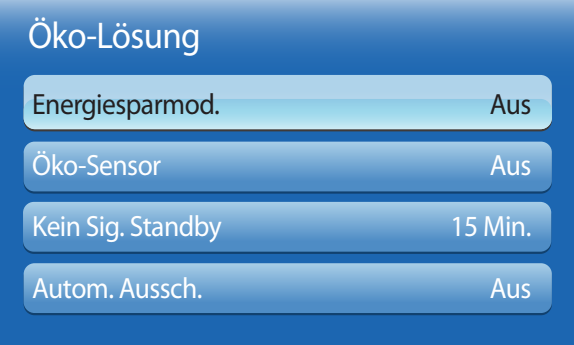

- Das angezeigte Bild kann je nach Modell unterschiedlich sein.

# **Energiesparmod.**

Der Stromverbrauch kann durch Anpassen der Bildschirmhelligkeit gesenkt werden. Durch Auswahl von **Bild aus** wird der Bildschirm ausgeschaltet. Die Tonausgabe wird nicht deaktiviert. Drücken Sie zum Einschalten des Bildschirms eine beliebige Taste mit Ausnahme der Lautstärketaste.

• **Aus** / **Gering** / **Mittel** / **Hoch** / **Bild aus**

# **Öko-Sensor**

Zur Verbesserung der Energieeinsparung werden die Bildeinstellungen automatisch an die Helligkeit im Raum angepasst.

• **Aus** / **Ein**

― Wenn Sie die Einstellung für **Hintergrundbel.** unter **Bild** ändern, während **Öko-Sensor** aktiv ist, wird **Aus** deaktiviert.

### **Min. Hintergr.bel.**

Wenn der **Öko-Sensor** auf **Ein**, eingestellt ist, können Sie die minimale Bildschirmhelligkeit manuell anpassen. **Min. Hintergr. bel.** ist der dunkelste Hintergrundbeleuchtungsmodus. Stellen Sie sicher, dass der Wert von **Min. Hintergr.bel.** niedriger als der Wert von **Hintergrundbel.** ist.

― Wenn der **Öko-Sensor** auf **Ein** eingestellt ist, passt sich die Bildschirmhelligkeit an die Umgebungshelligkeit an (wird dunkler oder heller).

# **Kein Sig. Standby**

Spart Strom, indem das Gerät ausgeschaltet wird, wenn keinerlei Eingangssignal anliegt.

- **Aus** / **15 Min.** / **30 Min.** / **90 Min.**
- ― Deaktiviert, wenn sich ein angeschlossener PC im Energiesparmodus befindet.
- ― Das Gerät ist standardmäßig auf **15 Min.** eingestellt.

― Das Gerät schaltet sich automatisch nach einer bestimmten Zeit aus. Diese Zeit kann nach Bedarf geändert werden.

# **Autom. Aussch.**

Das Gerät wird automatisch ausgeschaltet, wenn Sie innerhalb von 4 Stunden weder eine Taste auf der Fernbedienung noch eine Taste vorne am Gerät drücken, um eine Überhitzung zu vermeiden.

• **Aus** / **Ein**

# **Sicherheit**

**MENU**m → **System** → **Sicherheit** → **ENTER**E

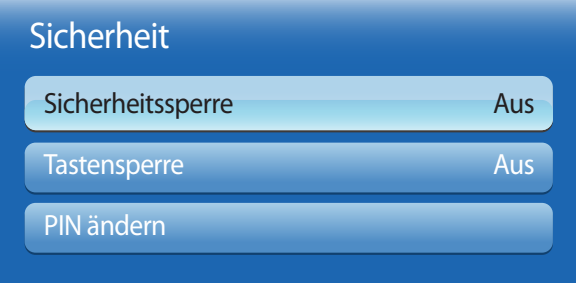

- Das angezeigte Bild kann je nach Modell unterschiedlich sein.

Jedes Mal, wenn Sie auf die **Sicherheit**sfunktionen zugreifen, wird der PIN-Bildschirm angezeigt. Die Standard-PIN lautet "0-0-0- $0''.0 - 0 - 0 - 0.$ 

## **Sicherheitssperre**

Aktiviert die Tastensperre-Funktion.

• **Aus** / **Ein**

Alle Menüs und Schaltflächen des Geräts und der Fernbedienung, mit Ausnahme der **LOCK**-Taste auf der Fernbedienung, werden durch die **Sicherheitssperre**-Funktion gesperrt.

Zum Entsperren des Menüs und der Schaltflächen drücken Sie die **LOCK**-Taste, und geben Sie das Kennwort ein (Standardkennwort: 0 - 0 - 0 - 0).

## **Tastensperre**

Mit diesem Menü können Sie die Tasten am Gerät sperren.

Wenn **Tastensperre** auf **Ein** eingestellt ist, kann das Gerät nur über die Fernbedienung gesteuert werden.

• **Aus** / **Ein**

# **PIN ändern**

Der Bildschirm "PIN ändern" wird angezeigt.

Wählen Sie eine beliebige vierstellige Zahlenfolge als PIN, und geben Sie sie unter **Neue PIN eingeben** ein. Geben Sie in **Neue PIN bestätigen** die gleichen vier Ziffern ein.

Drücken Sie die Taste **Schließen**, sobald der Bestätigungsbildschirm ausgeblendet wird. Die neue PIN wurde im Gerät gespeichert.

# **PIP**

### $MENUIII \rightarrow System \rightarrow PIP \rightarrow ENTER$

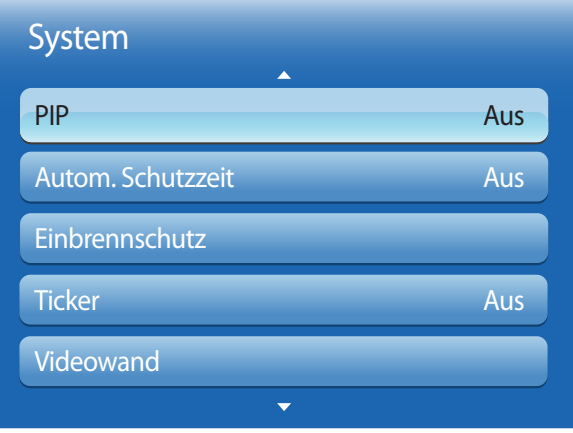

- Das angezeigte Bild kann je nach Modell unterschiedlich sein.
- Informationen zum **PIP**-Ton finden Sie in der Anleitung zu **Ton wählen**.
- Wenn Sie das Gerät ausschalten, während es im **PIP**-Modus betrieben wird, wird die PIP-Funktion auf "aus" zurückgesetzt. Wenn Sie das Gerät einschalten, müssen Sie PIP wieder einschalten, um es im **PIP**-Modus zu betreiben.
- Das Bild des PIP-Bildschirms wird womöglich etwas unnatürlich, wenn Sie auf dem Hauptbildschirm ein Spiel oder Karaoke ansehen.

## **PIP Einstellungen**

Das Bild der externen Videoquelle wird im Bildschirm des ersten Tuners angezeigt, das Bild des Geräts wird im PIP-Bildschirm des zweiten Tuners angezeigt.

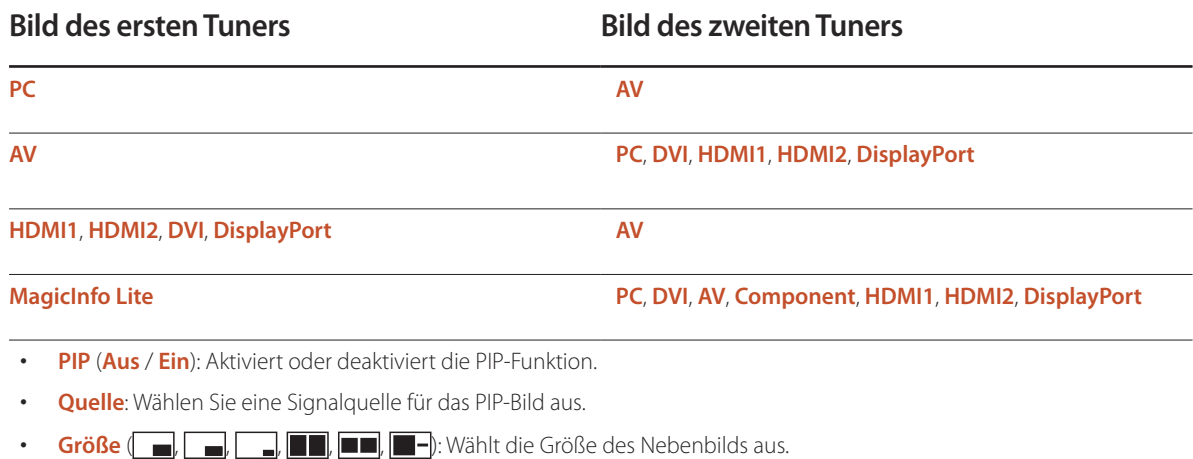

- **Position** ( , , , ): Wählt die Position des Nebenbilds aus.
	- **Im Modus (** $\blacksquare$ **,**  $\blacksquare$ **,**  $\blacksquare$ ,  $\blacksquare$  können Sie **Position**nicht auswählen.
- **Ton wählen** (**Hauptbild** / **PIP-Bild**): Sie können zwischen dem Ton von **Hauptbild** oder **PIP-Bild** wählen.

# **Autom. Schutzzeit**

**MENU**m → **System** → **Autom. Schutzzeit** → **ENTER**E

| <b>System</b>               |     |
|-----------------------------|-----|
| Autom. Schutzzeit           | Aus |
| Einbrennschutz              |     |
| <b>Ticker</b>               | Aus |
| Videowand                   |     |
| Einstell. für autom. Quelle |     |
|                             |     |

<sup>-</sup> Das angezeigte Bild kann je nach Modell unterschiedlich sein.

Wenn eine festgelegte Zeitdauer lang ein Standbild angezeigt wird, aktiviert das Gerät den Bildschirmschoner, um ein Einbrennen des Bildes zu vermeiden.

• **Aus** / **2 Std.** / **4 Std.** / **8 Std.** / **10 Std.**

# **Einbrennschutz**

### **MENU**m → **System** → **Einbrennschutz** → **ENTER**E

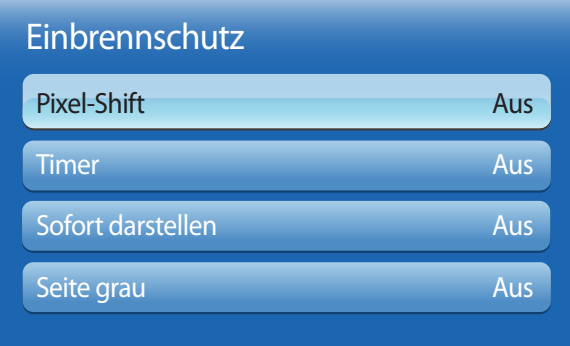

- Das angezeigte Bild kann je nach Modell unterschiedlich sein.

Um ein Einbrennen zu vermeiden, ist das Gerät mit der Einbrennschutztechnologie **Pixel-Shift** ausgestattet.

**Pixel-Shift** verschiebt das Bild auf dem Bildschirm leicht.

Mit der **Pixel-Shift**-Einstellung von **Zeit** können Sie die Zeitdauer der Bildverschiebung in Minuten programmieren.

## **Pixel-Shift**

Minimiert Nachbilder, indem Pixel in kleinen Schritten horizontal oder vertikal bewegt werden.

- **Pixel-Shift** (**Aus** / **Ein**)
	- ― **Horizontal**, **Vertikal** und **Zeit** sind nur aktiviert, wenn **Pixel-Shift** auf **Ein**eingestellt ist.
- **Horizontal**: Legt fest, um wie viele Pixel der Bildschirm horizontal verschoben wird.
- **Vertikal**: Legt fest, um wie viele Pixel der Bildschirm vertikal verschoben wird.
- **Zeit**: Legt das Zeitintervall für die horizontale bzw. vertikale Verschiebung fest.

### **Verfügbare Pixel-Shift-Einstellungen und optimale Einstellungen**

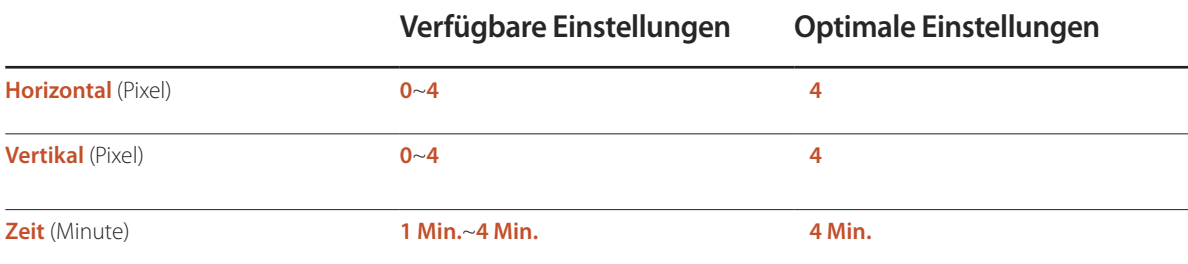

― Der **Pixel-Shift**-Wert ist abhängig von der Gerätegröße (Zoll) und dem Modus.

― Wenn längere Zeit ein Standbild oder eine **4:3**-Ausgabe angezeigt wird, können Nachbilder entstehen. Dies ist kein Gerätemangel.

― Diese Funktion ist nicht im Modus **Bildanpassung** verfügbar.

## Einbrennschutz

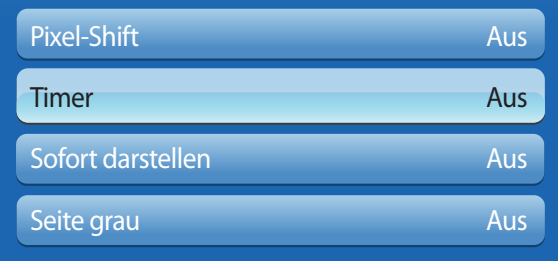

- Das angezeigte Bild kann je nach Modell unterschiedlich sein.

## **Timer**

Sie können den Timer für **Einbrennschutz** einstellen.

Die **Pixel-Shift**-Funktion stoppt automatisch nach einer festgelegten Zeitdauer.

### **Timer**

- **Aus**
- **Wiederh.**: Zeigt das unter **Modus** festgelegte Muster zur Verhinderung von Nachbildern zu festgelegten Intervallen (Zeitraum) an.
- **Intervall**: Zeigt das unter **Modus** festgelegte Muster zur Verhinderung von Nachbildern für einen festgelegten Zeitraum an (von **Startzeit** bis **Endzeit**).
	- ― Die Option ist nur verfügbar, wenn **Zeit einstellen** konfiguriert ist.
	- ― **Modus**, **Periode**, **Zeit**, **Startzeit** und **Endzeit** sind nur aktiviert, wenn **Timer** auf **Wiederh.** oder **Intervall**eingestellt ist.
- **Modus**: Wählen Sie das anzuzeigende Muster für den Bildschirmschutz aus.
	- **Pixel**: Es werden ständig an verschiedenen Orten schwarze Pixel angezeigt.
	- **Rollender Balken**: Ein vertikaler Balken bewegt sich von links nach rechts.
	- **Bildschirm ausblenden**: Der gesamte Bildschirm wird abwechselnd heller und dunkler.
	- ― Die Muster **Rollender Balken** und **Bildschirm ausblenden** werden unabhängig vom angegebenen Wiederholungsintervall oder Zeitraum nur einmal angezeigt.
- **Periode**: Hiermit legen Sie fest, in welchem Zeitabstand die **Einbrennschutz** -Funktion aktiviert werden soll.

― Diese Option ist aktiviert, wenn für **Wiederh.** die Option **Timer**ausgewählt ist.

• **Zeit**: Geben Sie die Dauer der **Einbrennschutz**-Funktion an.

― Diese Option ist aktiviert, wenn für **Pixel** die Option **Modus**ausgewählt ist.

- **Startzeit**: Legen Sie die Startzeit fest, zu der die Funktion für den Bildschirmschutz aktiviert werden soll. ― Diese Option ist aktiviert, wenn für **Intervall** die Option **Timer**ausgewählt ist.
- **Endzeit**: Legen Sie die Endzeit fest, zu der die Funktion für den Bildschirmschutz deaktiviert werden soll.

<sup>―</sup> Diese Option ist aktiviert, wenn für **Intervall** die Option **Timer**ausgewählt ist.

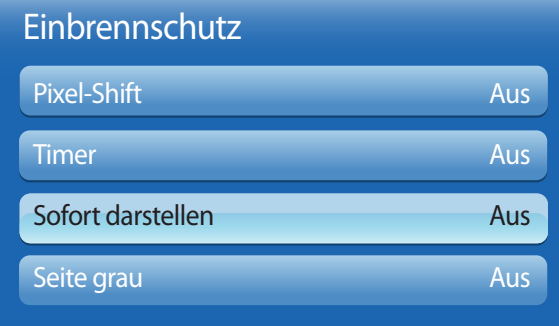

## **Sofort darstellen**

Wählen Sie den Bildschirmschoner aus, der sofort aktiviert werden soll.

• **Aus** / **Pixel** / **Rollender Balken** / **Bildschirm ausblenden**

# **Seite grau**

Passen Sie die Helligkeit der weißen Ränder an den Seiten an, wenn für den Bildschirm das Seitenverhältnis 4:3 festgelegt ist, um den Bildschirm zu schonen.

• **Aus** / **Hell** / **Dunkel**

- Das angezeigte Bild kann je nach Modell unterschiedlich sein.

# **Ticker**

### **MENU**m → **System** → **Ticker** → **ENTER**E

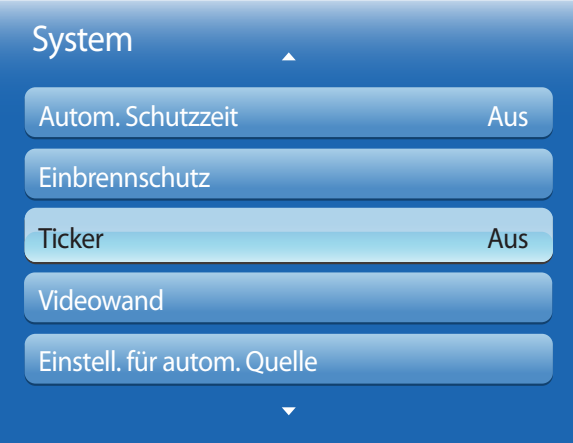

Geben Sie Text ein, während ein Video oder Bild auf dem Bildschirm angezeigt wird, und zeigen Sie den Text auf dem Bildschirm an.

- **Aus** / **Ein**
	- ― **Meldung**, **Zeit**, **Position**, **Bewegung**, und **Schriftartoptionen** sind nur aktiviert, wenn **Ticker** auf **Ein**eingestellt ist.
- **Meldung**: Geben Sie eine Nachricht ein, die auf dem Bildschirm angezeigt werden soll.
- **Zeit**: Legen Sie **Startzeit** und **Endzeit** für die Anzeige der **Meldung**fest.
- **Position**: Wählen Sie aus, wie die **Meldung** angezeigt werden soll **HorizontalVertikal**.
	- **Horizontal** (**Links** / **Zentrieren** / **Rechts**)
	- **Vertikal** (**Oben** / **Mittel** / **Unten**)
- **Bewegung**: Legen Sie **Richtung** und **Geschwindigkeit** für die Anzeige der **Meldung**fest.
	- **Bewegung** (**Aus** / **Ein**)
	- **Richtung** (**Links** / **Rechts** / **Oben** / **Unten**)
	- **Geschwindigkeit** (**Langsam** / **Normal** / **Schnell**)
	- ― , **Richtung** und **Geschwindigkeit** sind nur aktiviert, wenn **Bewegung** auf **Ein** eingestellt ist.
- **Schriftartoptionen**: Legen Sie **Größe** und **Schriftfarbe**der Nachricht fest.

<sup>-</sup> Das angezeigte Bild kann je nach Modell unterschiedlich sein.

# **Videowand**

**MENU**m → **System** → **Videowand** → **ENTER**E

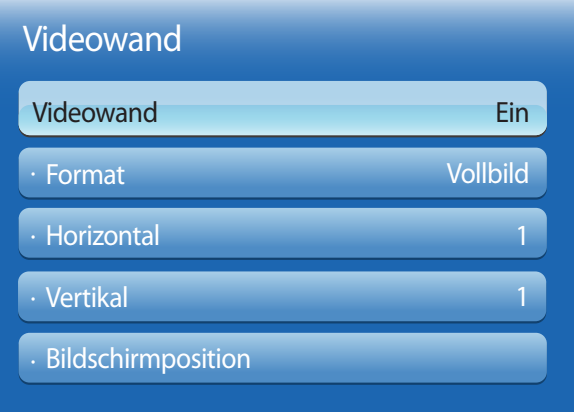

- Das angezeigte Bild kann je nach Modell unterschiedlich sein.

- Die Option **Videowand** ist nur aktiviert, wenn **PIP** auf **Aus** eingestellt ist.

- Wenn mehr als vier Bildschirme horizontal und vertikal angeordnet werden, wird empfohlen, eine Eingangsauflösung von XGA (1024 x 768) oder höher zu verwenden, damit das Bild aufgrund eines schlechteren Kontrasts oder einer geringeren Farbintensität nicht zu dunkel angezeigt wird.

Hiermit können Sie die Bildschirme mehrerer angeschlossener Anzeigegeräte so anpassen, dass sie eine Videowand bilden. Zudem können Sie einen Bildaussschnitt oder das gleiche Bild auf allen angeschlossenen Anzeigegeräten anzeigen. Weitere Informationen zum Anzeigen mehrerer Bilder finden Sie in der MDC-Hilfe oder im **MagicInfo**-Benutzerhandbuch. Die MagicInfo-Funktion wird von einigen Modellen möglicherweise nicht unterstützt.

## **Videowand**

Sie können die **Videowand** aktivieren oder deaktivieren.

Aktivieren Sie die Videowand (**Ein**), um sie anzuordnen.

## **Format**

Wählen Sie das Format aus, mit dem Sie die Bilder auf mehreren Anzeigegeräten anzeigen möchten.

- **Vollbild**: Zeigt Bilder als Vollbild an.
- **Natürlich**: Zeigt Bilder mit der ursprünglichen Auflösung an, ohne sie zu vergrößern oder zu verkleinern.
- ― Die Option **Format** ist nur aktiviert, wenn **Videowand** auf **Ein** eingestellt ist.

## **Horizontal**

Mit dieser Funktion wird der Bildschirm automatisch entsprechend der Anzahl der horizontalen Teilbildschirme unterteilt.

Geben Sie die Anzahl der horizontal anzuordnenden Teilbildschirme an.

Das Bild wird horizontal entsprechend der angegebenen Anzahl aufgeteilt.

Horizontal können bis zu 15 Teilbildschirme angeordnet werden.

― Das Bild kann in maximal 100 Teilbildschirme (Produkt der Bildschirme in horizontaler und vertikaler Richtung) unterteilt werden. Wenn z. B. 15 Teilbilschirme horizontal eingestellt sind, können vertikal höchstens 6 Teilbildschirme verwendet werden. Wenn z. B. 15 Teilbildschirme vertikal eingestellt sind, können horizontal höchstens 6 Teilbildschirme verwendet werden.

― Die Option **Horizontal** ist nur aktiviert, wenn **Videowand** auf **Ein** eingestellt ist.

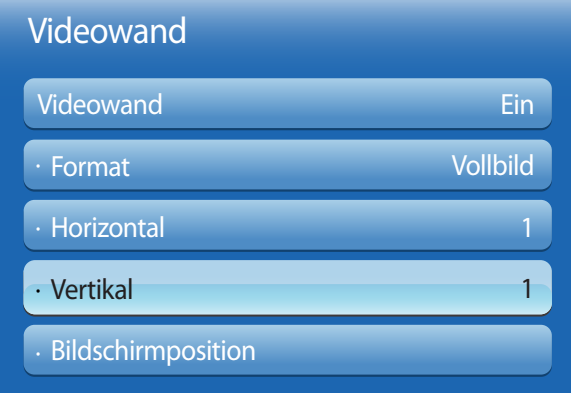

- Das angezeigte Bild kann je nach Modell unterschiedlich sein.

## **Vertikal**

Mit dieser Funktion wird der Bildschirm automatisch entsprechend der Anzahl der vertikalen Teilbildschirme unterteilt.

Geben Sie die Anzahl der vertikal anzuordnenden Teilbildschirme an.

Das Bild wird vertikal entsprechend der angegebenen Anzahl aufgeteilt.

#### Vertikal können bis zu 15 Teilbildschirme angeordnet werden.

- ― Das Bild kann in maximal 100 Teilbildschirme (Produkt der Bildschirme in horizontaler und vertikaler Richtung) unterteilt werden. Wenn z. B. 15 Teilbilschirme horizontal eingestellt sind, können vertikal höchstens 6 Teilbildschirme verwendet werden. Wenn z. B. 15 Teilbildschirme vertikal eingestellt sind, können horizontal höchstens 6 Teilbildschirme verwendet werden.
- ― Die Option **Vertikal** ist nur aktiviert, wenn **Videowand** auf **Ein** eingestellt ist.

## **Bildschirmposition**

Sie können die Anordnung der Teilbildschirme Ihren Wünschen entsprechend ändern, indem Sie die Teilbildschirme mit der Funktion **Bildschirmposition** anhand ihrer Nummer verschieben.

Wählen Sie **Bildschirmposition** aus, um die Anordnung der Teilbildschirme (dargestellt mit einer Zahl) anzuzeigen, die bei den Einstellungen für **Horizontal** oder **Vertikal** festgelegt wurden. Um die Anordnung nach Ihren Wünschen anzupassen, verschieben Sie eine Zahl (Teilbildschirm) mithilfe der Richtungstasten auf der Fernbedienung. Drücken Sie dann E

― Mit der Funktion **Bildschirmposition** können maximal 100 Teilbildschirme angeordnet werden.

― Die Option **Bildschirmposition** ist nur aktiviert, wenn **Videowand** auf **Ein** eingestellt ist.

― Das Fenster **Bildschirmposition** wird nur angezeigt, wenn **Horizontal** und **Vertikal** konfiguriert sind.

# **Einstell. für autom. Quelle**

**MENU**m → **System** → **Einstell. für autom. Quelle** → **ENTER**E

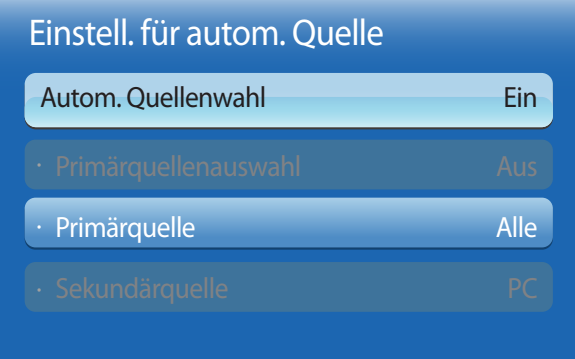

- Das angezeigte Bild kann je nach Modell unterschiedlich sein.

Wenn Sie den Bildschirm einschalten und **Autom. Quellenwahl** auf **Ein** eingestellt ist, werden automatisch die verschiedenen Videosignalquellen für das aktive Videosignal durchsucht, sofern die zuletzt verwendete Videosignalquelle nicht aktiv ist.

## **Autom. Quellenwahl**

Wenn **Autom. Quellenwahl** auf **Ein** eingestellt ist, wird die Videosignalquelle des Bildschirms automatisch nach einem aktiven Videosignal durchsucht.

Die ausgewählte **Primärquelle** wird aktiviert, wenn die aktuelle Videosignalquelle nicht erkannt wird.

**Sekundärquelle** wird aktiviert, wenn an der primären Videosignalquelle kein Signal anliegt.

Wenn sowohl die primäre als auch die sekundäre Signalquelle nicht erkannt werden, führt die Anzeige zwei Suchen nach einer aktiven Quelle durch. Bei jeder Suche werden die primäre und dann die sekundäre Quelle überprüft. Wenn beide Suchvorgänge fehlschlagen, wechselt die Anzeige zur ersten Bildquelle zurück und gibt eine Meldung aus, dass es kein Signal gibt.

Wenn für die **Primärquelle** jedoch **Alle** ausgewählt ist, durchsucht das System zweimal hintereinander die Videosignaleingänge nach einer aktiven Videosignalquelle und wechselt wieder zur ersten Signalquelle, wenn kein Videosignal gefunden wird.

## **Primärquellenauswahl**

Wählen Sie aus, ob die ausgewählte primäre Eingangsquelle wiederhergestellt werden soll, sobald eine primäre Eingangsquelle angeschlossen wird.

― Die Funktion **Primärquellenauswahl** ist deaktiviert, wenn **Primärquelle** auf **Alle** eingestellt ist.

# **Primärquelle**

Legen Sie die **Primärquelle** als automatische Eingangsquelle fest.

## **Sekundärquelle**

Legen Sie die **Sekundärquelle** als automatische Eingangsquelle fest.

# **Allgemein**

**MENU**m → **System** → **Allgemein** → **ENTER**E

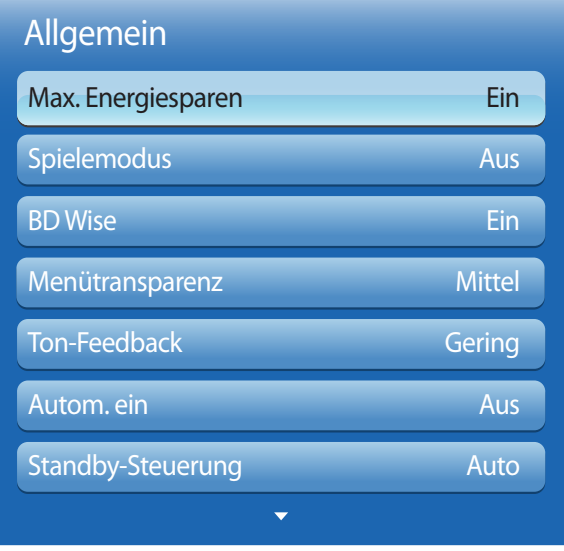

- Das angezeigte Bild kann je nach Modell unterschiedlich sein.

# **Max. Energiesparen**

Schaltet das Gerät ab, um den Energieverbrauch zu senken, nachdem der PC eine festgelegte Zeitdauer inaktiv war.

- **Aus** / **Ein**
- ― Nur im Modus **PC**, **DVI**, **HDMI1**, **HDMI2** und **DisplayPort** verfügbar.

## **Spielemodus**

Wenn Sie eine Spielekonsole, z. B. eine PlayStation™ oder Xbox™, anschließen, sorgt der Spielemodus für ein realistisches Spielerlebnis.

- **Aus** / **Ein**
- ― Vorsichtsmaßnahmen und Einschränkungen des **Spielemodus**

Deaktivieren Sie den **Spielemodus** in den Einstellungen (**Aus**), um die Spielekonsole zu trennen und ein anderes externes Gerät anzuschließen.

- ― **Spielemodus** ist nicht verfügbar, wenn die Eingangsquelle auf **PC**, **DVI** oder **DisplayPort**eingestellt ist.
- ― If **Spielemodus** ist **Ein**

**Bildmodus** ist auf **Standard** und **Tonmodus** ist auf **Film**.

# **BD Wise**

Liefert die optimale Bildqualität für DVD-, Blu-ray- und Home Theater-Geräte von Samsung mit **BD Wise**-Unterstützung. Wenn **BD Wise** aktiviert ist (**Ein**), wechselt der Bildmodus automatisch zur optimalen Auflösung.

- **Aus** / **Ein**
- ― Diese Funktion ist verfügbar, wenn Sie Samsung-Geräte mit **BD Wise**-Unterstützung über ein HDMI-Kabel an das Gerät anschließen.
- ― Die **BD Wise**-Funktion ist nur aktiviert, wenn ein externes Gerät mit **BD Wise**-Funktion angeschlossen ist.

## **Menütransparenz**

Passen Sie die Transparenz des Menüs an.

• **Hoch** / **Mittel** / **Gering**

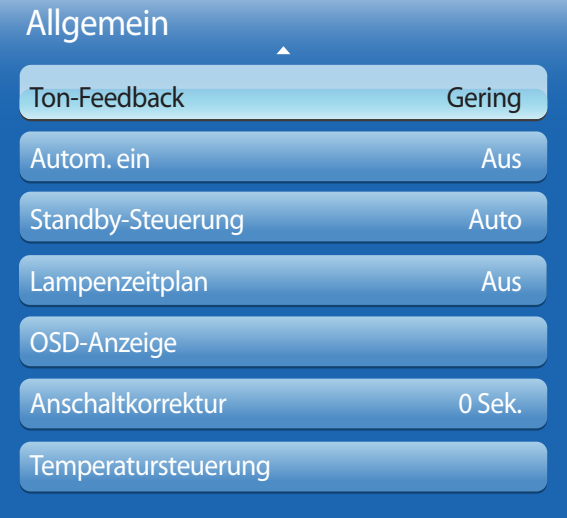

- Das angezeigte Bild kann je nach Modell unterschiedlich sein.

## **Ton-Feedback**

Ihr Gerät gibt bei der Verwendung akustische Rückmeldungen.

**Ton-Feedback** ist standardmäßig aktiviert. Schalten Sie **Ton-Feedback** aus, oder passen Sie die Lautstärke an. Diese Funktion ist standardmäßig aktiviert. Die Lautstärke kann geändert oder der Ton ausgeschaltet werden.

― **Aus** / **Gering** / **Mittel** / **Hoch**

## **Autom. ein**

Wenn Sie diese Option aktivieren, wird das Gerät automatisch eingeschaltet, sobald das Netzkabel mit der Steckdose verbunden wird.

• **Aus** / **Ein**

## **Standby-Steuerung**

Sie können einstellen, dass der Bildschirm in den Standby-Modus wechselt, sobald ein Eingangssignal ansteht.

### • **Auto**

Der Stromsparmodus wird ausgelöst, wenn kein Eingangssignal festgestellt wird, obwohl ein externes Gerät an die Anzeige angeschlossen ist.

Wenn kein externes Gerät angeschlossen ist, wird die Meldung **Kein Signal** angezeigt.

• **Ein**

Der Stromsparmodus wird ausgelöst, wenn kein Eingangssignal festgestellt wird.

• **Aus**

Wenn kein Eingangssignal anliegt, wird die Meldung **Kein Signal** angezeigt.

- ― Die Option **Standby-Steuerung** ist nur aktiviert, wenn **Quelle** auf **PC**, **DVI**, **HDMI1**, **HDMI2** oder **DisplayPort** eingestellt ist.
- ― Überprüfen Sie die Kabelverbindung, wenn die Meldung **Kein Signal** angezeigt wird, obwohl ein externes Gerät angeschlossen ist.

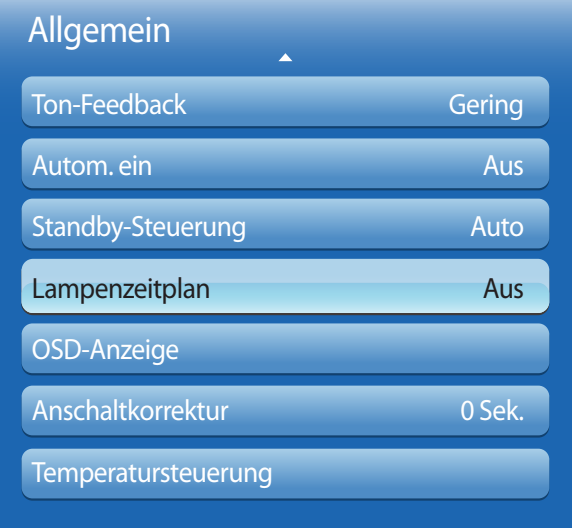

- Das angezeigte Bild kann je nach Modell unterschiedlich sein.

## **Lampenzeitplan**

Aktiviert die Anpassung des Lampenwerts im MDC-Modus nach einer festgelegten Zeitdauer auf einen benutzerdefinierten Wert.

• **Aus** / **Ein**

# **OSD-Anzeige**

Blendet Menüelemente auf dem Bildschirm ein oder aus.

― **OSD von Quelle** / **OSD bei fehl. Signal** / **MDC-OSD**

# **Anschaltkorrektur**

Sie können die Aufwärmzeit einstellen, die der Bildschirm benötigt, bis er nach dem Drücken der Netztaste eingeschaltet wird. (Bereich: 0 – 50 Sekunden)

― Eine zu kurze Aufwärmzeit kann das Gerät aufgrund einer Überspannung beschädigen.

## **Temperatursteuerung**

Diese Funktion ermittelt die Temperatur im Innern des Geräts. Sie können den zulässigen Temperaturbereich festlegen.

Die Standardtemperatur beträgt 77 C.

Die empfohlene Betriebstemperatur des Geräts beträgt 75 bis 80°C (ausgehend von einer Umgebungstemperatur von 40°C).

― Der Bildschirm wird dunkler, wenn die aktuelle Temperatur das angegebene Temperaturlimit überschreitet. Wenn die Temperatur weiterhin ansteigt, wird das Gerät ausgeschaltet, um eine Überhitzung zu verhindern.

# **Anynet+ (HDMI-CEC)**

**MENU**m → **System** → **Anynet+ (HDMI-CEC)** → **ENTER**E

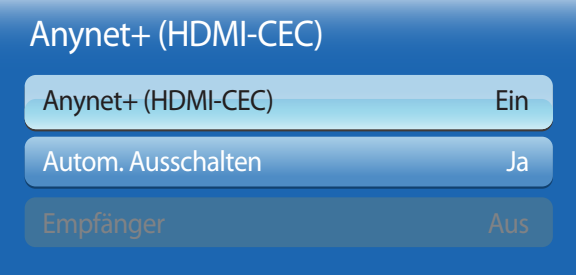

- Das angezeigte Bild kann je nach Modell unterschiedlich sein.

- Die **Anynet+**-Funktionen können nicht mit Geräten anderer Hersteller verwendet werden.
- Anweisungen zum Anschluss eines externen Anynet+-Geräts finden Sie im Benutzerhandbuch des Geräts.
- Sie können nur einen Empfänger (Home-Theater) verbinden.

# **Anynet+ (HDMI-CEC)**

Anynet+ ist eine Funktion, mit der Sie alle angeschlossenen Samsung-Geräte mit Anynet+-Unterstützung über Ihre Samsung-Gerätefernbedienung steuern können. Das Anynet+-System kann nur mit Samsung-Geräten mit der Anynet+-Funktion verwendet werden. Überprüfen Sie, ob auf Ihrem Samsung-Gerät ein Anynet+-Logo vorhanden ist, um sicherzugehen, dass Ihr Gerät diese Funktion unterstützt.

- ― Sie können **Anynet+**-Geräte nur über die Gerätefernbedienung steuern, nicht über die Tasten am Gerät.
- ― Die Gerätefernbedienung funktioniert unter bestimmten Umständen nicht. Wählen Sie das **Anynet+**-Gerät erneut aus, wenn dieses Problem auftritt.
- ― **Anynet+** funktioniert, wenn das AV-Gerät mit **Anynet+** -Unterstützung im Standby-Modus oder eingeschaltet ist.
- ― Im **PIP**-Modus funktioniert **Anynet+** nur, wenn als primärer Bildschirm ein AV-Gerät angeschlossen ist. Anynet+ funktioniert nicht, wenn das AV-Gerät als sekundärer Bildschirm angeschlossen ist.
- ― **Anynet+** unterstützt bis zu 12 AV-Geräte insgesamt. Beachten Sie, dass Sie bis zu 3 Geräte des gleichen Typs verbinden können.

### **Anynet+-Menü**

Das **Anynet+**-Menü passt sich an die Art und den Status der mit dem Gerät verbundenen Anynet+-Geräte an.

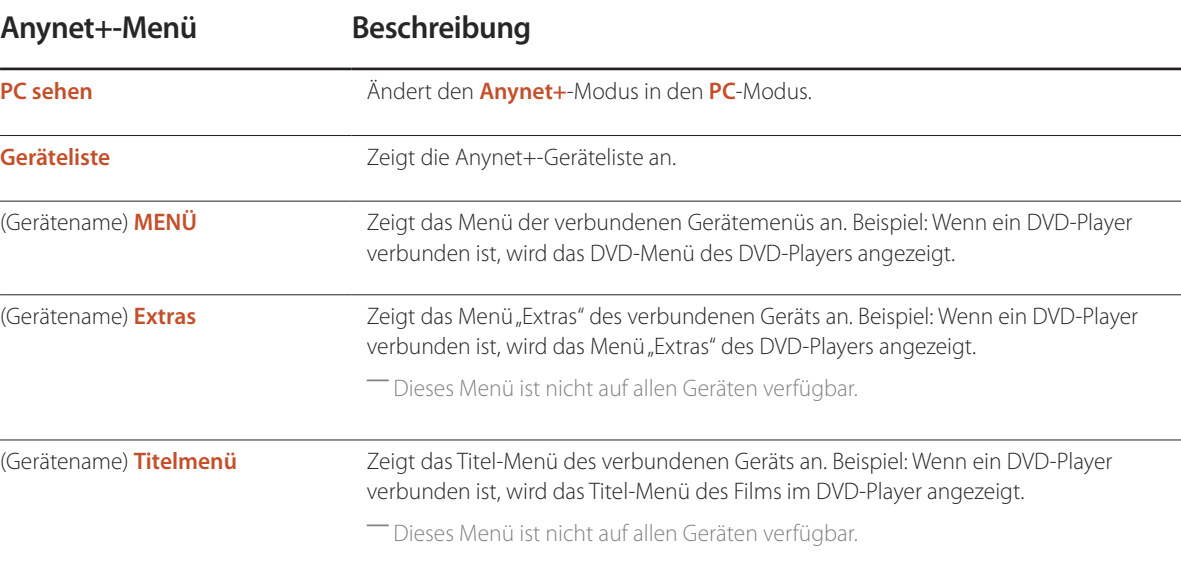

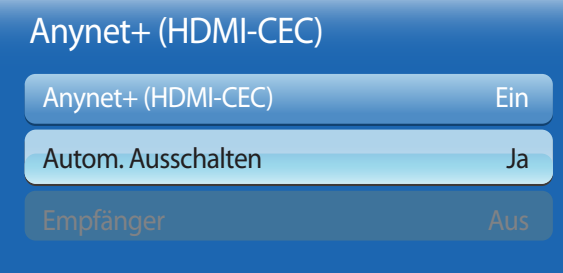

- Das angezeigte Bild kann je nach Modell unterschiedlich sein.

## **Autom. Ausschalten**

Legt fest, dass **Anynet+**-Geräte beim Ausschalten des Geräts automatisch ausgeschaltet werden (**Aus**).

• **Nein** / **Ja**

― Wenn **Autom. Ausschalten** auf **Ja** eingestellt ist, werden aktive externe Geräte zusammen mit dem Gerät ausgeschaltet. ― Diese Option ist je nach Gerät möglicherweise nicht aktiviert.

### **Umschalten zwischen Anynet+-Geräten**

- 1 Drücken Sie die Taste **TOOLS**, wählen Sie Anynet+ (HDMI-CEC) aus, und drücken Sie dann E.
- 2 Wählen Sie Geräteliste aus, und drücken Sie dann die Taste

Wenn Sie das gewünschte Gerät nicht finden, wählen Sie **Aktual.** aus, um die Liste zu aktualisieren.

- 3 Wählen Sie ein Gerät aus, und drücken Sie die Taste E. Sie können auf das ausgewählte Gerät umschalten.
- ― Das Menü **Geräteliste** wird nur angezeigt, wenn Sie **Anynet+ (HDMI-CEC)** im Menü **System** aktivieren (**Ein**).
- ― Das Umschalten auf das ausgewählte Gerät kann bis zu 2 Minuten dauern. Sie können den Umschaltvorgang nicht abbrechen.
- ― Wenn Sie ein Anynet+-Gerät über die Taste **SOURCE** und Auswahl der Eingangsquelle ausgewählt haben, können Sie die Anynet+-Funktion nicht verwenden.

― Schalten Sie zwischen **Anynet+**-Geräten nur über die **Geräteliste** um.

# Fehlerbehebung für Anynet+

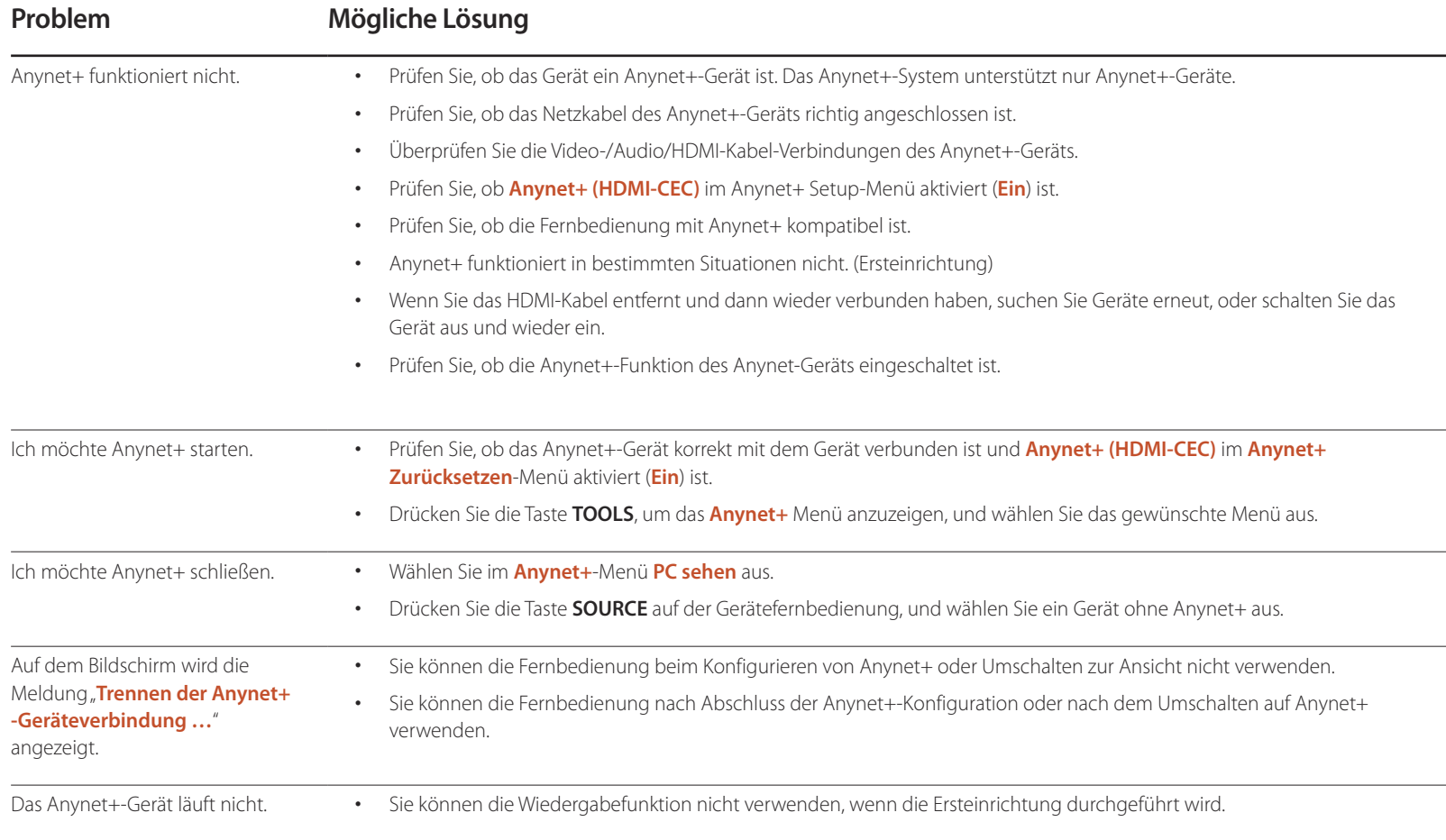

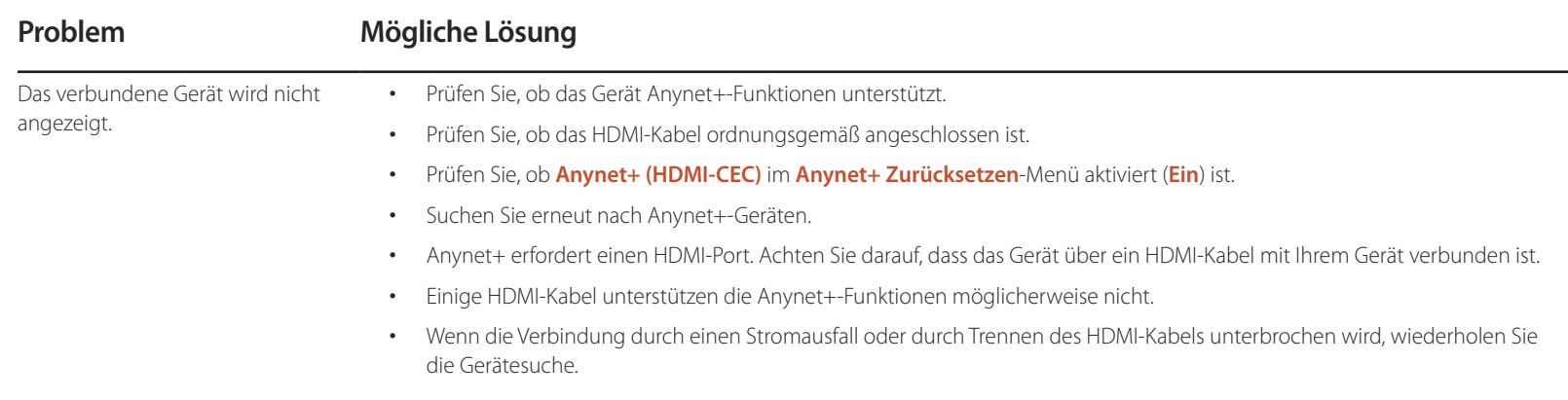

# **DivX**® **Video On Demand**

**MENU**m → **System** → **DivX**® **Video On Demand** → **ENTER**E

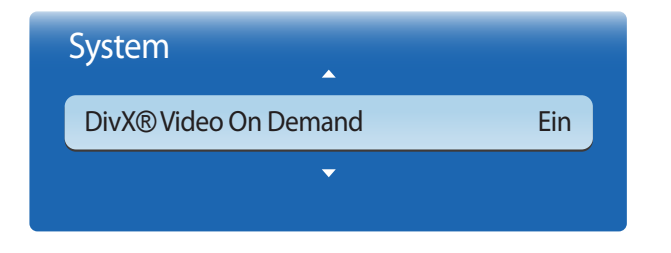

- Das angezeigte Bild kann je nach Modell unterschiedlich sein.

**Player-Modus**

**MENU**m → **System** → **Player-Modus** → **ENTER**E

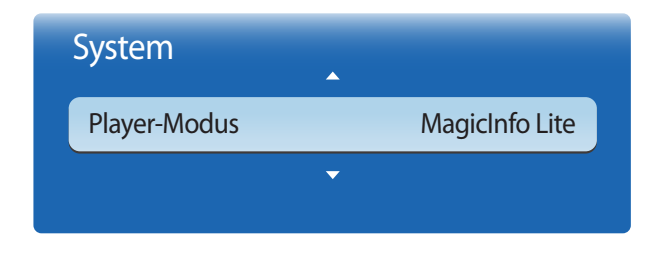

<sup>-</sup> Das angezeigte Bild kann je nach Modell unterschiedlich sein.

Zeigt den Registrierungscode für das Gerät an.

Wenn Sie eine Verbindung mit der DivXⓇ-Website herstellen und sich mit diesem Code registrieren, können Sie die VOD-Registrierungsdatei herunterladen.

Weitere Informationen zu DivX® VOD erhalten Sie auf "http://vod.divx.com".

#### Wählen Sie **Player-Modus** aus.

Bei einer Änderung des **Player-Modus** ändern sich auch die Funktionen in **Startseite Inhalt**.

- **MagicInfo Lite** / **MagicInfo Premium S** / **MagicInfo Videowall S**
- ― Bei einer Änderung des **Player-Modus** wird das Gerät automatisch neu gestartet, und die Änderungen werden übernommen.
- ― Bei einer Änderung des **Player-Modus** werden alle zuvor in **Player-Modus** vorgenommenen Änderungen zurückgesetzt.
# **Magic Clone**

**MENU**m → **System** → **Magic Clone** → **ENTER**E

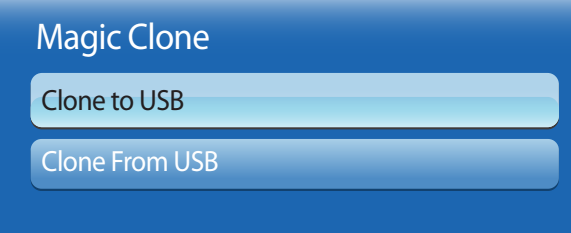

- Das angezeigte Bild kann je nach Modell unterschiedlich sein.

**System zurücksetzen**

**MENU**m → **System** → **System zurücksetzen** → **ENTER**E

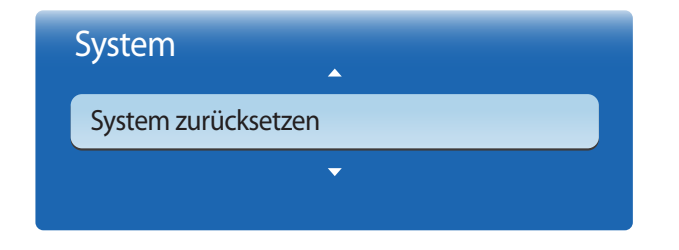

<sup>-</sup> Das angezeigte Bild kann je nach Modell unterschiedlich sein.

Sie können die Geräteeinstellungen auf ein USB-Gerät exportieren oder die Einstellungen von einem USB-Gerät laden. Dies ist nützlich, wenn Sie die gleichen Einstellungen für mehrere Geräte verwenden möchten.

- **Clone to USB**: Kopieren Sie die Geräteeinstellungen auf ein USB-Gerät.
- **Clone From USB**: Weisen Sie die auf einem USB-Gerät gespeicherten Einstellungen dem Gerät zu.
	- Nach Abschluss der Konfiguration wird das Gerät automatisch neu gestartet.
	- ― Dieses Verfahren funktioniert eventuell nicht, wenn das USB-Gerät noch andere Dateien außer der Einstellungsdatei enthält.
	- ― Überprüfen Sie, ob das USB-Gerät ordnungsgemäß arbeitet, bevor Sie diesen Vorgang ausführen.
	- ― Diese Möglichkeit besteht nur für Geräte vom gleichen **Modellcode** und mit der gleichen **Softwareversion**. Gehen Sie zu **Unterstützung** → **Samsung kontaktieren**. Dort finden Sie den **Modellcode** und die **Softwareversion** des Geräts.

Mit dieser Option werden die unter "System" konfigurierten Werte auf die Werkseinstellungen zurückgesetzt.

# **Alle zurücksetzen**

Mit dieser Option werden alle aktuellen Einstellungen für ein Anzeigegerät auf die werkseitigen Standardwerte zurückgesetzt.

**MENU**m → **System** → **Alle zurücksetzen** → **ENTER**E

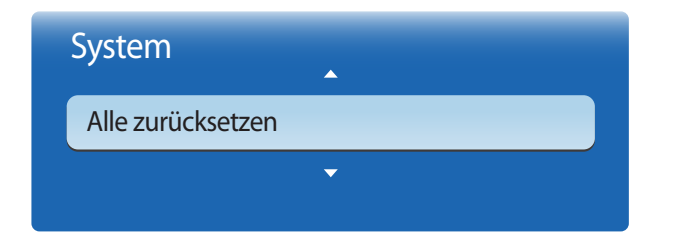

- Das angezeigte Bild kann je nach Modell unterschiedlich sein.

# **PC-Modulleistung**

**MENU** $\text{I}$  → **System** → **PC-Modulleistung** → **ENTER** 

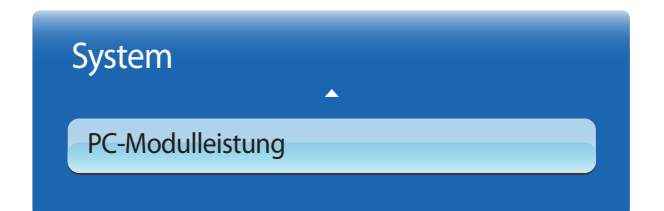

<sup>-</sup> Das angezeigte Bild kann je nach Modell unterschiedlich sein.

Das PC-Modul kann unabhängig vom LFD ein- und ausgeschaltet werden.

### **Synchr. Einschalten**

Wählen Sie **Aus** aus, um das PC-Modul einzuschalten, ohne das LFD einzuschalten.

• **Aus** / **Ein**

### **Synchr. Ausschalten**

Wählen Sie **Aus** aus, um das LFD auszuschalten, ohne das PC-Modul auszuschalten.

• **Aus** / **Ein**

<sup>-</sup> PC-Modul: Bezieht sich auf Netzwerkboxen oder PIM.

# **Unterstützung Kapitel 09**

# **Software-Update**

#### **MENU**m → **Unterstützung** → **Software-Update** → **ENTER**E

- **Aktuelle Version**: Dies ist die bereits auf dem Gerät installierte Softwareversion.

Im Menü **Software-Update** können Sie die Gerätesoftware auf die aktuelle Version aktualisieren.

- ― Schalten Sie das Gerät erst nach Abschluss des Updates aus. Das Gerät schaltet sich nach Abschluss des Software-Updates automatisch aus und wieder ein.
- ― Wenn Sie die Software aktualisieren, werden alle Video- und Audioeinstellungen auf die Standardeinstellungen zurückgesetzt. Notieren Sie sich die Einstellungen, um sie nach dem Update einfach wiederherstellen zu können.

### **PER USB**

- 1 Besuchen Sie dazu http://www.samsunglfd.com.
- 2 Laden Sie das EXE-Archiv für das aktuelle USB-Software-Update auf Ihren PC herunter.
- 3 Extrahieren Sie das EXE-Archiv auf Ihrem PC. Entpacken Sie es in einen einzelnen Ordner mit dem gleichen Namen wie die EXE-Datei.
- 4 Kopieren Sie den Ordner auf einen USB-Stick.
- 5 Schalten Sie das Gerät ein, und verbinden Sie dann den USB-Stick mit dem USB-Anschluss des Geräts.
- 6 Gehen Sie im Gerätemenü zu **Unterstützung** <sup>→</sup> **Software-Update**.
- 7 Wählen Sie **PER USB** aus.

- Entfernen Sie den USB-Stick erst nach Abschluss des Updates.

# **Samsung kontaktieren**

#### **MENU**m → **Unterstützung** → **Samsung kontaktieren** → **ENTER**E

Zeigen Sie diese Informationen an, wenn das Gerät nicht ordnungsgemäß funktioniert oder wenn Sie die Software aktualisieren möchten. Hier finden Sie Informationen zu unseren Callcentern sowie zum Herunterladen von Produkten und Software.

― **Samsung kontaktieren**, und ermitteln Sie **Modellcode** und **Softwareversion** des Geräts..

## **Startseite Inhalt**

**MENU**m → **Unterstützung** → **Startseite Inhalt** → **ENTER**E

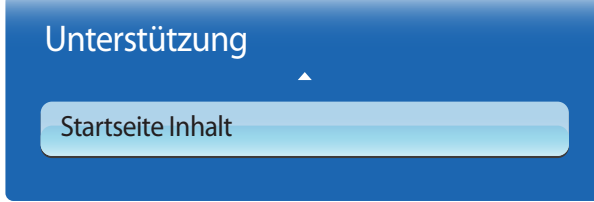

- Das angezeigte Bild kann je nach Modell unterschiedlich sein.

### **MagicInfo Lite**

#### **MENU** m → **Unterstützung** → **Startseite Inhalt** → **MagicInfo Lite** → **ENTER** E

- ― **MagicInfo Lite** kann auch durch Drücken von **MagicInfo Lite/S** auf der Fernbedienung gestartet werden.
- ― Wählen Sie zum Starten von **MagicInfo Lite** auf demt **MagicInfo Lite** als **Player-Modus** für das **System** aus.

**MagicInfo Lite Player** ermöglicht die Wiedergabe von Inhalten (Bilder, Videos, Dokumente) zu einem beliebigen Zeitpunkt. Sie können Inhalte wiedergeben, die im internen Speicher oder im USB-Speicher gespeichert sind. Sie können nach dem Anschluss an ein Netzwerk Inhalte auch über **MagicInfo Lite Server** wiedergeben.

― Weitere Informationen zum Menü **MagicInfo Lite** finden Sie auf Seite[167](#page-166-0).

### **MagicInfo Premium S**

#### **MENU** m → **Unterstützung** → **Startseite Inhalt** → **MagicInfo Premium S** → **ENTER** E

- ― **MagicInfo Premium S** kann auch durch Drücken von **MagicInfo Lite/S** auf der Fernbedienung gestartet werden.
- ― Wählen Sie zum Starten von **MagicInfo Premium S** auf demt **MagicInfo Premium S** for the **Player-Modus** als **System** aus.
- ― Zur Verwendung von **MagicInfo Premium S** muss eine Lizenz erworben werden.

**MagicInfo Premium S Player** kann zum Bearbeiten und Wiedergeben von Inhaltsdateien, einschließlich Vorlagen wie Bilder, Videos und Dokumente, verwendet werden.

Sie können Inhaltsdateien und Vorlagen vom USB-Speicher oder vom integrierten Speicher wiedergeben. Alternativ können Sie Inhaltsdateien und Vorlagen über **MagicInfo Premium Server** über ein Netzwerk wiedergeben.

― Weitere Informationen zum Menü **MagicInfo Premium S** finden Sie auf Seit[e190](#page-189-0).

### **MagicInfo Videowall S**

#### **MENU** m → **Unterstützung** → **Startseite Inhalt** → **MagicInfo Videowall S** → **ENTER** E

- ― **MagicInfo Videowall S** kann auch durch Drücken von **MagicInfo Lite/S** auf der Fernbedienung gestartet werden.
- ― Wählen Sie zum Starten von **MagicInfo Videowall S** auf demt **MagicInfo Videowall S** for the **Player-Modus** als **System** aus.

― Zur Verwendung von **MagicInfo Videowall S** muss eine Lizenz erworben werden.

**MagicInfo Videowall S Player** ermöglicht die Wiedergabe von Inhalten zu einem beliebigen Zeitpunkt. Außer normalen Bildund Videodateien können mit **MagicInfo Videowall Author** erstellte VideoWall-Inhalte wiedergegeben werden.

Inhalte können über ein Netzwerk nur mit **Videowall Console** wiedergegeben werden.

― Weitere Informationen zum Menü **MagicInfo Videowall S** finden Sie auf Seite[217.](#page-216-0)

### **AllShare Play**

#### **MENU III** → Unterstützung → Startseite Inhalt → AllShare Play → ENTER  $\vec{F}$

Sie können auf einem USB-Speichermedium (MSC) gespeicherte Video-, Foto- oder Musikdateien anzeigen bzw. wiedergeben.

― Weitere Informationen zum Menü **AllShare Play** finden Sie auf Seit[e151.](#page-150-0)

### **Quelle**

#### **MENU**m → **Unterstützung** → **Startseite Inhalt** → **Quelle** → **ENTER**E

Sie können den Bildschirm eines an das Gerät angeschlossenen externen Geräts anzeigen. Wählen Sie ein externes Gerät aus der Liste **Quelle** aus, um seinen Bildschirm anzuzeigen.

#### **Name bearb.**

#### **MENU**m → **Unterstützung** → **Startseite Inhalt** → **Quelle** → **TOOLS** → **Name bearb.** → **ENTER**E

In einigen Fällen wird der Bildschirm nicht ordnungsgemäß angezeigt, bevor der Name des externen Geräts unter **Name bearb.** festgelegt wird.

Außerdem sollte der Name des externen Geräts immer unter **Name bearb.** geändert werden, um die optimale Bildqualität zu erzielen.

- ― In der Liste können die folgenden externen Geräte aufgeführt sein. **Quelle** Geräte in der Liste können je nach ausgewählter Quelle unterschiedlich sein. VCR / DVD / Kabel-STB / Sat-STB / PVR-STB / AV-Receiver / Spiel / Camcorder / PC / DVI PC / DVI-Geräte / TV / IPTV / Blu-ray / HD DVD / DMA
- ― Die im Menü **Bild** zur Verfügung stehenden Einstellungen können je nach dem ausgewählten externen Gerät und den unter **Name bearb.** konfigurierten Einstellungen unterschiedlich sein.
- Beim Anschließen eines PCs über den HDMI-Anschluss stellen Sie **Name bearb.** auf **PC** ein. In anderen Fällen stellen Sie **Name bearb.** auf AV-Geräte ein.
- Wenn Sie einen PC am Anschluss **HDMI IN 1** oder **HDMI IN 2** über ein HDMI-Kabel anschließen, müssen Sie das Gerät unter **Name bearb.** auf **PC** einstellen.
- Wenn Sie einen PC am Anschluss **HDMI IN 1** oder **HDMI IN 2** über ein HDMI-zu-DVI-Kabel anschließen, müssen Sie das Gerät unter **Name bearb.** auf **DVI PC** einstellen.
- Wenn Sie AV-Geräte am Anschluss **HDMI IN 1** oder **HDMI IN 2** über ein HDMI-zu-DVI-Kabel anschließen, müssen Sie das Gerät unter **Name bearb.** auf **DVI-Geräte** einstellen.

#### **Information**

#### **MENU**m → **Unterstützung** → **Startseite Inhalt** → **Quelle** → **TOOLS** → **Information** → **ENTER**E

Sie können detaillierte Informationen zum ausgewählten externen Gerät anzeigen.

- Die Eingangsquelle kann auch geändert werden, indem Sie auf der Fernbedienung die Taste **SOURCE** drücken.

# <span id="page-150-0"></span>**AllShare Play Kapitel 10**

Sie können auf einem USB-Speichermedium (MSC) gespeicherte Video-, Foto- oder Musikdateien anzeigen bzw. wiedergeben.

# **Was ist AllShare Play?**

**AllShare Play** kann auch durch Drücken von**CONTENET(HOME)** auf der Fernbedienung gestartet werden.

Geben Sie auf einem Speichermedium gespeicherte Fotos, Videos oder Musikdateien wieder. Verbinden Sie über ein Drahtlosnetzwerk ein Smartphone drahtlos mit einem PC.

Geben Sie über eine der folgenden Methoden in **AllShare Play** verschiedene Inhalte wieder:

- Über den internen Speicher und ein USB-Gerät: Geben Sie Videos, Fotos und Musikdateien von einem USB-Gerät wieder. Kopieren Sie Dateien in den internen Speicher.
- Verbindung mit einem PC über ein Netzwerk: Geben Sie auf einem PC gespeicherte Fotos, Videos und Musikdateien über eine Netzwerkverbindung wieder.

### **Lesen Sie folgende Hinweise, bevor Sie AllShare Play mit einem USB-Gerät verwenden.**

#### **Vorsicht**

- Führen Sie vor dem Anschließen eines USB-Geräts an Ihr Gerät eine Datensicherung durch, um Beschädigung oder Verlust der Daten zu vermeiden. Samsung Electronics ist nicht haftbar für Schäden oder Datenverlust.
- Entfernen Sie ein USB-Gerät nicht, solange Daten geladen werden.
- Wenn ein USB-Gerät über ein USB-Verlängerungskabel angeschlossen ist, wird das USB-Gerät möglicherweise nicht erkannt, oder Daten auf dem Gerät können nicht gelesen werden.
- Wenn das Gerät ein angeschlossenes USB-Gerät nicht erkennt, kann es sein, dass die Dateien auf dem USB-Gerät beschädigt sind oder nicht wiedergegeben werden können.

Wenn dies auftritt, schließen Sie das USB-Gerät an einen PC an, um es zu formatieren, und stellen Sie dann sicher, dass das Gerät richtig angeschlossen ist.

• USB-Festplatten mit mehr als 2 TB Speicher werden nicht unterstützt.

#### **Mit AllShare Play kompatible Geräte**

- Einige Arten von USB-Geräten, -Digitalkameras und -Audiogeräten sind eventuell nicht mit diesem Gerät kompatibel.
- **AllShare Play** ist nur mit USB MSC-Geräten kompatibel.
- MSC-Geräte bezeichnen Massenspeicher zur Übertragung von Daten. Beispiele für MSC-Geräte sind USB-Sticks, Flashcard-Reader und USB-Festplatten. (USB-Hubs werden nicht unterstützt.)

Diese MSC-Geräte müssen direkt über einen USB-Anschluss am Gerät angeschlossen werden.

- Wenn mehr als ein PTP-Gerät (Picture Transfer Protocol) angeschlossen ist, funktioniert nur eines davon gleichzeitig.
- Wenn mehrere MSC-Geräte angeschlossen sind, werden einige davon möglicherweise nicht erkannt. USB-Geräte, die hohe elektrische Leistung (mehr als 500 mA oder 5 V) abfordern, werden möglicherweise nicht unterstützt.
- Wenn beim Anschluss oder der Verwendung eines USB-Geräts eine Überhitzungswarnung angezeigt wird, wird das USB-Gerät möglicherweise nicht erkannt oder funktioniert nicht richtig.
- Der Bildschirmschoner wird aktiviert, wenn das Gerät für die unter **Autom. Schutzzeit** festgelegte Zeitdauer nicht verwendet wird.
- Der Stromsparmodus bestimmter externer Festplattenlaufwerke wird möglicherweise automatisch deaktiviert, wenn sie an das Gerät angeschlossen werden.

#### **Dateisystem und Dateiformate**

- **AllShare Play** funktioniert mit nicht lizenzierten Multimediadateien möglicherweise nicht richtig.
- MTP (Media Transfer Protocol) wird nicht unterstützt.
- Die unterstützten Dateisysteme sind FAT16, FAT32 und NTFS (nur lesen).
- **AllShare Play** unterstützt das sequenzielle JPEG-Format. Das progressive JPEG-Format wird nicht unterstützt.
- Bei Bildern mit einer höheren Auflösung dauert es länger, bis sie auf dem Bildschirm dargestellt werden.
- Die maximal unterstützte JPEG-Auflösung beträgt 15360x8640 Pixel.
- Wenn eine Datei inkompatibel oder beschädigt ist, wird die Meldung **Nicht unterstütztes Dateiformat.** angezeigt.
- Bei der Sortierung von Dateien in der Ordneransicht können maximal 1000 Dateien pro Ordner angezeigt werden.
- Wenn ein USB-Gerät mehr als 8000 Dateien und Ordner enthält, lassen sich manche Dateien und Ordner nicht öffnen.
- Von gebührenpflichtigen Websites heruntergeladene MP3-Dateien mit DRM können nicht wiedergegeben werden. DRM (Digital Rights Management) bezeichnet ein System zum Schutz der Urheberrechte von Daten, die über das Internet verbreitet werden, sowie von anderen digitalen Medien, das eine sichere Verbreitung ermöglicht und/oder die illegale Weitergabe von Daten verhindert.

### **Verwenden eines USB-Geräts**

#### **Anschließen eines USB-Geräts**

1 Schalten Sie Ihr Gerät ein.

- 2 Schließen Sie ein USB-Gerät mit Foto-, Musik- und/oder Filmdateien am USB-Port auf der Rückseite oder Seite des Geräts an.
- 3 Wenn das USB-Gerät korrekt angeschlossen wurde, wird die Meldung **Neues Gerät angeschlossen.** angezeigt. Wählen Sie den gewünschten Inhaltstyp aus (**Videos**, **Fotos** und **Musik**).
- ― Wenn nur ein USB-Gerät angeschlossen ist, werden die auf dem USB-Gerät gespeicherten Dateien automatisch wiedergegeben. ― Um auf einem USB-Gerät gespeicherte Inhalte anzuzeigen, schließen Sie das USB-Gerät an einen USB-Anschluss am Gerät an.

#### **Entfernen eines USB-Geräts**

#### **Trennen eines USB-Geräts von Quelle**

1 Drücken Sie auf der Fernbedienung auf **SOURCE**. Oder gehen Sie im Bildschirmmenü zu **Quelle**.

#### **MENU**m → **Unterstützung** → **Startseite Inhalt** → **Quelle** → **ENTER**E

- 2 Wählen Sie ein USB-Gerät aus, und drücken Sie **TOOLS** auf der Fernbedienung auf. Die **Extras** -Optionen werden angezeigt.
- 3 Wählen Sie **USB sicher entfernen** aus, und warten Sie, bis das USB-Gerät getrennt wurde. Das USB-Gerät ist getrennt.

#### **Entfernen von AllShare Play vom Bildschirm**

1 Gehen Sie zur Seite **AllShare Play**.

#### **MENU**m → **Unterstützung** → **Startseite Inhalt** → **AllShare Play** → **ENTER**E

- 2 Wählen Sie alle Optionen außer Liste aus, und drücken Sie auf der Fernbedienung auf E.
- 3 Wählen Sie ein USB-Gerät aus, und drücken Sie **TOOLS** auf der Fernbedienung auf. Die **Extras** -Optionen werden angezeigt.
- 4 Wählen Sie **USB sicher entfernen** aus, und warten Sie, bis das USB-Gerät getrennt wurde. Das USB-Gerät ist getrennt.

Es wird empfohlen, USB-Geräte über die Funktion **USB sicher entfernen** zu entfernen.

Es wird empfohlen, eine USB-Festplatte

mit Netzteil zu verwenden.

### **Verbindung mit einem PC über ein Netzwerk**

Geben Sie auf einem PC gespeicherte Fotos, Videos und Musikdateien im **AllShare Play**-Modus über eine Netzwerkverbindung wieder.

- Weitere Informationen zur Konfiguration eines Netzwerks finden Sie im Abschnitt **Netzwerkeinstellungen**.
- Um auf dem PC gespeicherte Inhalte anzuzeigen, schließen Sie das Gerät und den PC am gleichen WLAN-Router an, und laden Sie von http://www.samsung.com die AllShare PC-Software herunter.
- Das Gerät und der PC müssen an dasselbe Subnetz angeschlossen sein. Alle IP-Adressen bestehen aus vier durch Punkte getrennten Teilen. (Beispiel: IP-Adresse 111.222.333.444) Das Gerät muss dieselbe IP-Adresse wie der PC haben, nur der vierte Teil muss unterschiedlich sein, wenn sie mit demselben Subnetz verbunden sind. (Beispiel: 111.222.333.\*\*\*)

Wenn das Gerät über ein Netzwerk mit einem PC verbunden ist, unterstützt **AllShare Play** die folgenden Funktionen nicht:

- **Hintergrundmusik an** und **Einstellung der Hintergrundmusik** -Funktionen
- Funktionen zum Sortieren von Dateien in den Ordnern **Videos**, **Fotos** oder **Musik** je nach Standardeinstellung **«** oder ■ während der Videowiedergabe
- DivX® DRM wird nicht unterstützt.
- Achten Sie darauf, AllShare PC in der Windows-Firewall freizugeben.
- Wenn Sie den **AllShare Play**-Modus über eine Netzwerkverbindung verwenden, hängen die verfügbaren Funktionen vom Server ab:
	- Die Sortiermodi sind unterschiedlich.
	- Die **Szenensuche**-Funktion wird möglicherweise nicht unterstützt.
	- Die Fortsetzenfunktion ist möglicherweise nicht für mehrere Benutzer verfügbar. (Die Funktion merkt sich nur die Stelle, an der der letzte Benutzer die Wiedergabe beendet hat.)
	- Die Suchfunktion funktioniert abhängig von den Inhaltsinformationen möglicherweise nicht.
- Wenn Sie Videoinhalte über eine Netzwerkverbindung wiedergeben, kann es zu Ruckeln kommen.

### **Verwenden der AllShare Play-Funktionen**

Wenn Sie das Gerät und ein externes Gerät, z. B. ein Mobiltelefon oder einen PC, mit demselben Netzwerk verbinden, können Sie auf dem Gerät gespeicherte Inhalte wie Videos, Fotos und Musik wiedergeben.

Weitere Informationen finden Sie auf http://www.samsung.com oder über das Samsung Electronics Customer Center.

Auf Ihrem Mobilgerät muss möglicherweise noch weitere Software installiert werden.

Informationen finden Sie im Benutzerhandbuch Ihres Mobilgeräts.

― Verbinden Sie Ihren Samsung-Monitor über **AllShare Play** mit einem Netzwerk, und nutzen Sie die Sonderfunktionen von Samsung wie folgt:

- Wiedergabe verschiedener Videoformate (DivX, MP4, 3GPP, AVI, ASF, MKV usw.)
- Video-Miniaturansichten
- Lesezeichenfunktion (zur Fortsetzung der Videowiedergabe)
- Automatische Kapiteleinteilung (Szenensuche)
- Verwaltung digitaler Inhalte
- Kompatibel mit verschiedenen Untertitelformaten (SRT, SMI, SUB, TXT, TTXT)
- Suche mit Dateinamen
- Und viele andere

― Es kann bei der Wiedergabe einer Videodatei ein Kompatibilitätsproblem auftreten, wenn ein nicht von Samsung Electronics stammender Server angeschlossen ist.

― Gehen Sie zur Verwendung von **AllShare Play** auf http:// www.samsung.com, und laden Sie die AllShare-Software herunter.

# **Verwenden der AllShare Play-Basisfunktionen**

**MENU**m → **Unterstützung** → **Startseite Inhalt** → **AllShare Play** → **ENTER**E

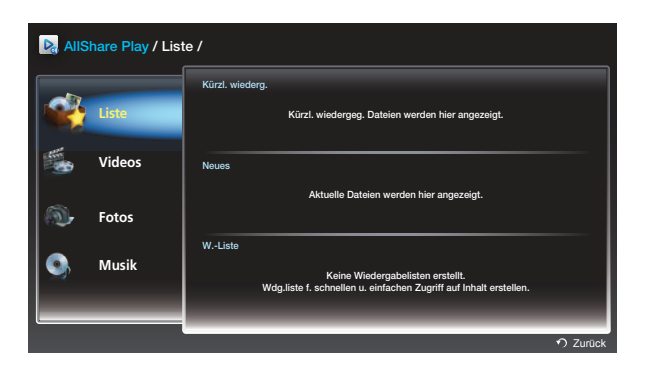

Das angezeigte Bild kann je nach Modell unterschiedlich sein.

### **Sortieren der Dateilisten**

Drücken Sie zum Sortieren auf der Fernbedienung auf D, um die Sortierkriterien festzulegen.

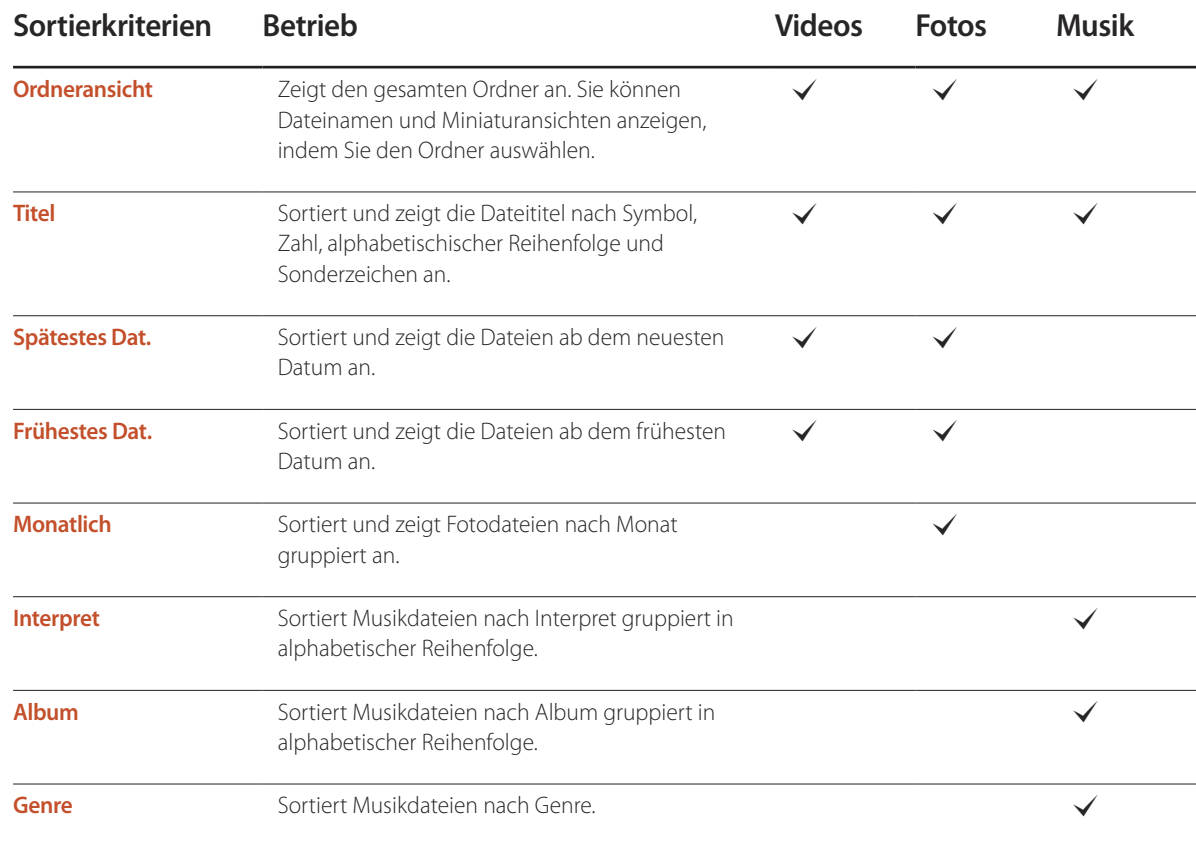

### **Wiedergeben ausgewählter Dateien**

- 1 Wählen Sie Dateien aus der Liste mit **Videos**, **Fotos** oder **Musik** aus.
- 2 Drücken Sie **TOOLS** auf der Fernbedienung, und wählen Sie **Ausw. wiederg.** aus.

― Die Option wird nicht angezeigt, wenn ein Ordner durch den Cursor hervorgehoben ist.

- 3 Wählen Sie Dateien aus, und drücken Sie **Wiedergabe**.
	- $-\sqrt{ }$  wird für die ausgewählten Dateien angezeigt.
	- ― Um alle Dateien im aktuellen Ordner auszuwählen, drücken Sie **Alle wählen**.
	- ― Drücken Sie **Alle abwähl.**, um die Auswahl aufzuheben.

### **Kopieren von Dateien**

- 1 Wählen Sie Dateien aus der Liste mit **Videos**, **Fotos** oder **Musik** aus.
- 2 Wählen Sie ein Speichergerät aus.
- **Int. Speicher**: Kopieren Sie Dateien von **Int. Speicher** auf ein **USB-Geräte** -Speichergerät.
- **USB-Geräte**: Kopieren Sie Dateien von einem **USB-Geräte** -Speichergerät in **Int. Speicher**.
- 3 Drücken Sie **TOOLS** auf der Fernbedienung, und wählen Sie **Senden** aus.

Die Option wird nicht angezeigt, wenn ein Ordner durch den Cursor hervorgehoben ist.

- 4 Wählen Sie Dateien aus, und drücken Sie **Senden**.
	- $-\sqrt{ }$  wird für die ausgewählten Dateien angezeigt.
	- ― Um alle Dateien im aktuellen Ordner auszuwählen, drücken Sie **Alle wählen**.
	- ― Drücken Sie **Alle abwähl.**, um die Auswahl aufzuheben.

### **Erstellen einer W.-Liste**

- 1 Wählen Sie Dateien aus der Liste mit **Videos**, **Fotos** oder **Musik** aus.
- 2 Drücken Sie **TOOLS** auf der Fernbedienung, und wählen Sie **Zu W.-Li. hinz.** aus.

― Die Option wird nicht angezeigt, wenn ein Ordner durch den Cursor hervorgehoben ist.

3 Wählen Sie Dateien aus, und drücken Sie **Hinzuf.**.

#### Die Seite **Zu W.-Li. hinz.** wird angezeigt.

- $-\sqrt{ }$  wird für die ausgewählten Dateien angezeigt.
- ― Um alle Dateien im aktuellen Ordner auszuwählen, drücken Sie **Alle wählen**.
- ― Drücken Sie **Alle abwähl.**, um die Auswahl aufzuheben.
- 4 Wählen Sie **Neu erst.** aus. Die Seite **Neue Wdg.liste erstellen.** wird angezeigt.
- 5 Geben Sie über die Fernbedienung einen Namen für die Wiedergabeliste ein, und wählen Sie **Fertig** aus.
- 6 Eine Wiedergabeliste wird erstellt.

Um die erstellte Wiedergabeliste wiederzugeben, wählen Sie **Wiedergabe** aus. Um zur Liste der Dateien zurückzukehren, wählen Sie **OK** aus.

7 Die so erstellte **W.-Liste** wird in **Liste** angezeigt.

# **Liste**

#### **MENU**m → **Unterstützung** → **Startseite Inhalt** → **AllShare Play** → **Liste** → **ENTER**E

Greifen Sie bequemer und schneller auf die gewünschten Inhalte zu.

Wählen Sie Dateien oder eine W.-Liste aus, und drücken Sie <sup>3</sup>, um Dateien wiederzugeben.

- **Kürzl. wiederg.**:Zeigen Sie kürzlich wiedergegebene Videos, Fotos oder Musikdateien an. Mit diesem Modus können Sie bereits einmal wiedergegebene Dateien erneut wiedergeben.
- **Neues**: Zeigen Sie neue Videos, Fotos oder Musikdateien an, die auf einen PC oder ein USB-Gerät hochgeladen wurden. Mit diesem Modus können Sie neue Dateien wiedergeben, die vor kurzem hochgeladen wurden.
- **W.-Liste**: Zeigen Sie auf einem PC oder USB-Gerät gespeicherte Dateien einer **W.-Liste** an. Wählen Sie zur Wiedergabe einer **W.-Liste** die gewünschte **W.-Liste** aus.

### **Liste Optionen**

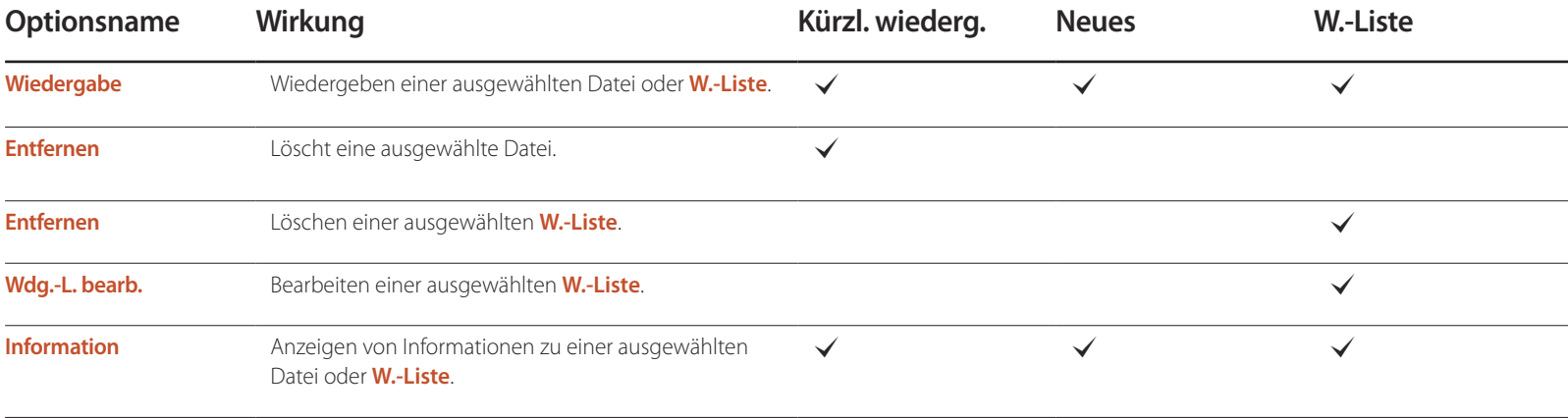

# **Videos**

**MENU**m → **Unterstützung** → **Startseite Inhalt** → **AllShare Play** → **Videos** → **ENTER**E

### **Wiedergeben von Videos**

- 1 Wählen Sie den internen Speicher oder ein USB-Gerät aus. Wählen Sie Dateien aus der Dateiliste aus.
- 2 Drücken Sie die Taste <sup>2</sup> oder D (Wiedergabe).
- Der Dateiname wird ganz oben mit der Wiedergabezeit angezeigt.
- Wenn die Wiedergabezeit unbekannt ist, werden Wiedergabezeit und Fortschrittsbalken nicht angezeigt.
- Während der Videowiedergabe können Sie mithilfe der Tasten ◄ und ► suchen.
- Während der Wiedergabe können Sie Tasten **[EE**](REW), DE](FF), **[IE**](Stopp), und DE](Wiedergabe) auf der Fernbedienung verwenden.  $(\sqrt{113}/\sqrt{112}/\sqrt{111}/\sqrt{111}/\sqrt{$
- Drücken Sie die Taste **RETURN**, um den Film zu beenden.

#### **Verwenden der Wiedergabe fortsetzen-Funktion**

Wenn Sie einen Film während der Wiedergabe beenden, können Sie ihn später ab der Stelle, wo Sie aufgehört haben, wiedergeben.

- 1 Wählen Sie eine Datei aus der Dateiliste aus.
- 2 Drücken Sie die Taste D (Wiedergabe) oder **G**.
- 3 Der Film beginnt die Wiedergabe an der Stelle, an der Sie ihn beendet hatten

― Fortsetzen ist nur verfügbar, wenn Sie die Wiedergabe eines Films, den Sie angehalten hatten, fortsetzen möchten.

- ― Drücken Sie zum Anhalten die Taste ∑.
- Die Fortsetzen-Funktion unterstützt nicht mehrere Benutzer. (Sie merkt sich nur die Stelle, an der der letzte Benutzer die Wiedergabe beendet hat.)

# **Fotos**

**MENU**m → **Unterstützung** → **Startseite Inhalt** → **AllShare Play** → **Fotos** → **ENTER**E

### **Anzeigen eines Fotos (oder einer Diashow)**

- 1 Wählen Sie den internen Speicher oder ein USB-Gerät aus. Wählen Sie eine Datei aus der Dateiliste aus.
- 2 Drücken Sie die Taste
- Drücken Sie die Nach-links- oder Nach-rechts-Taste, um Dateien nacheinander manuell anzuzeigen.
- Drücken Sie zum Starten der Diashow die Taste D (Wiedergabe), wenn die ausgewählte Datei angezeigt wird.
- Während der Diashow werden alle Dateien in der Dateiliste nacheinander angezeigt, ausgehend von der von Ihnen ausgewählten Datei.
	- ― Wenn Sie die falsche Hintergrundmusik ausgewählt haben, können Sie das erst ändern, nachdem das BGM (Hintergrundmusik) fertig geladen ist.
	- ― Während einer Diashow können Sie die Taste **TOOLS** drücken, um zusätzliche Funktionen wie **Zur Fotoliste**, **Diashow anhalten**, **Diashow-Geschw.**, **Diashow-Effekt**, **Hintergrundmusik an** / **Hintergrundmusik aus**, **Einstellung der Hintergrundmusik**, **Bildmodus**, **Tonmodus**, **Zoom**, **Drehen** und **Information** zu verwenden.
	- ― Während einer Diashow können Sie die Tasten ∑(Pause), ∫(Stopp), und ∂ (Wiedergabe) im unteren Bereich der Fernbedienung verwenden.
	- ― Wenn Sie die ∫ (Stopp)- oder **RETURN**-Taste drücken, stoppt die Diashow, und der Foto-Hauptbildschirm wird wieder angezeigt.

# **Musik**

**MENU**m → **Unterstützung** → **Startseite Inhalt** → **AllShare Play** → **Musik** → **ENTER**E

### **Wiedergabe von Musik**

- 1 Wählen Sie den internen Speicher oder ein USB-Gerät aus. Wählen Sie Dateien aus der Dateiliste aus.
- 2 Drücken Sie die Taste <sup>2</sup>oder D (Wiedergabe).
- Während die Musik wiedergegeben wird, können Sie mit den Tasten <a>(REW) und <a>[<a>(FF) eine Suche durchführen.

― Wenn der Ton bei der Wiedergabe von MP3-Dateien nicht normal ist, passen Sie ihn mit dem **Equalizer** im Menü **Ton** an. (Eine übermodulierte MP3-Datei kann Tonprobleme verursachen.)

# **Videos / Fotos / Musik -Menü mit Wiedergabeoptionen**

- Wenn Sie die Taste **INFO** drücken, während ein Gerätename ausgewählt ist, werden Informationen zum ausgewählten Gerät angezeigt.
- Wenn Sie die Taste **INFO** drücken, während eine Datei ausgewählt ist, werden Informationen zur ausgewählten Datei angezeigt.

Bei der Wiedergabe von Video- oder Fotodateien können Sie durch Drücken der Taste **TOOLS** ein Menü mit Optionen anzeigen.

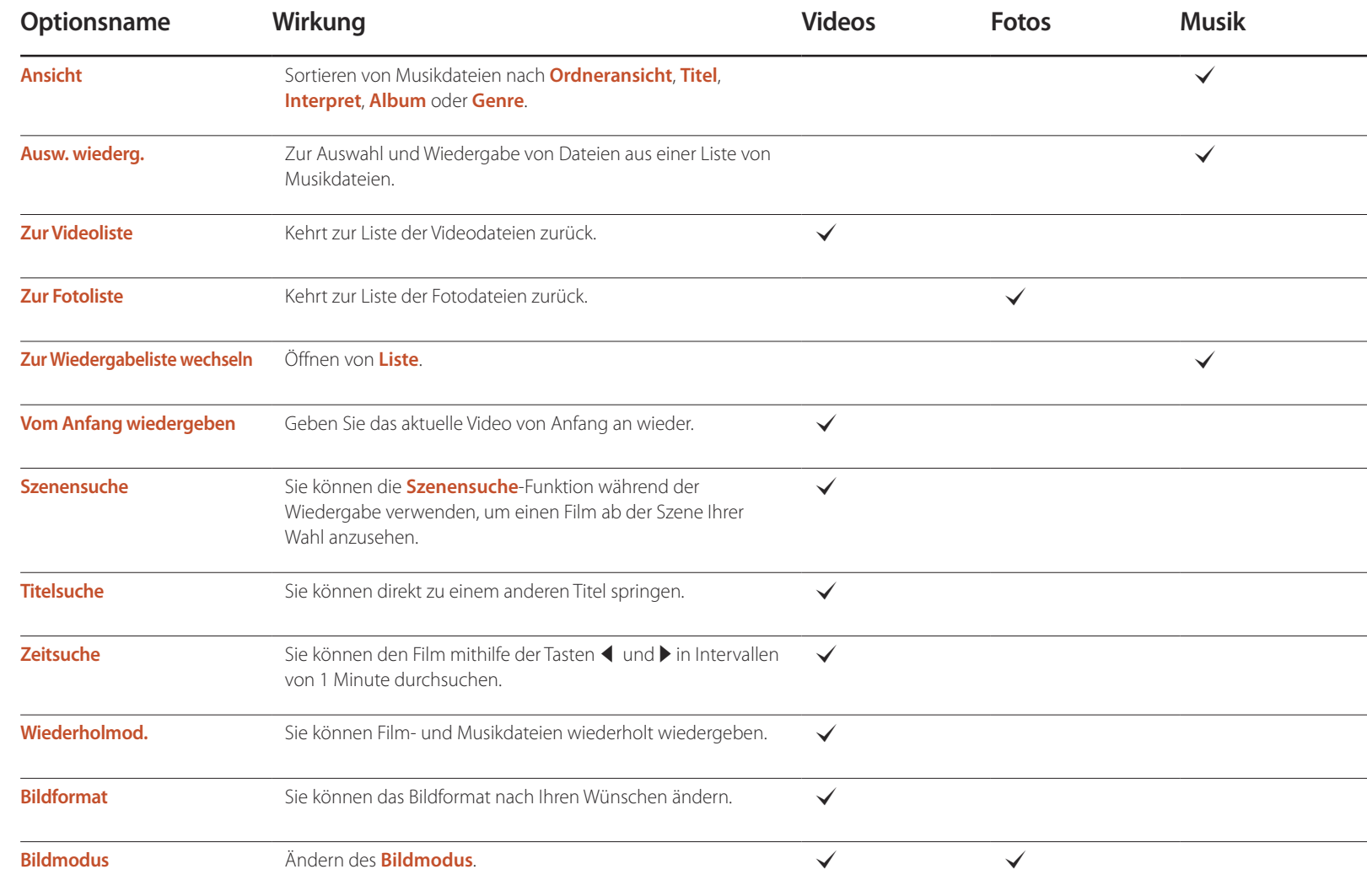

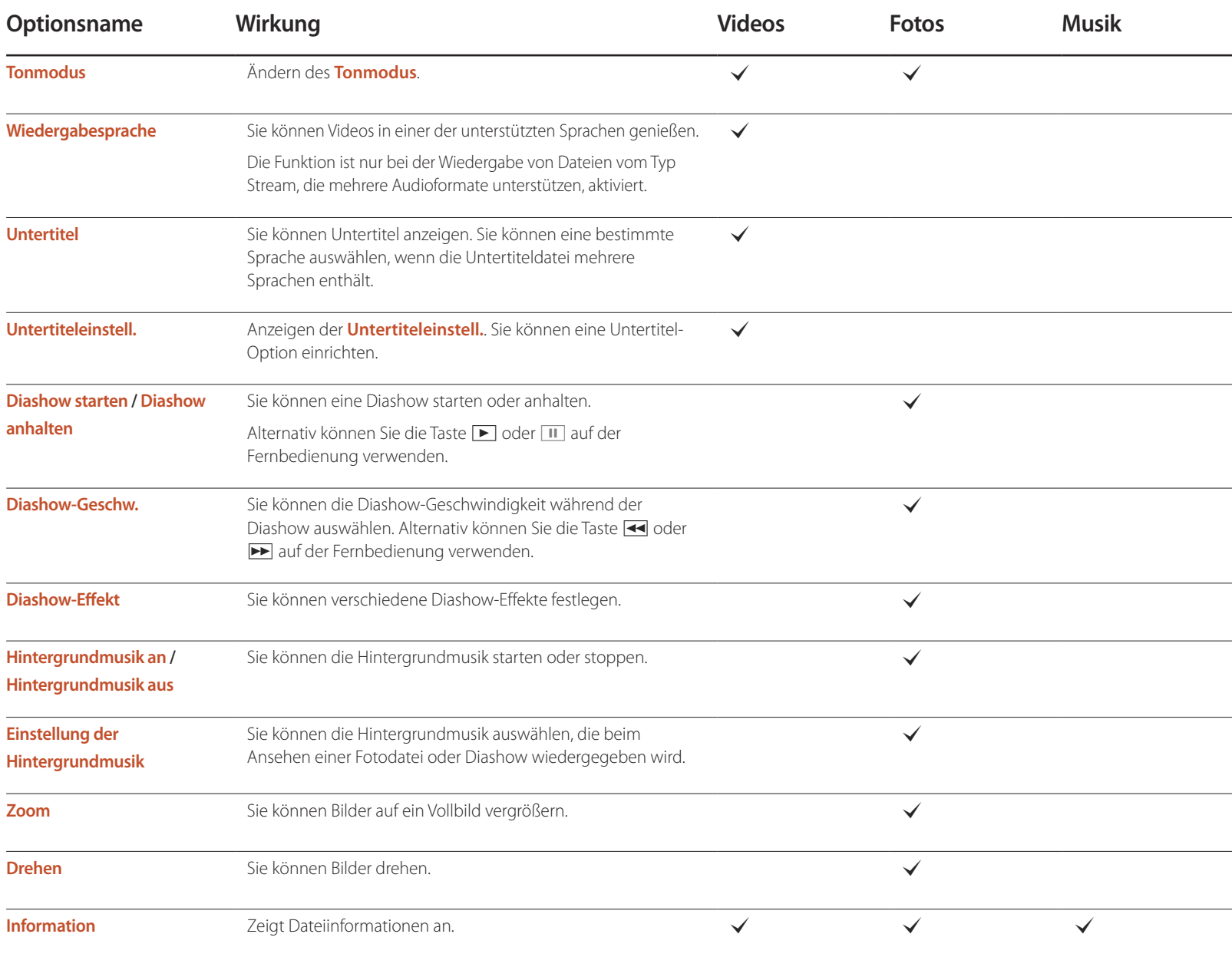

# **Unterstützte Untertitel- und AllShare Play-Dateiformate**

### **Untertitel**

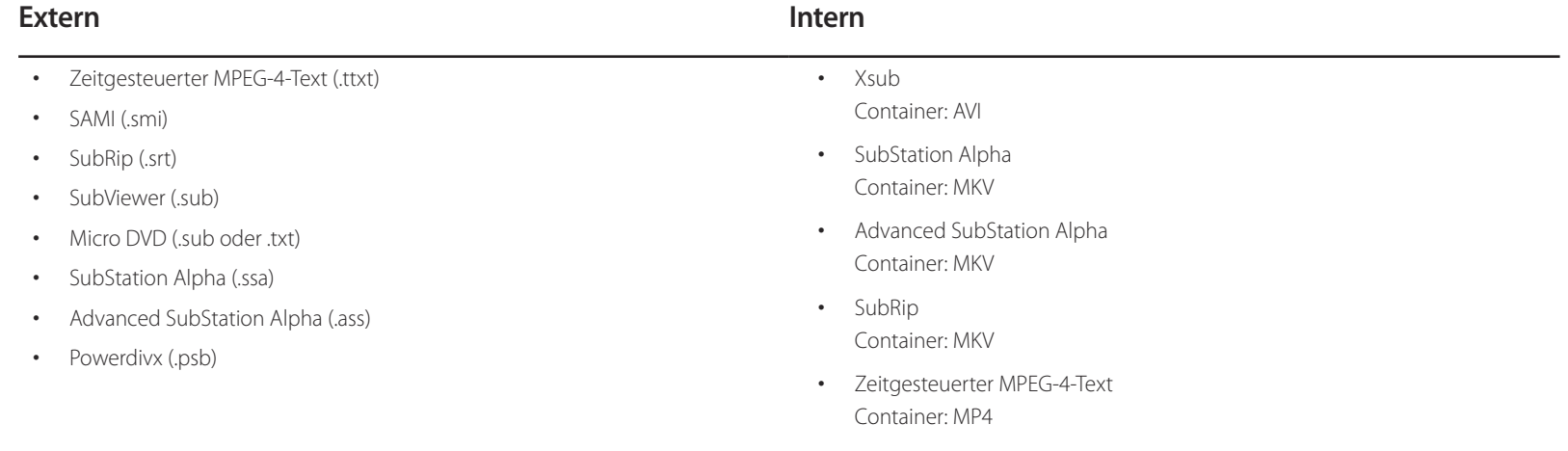

### **Unterstützte Bildauflösungen**

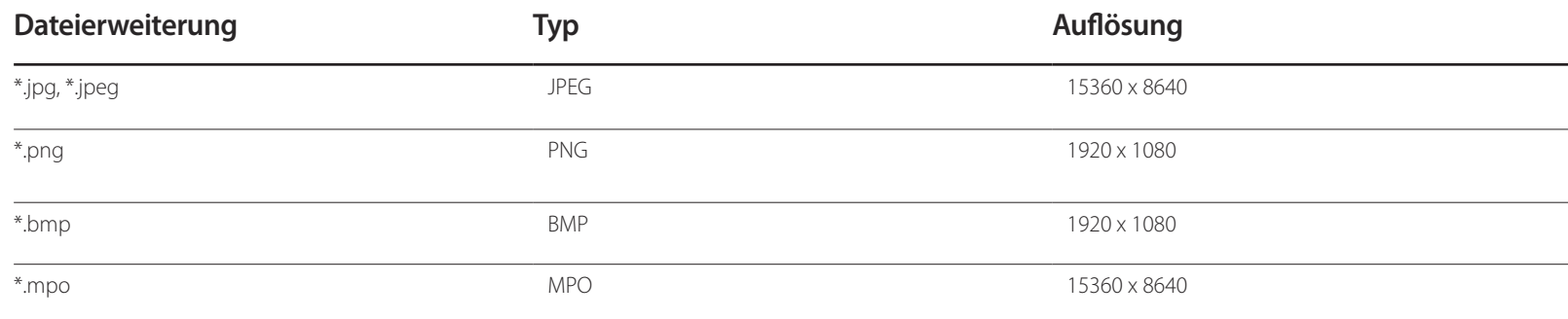

### **Unterstützte Musikdateiformate**

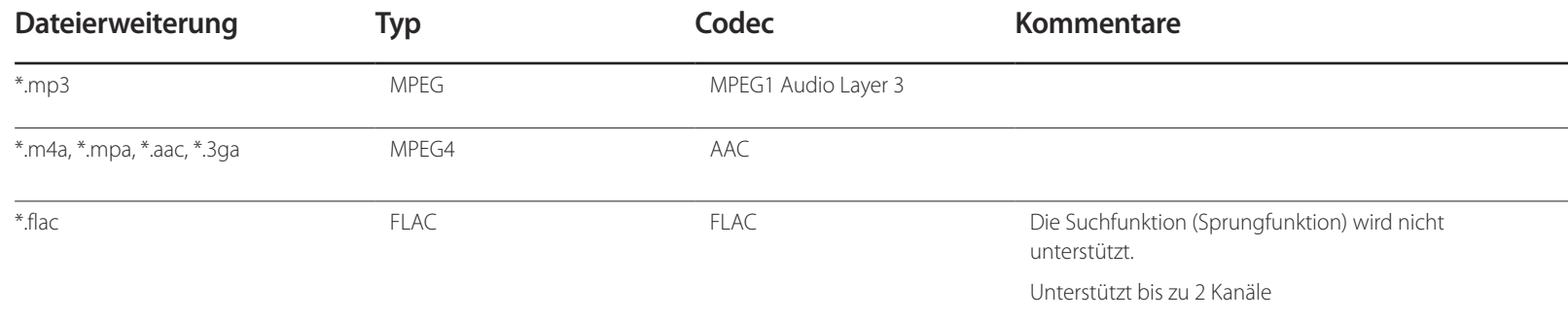

### **Unterstützte Videoformate**

• über 1280 x 720: max. 30 Frames GMC 2 oder höher wird nicht unterstützt.

Unterstützt nur BD MVC Spec.

- Videoinhalt wird überhaupt nicht oder nicht richtig wiedergegeben, wenn der Inhalt oder der Container fehlerhaft ist.
- Töne oder Video können nicht funktionieren, wenn der Inhalt eine Standard-Bitrate/Framerate hat, die über den kompatiblen Frames/s in der obigen Tabelle liegt.
- Wenn die Indextabelle fehlerhaft ist, wird die Suchen (Jump)-Funktion nicht unterstützt.
- Wenn Sie ein Video über eine Netzwerkverbindung wiedergeben, kann es zu Ruckeln kommen.
- Es dauert möglicherweise einige Zeit, bis das Menü angezeigt wird, wenn die Bitrate des Videos 10 Mbit/s überschreitet.
- Einige USB-Geräte/Digitalkameras sind möglicherweise nicht kompatibel mit dem Player.

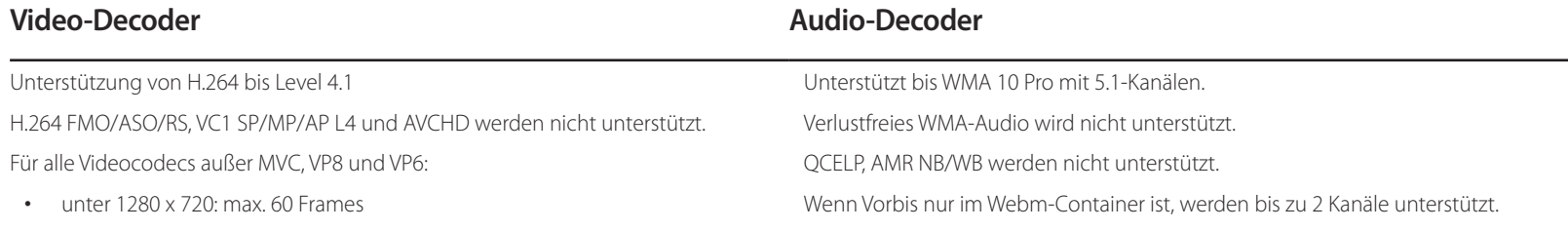

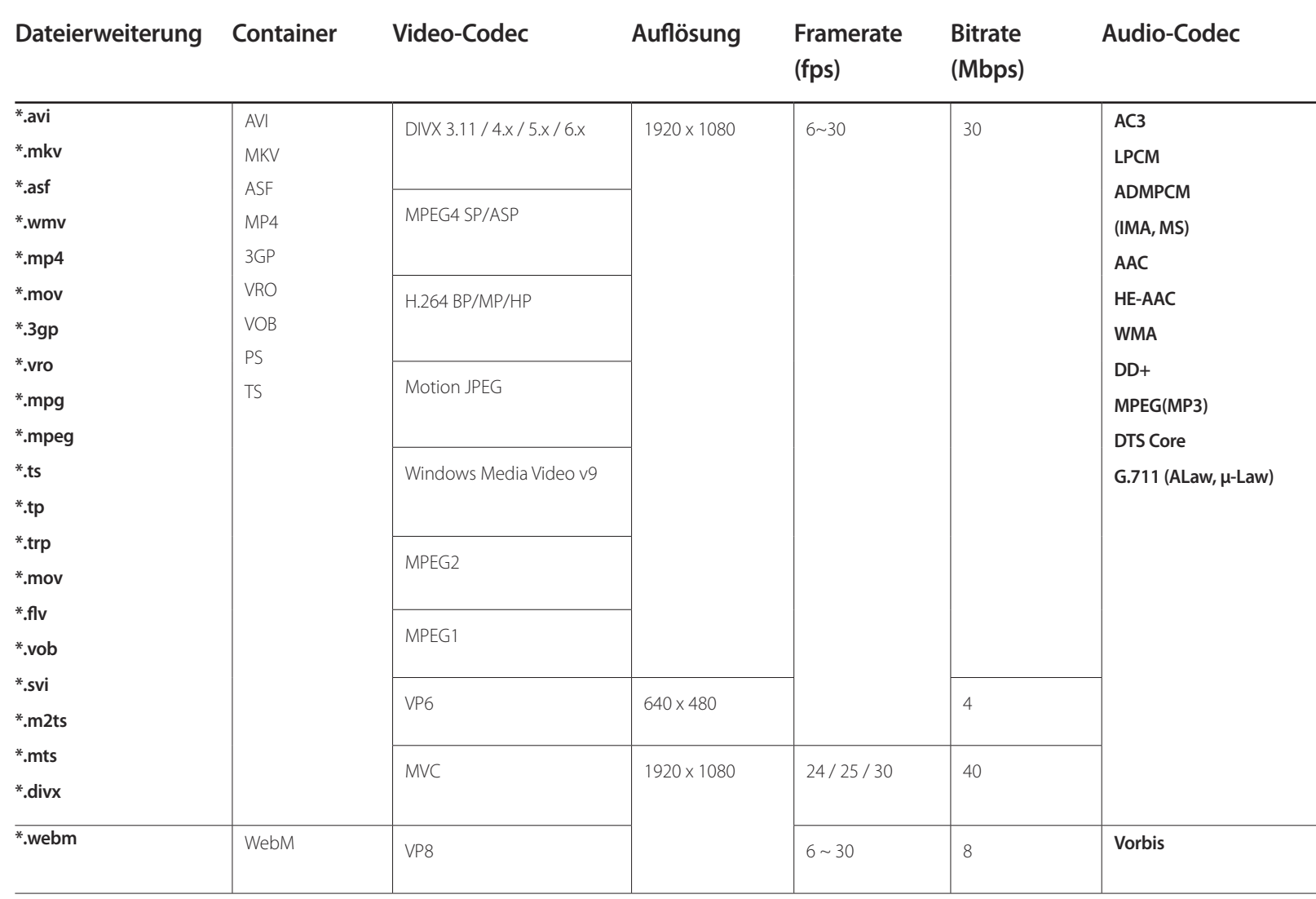

# <span id="page-166-0"></span>**MagicInfo Lite Kapitel 11**

- Wählen Sie zum Starten von **MagicInfo Lite** auf demt **MagicInfo Lite** for the **Player-Modus** als **System** aus.

# **Mit MagicInfo Lite Player kompatible Dateiformate**

### **Bitte vor Verwendung von MagicInfo Lite Player lesen**

- Als Dateisystem wird ausschließlich FAT16, FAT32 und NTFS unterstützt.
- Eine Datei mit einer vertikalen und horizontalen Auflösung, die größer als die maximale Auflösung ist, kann nicht wiedergegeben werden. Überprüfen Sie die vertikale und horizontale Auflösung der Datei.
- Überprüfen Sie die unterstützten Video- und Audio-Codec-Typen und -Versionen.
- Überprüfen Sie die unterstützten Dateiformate.
	- Flash-Versionen bis zu 10.1 werden unterstützt
	- Unterstützung für PowerPoint-Versionen 97 2007
- Nur das zuletzt angeschlossene USB-Gerät wird erkannt.

## **Inhalt**

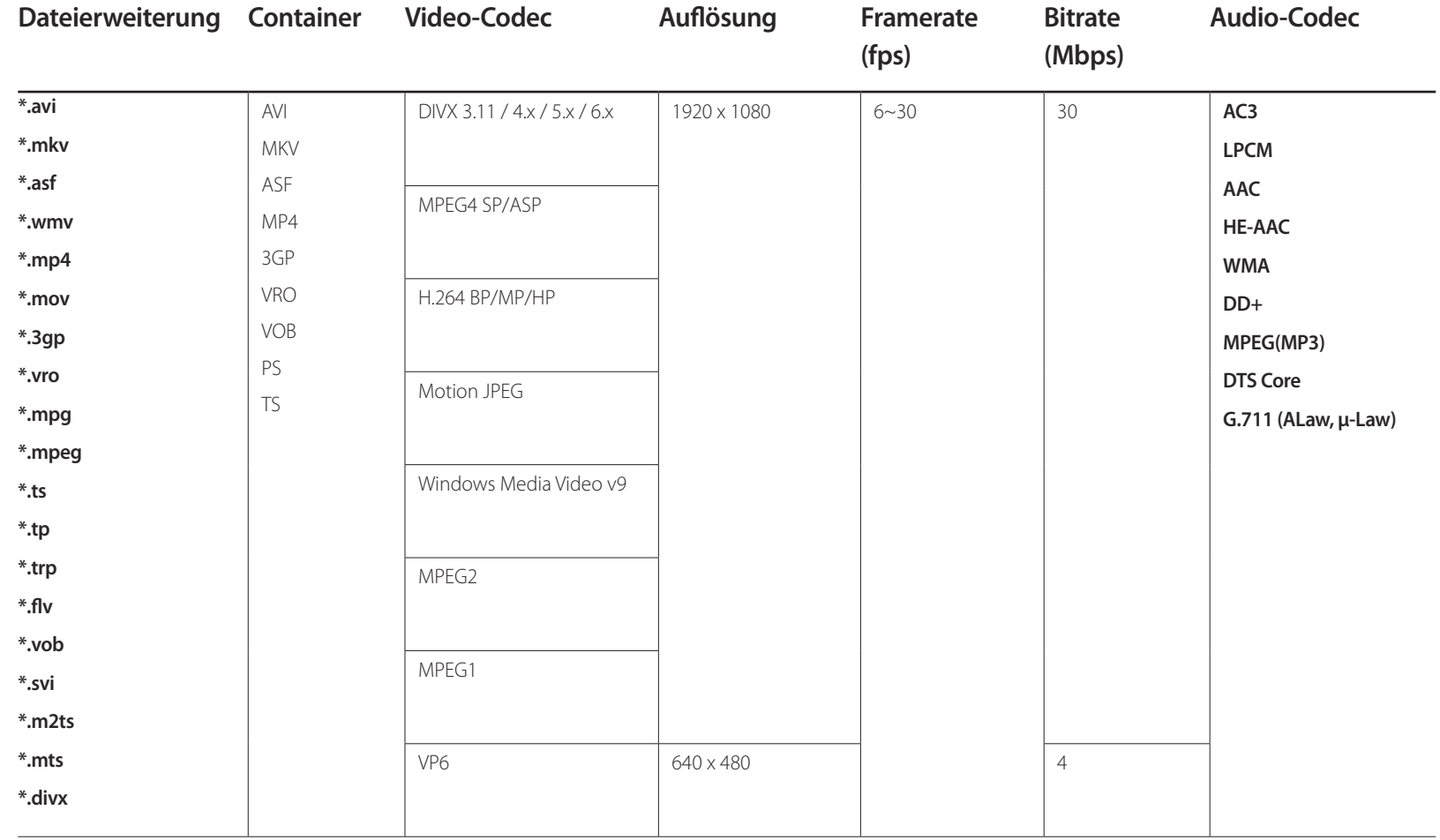

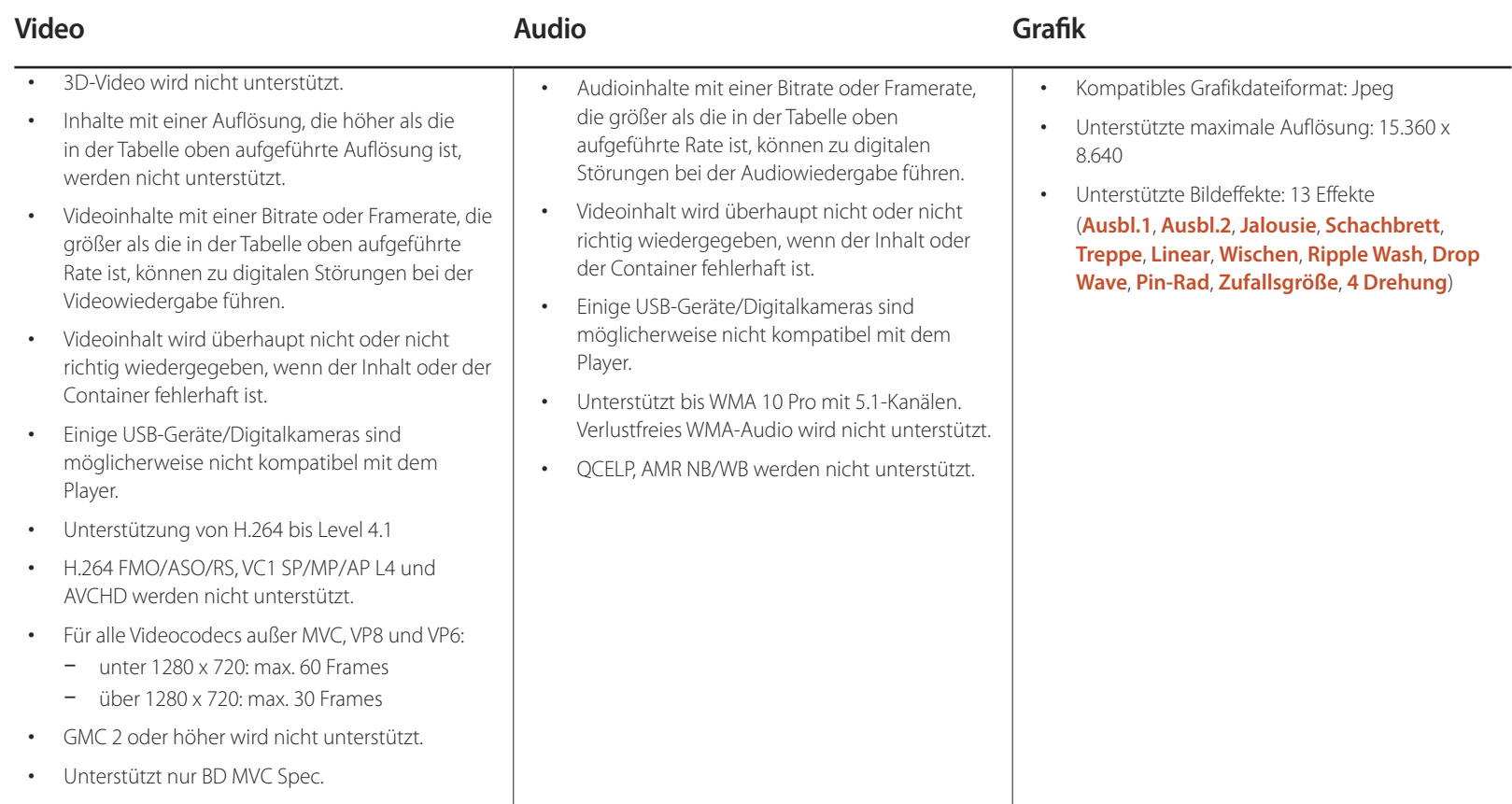

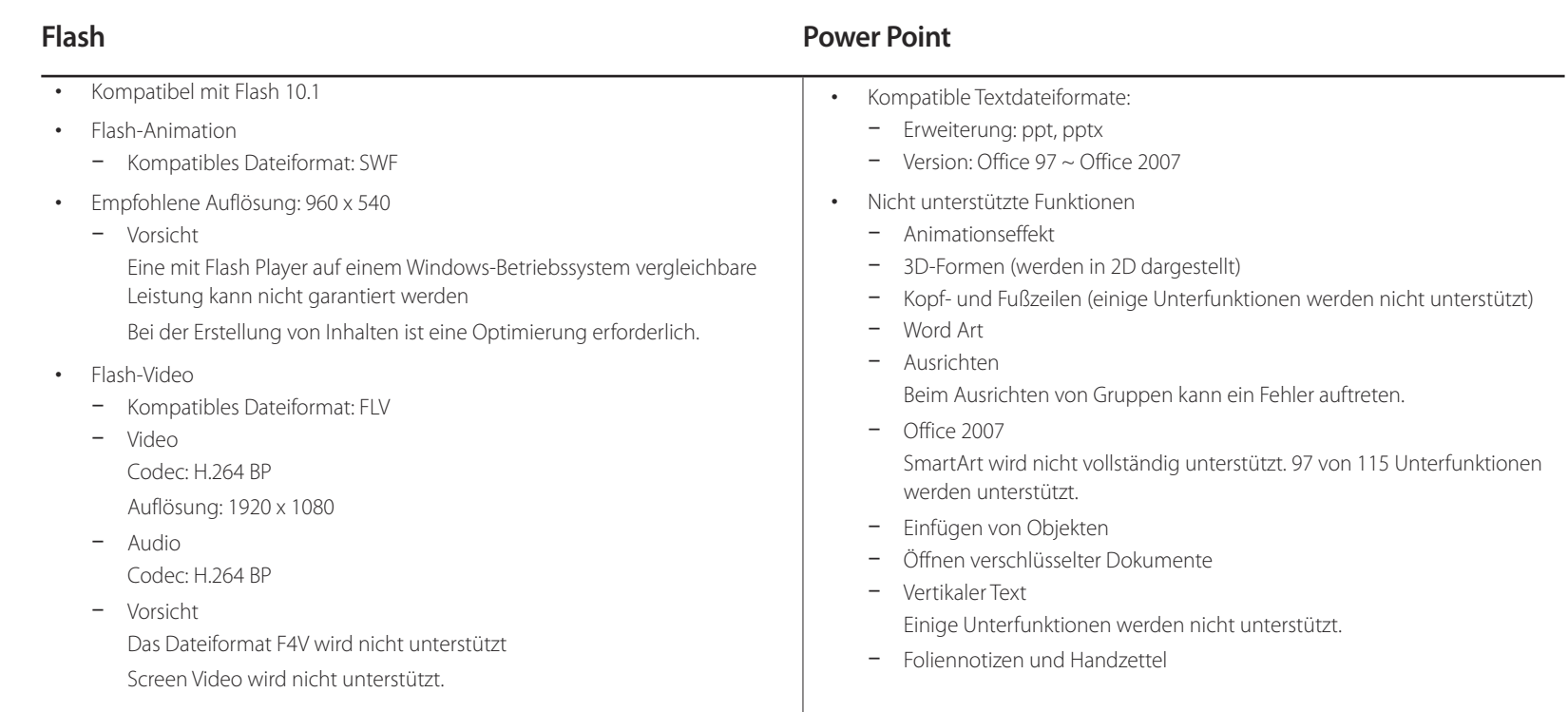

#### **PDF WORD** • Kompatible Textdateiformate: - Erweiterung: pdf • Nicht unterstützte Funktionen - Inhalte mit weniger als 1 Pixel werden nicht unterstützt, weil sonst die Leistung sinkt. - Inhalte mit maskierten oder gekachelten Bildern werden nicht unterstützt. - Inhalte mit gedrehtem Text werden nicht unterstützt. - 3D-Schatteneffekte werden nicht unterstützt. • Kompatible Textdateiformate: - Erweiterung: .doc, .docx  $-$  Version: Office 97  $\sim$  Office 2007 • Nicht unterstützte Funktionen - Seitenhintergrundeffekt - Einige Absatzstile - Word Art - Ausrichten Beim Ausrichten von Gruppen kann ein Fehler auftreten. - 3D-Formen (werden in 2D dargestellt) - Office 2007 SmartArt wird nicht vollständig unterstützt. 97 von 115 Unterfunktionen werden unterstützt. - Diagramme - Zeichen halber Breite - Zeichenabstand - Vertikaler Text Einige Unterfunktionen werden nicht unterstützt. - Foliennotizen und Handzettel

171

# **Genehmigen eines angeschlossenes Geräts auf dem Server**

Melden Sie sich bei dem Server an, dem Sie das Gerät zugewiesen haben.

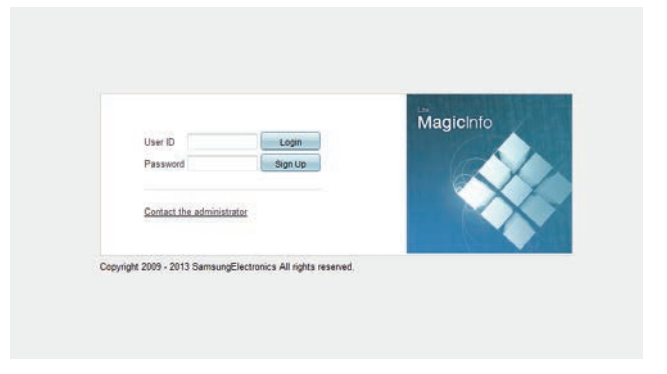

- 2 Geben Sie Ihre ID und Ihr Kennwort ein, um sich anzumelden.
- Wählen Sie aus der oberen Menüleiste **Device** aus.

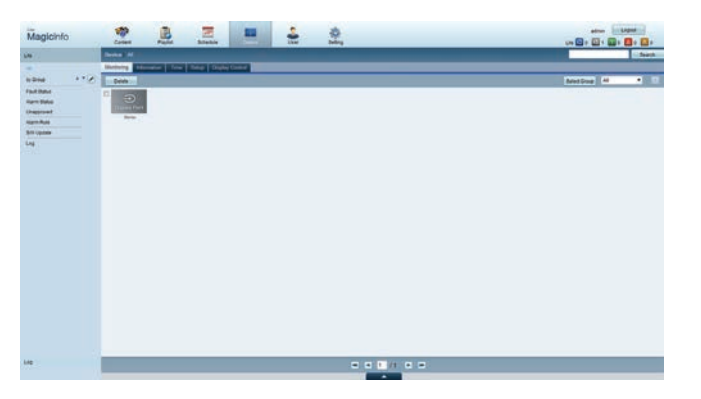

- Wählen Sie aus den Menüs auf der linken Seite **Lite** aus.
- Wählen Sie aus den Untermenüs von **Lite Unapproved** aus.

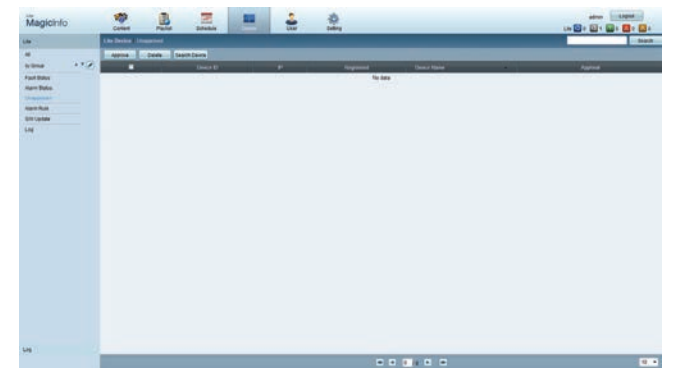

Klicken Sie in der Liste der nicht genehmigten Lite-Geräte auf die Schaltfläche **Approve** Ihres Geräts.

7 Geben Sie die erforderlichen Informationen ein, um das Gerät zu genehmigen.

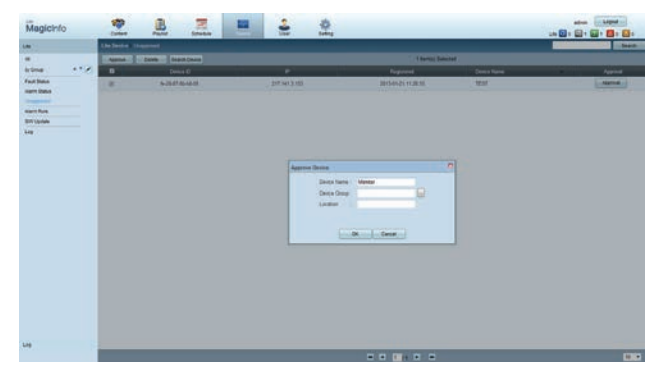

- **Device Name**: Geben Sie den Namen des Geräts ein.
- **Device Group**: Wählen Sie aus, um die Gruppe anzugeben.
- **Location**: Geben Sie den aktuellen Standort des Geräts ein.
- ― Wenn Sie die **INFO**-Taste auf der Fernbedienung drücken, während ein Netzwerkprogramm ausgeführt wird, werden die Details des Zeitplans angezeigt. Prüfen Sie, ob das richtige Gerät ausgewählt ist, indem Sie die Geräte-ID in den Details anzeigen.
- 8 Öffnen Sie das Menü **All**, um zu überprüfen, ob das Gerät registriert wurde.

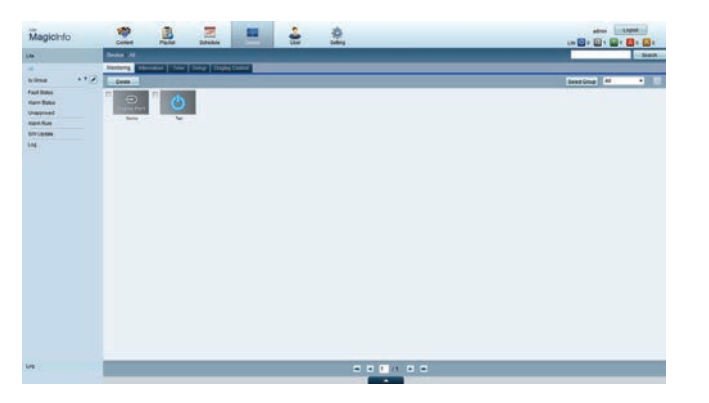

- 9 Wenn das Gerät vom Server genehmigt ist, wird der in der ausgewählten Gruppe registrierte Zeitplan auf das Gerät heruntergeladen. Der Zeitplan (Programm) wird ausgeführt, nachdem er heruntergeladen wurde.
- ― Weitere Informationen zur Konfiguration eines Zeitplans finden Sie im <MagicInfo Lite Server-Benutzerhandbuch>.
- ― Wenn ein Gerät aus der Liste der vom Server zugelassenen Geräte gelöscht wird, startet das Gerät neu, um seine Einstellungen zurückzusetzen.

#### **Einstellen der aktuellen Uhrzeit**

Ein Zeitplan kann nicht ausgeführt werden, wenn sich die auf dem Gerät eingestellte Zeit von der aktuellen Uhrzeit des Servers unterscheidet.

1 Gehen Sie zu den Registerkarten **Device** <sup>→</sup> **Time**.

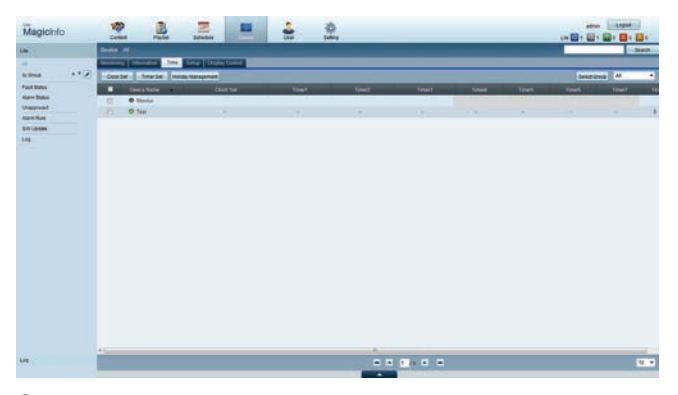

- 2 Wählen Sie Ihr Gerät aus.
- 3 Wählen Sie **Clock Set** aus, und synchronisieren Sie die Zeit mit dem Server.
- Bei der ersten Herstellung einer Verbindung mit dem Server wird die Zeit am Gerät auf die GMT-Zeit der Region, in der der Server installiert ist, eingestellt.
- Die Zeit kann am Gerät wie in Schritt 3 gezeigt vom Server aus eingestellt werden.
- Wenn Sie das Gerät aus- und wieder einschalten, wird die Zeit am Gerät auf die letzte vom Server aus eingestellte Zeit zurückgesetzt.
- ― Weitere Informationen zur Verwaltung von Zeiten (Planen, Feiertage usw.) finden Sie im <MagicInfo Lite Server-Benutzerhandbuch>.

# **MagicInfo Lite**

- **MENU**m → **Unterstützung** → **Startseite Inhalt** → **MagicInfo Lite** → **ENTER**E
- ― Wählen Sie zum Starten von **MagicInfo Lite** auf demt **MagicInfo Lite** for the **Player-Modus** als **System** aus.
- ― Drücken Sie die Taste **MagicInfo Lite/S** auf der Fernbedienung.

### **MagicInfo Lite Player**

#### **Netzwerk-Progr.**

Im **MagicInfo Lite**-Menü können Sie sehen, ob der Server verbunden ist (genehmigt). Um zu sehen, ob der Server verbunden ist, wenn ein **Netzwerk-Progr.** ausgeführt wird, drücken Sie **INFO** auf der Fernbedienung.

1 Wählen Sie im **MagicInfo Lite**-Menü **MagicInfo Lite Player** aus.

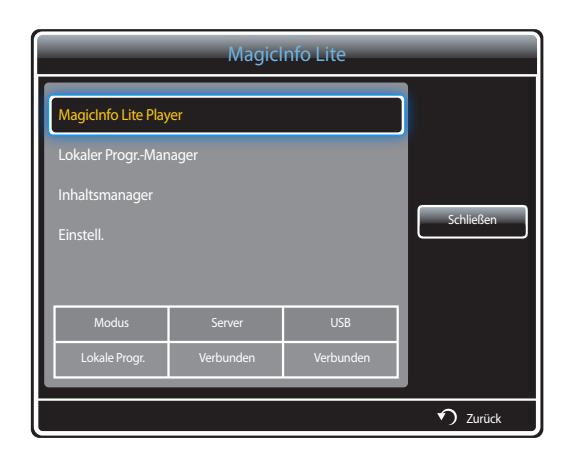

2 Wählen Sie im **MagicInfo Lite Player**-Menü **Netzwerk-Progr.** aus.

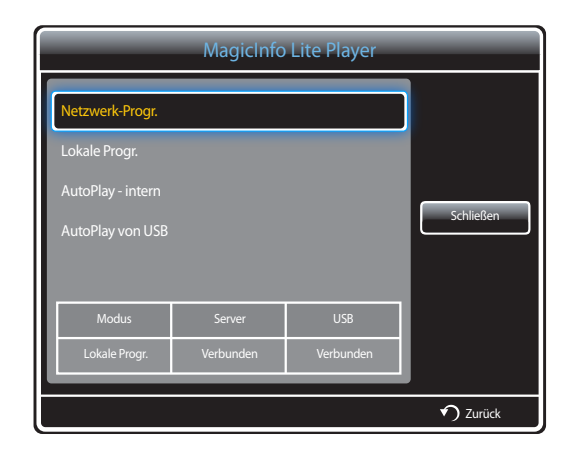

### **Lokale Progr.**

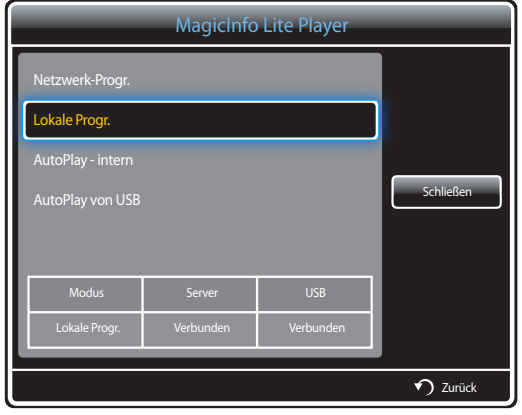

**AutoPlay - intern**

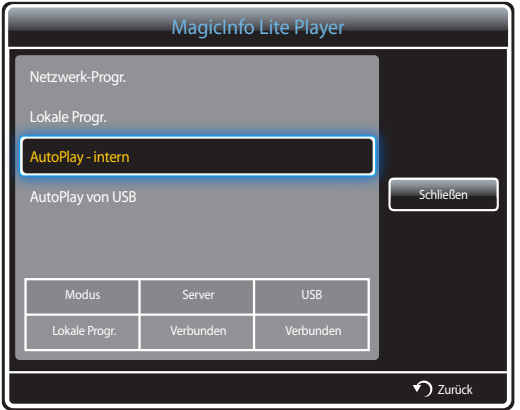

Gehen Sie zu **Lokaler Progr.-Manager** → Klicken Sie auf **Erstellen**, um einen Zeitplan zu erstellen → Wählen Sie den auszuführenden Zeitplan aus.

- 1 Wählen Sie im **MagicInfo Lite Player**-Menü **Lokale Progr.** aus.
	- Führen Sie in **Lokaler Progr.-Manager** erstellte Zeitpläne aus.
	- ― Dieses Menü ist deaktiviert, wenn von **Lokaler Progr.-Manager** noch kein Zeitplan ausgeführt wurde.

- ― Die Option ist nur aktiviert, wenn es in **Int. Speicher** mindestens ein Inhaltselement gibt. Eine Ausnahme bilden Musikdateien.
- 1 Wählen Sie im **MagicInfo Lite Player**-Menü **AutoPlay intern** aus.
- Gibt Inhalt, der in den internen Speicher (**Int. Speicher**) kopiert wurde, in alphabetischer Reihenfolge wieder.

### **AutoPlay von USB**

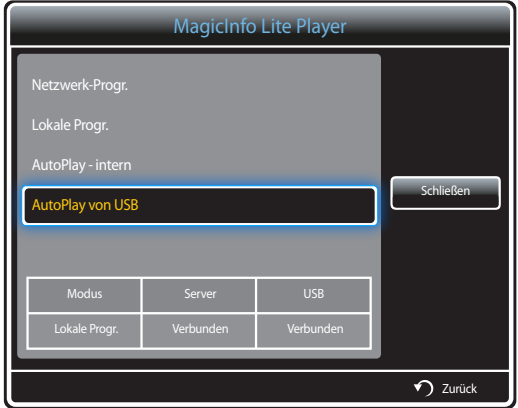

- ― Die Option ist nur aktiviert, wenn es auf dem USB-Speicher im Ordner **MagicInfoSlide** mindestens ein Inhaltselement gibt. Eine Ausnahme bilden Musikdateien.
- ― Stellen Sie sicher, dass ein USB-Gerät angeschlossen ist. Sie müssen auf dem USB-Gerät einen Ordner namens "**MagicInfoSlide**" erstellen und den Inhalt in diesem Ordner speichern.
- 1 Wählen Sie im **MagicInfo Lite Player**-Menü **AutoPlay von USB** aus.
- Der im Ordner "**MagicInfoSlide**" des USB-Geräts gespeicherte Inhalt wird in alphabetischer Reihenfolge wiedergegeben.
- **AutoPlay von USB** wird automatisch ausgeführt, wenn USB-Speicher angeschlossen ist und **Netzwerk-Progr.**, **Lokale Progr.** oder **AutoPlay - intern** ausgeführt wird.

### **Lokaler Progr.-Manager**

Konfigurieren Sie die Einstellungen für die Wiedergabe von **Lokale Progr.**.

Alternativ wählen Sie Inhalte aus dem internen oder USB-Speicher entsprechend den individuellen Wiedergabe-Sequenz aus und geben .sie wieder.

#### **Registrieren eines Lokale Progr.**

1 Wählen Sie im **MagicInfo Lite**-Menü **Lokaler Progr.-Manager** aus.

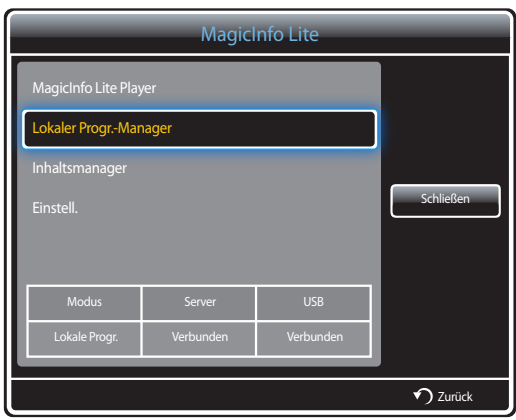

#### 2 Wählen Sie im **Lokaler Progr.-Manager**-Bildschirm **Erstellen** aus.

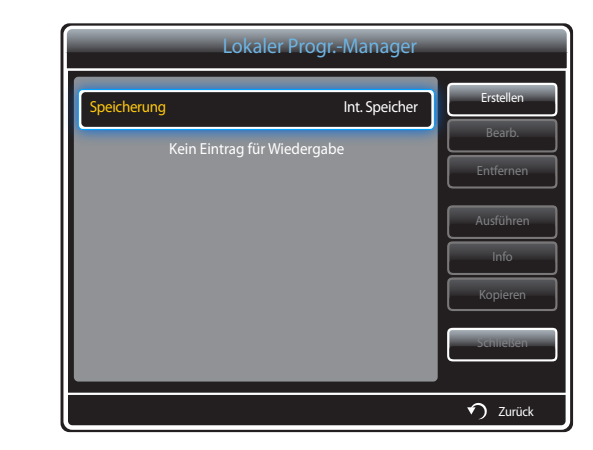

3 Wählen Sie **Zeit** aus, um die Zeit festzulegen, zu der Inhalt wiedergegeben werden soll.

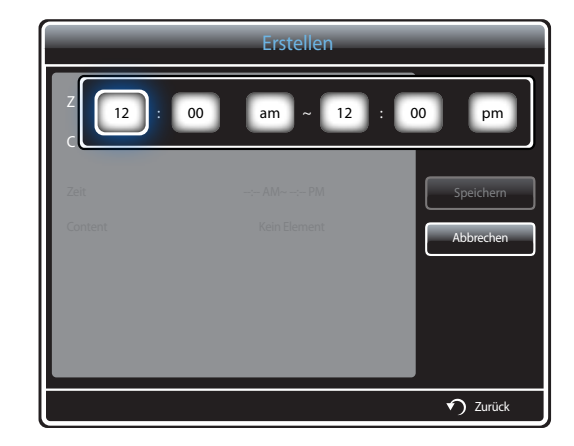

- Es können maximal 24 Zeitpläne erstellt werden.
- Wenn mehr als ein Zeitplan erstellt wird, muss jeder Zeitplan eine andere Startzeit haben. (Beispiel für falsche Einstellung: 12:00 Uhr bis 12:00 Uhr/12:00 Uhr bis 23:00 Uhr)
- Wie aus dem unten stehenden Beispiel hervorgeht, wird Zeitplan **B** vor Zeitplan **A** ausgeführt, wenn einem einzelnen Zeitabschnitt mehr als ein **Lokale Progr.** zugewiesen ist. (Beispiel: **A**: 12:00 - 12:00/**B**: 13:00 - 14:00)

4 Wählen Sie **Content** aus, um den Inhalt festzulegen, der wiedergegeben werden soll.

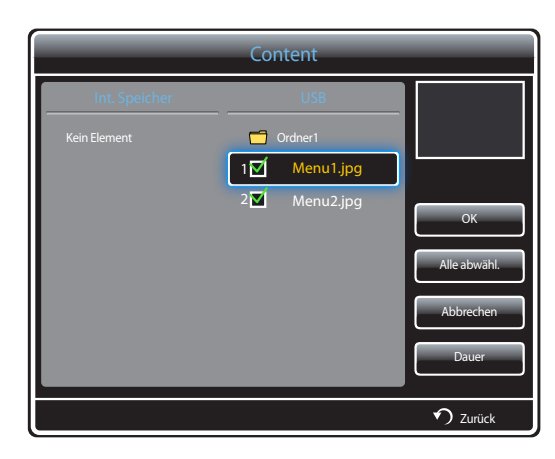

- Es können maximal 99 Inhaltsdateien ausgewählt werden.

#### 5 Wählen SIe **Dauer** aus.

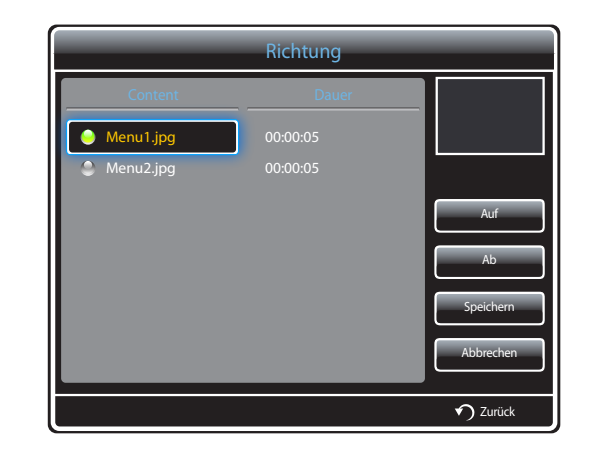

Legen Sie die Reihenfolge und Dauer für die Wiedergabe von Inhaltsdateien fest.

• Ändern der Wiedergabereihenfolge

Wählen Sie eine Inhaltsdatei aus, und ändern Sie die Reihenfolge über die Tasten **Auf** oder **Ab**.

• **Dauer**

Legen Sie die Dauer für die Wiedergabe des Inhalts fest.

- **Dauer** kann für Videos nicht festgelegt werden.
- **Dauer** muss mindestens 5 Sekunden betragen.

Drücken Sie **Speichern**, um die Einstellungen zu speichern.

6 Wählen Sie **Speichern** aus. Wählen Sie den Speicherort für die Speicherung des Inhalts aus.

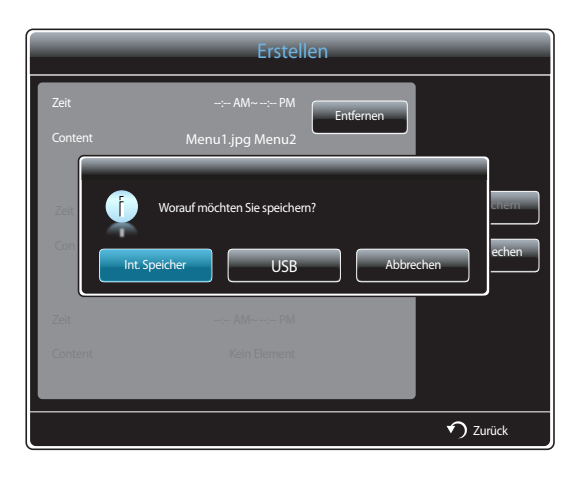

7 Prüfen Sie, ob der Zeitplan zu **Lokaler Progr.-Manager** hinzugefügt wurde.

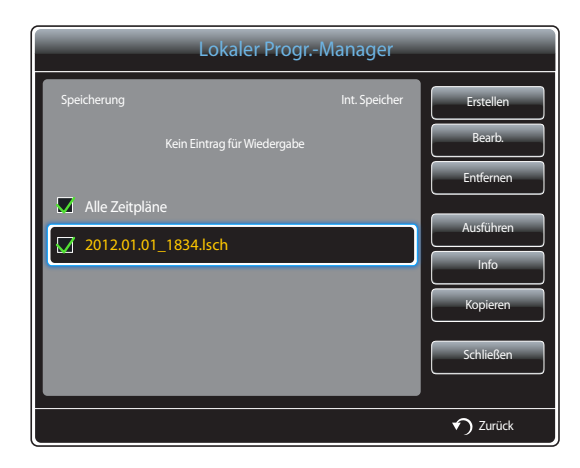

#### **Ändern eines Lokale Progr.**

― Stellen Sie sicher, dass mindestens ein **Lokale Progr.** registriert ist.

1 Wählen Sie im **MagicInfo Lite**-Menü **Lokaler Progr.-Manager** aus.

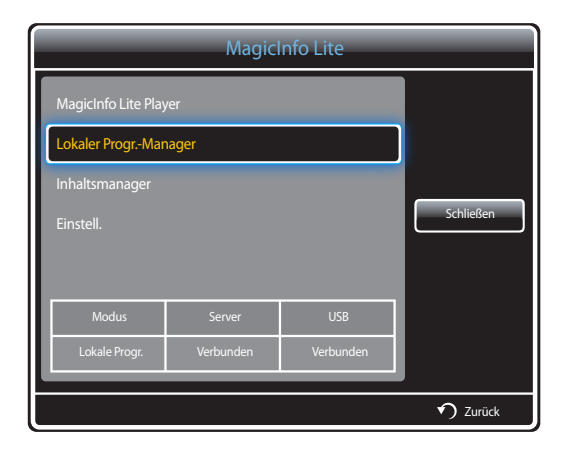

2 Wählen Sie die zu ändernde Lokale Progr.-Liste aus.

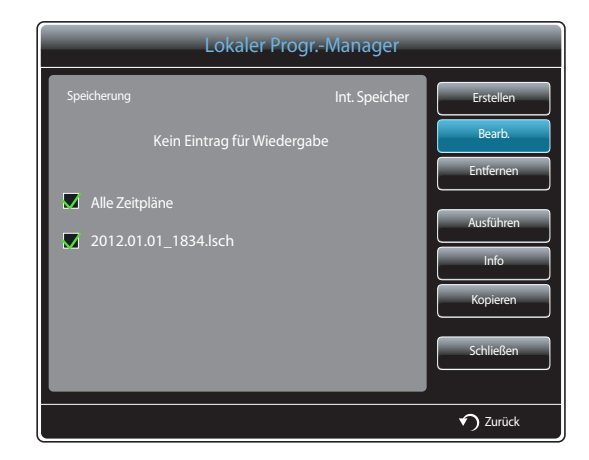

#### 3 Wählen Sie **Bearb.** aus.

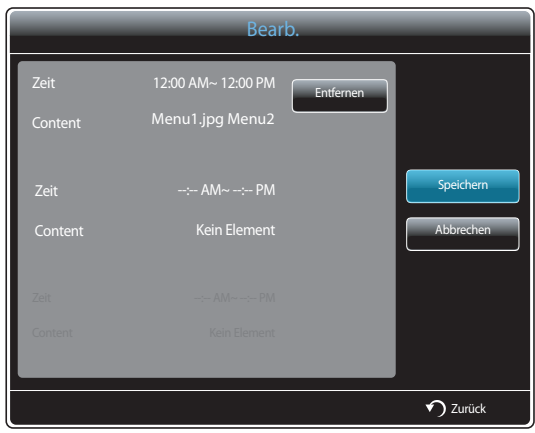

4 Ändern Sie die Details der Lokale Progr.-Liste. Wählen Sie dazu **Speichern** aus.

### **Löschen eines Lokale Progr.**

― Stellen Sie sicher, dass mindestens ein **Lokale Progr.** registriert ist.

1 Wählen Sie im **MagicInfo Lite**-Menü **Lokaler Progr.-Manager** aus.

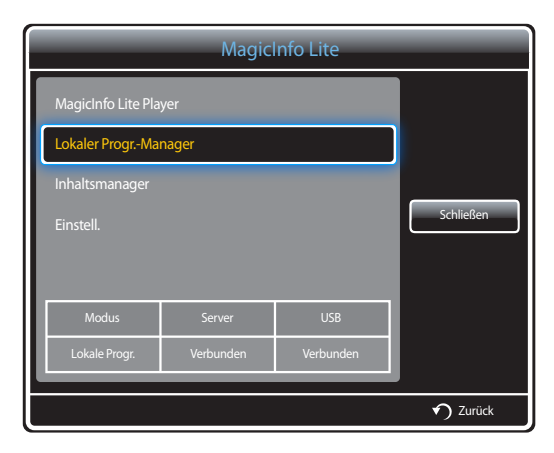

2 Wählen Sie die zu löschende Lokale Progr.-Liste aus.

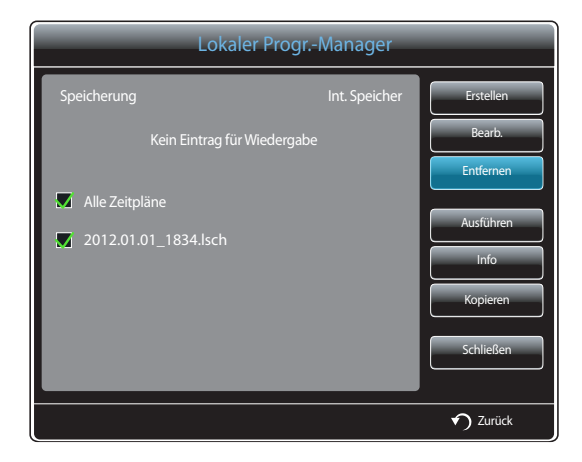

3 Wählen Sie dazu **Entfernen** aus.
### **Ausführen eines Lokale Progr.**

― Stellen Sie sicher, dass mindestens ein **Lokale Progr.** registriert ist.

1 Wählen Sie im **MagicInfo Lite**-Menü **Lokaler Progr.-Manager** aus.

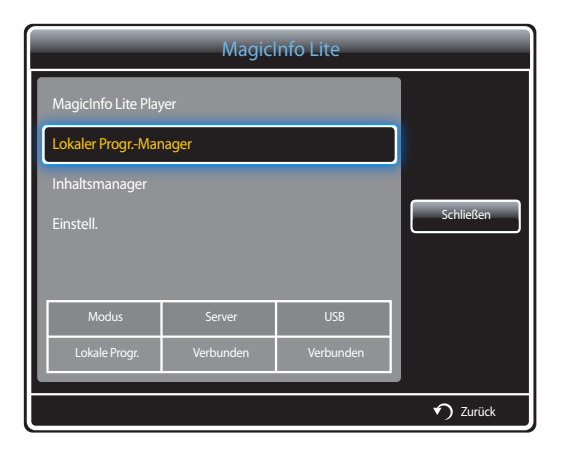

2 Wählen Sie die auszuführende Lokale Progr.-Liste aus. Wählen Sie dazu **Ausführen** aus.

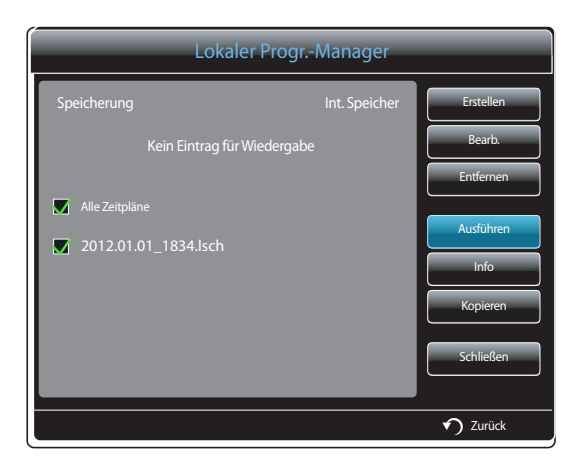

### **Beenden eines Lokale Progr.**

― Diese Funktion ist nur aktiviert, wenn ein Zeitplan ausgeführt wird. Bei Auswahl von **Stopp** wird der Betriebsmodus von **Lokale Progr.** zu **Netzwerk-Progr.** geändert.

1 Wählen Sie im **MagicInfo Lite**-Menü **Lokaler Progr.-Manager** aus.

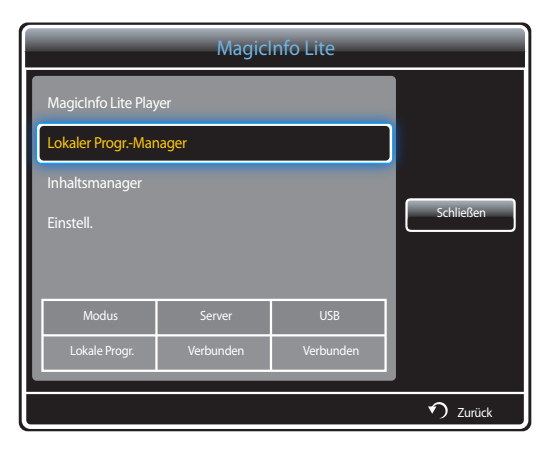

#### 2 Wählen Sie **Stopp** aus.

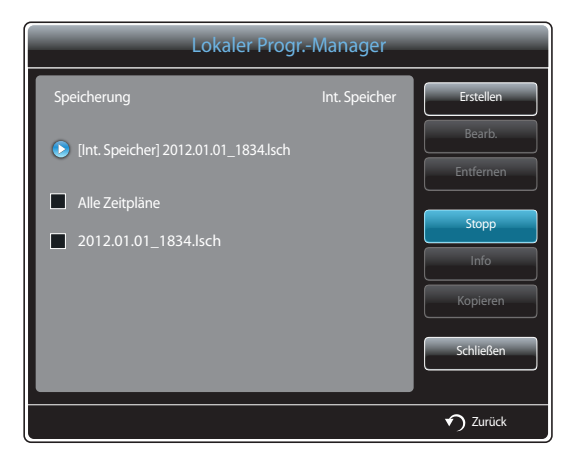

## **Anzeigen der Details eines Lokale Progr.**

1 Wählen Sie im **MagicInfo Lite**-Menü **Lokaler Progr.-Manager** aus.

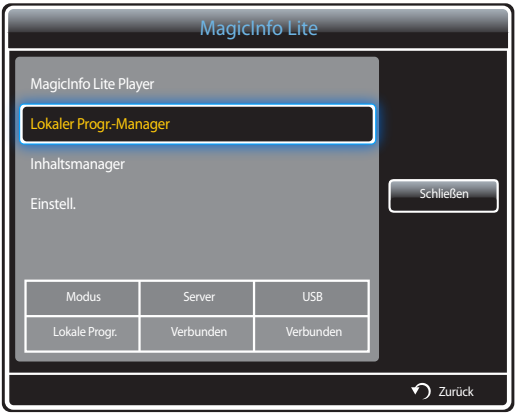

3 Nun werden die Details des Zeitplans angezeigt.

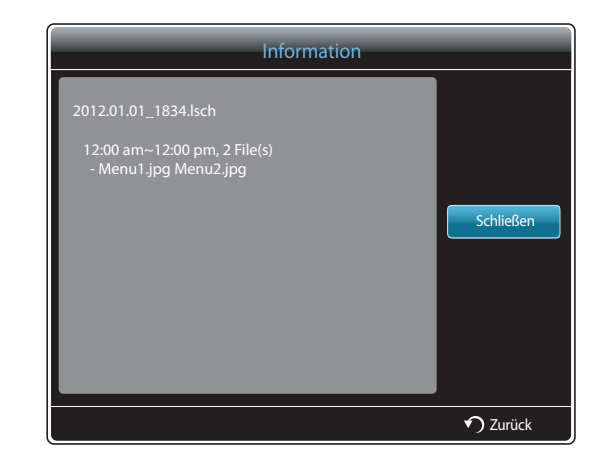

2 Wählen Sie die Lokale Progr.-Liste aus, deren Details Sie anzeigen möchten.

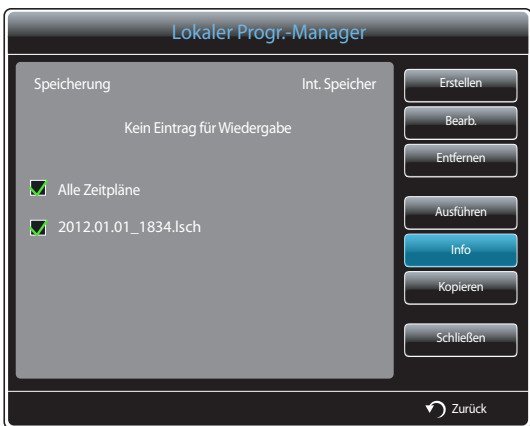

## **Kopieren eines Lokale Progr.**

1 Wählen Sie im **MagicInfo Lite**-Menü **Lokaler Progr.-Manager** aus.

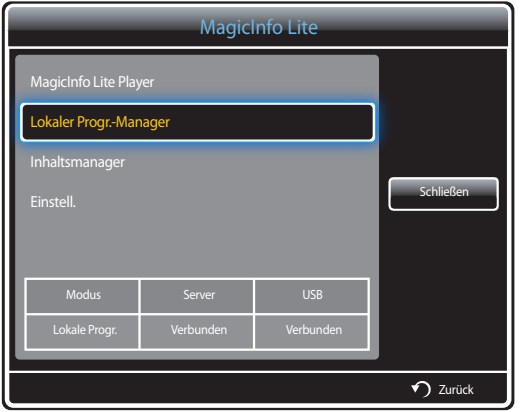

2 Wählen Sie ein Speichergerät aus, auf dem die zu kopierenden lokalen Zeitplandateien gespeichert sind.

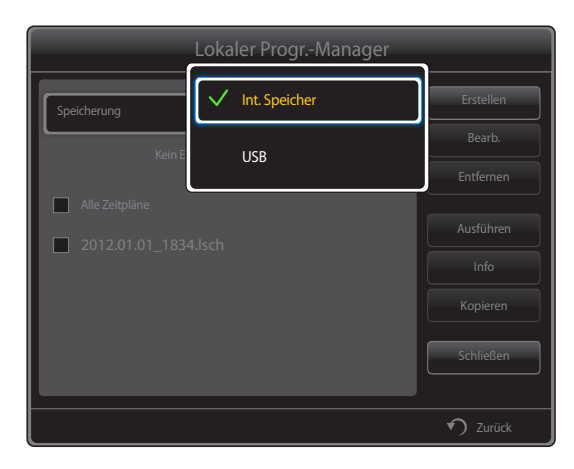

- **Int. Speicher**: Kopieren Sie lokale Zeitpläne von **Int. Speicher** auf ein **USB** -Speichergerät.
- **USB**: Kopieren Sie lokale Zeitpläne von einem USB-Speichergerät in **Int. Speicher**.

3 Wählen Sie lokale Zeitplandateien aus, und drücken Sie **Kopieren**.

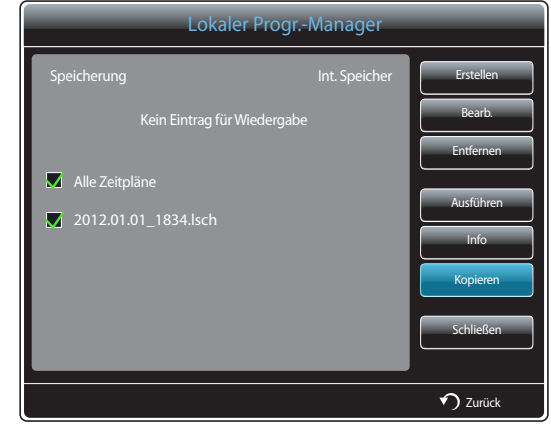

4 Sie werden gefragt, ob Sie die Dateien in **Int. Speicher** oder auf ein **USB**-Speichergerät kopieren möchten. Wählen Sie **Ja** aus, um die Dateien zu kopieren.

## **Inhaltsmanager**

### **Kopieren von Inhalt**

1 Wählen Sie im **MagicInfo Lite**-Menü **Inhaltsmanager** aus.

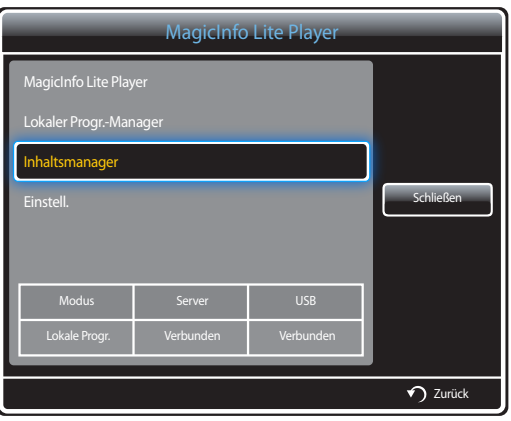

#### 2 Wählen Sie den zu kopierenden Inhalt aus.

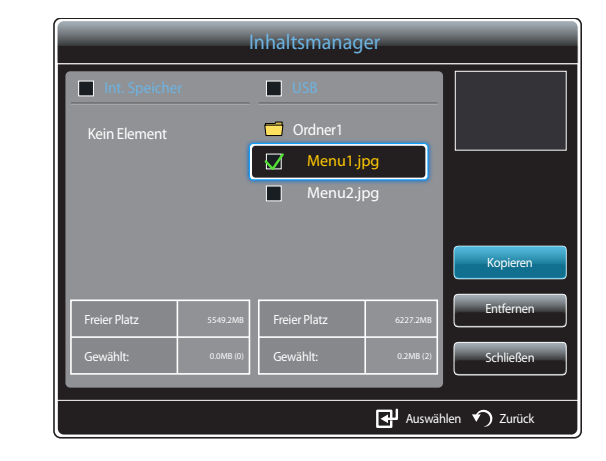

- Wenn Inhalt unter **Int. Speicher** ausgewählt ist: Sie können den Inhalt unter **Int. Speicher** in **USB**-Speicher kopieren.
- Wenn Inhalt unter **USB** ausgewählt ist: Sie können den Inhalt unter **USB** in **Int. Speicher** kopieren.
	- ― Wenn Inhalt sowohl unter **Int. Speicher** als auch unter **USB**-Speicher zur gleichen Zeit ausgewählt ist, ist Kopieren deaktiviert.
- 3 Wählen Sie dazu **Kopieren** aus.

## **Löschen von Inhalt**

1 Wählen Sie im **MagicInfo Lite**-Menü **Inhaltsmanager** aus.

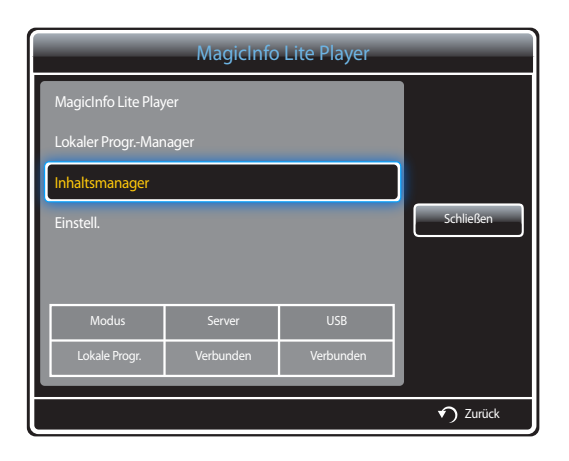

- 2 Wählen Sie den zu löschenden Inhalt aus. Wählen Sie dazu **Entfernen** aus.
- Inhalt unter **Int. Speicher** und **USB**-Speicher kann gleichzeitig gelöscht werden.

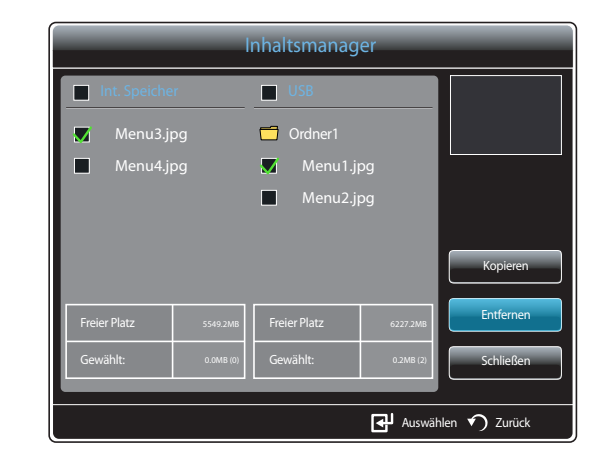

## **Einstell.**

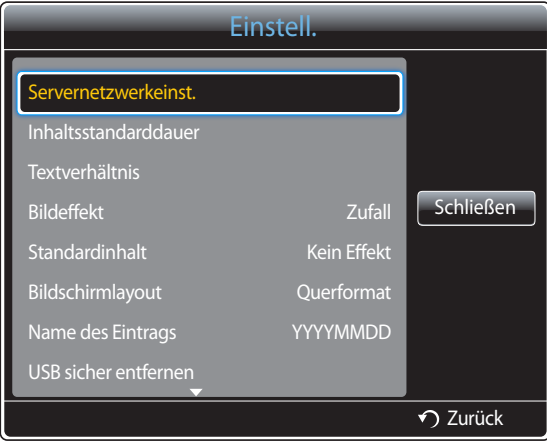

- Das angezeigte Bild kann je nach Modell unterschiedlich sein.

#### **Servernetzwerkeinst.**

Stellen Sie zur Ausführung von **MagicInfo Lite** eine Verbindung mit einem Netzwerk her.

#### **Server**

Geben Sie die **MagicInfo Lite**-Servereinstellungen ein.

(Beispiel: http://192.168.0.10:7001/MagicInfo/)

- Wenn die Option **SSL** aktiviert ist, wird der Server so konfiguriert, dass er **https** verwendet. Die Datenübertragung ist dann verschlüsselt.
- ― Geben Sie die IP-Adresse und Portnummer des Servers ein. Verwenden Sie 7001 als Portnummer. (Wenn mit Portnummer 7001 keine Verbindung zum Server möglich ist, fragen Sie Ihren Server-Administrator nach der richtigen Portnummer, und tragen Sie diese ein.)

#### **FTP-Modus**

Legen Sie den FTP-Verbindungsmodus fest.

• **Aktiv** / **Passiv**

#### **Standardspeicher**

Geben Sie den Ort an, an dem (vom Server heruntergeladener) Inhalt gespeichert werden soll.

- **Int. Speicher**: Speichert den Inhalt im internen Speicher des Geräts.
- **USB**: Speichert den Inhalt auf USB-Speicher.

― Wenn **Netzwerkeinstellungen** ausgeführt werden und kein USB-Speicher angeschlossen ist, wird der Standardinhalt ausgeführt.

### **Inhaltsstandarddauer**

Legen Sie die Dauer für die Wiedergabe des Inhalts fest.

- **Bildansichtszeit**, **PPT-Ansichtszeit**, **PDF-Ansichtszeit**, **Flash-Ansichtszeit**
- ― Die Dauer muss mindestens 5 Sekunden betragen.

### **Textverhältnis**

Legen Sie das Seitenverhältnis für die Inhaltswiedergabe nach Typ fest.

- **PPT-Verhältnis**, **PDF-Verhältnis**, **Video-Verhältnis**
	- **Original**: Zeigt den Inhalt in Originalgröße an.
	- **Vollbildschirm**: Zeigt den Inhalt als Vollbild an.

## **Bildeffekt**

Konfiguriert die Bildübergangseffekte.

• **Ausbl.1**, **Ausbl.2**, **Jalousie**, **Schachbrett**, **Linear**, **Treppe**, **Wischen**, **Ripple Wash**, **Drop Wave**, **Pin-Rad**, **Zufallsgröße**, **4 Drehung**, **Zufall**, **Kein Effekt**

## **Standardinhalt**

Legen Sie den Inhalt fest, der standardmäßig beim Starten von **MagicInfo Lite** wiedergegeben werden soll.

• Für **Standardinhalt** werden bis zu 20 MB unterstützt.

## **Bildschirmlayout**

Ändern Sie die Bildschirmausrichtung zu Hoch- oder Querformat.

• **Querformat** / **Hochformat**

## **Name des Eintrags**

Wählen Sie beim Erstellen einer lokalen Programmliste ein Zeitplantitelformat aus.

• **YYYYMMDD** / **YYYYDDMM** / **DDMMYYYY**

## **USB sicher entfernen**

Entfernt USB-Speicher sicher

## **Alle Inhalte löschen**

Löscht alle Inhaltsdateien im **Int. Speicher**.

## **Einst. zurücks.**

Setzt alle Werte unter **Einstell.** auf die Werte bei Auslieferung (Kauf) zurück.

## **Wenn Inhalt ausgeführt wird**

### **Anzeigen der Details des Inhalts, der ausgeführt wird**

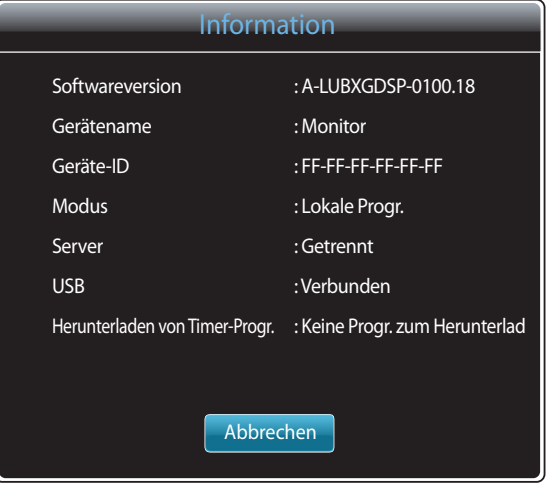

- Das angezeigte Bild kann je nach Modell unterschiedlich sein.

Drücken Sie die Taste **INFO** auf der Fernbedienung.

- **Softwareversion**: Zeigt die Softwareversion eines Geräts an.
- **Gerätename**: Zeigt den Namen eines vom Server erkannten Geräts an
- **Geräte-ID**: Zeigt die Original-ID eines Geräts an
- **Modus**: Zeigt den aktuellen Betriebsmodus an. (**Netzwerk-Progr.**, **Lokale Progr.**, **AutoPlay - intern** oder **AutoPlay von USB**) von **MagicInfo Lite Player**
- **Server**: Zeigt den Verbindungsstatus (**Verbunden**, **Getrennt** oder **Nicht zulässig**) des Servers an.
- **USB**: Zeigt den Verbindungsstatus eines USB-Geräts an.
- **Herunterladen von Timer-Progr.**: Zeigt den Downloadfortschritt einer Netzwerk-Programmliste, die vom Server heruntergeladen wird, an.

### **Ändern der Einstellungen des Inhalts, der ausgeführt wird**

| Extras                           |                 |
|----------------------------------|-----------------|
| <b>Bildmodus</b>                 | <b>Standard</b> |
| Tonmodus                         | Standard        |
| PIP                              | Aus             |
| Hintergrundmusik                 | Aus             |
| Einstellung der Hintergrundmusik |                 |
| USB sicher entfernen             |                 |
|                                  |                 |
|                                  |                 |
|                                  | Zurück          |

<sup>-</sup> Das angezeigte Bild kann je nach Modell unterschiedlich sein.

Drücken Sie die Taste **TOOLS** auf der Fernbedienung.

Sie können Einstellungen für **Bildmodus** oder **Tonmodus** ändern oder ein USB-Gerät sicher entfernen (**USB sicher entfernen**), während Inhalt wiedergegeben wird, indem Sie die Taste **TOOLS** auf der Fernbedienung drücken.

- **Bildmodus** (**Dynamisch** / **Standard** / **Natürlich** / **Film**) Passt die Bildschirmeinstellungen für den gerade wiedergegebenen Inhalt an
- **Tonmodus** (**Standard** / **Musik** / **Film** / **Klare Stimme** / **Verstärken**) Passt die Audioeinstellungen für den gerade wiedergegebenen Inhalt an
- **PIP** (**Aus** / **Ein**) Aktiviert oder deaktiviert die PIP-Funktion.
- **Hintergrundmusik** (**Aus** / **Ein**) Aktiviert oder deaktiviert die **Hintergrundmusik**-Funktion.
- **Einstellung der Hintergrundmusik** (**Zuf.-Wdg.** / **Wiedergabe** / **Abbrechen** / **Abwählen**) Legt in **Int. Speicher** gespeicherte Musikdateien als **Hintergrundmusik** fest.
	- ― Zur Aktivierung der **Einstellung der Hintergrundmusik** muss in **Int. Speicher** mindestens eine MP3-Datei gespeichert sein.
- **USB sicher entfernen** Entfernt USB-Speicher sicher

# **MagicInfo Premium S Kapitel 12**

- Wählen Sie zum Starten von **MagicInfo Premium S** auf demt **MagicInfo Premium S** for the **Player-Modus** als **System** aus.

Zur Verwendung von **MagicInfo Premium S** muss eine Lizenz erworben werden. Besuchen Sie die Samsung-Homepage unter http://www.samsunglfd.com, um die Software herunterzuladen. Wenden Sie sich zum Kauf einer Lizenz an ein Kundendienstcenter.

## **Mit MagicInfo Premium S Player kompatible Dateiformate**

## **Bitte vor Verwendung von MagicInfo Premium S Player lesen**

- Als Dateisystem wird ausschließlich FAT16, FAT32 und NTFS unterstützt.
- Eine Datei mit einer vertikalen und horizontalen Auflösung, die größer als die maximale Auflösung ist, kann nicht wiedergegeben werden. Überprüfen Sie die vertikale und horizontale Auflösung der Datei.
- Überprüfen Sie die unterstützten Video- und Audio-Codec-Typen und -Versionen.
- Überprüfen Sie die unterstützten Dateiformate.
	- Flash-Versionen bis zu 10.1 werden unterstützt
	- Unterstützung für PowerPoint-Versionen 97 2007
- Nur das zuletzt angeschlossene USB-Gerät wird erkannt.

― Auf Seite[168](#page-167-0) finden Sie weitere Informationen zu unterstützten Codecs.

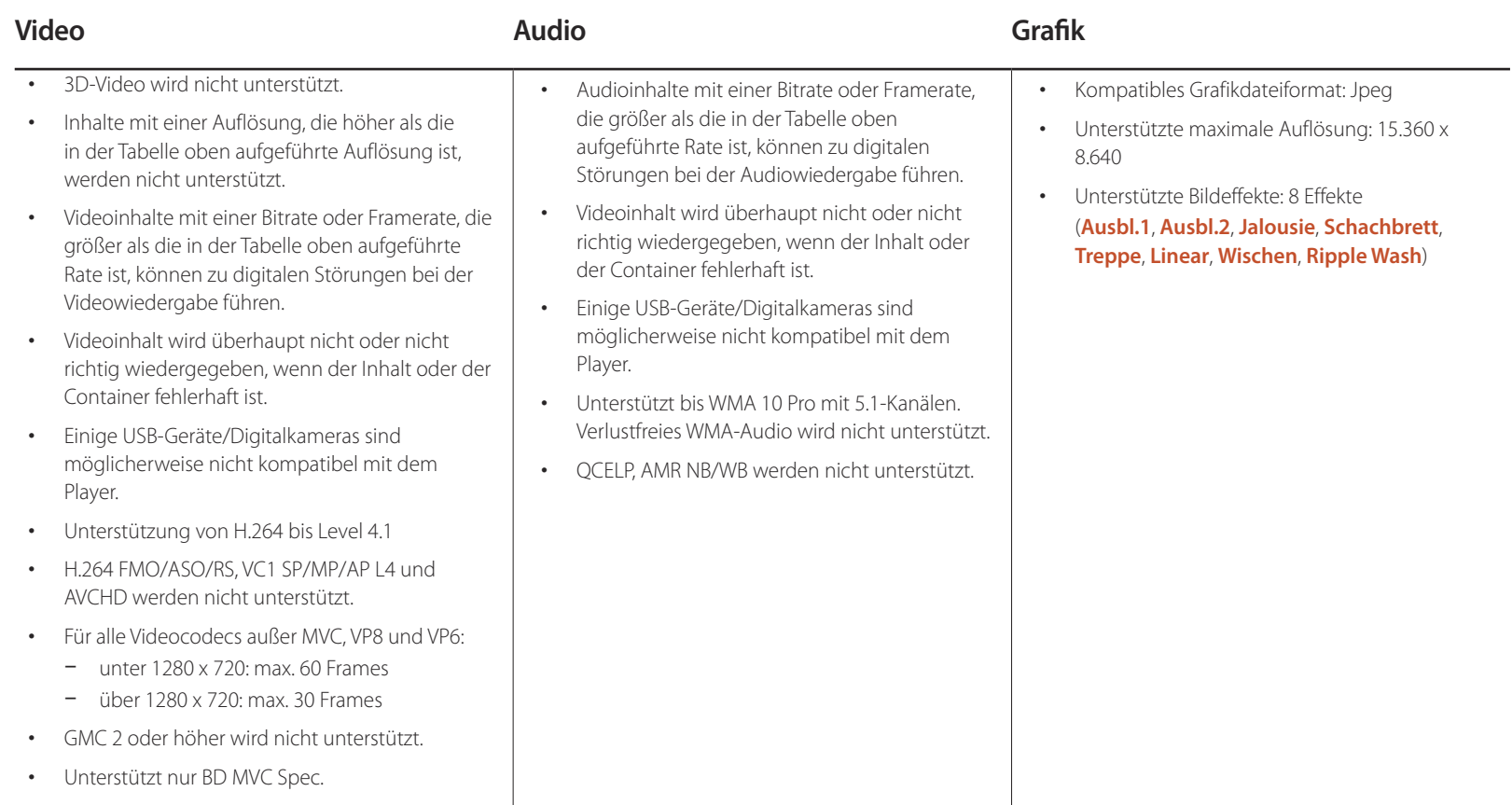

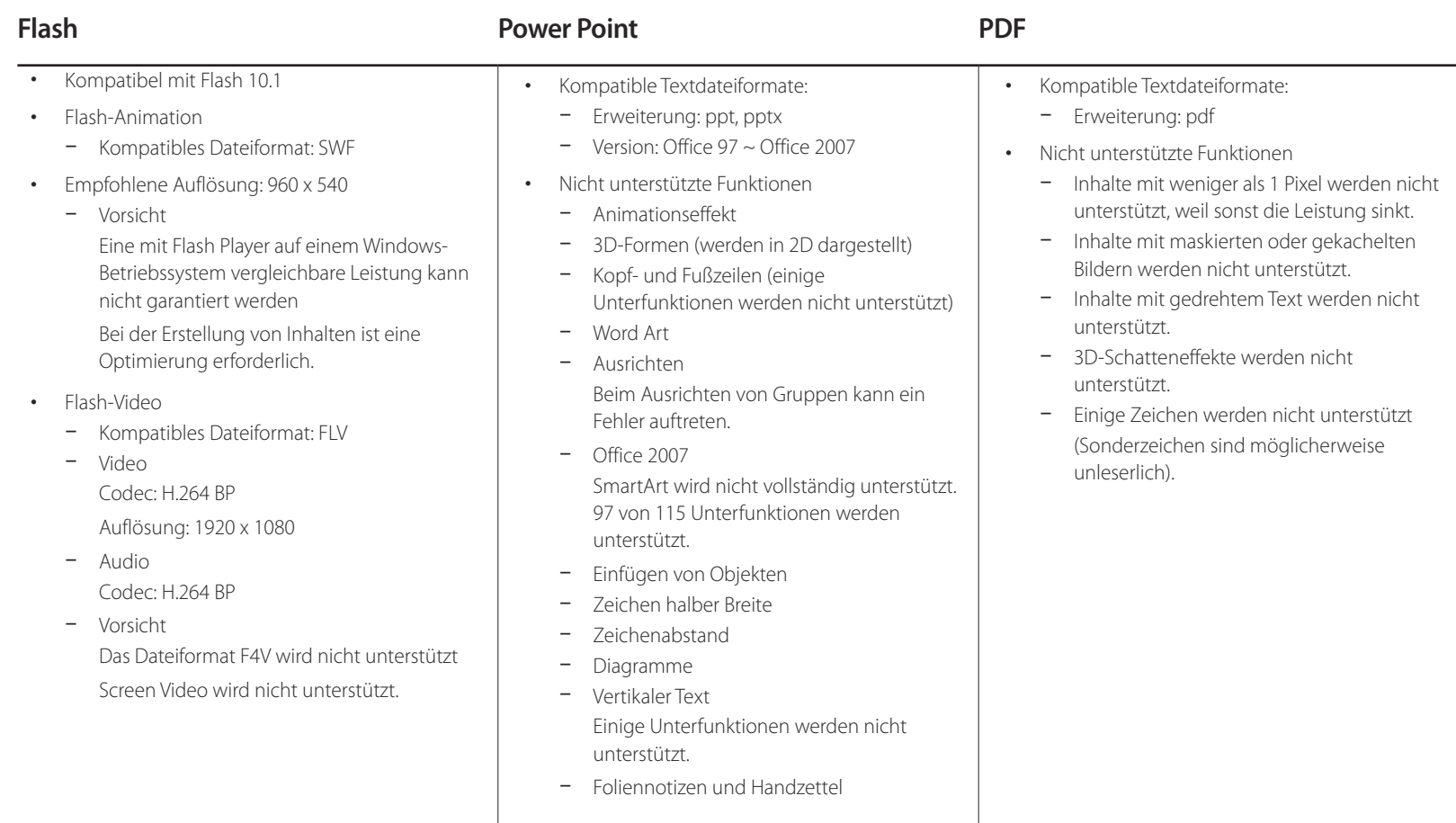

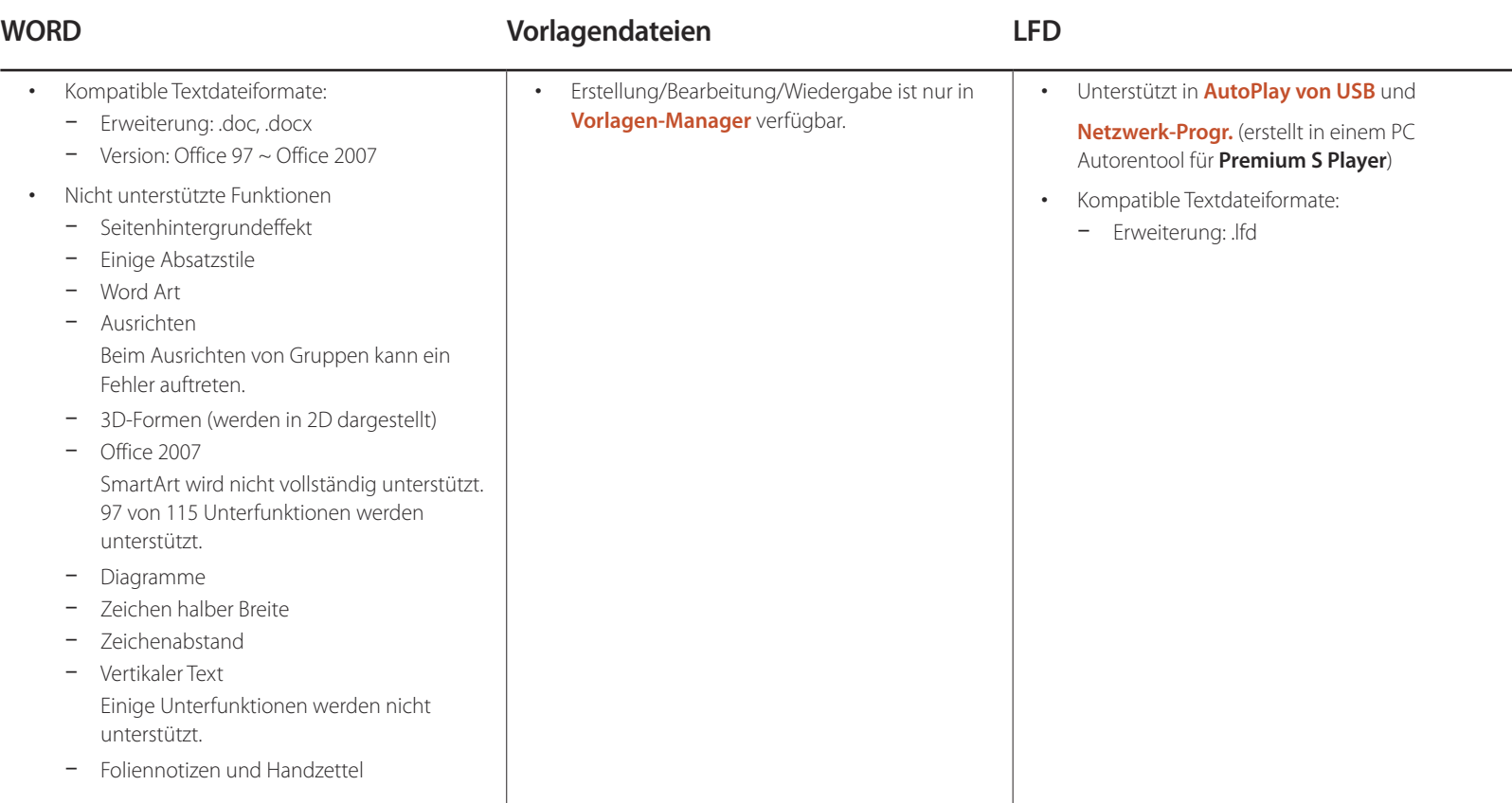

### **Netzwerkprogramm in mehreren Frames**

#### **Wiedergabeeinschränkungen**

- Maximal zwei Videodateien (**Videos**) können wiedergegeben werden.
- Wenn der **PIP**-Modus aktiviert ist kann nur eine Videodatei (**Videos**) wiedergegeben werden.
- Mehr als eine **Blitz**-Datei kann nicht wiedergegeben werden.
- Bei **Büro**-Dateien (PowerPoint und Word) sowie **PDF**-Dateien wird jeweils nur ein Dateityp gleichzeitig unterstützt.
- LFD (.lfd)-Dateien werden nicht unterstützt.

#### **Einschränkungen beim Tonausgang**

- Es kann nur ein Tonausgang verwendet werden.
- Wiedergabepriorität: **Blitz**-Datei > Netzwerk-Hintergrundmusik > Lokale Hintergrundmusik > Videodatei im vom Benutzer ausgewählten Hauptrahmen
	- ― Netzwerk-Hintergrundmusik Einstellungen können beim Erstellen eines Serverzeitplans in Schritt 1 konfiguriert werden.
	- ― Lokale Hintergrundmusik: Einstellungen für die lokale Hintergrundmusik können mithilfe der Tools konfiguriert werden, die beim Drücken der Taste **TOOLS** während der **MagicInfo Premium S**-Wiedergabe angezeigt werden.
	- ― Vom Benutzer ausgewählter Hauptrahmen: Hauptrahmen-Einstellungen können beim Erstellen eines Serverzeitplans in Schritt 2 konfiguriert werden.

#### **Vorlagendateien und LFD (.lfd)-Dateien**

#### **Einschränkungen**

- Mit einem PC-Autorentool erstellte und auf einem USB-Gerät veröffentlichte Szenarien werden nicht unterstützt.
- Mit einem PC-Autorentool erstellte und zusammen mit Zeitplandetails auf einem USB-Gerät veröffentlichte Szenarien werden nicht unterstützt.
- Die Wiedergabe ist nur über **AutoPlay von USB** möglich. Im Ordner **MagicInfoSlide** auf dem USB-Gerät muss eine .lfd-Datei vorhanden sein.

#### **Wiedergabeeinschränkungen**

- Maximal zwei Videodateien (**Videos**) können wiedergegeben werden.
- Wenn der **PIP**-Modus aktiviert ist kann nur eine Videodatei (**Videos**) wiedergegeben werden.
- Mehr als eine **Blitz**-Datei kann nicht wiedergegeben werden.
- Bei **Büro**-Dateien (PowerPoint und Word) sowie **PDF**-Dateien wird jeweils nur ein Dateityp gleichzeitig unterstützt.
- Mehrere Videos (**Videos**) können auf einer einzigen Anzeige einer Videowand nicht gleichzeitig wiedergegeben werden.
- Mehr als eine **PIP**-Inhaltsdatei kann nicht wiedergegeben werden.

#### **Einschränkungen beim Tonausgang**

- Es kann nur ein Tonausgang verwendet werden.
- Wiedergabepriorität: **Blitz**-Datei > Netzwerk-Hintergrundmusik > Lokale Hintergrundmusik > Videodatei im vom Benutzer ausgewählten Hauptrahmen

― Vom Benutzer ausgewählter Hauptrahmen: Der Tonausgang kann bei der Erstellung in **Vorlagen-Manager** in Schritt 3 ausgewählt werden.

#### **Andere**

#### **Die Flash-Performance kann auf einem PC geringer sein (Hardwareeinschränkung).**

#### **Einschränkungen bei der PIP-Funktion**

- Die **PIP** -Funktion ist während der **Blitz** -Wiedergabe nicht verfügbar.
- Nicht unterstützt, wenn das Inhaltslayout **Hochformat** ist. (**PIP** wird unterstützt, wenn dies in **Vorlagen-Manager** entsprechend konfiguriert und die Einstellung auf eine .lfd-Datei angewendet wurde.)
- In **PIP** konfigurierte oder auf eine .lfd-Datei angewendete **Vorlagen-Manager** -Einstellungen und am Gerät konfiguriertes PIP können nicht gleichzeitig verwendet werden.
- **PIP** ist immer im **Querformat** Modus , wenn PIP in **Vorlagen-Manager** konfiguriert oder auf eine .lfd-Datei angewendet wurde. (Beachten Sie, dass die Anzeige nicht gedreht werden kann, wenn das Inhaltslayout **Hochformat** ist.)

## **Genehmigen eines angeschlossenes Geräts auf dem Server**

1 Melden Sie sich bei dem Server an, dem Sie das Gerät zugewiesen haben.

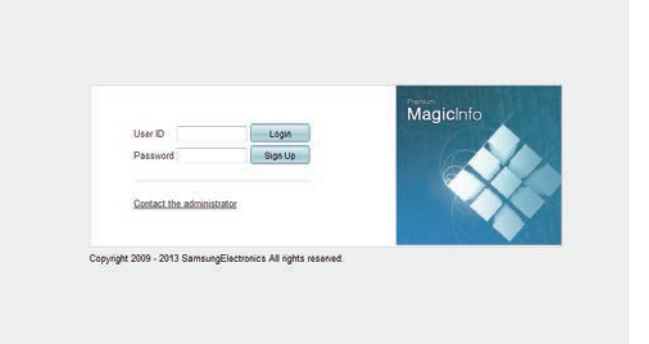

- 2 Geben Sie Ihre ID und Ihr Kennwort ein, um sich anzumelden.
- 3 Wählen Sie aus der oberen Menüleiste **Device** aus.

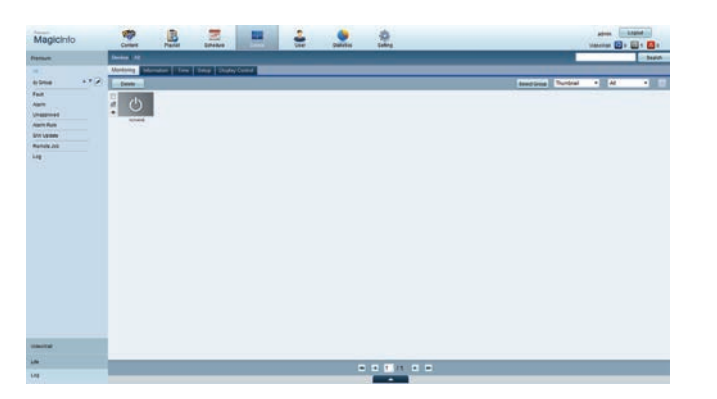

- 4 Wählen Sie aus den Menüs auf der linken Seite **Premium** aus.
- 5 Wählen Sie aus den Untermenüs von **Premium Unapproved** aus.

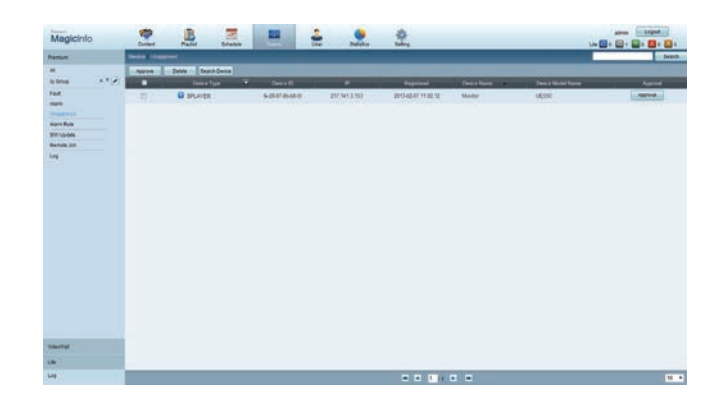

6 Klicken Sie in der Liste der nicht genehmigten Premium-Geräte auf die Schaltfläche **Approve** Ihres Geräts.

7 Geben Sie die erforderlichen Informationen ein, um das Gerät zu genehmigen.

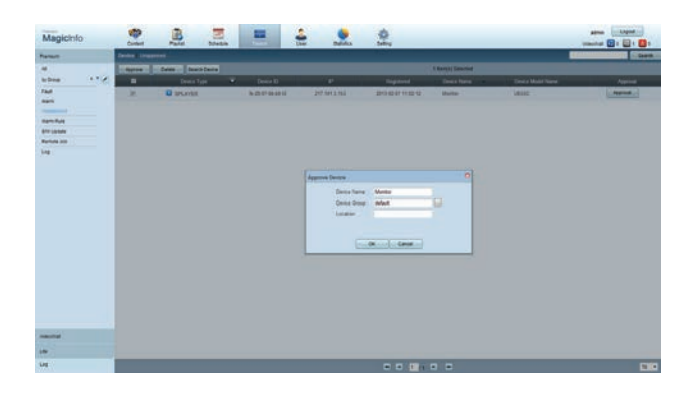

- **Device Name**: Geben Sie den Namen des Geräts ein.
- **Device Group**: Wählen Sie aus, um die Gruppe anzugeben.
- **Location**: Geben Sie den aktuellen Standort des Geräts ein.
- ― Wenn Sie die **INFO**-Taste auf der Fernbedienung drücken, während ein Netzwerkprogramm ausgeführt wird, werden die Details des Zeitplans angezeigt. Prüfen Sie, ob das richtige Gerät ausgewählt ist, indem Sie die Geräte-ID in den Details anzeigen.
- 8 Öffnen Sie das Menü **All**, um zu überprüfen, ob das Gerät registriert wurde.

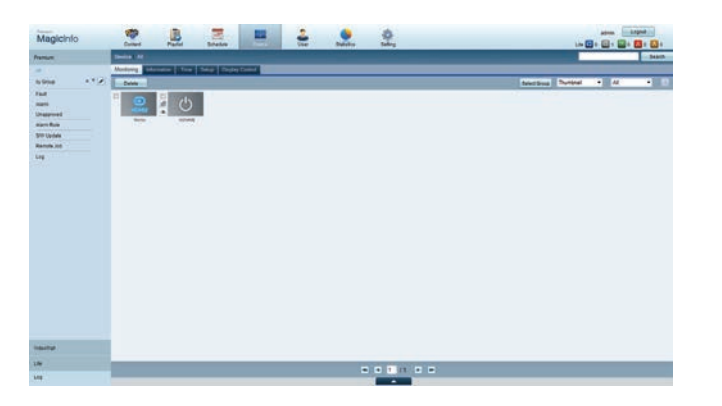

- 9 Wenn das Gerät vom Server genehmigt ist, wird der in der ausgewählten Gruppe registrierte Zeitplan auf das Gerät heruntergeladen. Der Zeitplan (Programm) wird ausgeführt, nachdem er heruntergeladen wurde.
- ― Weitere Informationen zur Konfiguration eines Zeitplans finden Sie im <MagicInfo Premium Server-Benutzerhandbuch>.
- ― Wenn ein Gerät aus der Liste der vom Server zugelassenen Geräte gelöscht wird, startet das Gerät neu, um seine Einstellungen zurückzusetzen.

#### **Einstellen der aktuellen Uhrzeit**

Ein Zeitplan kann nicht ausgeführt werden, wenn sich die auf dem Gerät eingestellte Zeit von der aktuellen Uhrzeit des Servers unterscheidet.

1 Gehen Sie zu den Registerkarten **Device** <sup>→</sup> **Time**.

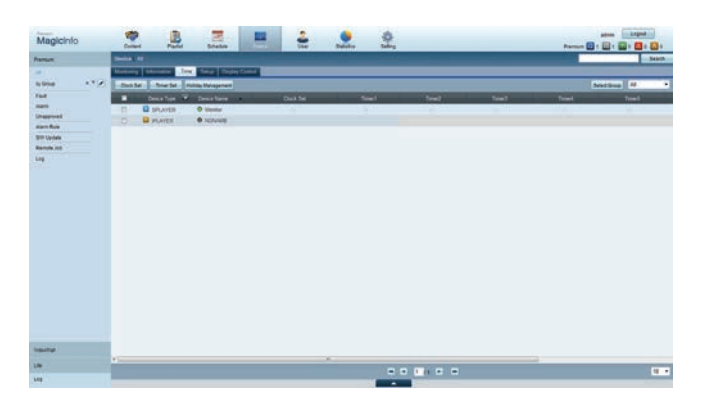

- 2 Wählen Sie Ihr Gerät aus.
- 3 Wählen Sie **Clock Set** aus, und synchronisieren Sie die Zeit mit dem Server.
- Bei der ersten Herstellung einer Verbindung mit dem Server wird die Zeit am Gerät auf die GMT-Zeit der Region, in der der Server installiert ist, eingestellt.
- Die Zeit kann am Gerät wie in Schritt 3 gezeigt vom Server aus eingestellt werden.
- Wenn Sie das Gerät aus- und wieder einschalten, wird die Zeit am Gerät auf die letzte vom Server aus eingestellte Zeit zurückgesetzt.

― Weitere Informationen zur Verwaltung von Zeiten (Planen, Feiertage usw.) finden Sie im <MagicInfo Premium Server-Benutzerhandbuch>.

## **MagicInfo Premium S**

#### **MENU**  $\Box$  → Unterstützung → Startseite Inhalt → MagicInfo Premium S → ENTER  $\Box$

- ― Wählen Sie zum Starten von **MagicInfo Premium S** auf demt **MagicInfo Premium S** for the **Player-Modus** als **System** aus.
- ― Drücken Sie die Taste **MagicInfo Lite/S** auf der Fernbedienung.

## **MagicInfo Premium S Player**

#### **Netzwerk-Progr.**

Im **MagicInfo Premium S**-Menü können Sie sehen, ob der Server verbunden ist (genehmigt). Um zu sehen, ob der Server verbunden ist, wenn ein **Netzwerk-Progr.** ausgeführt wird, drücken Sie **INFO** auf der Fernbedienung.

1 Wählen Sie im **MagicInfo Premium S**-Menü **MagicInfo Premium S Player** aus.

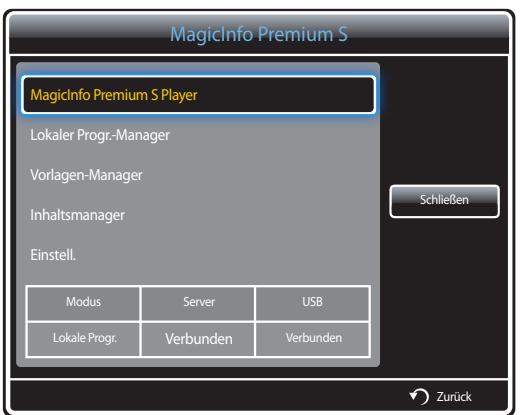

2 Wählen Sie im **MagicInfo Premium S Player**-Menü **Netzwerk-Progr.** aus.

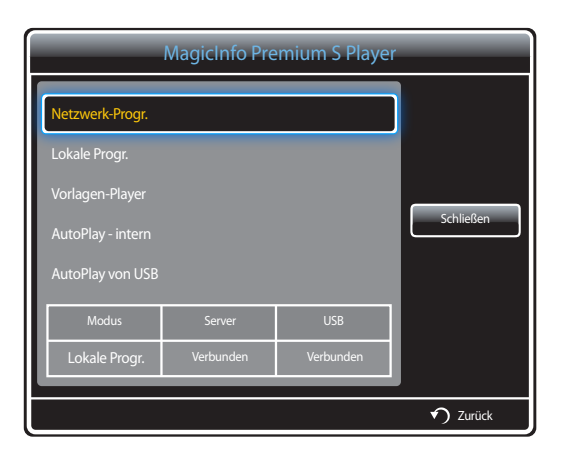

### **Lokale Progr.**

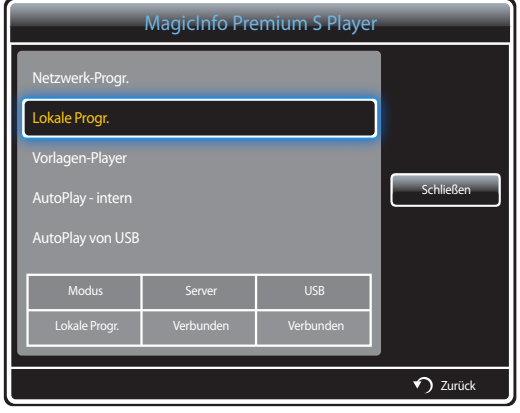

Gehen Sie zu **Lokaler Progr.-Manager** → Klicken Sie auf **Erstellen**, um einen Zeitplan zu erstellen → Wählen Sie den auszuführenden Zeitplan aus.

- 1 Wählen Sie im **MagicInfo Premium S Player**-Menü **Lokale Progr.** aus.
	- Führen Sie in **Lokaler Progr.-Manager** erstellte Zeitpläne aus.
	- ― Dieses Menü ist deaktiviert, wenn von **Lokaler Progr.-Manager** noch kein Zeitplan ausgeführt wurde.

Gehen Sie zu **Vorlagen-Manager** → Klicken Sie auf **Erstellen**, um eine Vorlage zu erstellen → Wählen Sie die auszuführende Vorlage aus.

- 1 Wählen Sie im **MagicInfo Premium S Player**-Menü **Vorlagen-Player** aus.
	- Führen Sie in **Vorlagen-Manager** erstellte Vorlagen aus.
	- ― Dieses Menü ist deaktiviert, wenn von **Lokaler Progr.-Manager** noch kein Zeitplan ausgeführt wurde.

### **Vorlagen-Player**

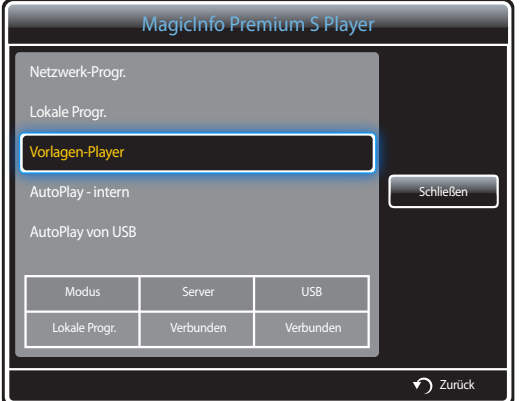

### **AutoPlay - intern**

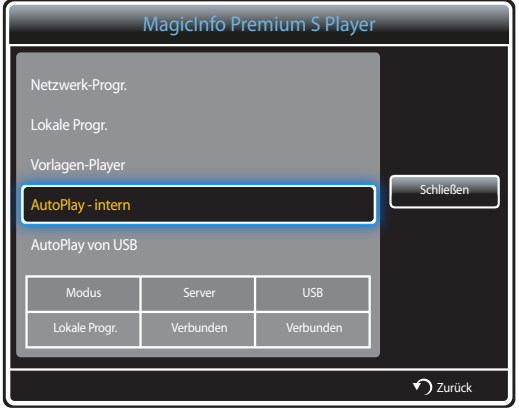

#### **AutoPlay von USB**

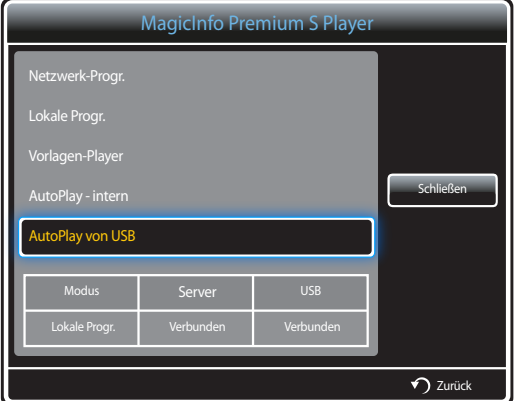

- ― Die Option ist nur aktiviert, wenn es in **Int. Speicher** mindestens ein Inhaltselement gibt. Eine Ausnahme bilden Musikdateien.
- 1 Wählen Sie im **MagicInfo Premium S Player**-Menü **AutoPlay intern** aus.
- Gibt Inhalt, der in den internen Speicher (**Int. Speicher**) kopiert wurde, in alphabetischer Reihenfolge wieder.

- ― Die Option ist nur aktiviert, wenn es auf dem USB-Speicher im Ordner **MagicInfoSlide** mindestens ein Inhaltselement gibt. Eine Ausnahme bilden Musikdateien.
- ― Stellen Sie sicher, dass ein USB-Gerät angeschlossen ist. Sie müssen auf dem USB-Gerät einen Ordner namens "**MagicInfoSlide**" erstellen und den Inhalt in diesem Ordner speichern.
- 1 Wählen Sie im **MagicInfo Premium S Player**-Menü **AutoPlay von USB** aus.
- Der im Ordner "**MagicInfoSlide**" des USB-Geräts gespeicherte Inhalt wird in alphabetischer Reihenfolge wiedergegeben.
- **AutoPlay von USB** wird automatisch ausgeführt, wenn USB-Speicher angeschlossen ist und **Netzwerk-Progr.**, **Lokale Progr.** oder **AutoPlay - intern** ausgeführt wird.

## **Lokaler Progr.-Manager**

Konfigurieren Sie die Einstellungen für die Wiedergabe von **Lokale Progr.**.

Alternativ wählen Sie Inhalte aus dem internen oder USB-Speicher entsprechend den individuellen Wiedergabe-Sequenz aus und geben .sie wieder.

#### **Registrieren eines Lokale Progr.**

1 Wählen Sie im **MagicInfo Premium S**-Menü **Lokaler Progr.-Manager** aus.

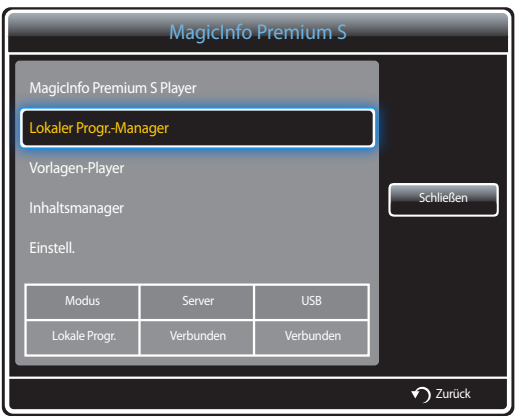

2 Wählen Sie im **Lokaler Progr.-Manager**-Bildschirm **Erstellen** aus.

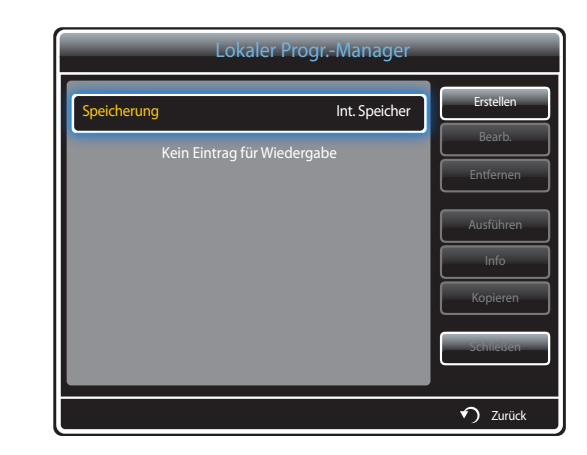

3 Wählen Sie **Zeit** aus, um die Zeit festzulegen, zu der Inhalt wiedergegeben werden soll.

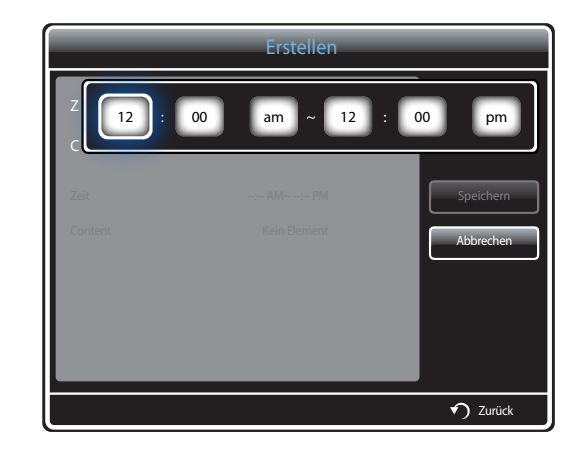

- Es können maximal 24 Zeitpläne erstellt werden.
- Wenn mehr als ein Zeitplan erstellt wird, muss jeder Zeitplan eine andere Startzeit haben. (Beispiel für falsche Einstellung: 12:00 Uhr bis 12:00 Uhr/12:00 Uhr bis 23:00 Uhr)
- Wie aus dem unten stehenden Beispiel hervorgeht, wird Zeitplan **B** vor Zeitplan **A** ausgeführt, wenn einem einzelnen Zeitabschnitt mehr als ein **Lokale Progr.** zugewiesen ist. (Beispiel: **A**: 12:00 - 12:00/**B**: 13:00 - 14:00)

4 Wählen Sie **Content** aus, um den Inhalt festzulegen, der wiedergegeben werden soll.

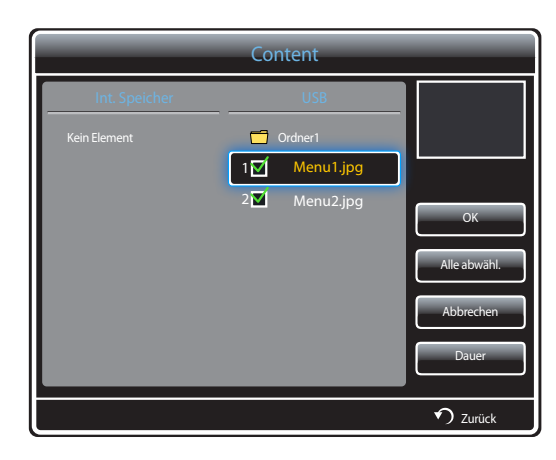

- Es können maximal 99 Inhaltsdateien ausgewählt werden.

#### 5 Wählen SIe **Dauer** aus.

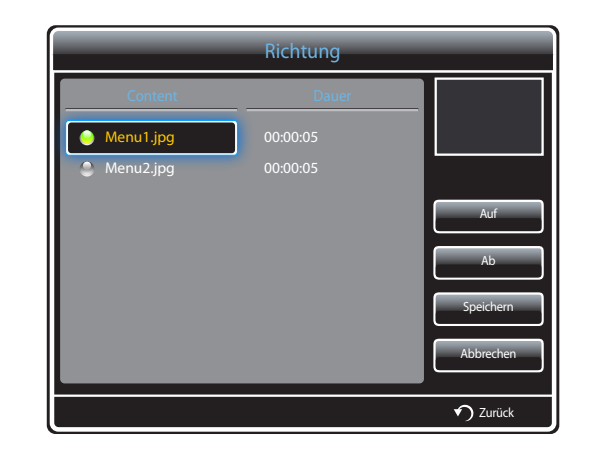

Legen Sie die Reihenfolge und Dauer für die Wiedergabe von Inhaltsdateien fest.

• Ändern der Wiedergabereihenfolge

Wählen Sie eine Inhaltsdatei aus, und ändern Sie die Reihenfolge über die Tasten **Auf** oder **Ab**.

• **Dauer**

Legen Sie die Dauer für die Wiedergabe des Inhalts fest.

- **Dauer** kann für Videos nicht festgelegt werden.
- **Dauer** muss mindestens 5 Sekunden betragen.

Drücken Sie **Speichern**, um die Einstellungen zu speichern.

6 Wählen Sie **Speichern** aus. Wählen Sie den Speicherort für die Speicherung des Inhalts aus.

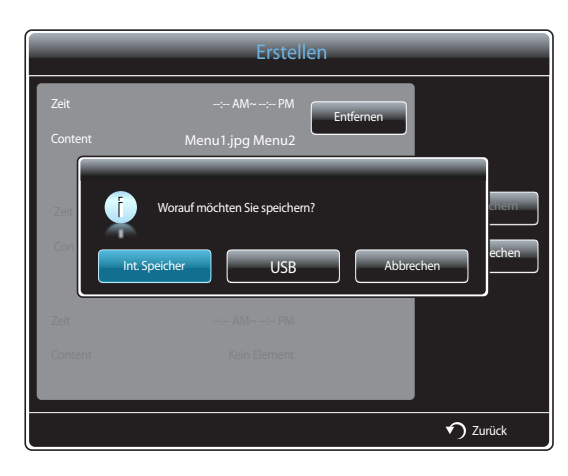

7 Prüfen Sie, ob der Zeitplan zu **Lokaler Progr.-Manager** hinzugefügt wurde.

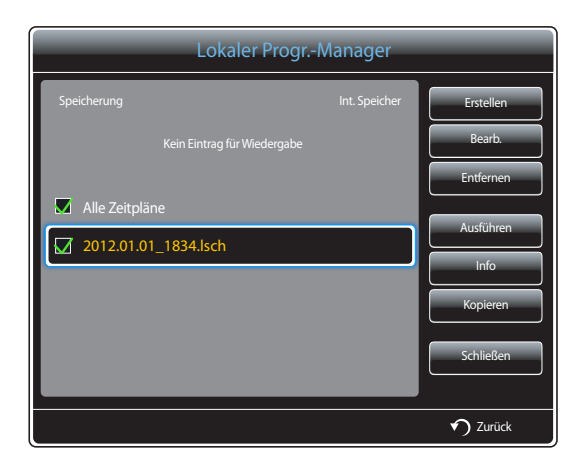

#### **Ändern eines Lokale Progr.**

― Stellen Sie sicher, dass mindestens ein **Lokale Progr.** registriert ist.

1 Wählen Sie im **MagicInfo Premium S**-Menü **Lokaler Progr.-Manager** aus.

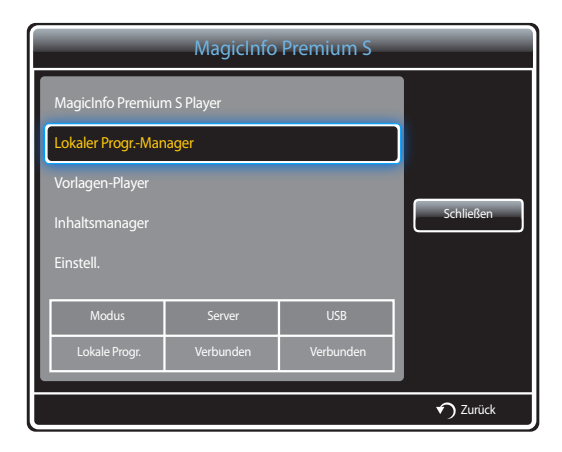

2 Wählen Sie die zu ändernde Lokale Progr.-Liste aus.

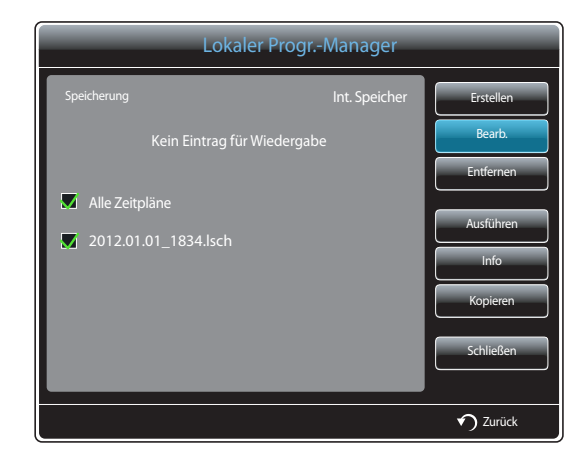

#### 3 Wählen Sie **Bearb.** aus.

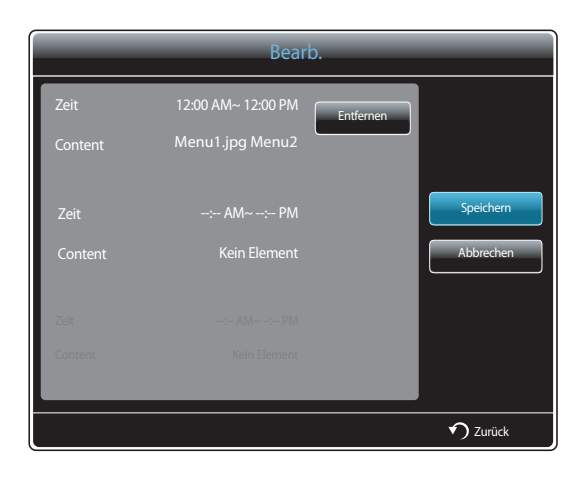

4 Ändern Sie die Details der Lokale Progr.-Liste. Wählen Sie dazu **Speichern** aus.

## **Löschen eines Lokale Progr.**

― Stellen Sie sicher, dass mindestens ein **Lokale Progr.** registriert ist.

1 Wählen Sie im **MagicInfo Premium S**-Menü **Lokaler Progr.-Manager** aus.

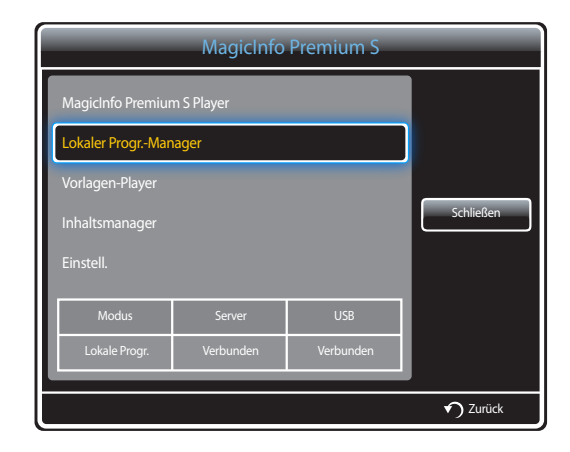

#### 2 Wählen Sie die zu löschende Lokale Progr.-Liste aus.

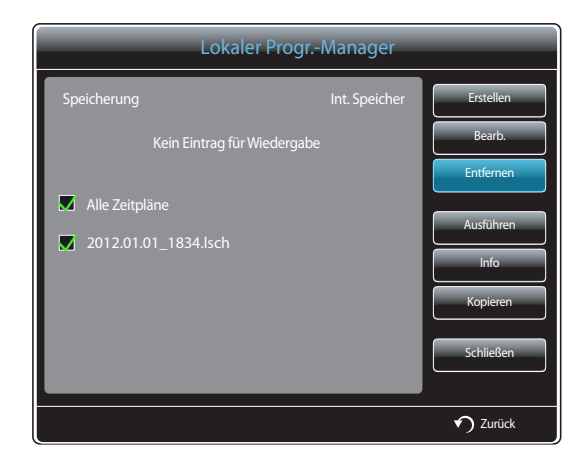

3 Wählen Sie dazu **Entfernen** aus.

### **Ausführen eines Lokale Progr.**

― Stellen Sie sicher, dass mindestens ein **Lokale Progr.** registriert ist.

1 Wählen Sie im **MagicInfo Premium S**-Menü **Lokaler Progr.-Manager** aus.

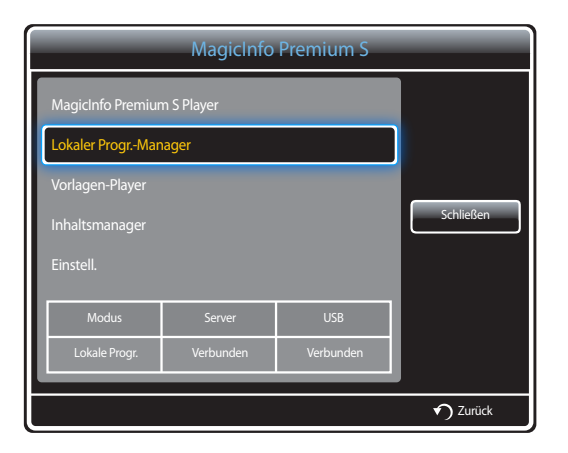

2 Wählen Sie die auszuführende Lokale Progr.-Liste aus. Wählen Sie dazu **Ausführen** aus.

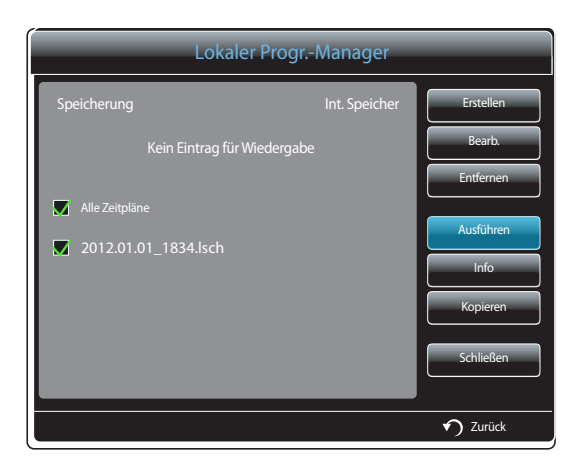

### **Beenden eines Lokale Progr.**

― Diese Funktion ist nur aktiviert, wenn ein Zeitplan ausgeführt wird. Bei Auswahl von **Stopp** wird der Betriebsmodus von **Lokale Progr.** zu **Netzwerk-Progr.** geändert.

1 Wählen Sie im **MagicInfo Premium S**-Menü **Lokaler Progr.-Manager** aus.

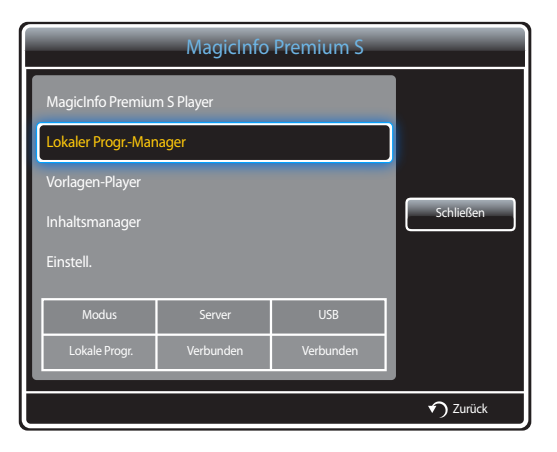

2 Wählen Sie **Stopp** aus.

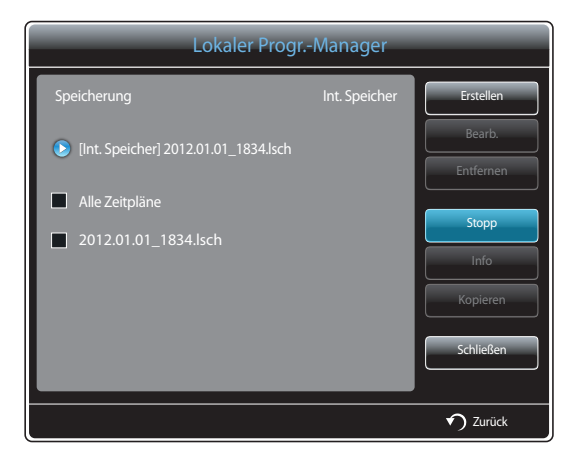

## **Anzeigen der Details eines Lokale Progr.**

1 Wählen Sie im **MagicInfo Premium S**-Menü **Lokaler Progr.-Manager** aus.

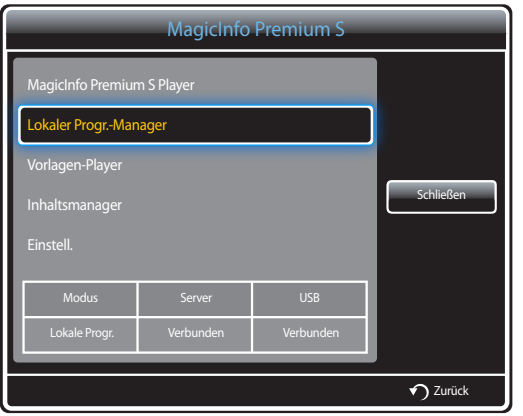

3 Nun werden die Details des Zeitplans angezeigt.

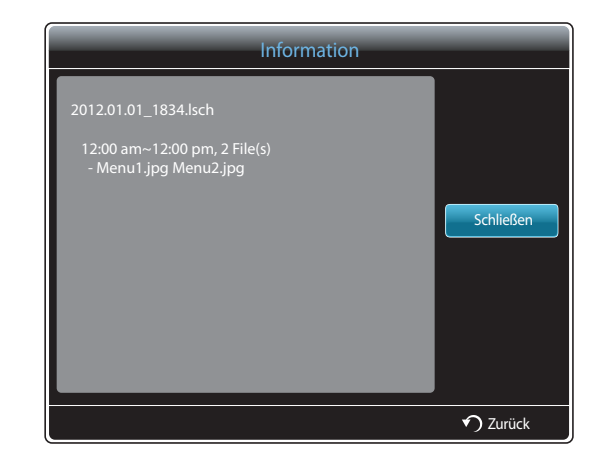

2 Wählen Sie die Lokale Progr.-Liste aus, deren Details Sie anzeigen möchten.

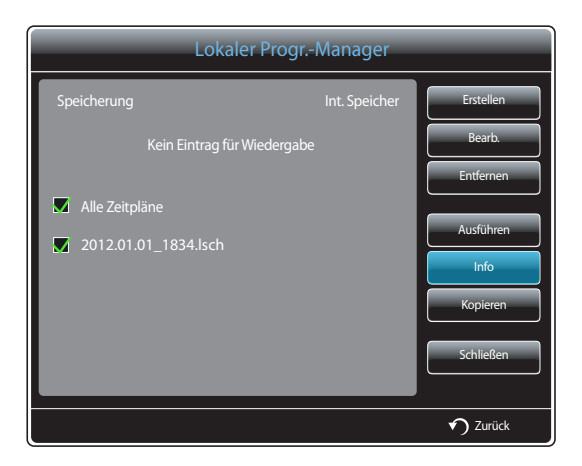

## **Kopieren eines Lokale Progr.**

1 Wählen Sie im **MagicInfo Premium S**-Menü **Lokaler Progr.-Manager** aus.

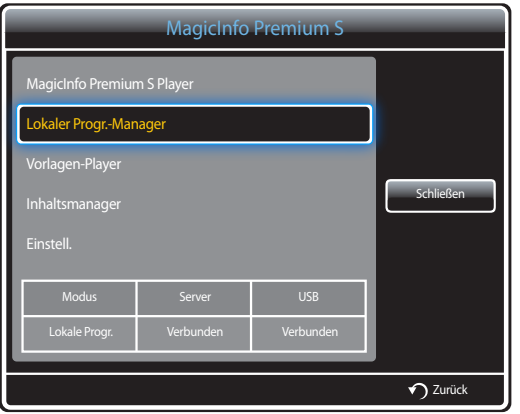

2 Wählen Sie ein Speichergerät aus, auf dem die zu kopierenden lokalen Zeitplandateien gespeichert sind.

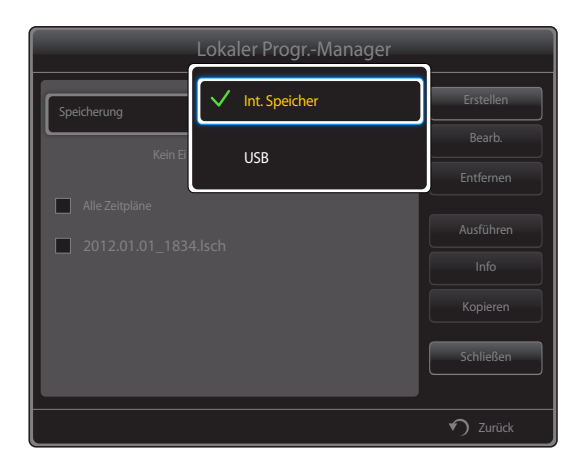

- **Int. Speicher**: Kopieren Sie lokale Zeitpläne von **Int. Speicher** auf ein **USB** -Speichergerät.
- **USB**: Kopieren Sie lokale Zeitpläne von einem USB-Speichergerät in **Int. Speicher**.

3 Wählen Sie lokale Zeitplandateien aus, und drücken Sie **Kopieren**.

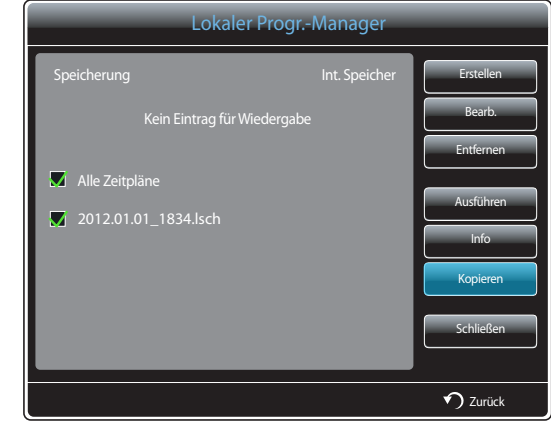

4 Sie werden gefragt, ob Sie die Dateien in **Int. Speicher** oder auf ein **USB**-Speichergerät kopieren möchten. Wählen Sie **Ja** aus, um die Dateien zu kopieren.

## **Vorlagen-Manager**

## **Registrieren einer Vorlage**

1 Wählen Sie im **MagicInfo Premium S**-Menü **Vorlagen-Manager** aus.

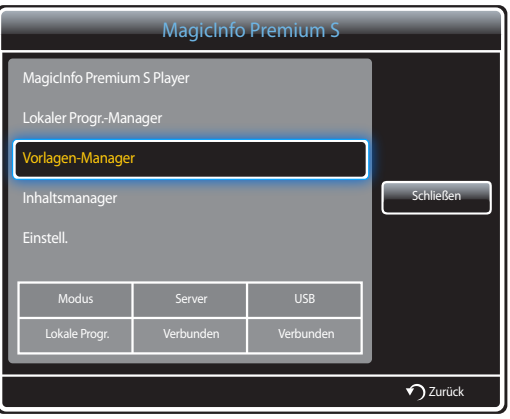

#### 2 Wählen Sie im **Vorlagen-Manager**-Bildschirm **Erstellen** aus.

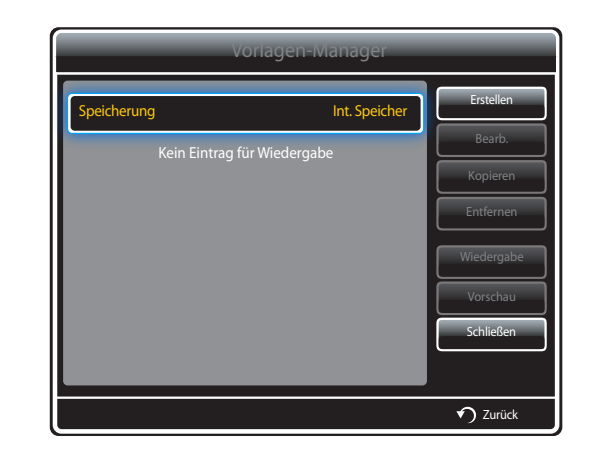

3 Wählen Sie eine Vorlage im Modus **Querformat** oder **Hochformat** aus.

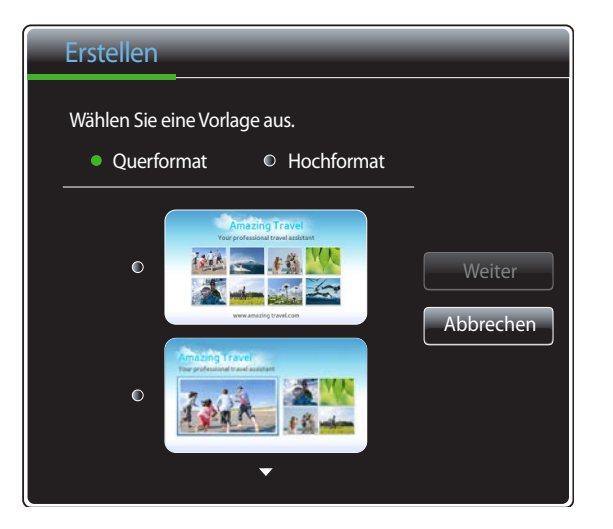

― Interlaced-Signalrotation wird nicht unterstützt.

4 Erstellen Sie eine Vorlage durch Einfügen von Text-, Video-, Foto- oder PDF-Dateien.

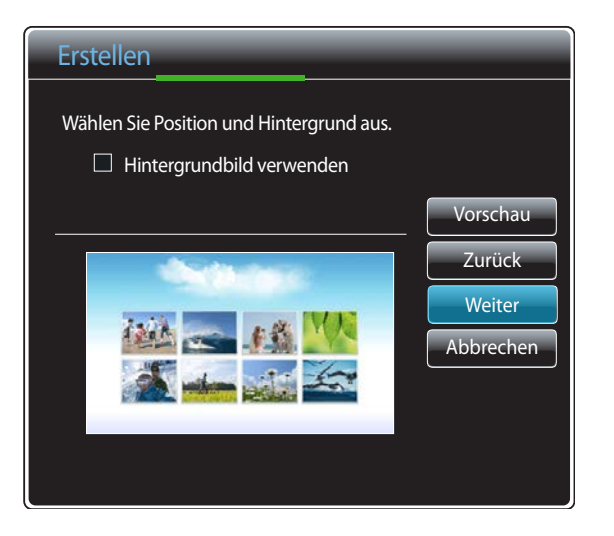

- Wählen Sie zum Laden einer Datei oder zur manuellen Texteingabe **Texteing.** aus.

#### **Content**

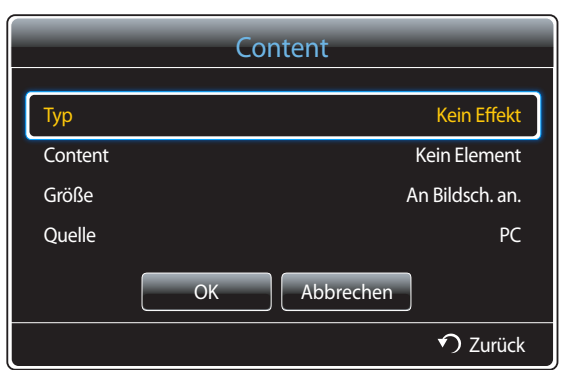

- **Typ**: Wählen Sie einen zum Erstellen einer Vorlage zu verwendenden Dateityp aus.
	- **PIP** / **Videos** / **Bild** / **Blitz** / **Büro** / **PDF**
- **Content**: Wählen Sie eine in **Int. Speicher** oder auf einem **USB** -Gerät gespeicherte Datei aus.
- **Größe**: Geben Sie die Bildschirmgröße an, wenn eine Inhaltsdatei auf der Vorlagenseite angezeigt wird:
	- **An Bildsch. an.** / **Seitenverhältnis sperren**
- **Quelle**: Diese Option ist aktiviert, wenn **Typ** auf **PIP** eingestellt ist.
	- **Component** / **AV** / **PC** / **DVI** / **HDMI**

― Eine Vorlage kann maximal zwei **Videos**-Dateien enthalten.

― Eine Vorlage kann nur eine **PIP**-Datei enthalten.

(Wenn eine **PIP**-Datei ausgewählt ist, kann nur eine **Videos**-Datei ausgewählt werden.)

― Eine **Büro**-Datei und eine **PDF**-Datei dürfen nicht in der gleichen Vorlage enthalten sein.

― Eine Vorlage kann nicht mehr als eine **Blitz**-Datei enthalten.

#### 5 Wählen Sie Ton oder Hintergrundmusik aus.

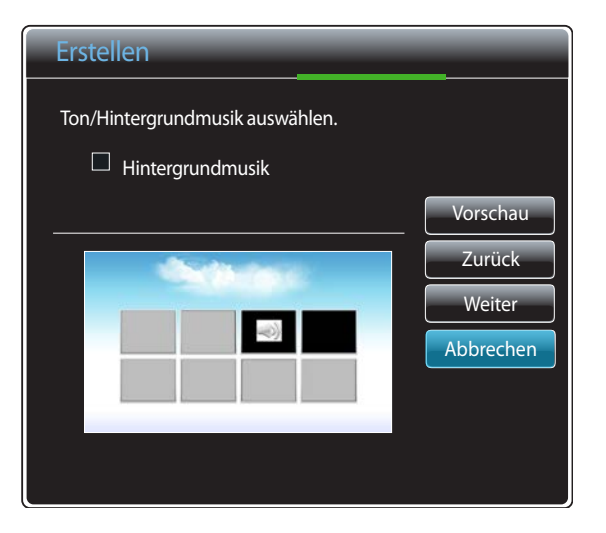

- Wenn zwei **Videos** zugewiesen sind, wählen Sie die Datei mit dem zu verwendenden Ton aus.
	- Wenn eine der Videodateien **PIP**-Inhalt enthält, kann Ton vom **PIP**-Inhalt ausgewählt werden.
- Wenn eine **Blitz**-Datei ausgewählt ist, kann die Tonausgabe von einer anderen Datei oder die Hintergrundmusik nicht aktiviert werden. (Schritt 5 wird übersprungen.)
- Wenn **Hintergrundmusik** aktiviert ist, werden die Toneinstellungen in einer Datei nicht unterstützt.

#### 6 Wählen Sie **Speichern** aus. Wählen Sie den Speicherort für die Speicherung des Inhalts aus.

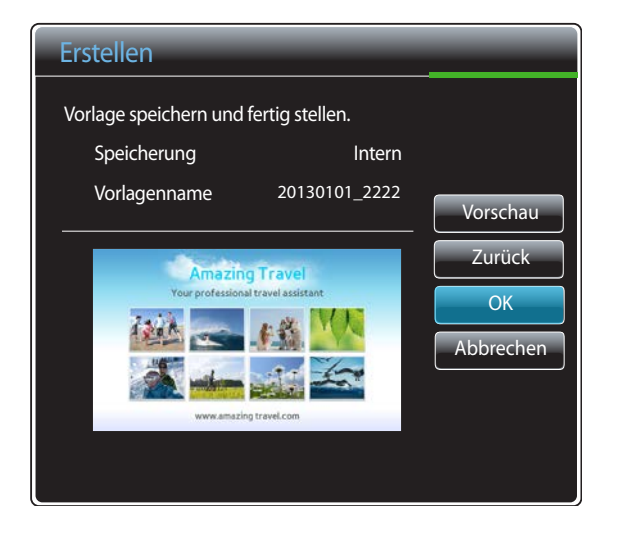

7 Prüfen Sie, ob die Vorlage zu **Vorlagen-Manager** hinzugefügt wurde.

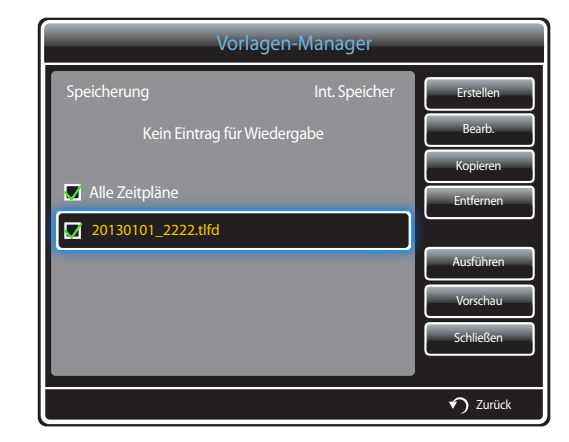

## **Inhaltsmanager**

### **Kopieren von Inhalt**

1 Wählen Sie im **MagicInfo Premium S**-Menü **Inhaltsmanager** aus.

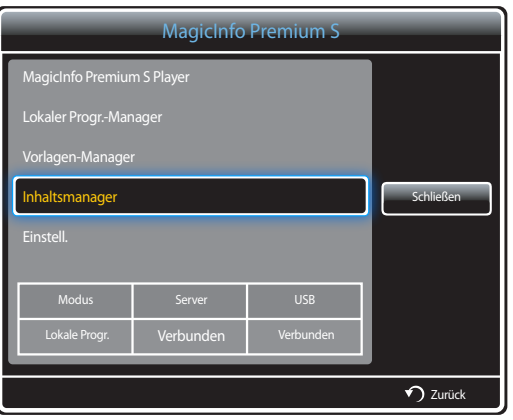

#### 2 Wählen Sie den zu kopierenden Inhalt aus.

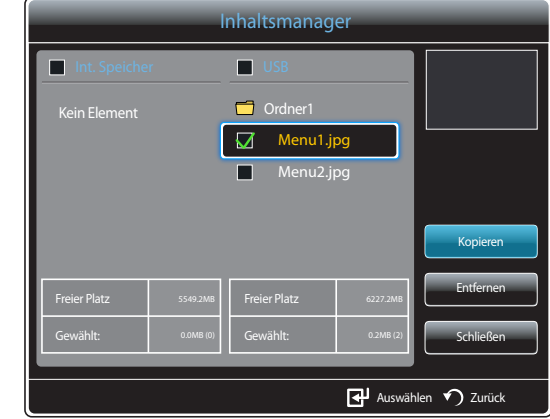

- Wenn Inhalt unter **Int. Speicher** ausgewählt ist: Sie können den Inhalt unter **Int. Speicher** in **USB**-Speicher kopieren.
- Wenn Inhalt unter **USB** ausgewählt ist: Sie können den Inhalt unter **USB** in **Int. Speicher** kopieren.
	- ― Wenn Inhalt sowohl unter **Int. Speicher** als auch unter **USB**-Speicher zur gleichen Zeit ausgewählt ist, ist Kopieren deaktiviert.
- 3 Wählen Sie dazu **Kopieren** aus.

## **Löschen von Inhalt**

1 Wählen Sie im **MagicInfo Premium S**-Menü **Inhaltsmanager** aus.

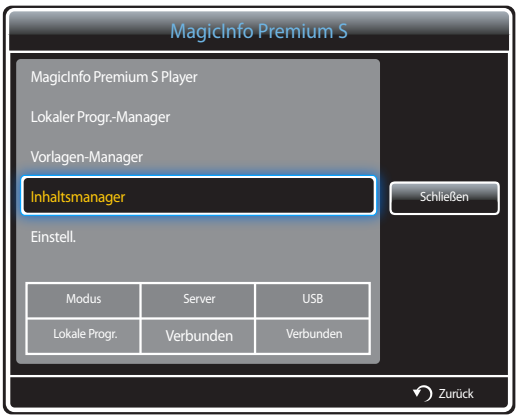

- 2 Wählen Sie den zu löschenden Inhalt aus. Wählen Sie dazu **Entfernen** aus.
- Inhalt unter **Int. Speicher** und **USB**-Speicher kann gleichzeitig gelöscht werden.

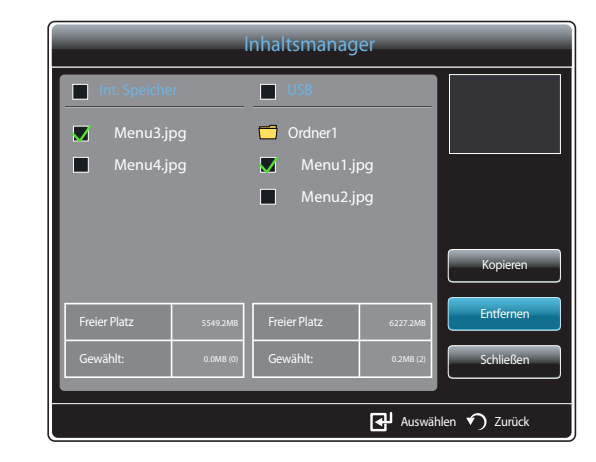

## **Einstell.**

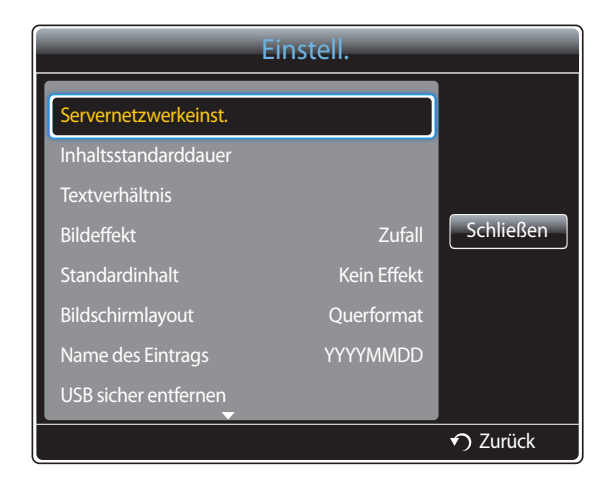

- Das angezeigte Bild kann je nach Modell unterschiedlich sein.

#### **Servernetzwerkeinst.**

Stellen Sie zur Ausführung von **MagicInfo Premium S** eine Verbindung mit einem Netzwerk her.

#### **Server**

Geben Sie die **MagicInfo Premium S**-Servereinstellungen ein.

- Wenn die Option **SSL** aktiviert ist, wird der Server so konfiguriert, dass er **https** verwendet. Die Datenübertragung ist dann verschlüsselt.
- ― Geben Sie die IP-Adresse und Portnummer des Servers ein. Verwenden Sie 7001 als Portnummer. (Wenn mit Portnummer 7001 keine Verbindung zum Server möglich ist, fragen Sie Ihren Server-Administrator nach der richtigen Portnummer, und tragen Sie diese ein.)

#### **FTP-Modus**

Legen Sie den FTP-Verbindungsmodus fest.

• **Aktiv** / **Passiv**

#### **Standardspeicher**

Geben Sie den Ort an, an dem (vom Server heruntergeladener) Inhalt gespeichert werden soll.

- **Int. Speicher**: Speichert den Inhalt im internen Speicher des Geräts.
- **USB**: Speichert den Inhalt auf USB-Speicher.

― Wenn **Netzwerk-Progr.** ausgeführt werden und kein USB-Speicher angeschlossen ist, wird der Standardinhalt ausgeführt.

### **Inhaltsstandarddauer**

Legen Sie die Dauer für die Wiedergabe des Inhalts fest.

- **Bildansichtszeit**, **PPT-Ansichtszeit**, **PDF-Ansichtszeit**, **Flash-Ansichtszeit**
- ― Die Dauer muss mindestens 5 Sekunden betragen.

### **Textverhältnis**

Legen Sie das Seitenverhältnis für die Inhaltswiedergabe nach Typ fest.

- **PPT-Verhältnis**, **PDF-Verhältnis**, **Video-Verhältnis**
	- **Original**: Zeigt den Inhalt in Originalgröße an.
	- **Vollbildschirm**: Zeigt den Inhalt als Vollbild an.

## **Bildeffekt**

Konfiguriert die Bildübergangseffekte.

• **Ausbl.1**, **Ausbl.2**, **Jalousie**, **Schachbrett**, **Linear**, **Treppe**, **Wischen**, **Ripple Wash**, **Zufall**, **Kein Effekt**

## **Standardinhalt**

Legen Sie den Inhalt fest, der standardmäßig beim Starten von **MagicInfo Premium S** wiedergegeben werden soll.

• Für **Standardinhalt** werden bis zu 20 MB unterstützt.

## **Bildschirmlayout**

Ändern Sie die Bildschirmausrichtung zu Hoch- oder Querformat.

• **Querformat** / **Hochformat**

## **Name des Eintrags**

Wählen Sie beim Erstellen einer lokalen Programmliste ein Zeitplantitelformat aus.

• **YYYYMMDD** / **YYYYDDMM** / **DDMMYYYY**

## **USB sicher entfernen**

Entfernt USB-Speicher sicher

## **Alle Inhalte löschen**

Löscht alle Inhaltsdateien im **Int. Speicher**.

## **Einst. zurücks.**

Setzt alle Werte unter **Einstell.** auf die Werte bei Auslieferung (Kauf) zurück.

## **Wenn Inhalt ausgeführt wird**

#### **Anzeigen der Details des Inhalts, der ausgeführt wird**

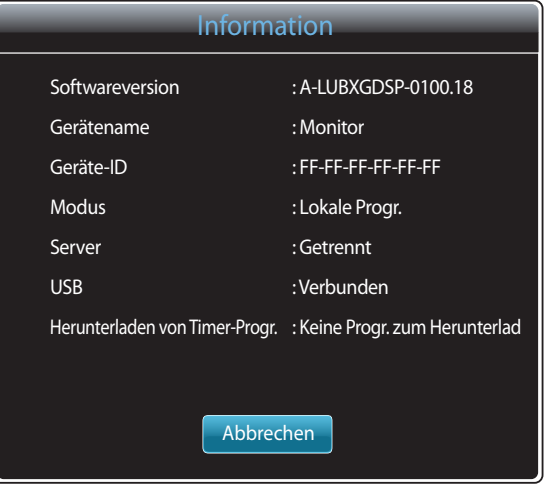

- Das angezeigte Bild kann je nach Modell unterschiedlich sein.

Drücken Sie die Taste **INFO** auf der Fernbedienung.

- **Softwareversion**: Zeigt die Softwareversion eines Geräts an.
- **Gerätename**: Zeigt den Namen eines vom Server erkannten Geräts an
- **Geräte-ID**: Zeigt die Original-ID eines Geräts an
- **Modus**: Zeigt den aktuellen Betriebsmodus an. (**Netzwerk-Progr.**, **Lokale Progr.**, **Vorlagen-Player**, **AutoPlay - intern** oder **AutoPlay von USB**) von **MagicInfo Premium S Player**
- **Server**: Zeigt den Verbindungsstatus (**Verbunden**, **Getrennt** oder **Nicht zulässig**) des Servers an.
- **USB**: Zeigt den Verbindungsstatus eines USB-Geräts an.
- **Herunterladen von Timer-Progr.**: Zeigt den Downloadfortschritt einer Netzwerk-Programmliste, die vom Server heruntergeladen wird, an.

#### **Ändern der Einstellungen des Inhalts, der ausgeführt wird**

| Extras                           |                 |
|----------------------------------|-----------------|
| <b>Bildmodus</b>                 | <b>Standard</b> |
| Tonmodus                         | Standard        |
| PIP                              | Aus             |
| Hintergrundmusik                 | Aus             |
| Einstellung der Hintergrundmusik |                 |
| USB sicher entfernen             |                 |
|                                  |                 |
|                                  |                 |
|                                  | Zurück          |

<sup>-</sup> Das angezeigte Bild kann je nach Modell unterschiedlich sein.

Drücken Sie die Taste **TOOLS** auf der Fernbedienung.

Sie können Einstellungen für **Bildmodus** oder **Tonmodus** ändern oder ein USB-Gerät sicher entfernen (**USB sicher entfernen**), während Inhalt wiedergegeben wird, indem Sie die Taste **TOOLS** auf der Fernbedienung drücken.

- **Bildmodus** (**Dynamisch** / **Standard** / **Natürlich** / **Film**) Passt die Bildschirmeinstellungen für den gerade wiedergegebenen Inhalt an
- **Tonmodus** (**Standard** / **Musik** / **Film** / **Klare Stimme** / **Verstärken**) Passt die Audioeinstellungen für den gerade wiedergegebenen Inhalt an
- **PIP** (**Aus** / **Ein**) Aktiviert oder deaktiviert die PIP-Funktion.
- **Hintergrundmusik** (**Aus** / **Ein**) Aktiviert oder deaktiviert die **Hintergrundmusik**-Funktion.
- **Einstellung der Hintergrundmusik** (**Zuf.-Wdg.** / **Wiedergabe** / **Abbrechen** / **Abwählen**) Legt in **Int. Speicher** gespeicherte Musikdateien als **Hintergrundmusik** fest.
	- ― Zur Aktivierung der **Einstellung der Hintergrundmusik** muss in **Int. Speicher** mindestens eine MP3-Datei gespeichert sein.
- **USB sicher entfernen**

Entfernt USB-Speicher sicher
# **MagicInfo Videowall S Kapitel 13**

- Wählen Sie zum Starten von **MagicInfo Videowall S** auf demt **MagicInfo Videowall S** for the **Player-Modus** als **System** aus.

Zur Verwendung von **MagicInfo Videowall S** muss eine Lizenz erworben werden. Besuchen Sie die Samsung-Homepage unter http://www.samsunglfd.com, um die Software herunterzuladen. Wenden Sie sich zum Kauf einer Lizenz an ein Kundendienstcenter.

### **Mit MagicInfo Videowall S Player kompatible Dateiformate**

### **Bitte vor Verwendung von MagicInfo Videowall S Player lesen**

**MagicInfo Videowall S** kann Inhaltsdateien nur über **VideoWall Console** konfigurieren und steuern.

- Weitere Details hierzu finden Sie im **VideoWall Console**-Benutzerhandbuch.
- Drücken Sie auf der Fernbedienung **RETURN**, um das Menüauswahlfenster anzuzeigen.

― Auf Seite[168](#page-167-0) finden Sie weitere Informationen zu unterstützten Codecs.

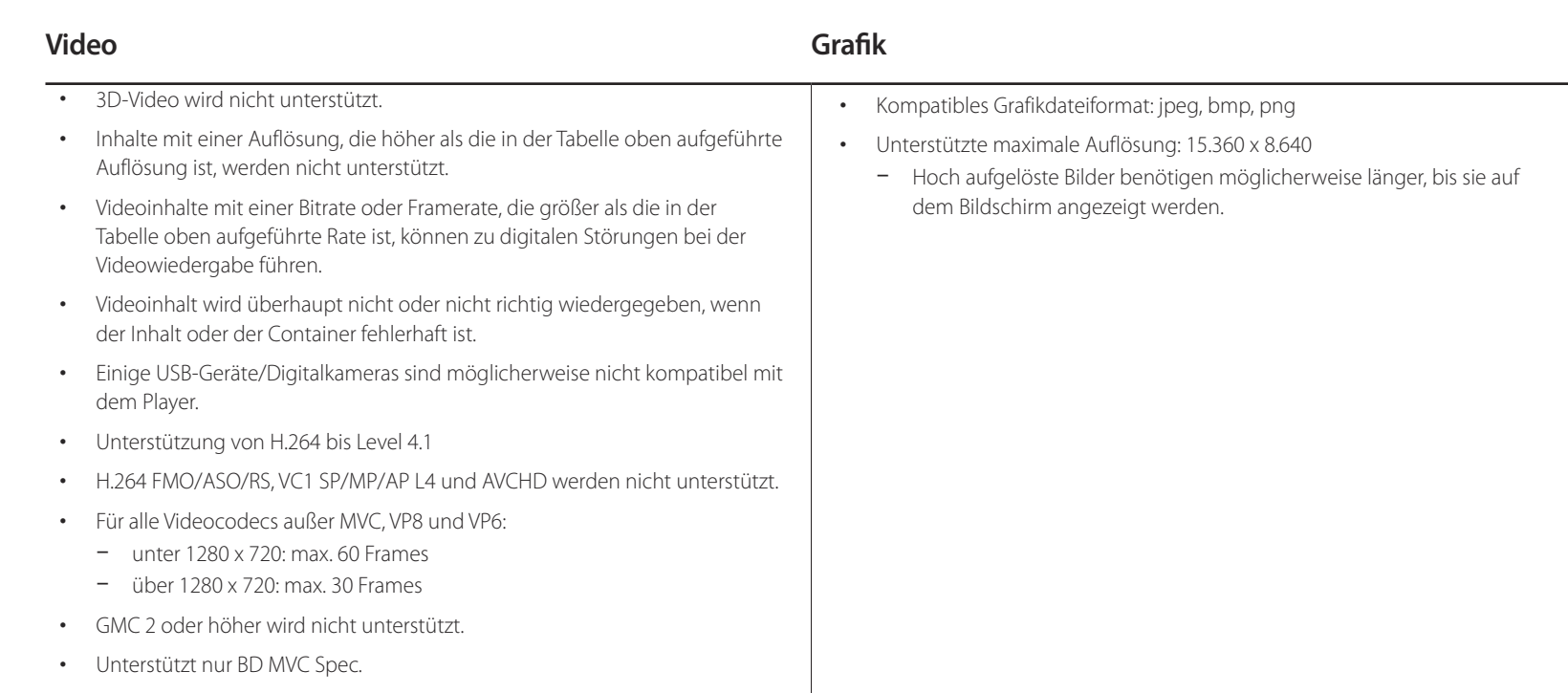

### **Einschränkungen**

• Pro Client kann nur eine Videodatei (**Videos**) wiedergegeben werden.

― Auf den Anzeigen einer Videowand können unterschiedliche Inhaltsdateien wiedergegeben werden. Auf einer einzelnen Anzeige einer Videowand können nicht zwei Videodateien (**Videos**) wiedergegeben werden.

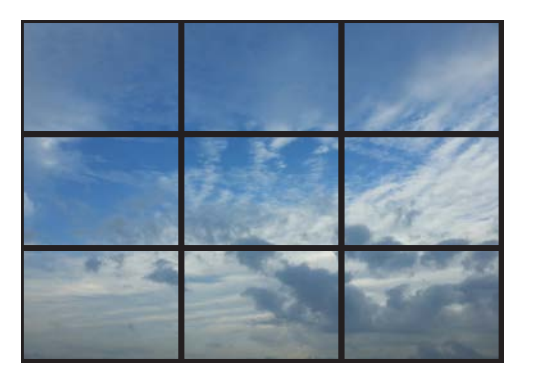

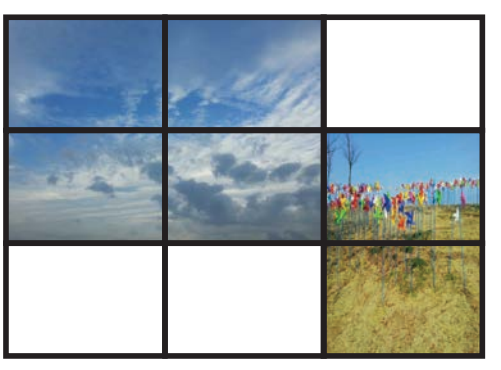

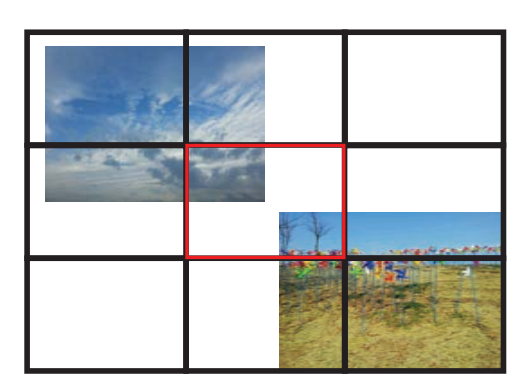

Verfügbar Nicht verfügbar Verfügbar verfügbar verfügbar Nicht verfügbar

### **MagicInfo Videowall S**

#### **MENU**m → **Unterstützung** → **Startseite Inhalt** → **MagicInfo Videowall S** →  $ENTER \rightarrow RETURN \rightarrow$

- ― Wählen Sie zum Starten von **MagicInfo Videowall S** auf demt **MagicInfo Videowall S** for the **Player-Modus** als **System** aus.
- ― Drücken Sie die Taste **MagicInfo Lite/S** auf der Fernbedienung.

### **Einstell.**

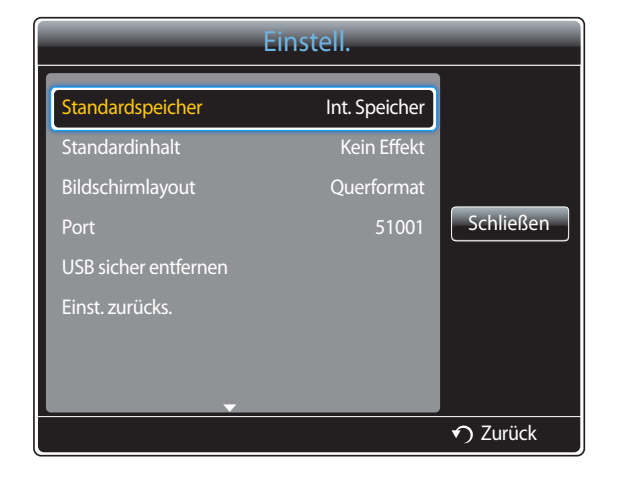

- Das angezeigte Bild kann je nach Modell unterschiedlich sein.

#### **Standardspeicher**

Geben Sie den Ort an, an dem (vom Server heruntergeladener) Inhalt gespeichert werden soll.

- **Int. Speicher**: Speichert den Inhalt im internen Speicher des Geräts.
- **USB**: Speichert den Inhalt auf USB-Speicher.

#### **Standardinhalt**

Zur Konfiguration der Einstellungen für den standardmäßig wiedergegebenen Inhalt.

#### **Bildschirmlayout**

Ändern Sie die Bildschirmausrichtung zu Hoch- oder Querformat.

• **Querformat** / **Hochformat**

#### **Port**

Zeigt die Portnummer des Servers an. Verwenden Sie 51001 als Portnummer.

• Wenn mit Portnummer 51001 keine Verbindung zum Server möglich ist, fragen Sie ihren Server-Administrator nach der richtigen Portnummer und tragen Sie diese ein.

#### **USB sicher entfernen**

Entfernt USB-Speicher sicher

#### **Einst. zurücks.**

Setzt alle Werte unter **Einstell.** auf die Werte bei Auslieferung (Kauf) zurück.

### **Wenn Inhalt ausgeführt wird**

| Information     |                      |
|-----------------|----------------------|
| Softwareversion | : A-LUBXGDSP-0100.18 |
| Gerätename      | : Monitor            |
| Geräte-ID       | : FF-FF-FF-FF-FF-FF  |
| <b>USB</b>      | : Verbunden          |
|                 |                      |
|                 |                      |
|                 |                      |
|                 |                      |
|                 |                      |
| Abbrechen       |                      |

<sup>-</sup> Das angezeigte Bild kann je nach Modell unterschiedlich sein.

Drücken Sie die Taste **INFO** auf der Fernbedienung.

- **Softwareversion**: Zeigt die Softwareversion eines Geräts an.
- **Gerätename**: Zeigt den Namen eines vom Server erkannten Geräts an
- **Geräte-ID**: Zeigt die Original-ID eines Geräts an
- **USB**: Zeigt den Verbindungsstatus eines USB-Geräts an.

# **Handbuch zur Fehlerbehebung Kapitel 14**

Kundendienstcenter wenden, testen Sie Ihr Gerät folgendermaßen. Wenn das Problem weiterhin besteht, wenden Sie sich an das Samsung-Kundendienstcenter.

Wenn der Bildschirm leer bleibt, überprüfen Sie das Computersystem, die Videokarte und das Kabel.

### **Vorbereiten der Kontaktaufnahme mit dem Samsung**  Bevor Sie sich an das Samsung- **Kundenservicecenter**

### **Testen des Geräts**

Überprüfen Sie, ob Ihr Gerät ordnungsgemäß funktioniert, indem Sie die Funktion für den Gerätetest verwenden. Führen Sie den Gerätetest durch, wenn der Bildschirm bei blinkender Netz-LED leer bleibt, obwohl das Gerät korrekt an einen PC angeschlossen ist.

- 1 Schalten Sie den PC und das Gerät aus.
- 2 Trennen Sie alle Kabel vom Gerät
- 3 Einschalten des Geräts.
- 4 Wenn die Meldung "**Kein Signal**" angezeigt wird, arbeitet das Gerät ordnungsgemäß.

### **Überprüfen von Auflösung und Frequenz**

**ungeeign. Modus** wird kurz angezeigt, wenn ein Modus ausgewählt ist, der die unterstützte Auflösung überschreitet (siehe "Unterstützte Auflösungen").

### **Überprüfen Sie folgenden Punkte.**

### **Installationsproblem (PC-Modus)**

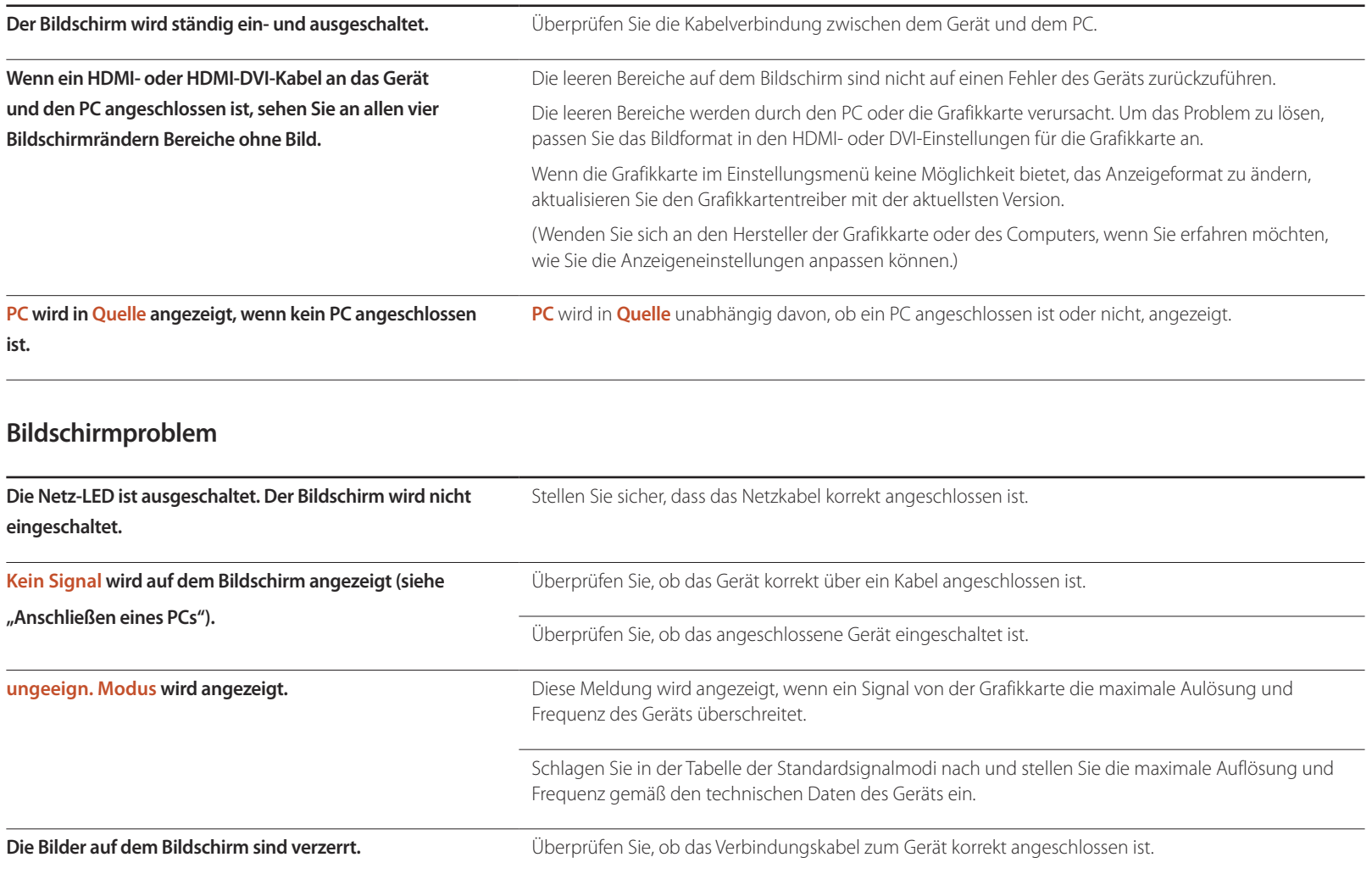

### **Bildschirmproblem**

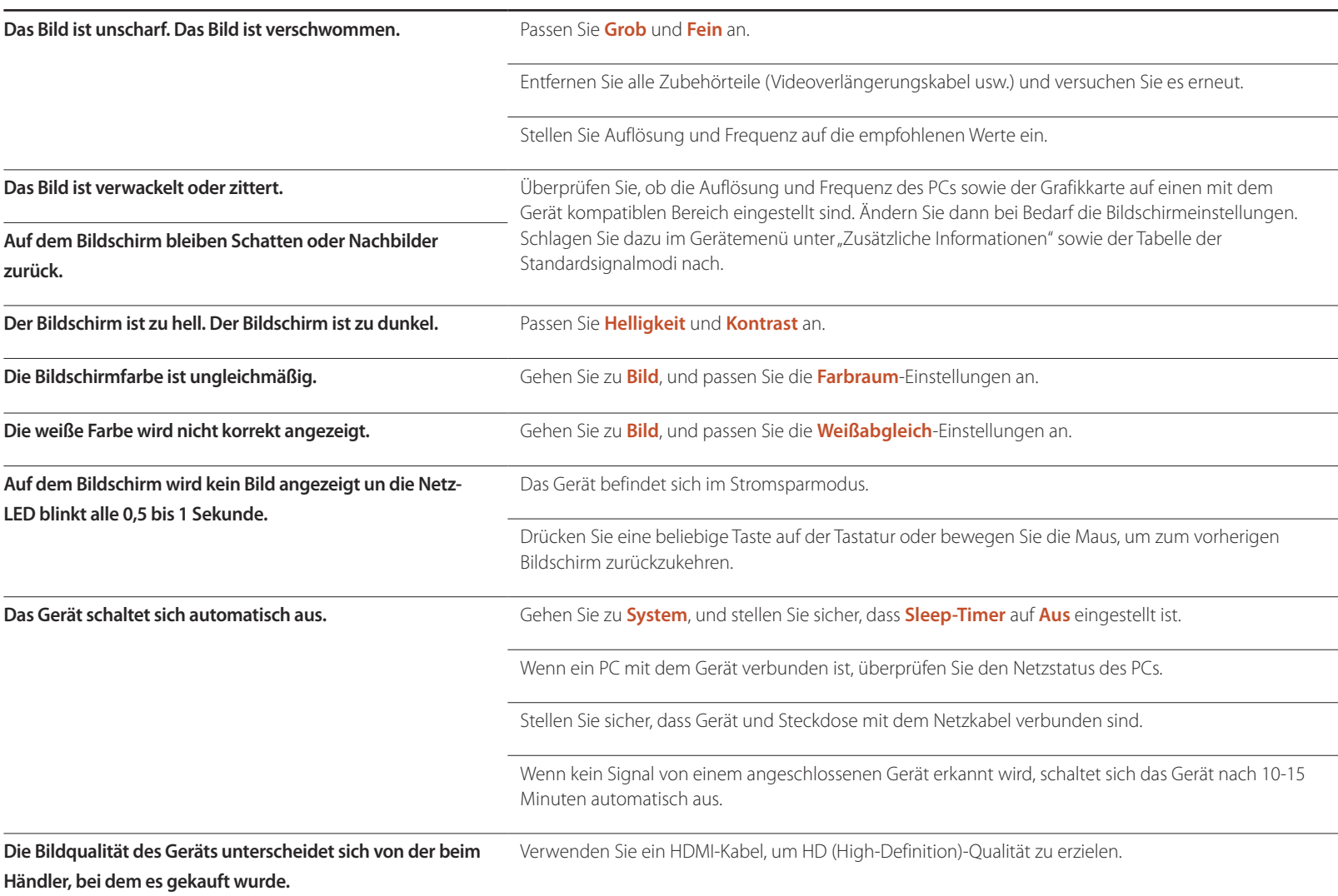

### **Bildschirmproblem**

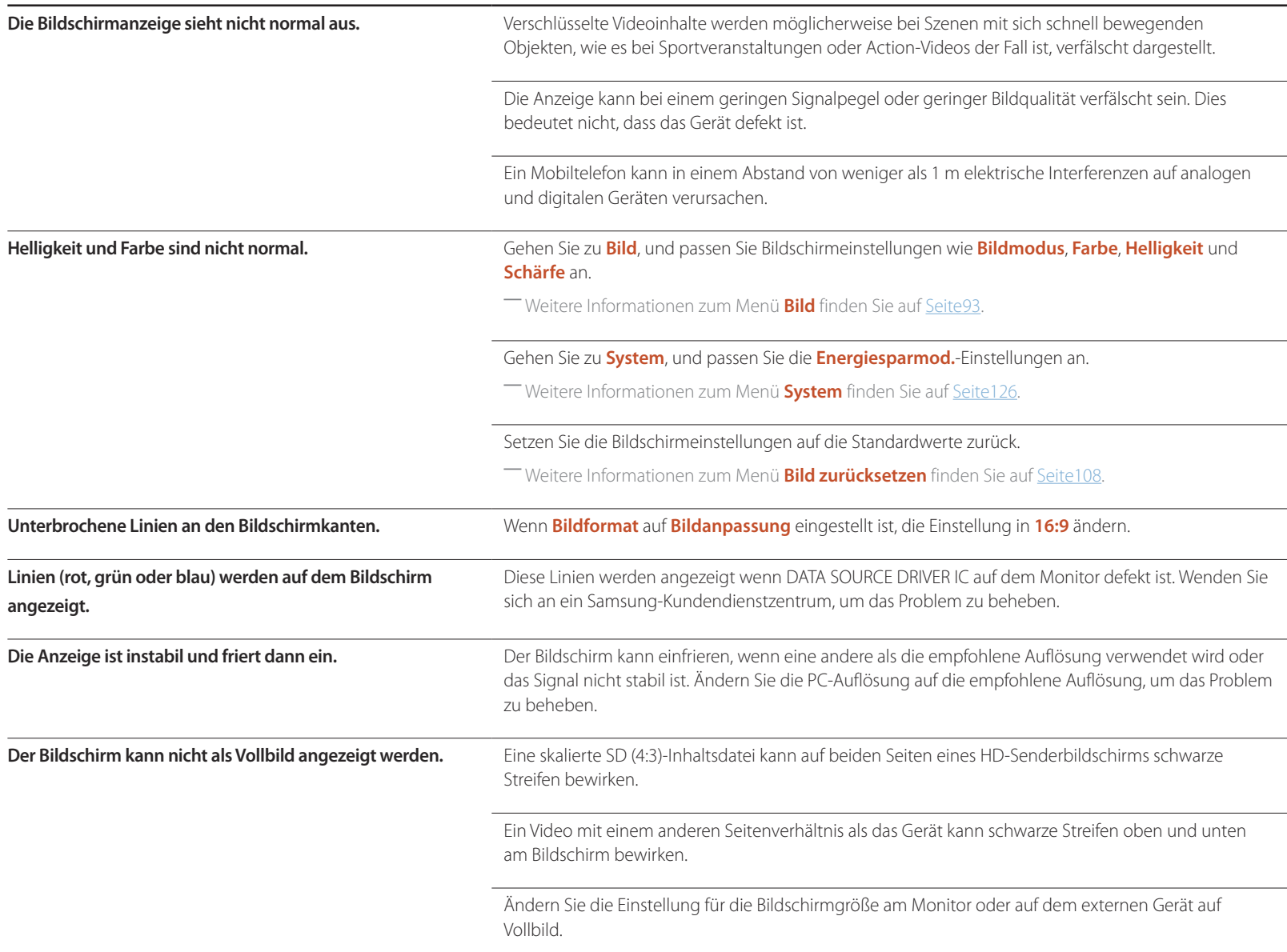

#### **Tonproblem**

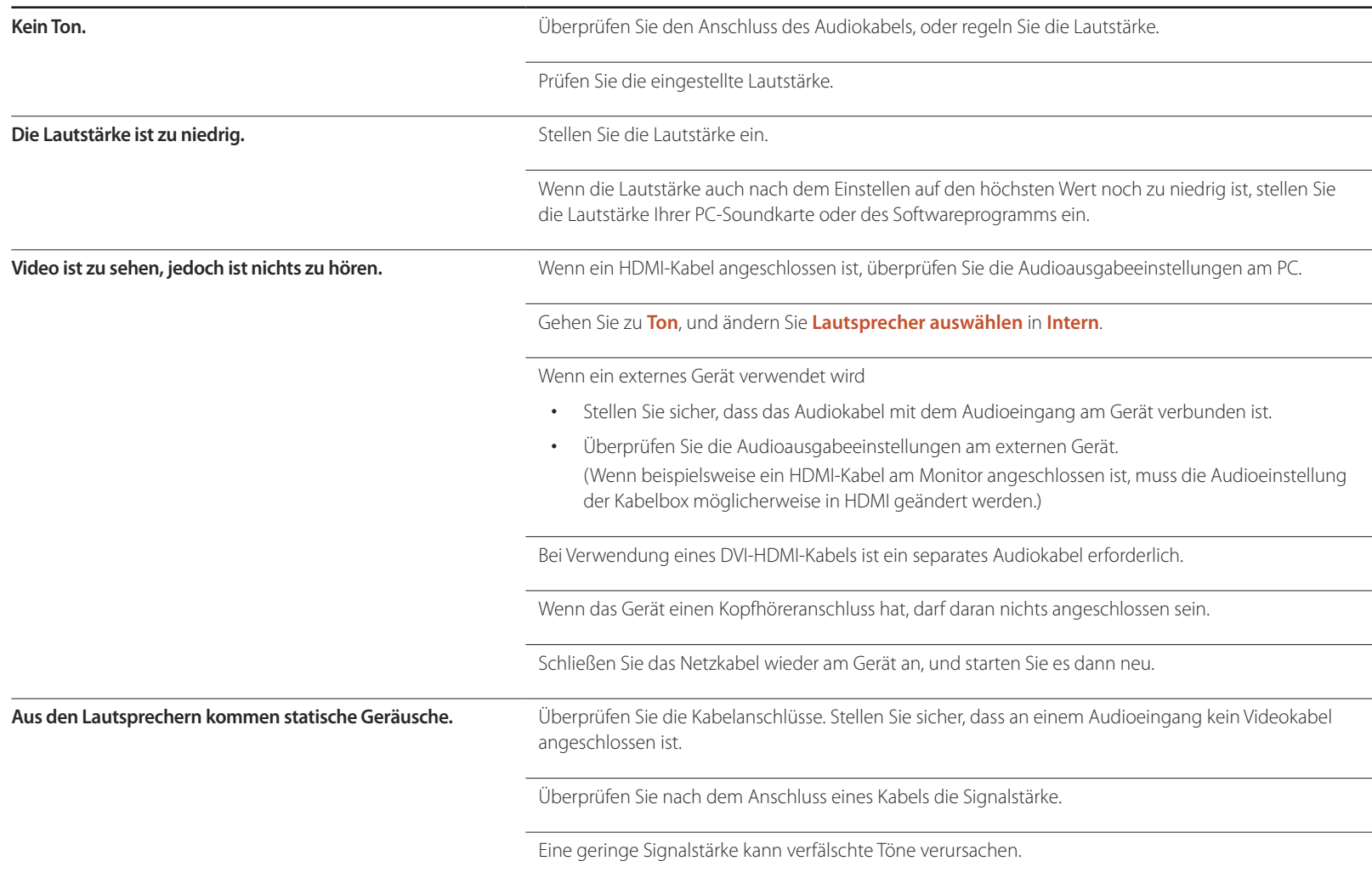

#### **Tonproblem**

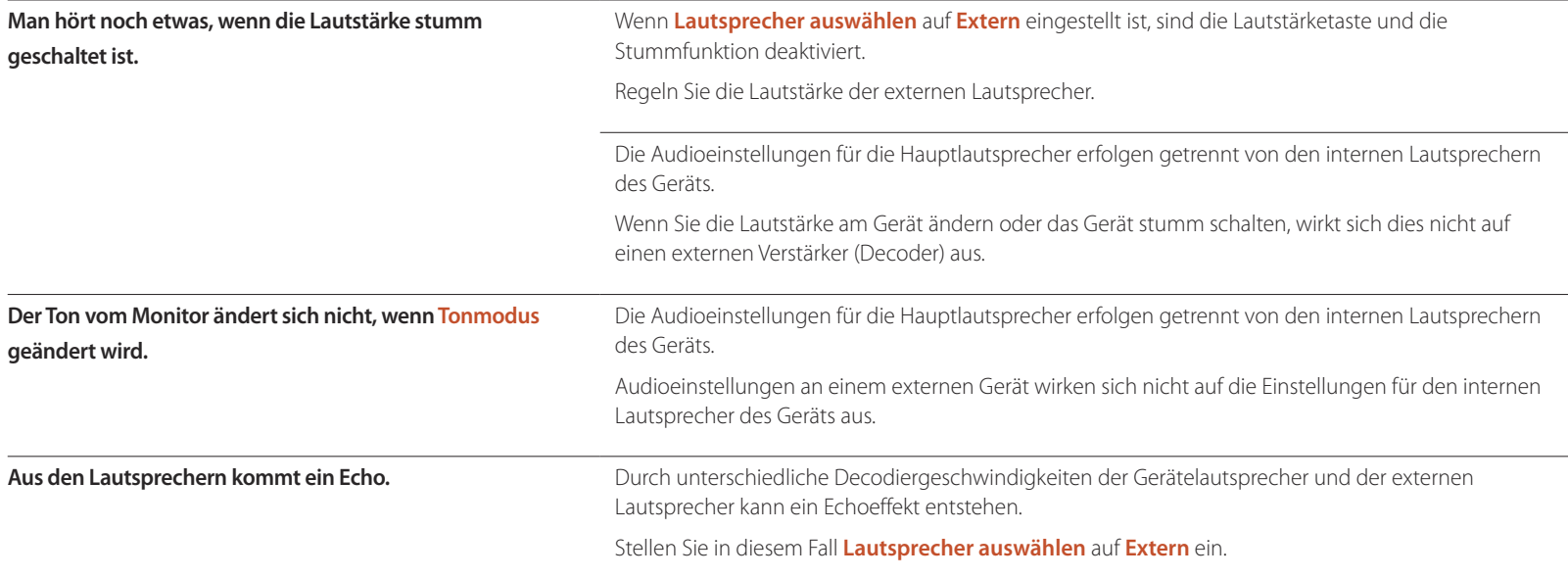

#### **Probleme mit der Fernbedienung**

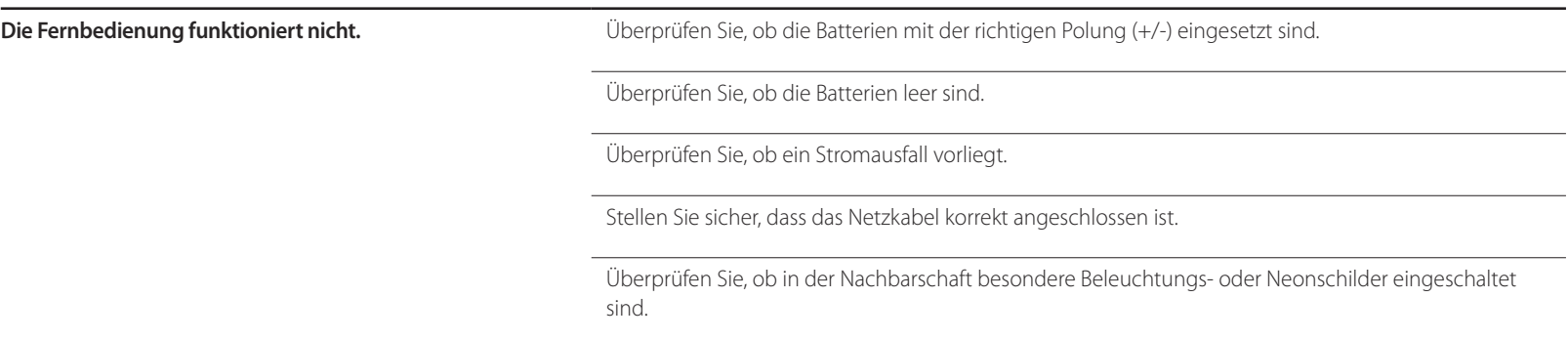

### **Probleme mit dem Anzeigegerät**

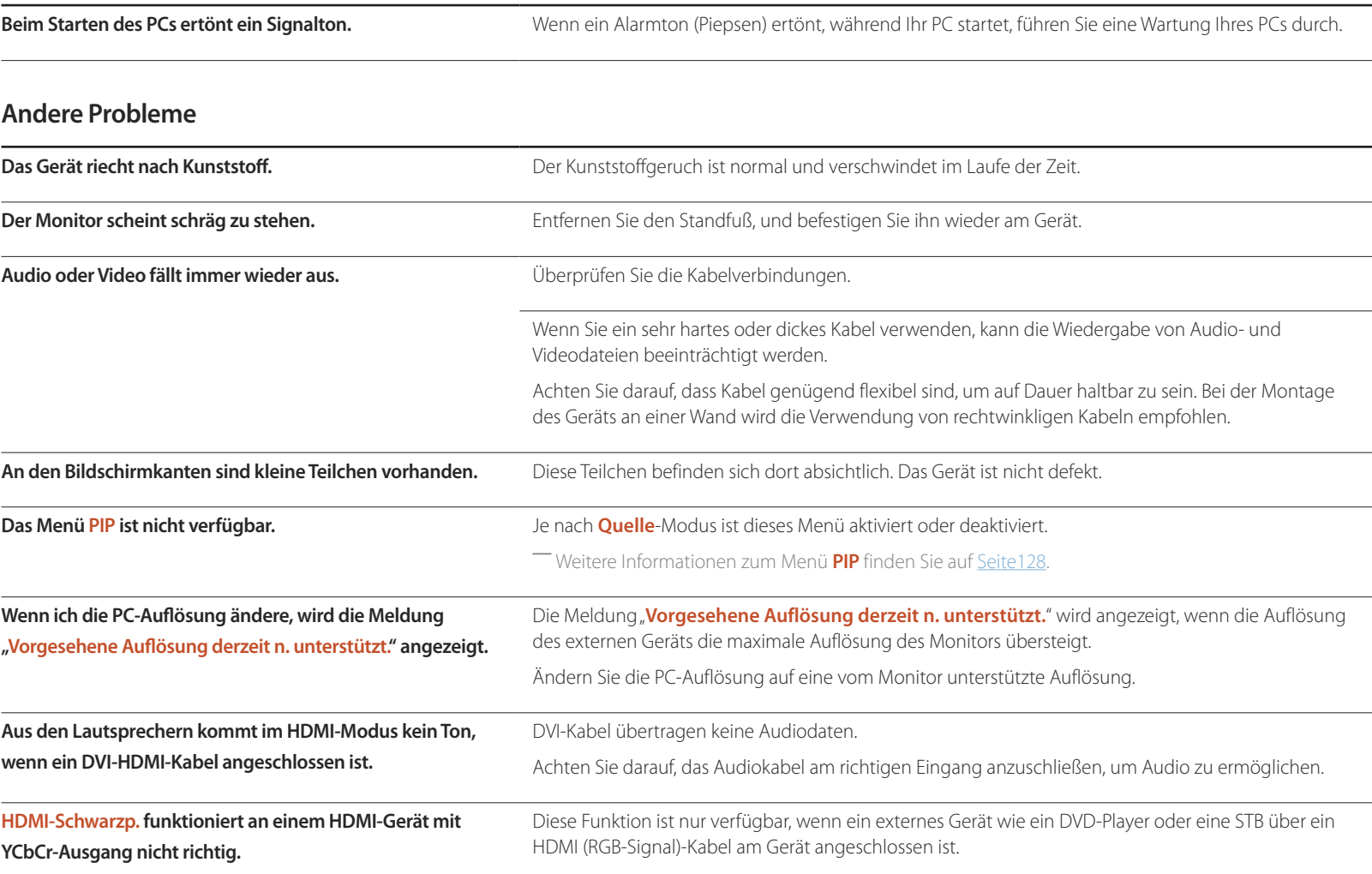

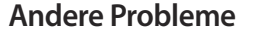

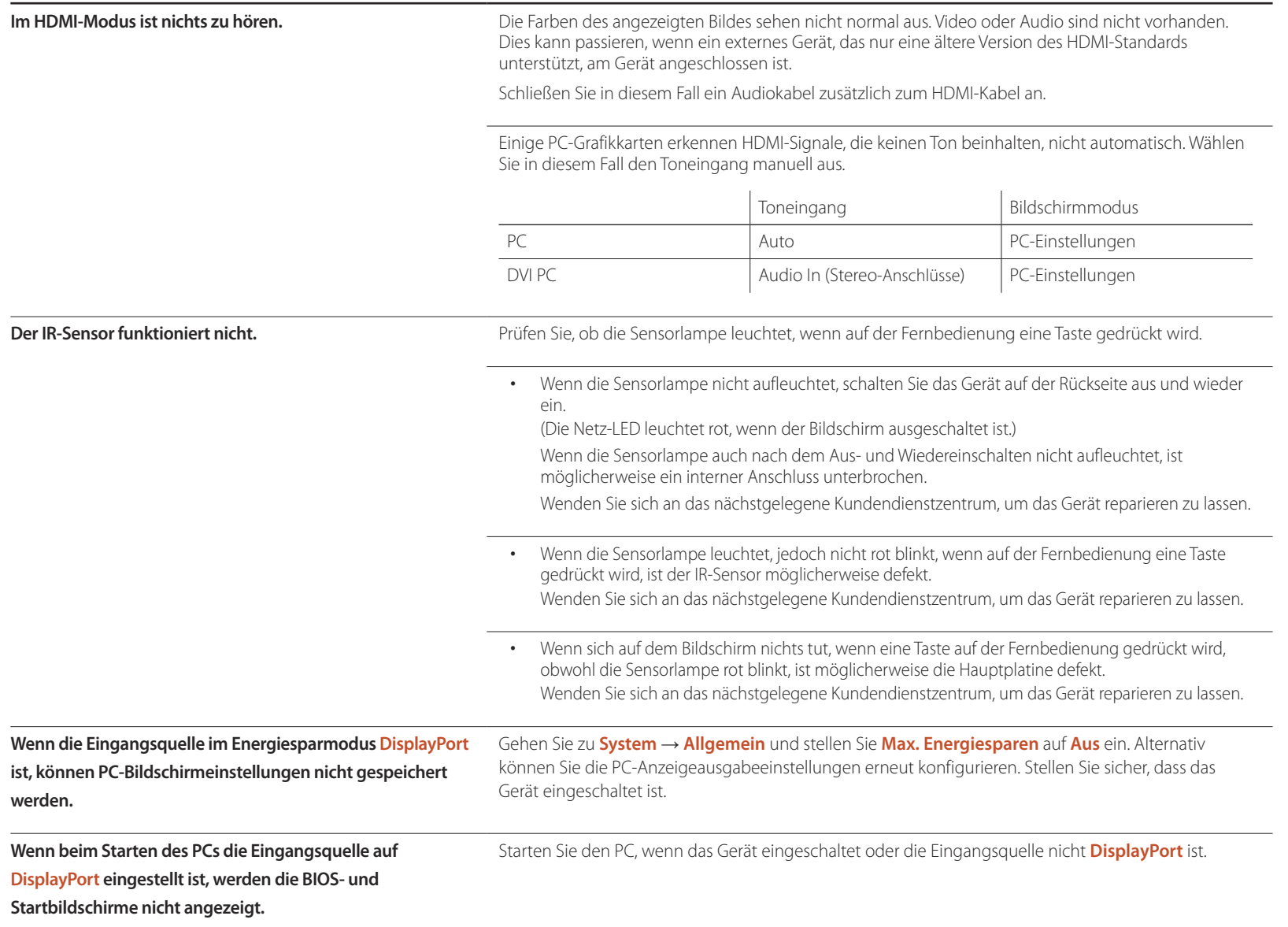

## **FAQs**

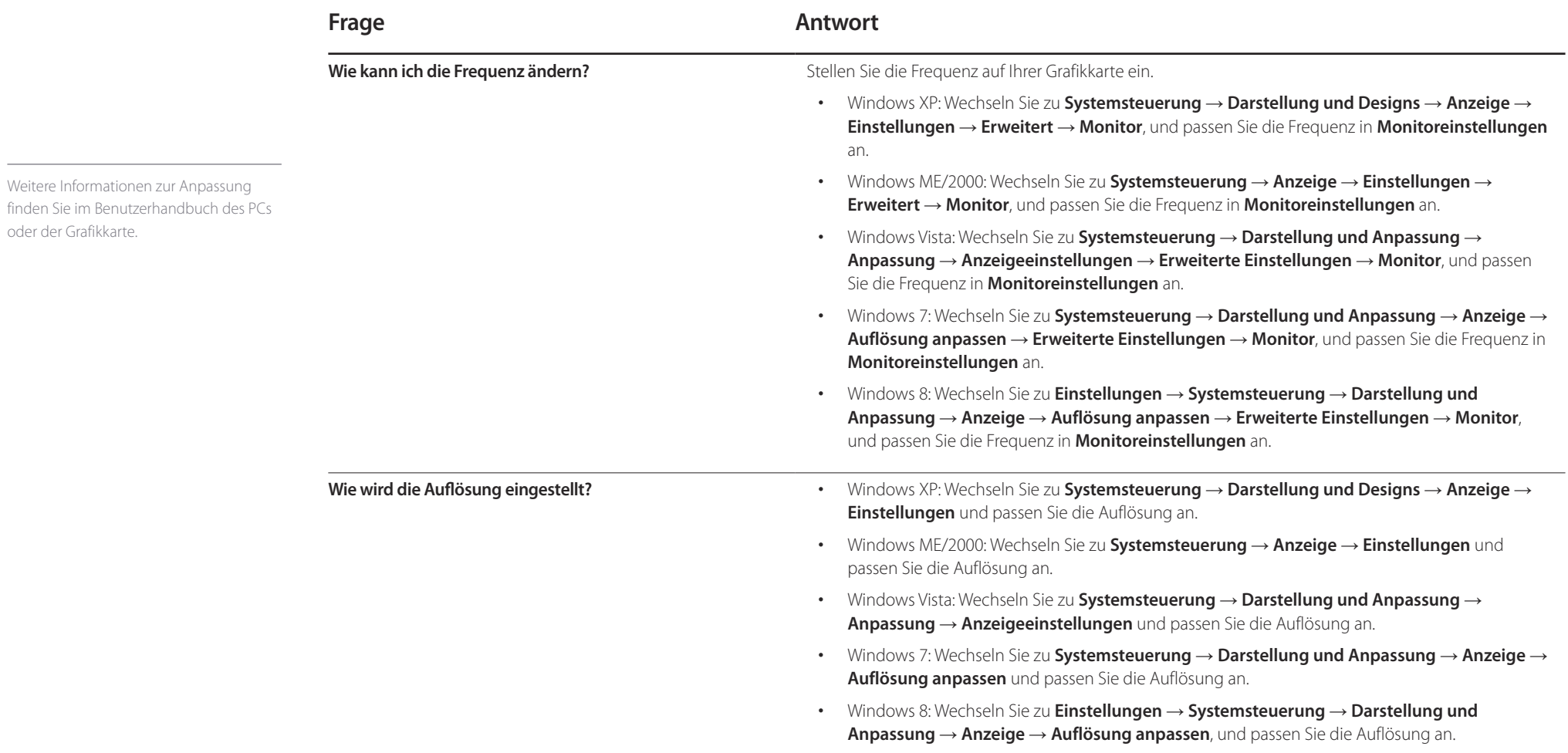

Weitere Informationen zur Anpassung

oder der Grafikkarte.

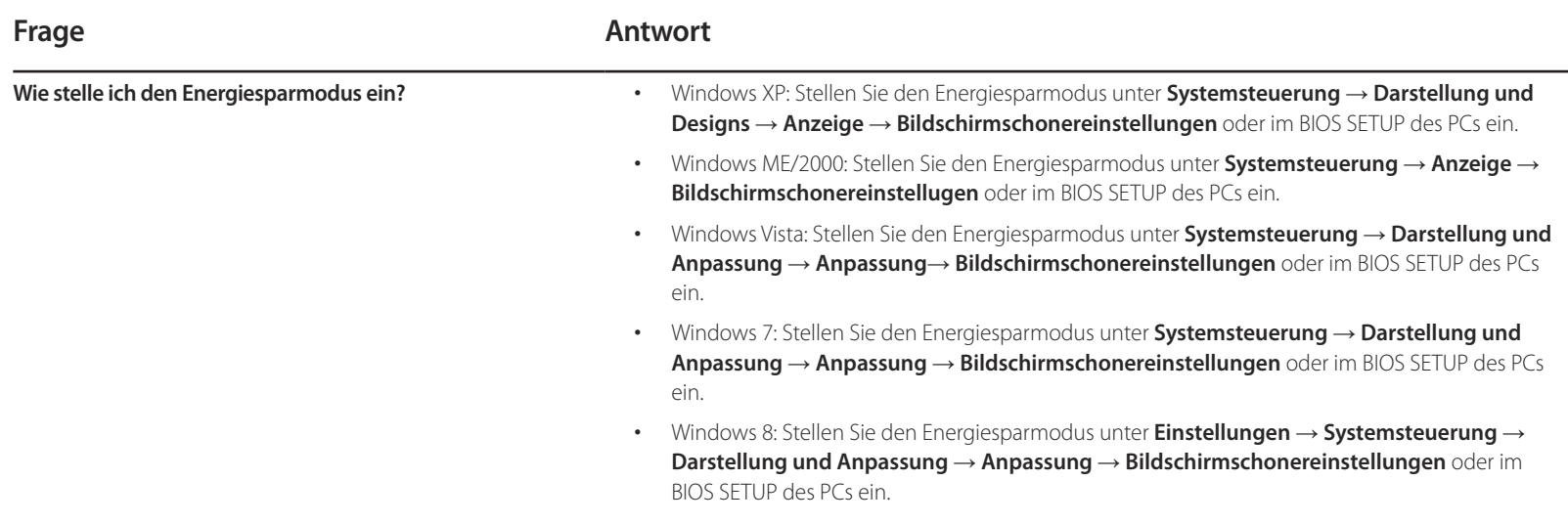

# **Technische Daten Kapitel 15**

1 Größe

## **Allgemein**

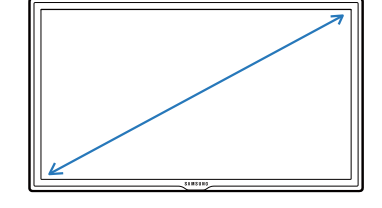

2 Anzeigebereich

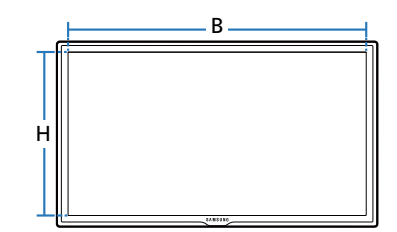

3 Abmessungen ( $B \times H \times T$ )

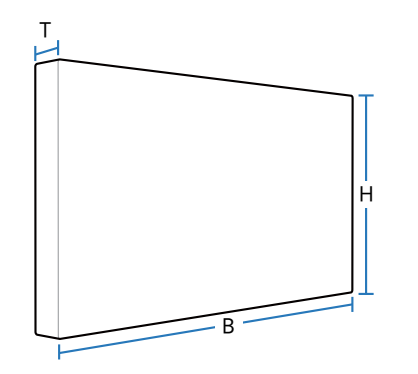

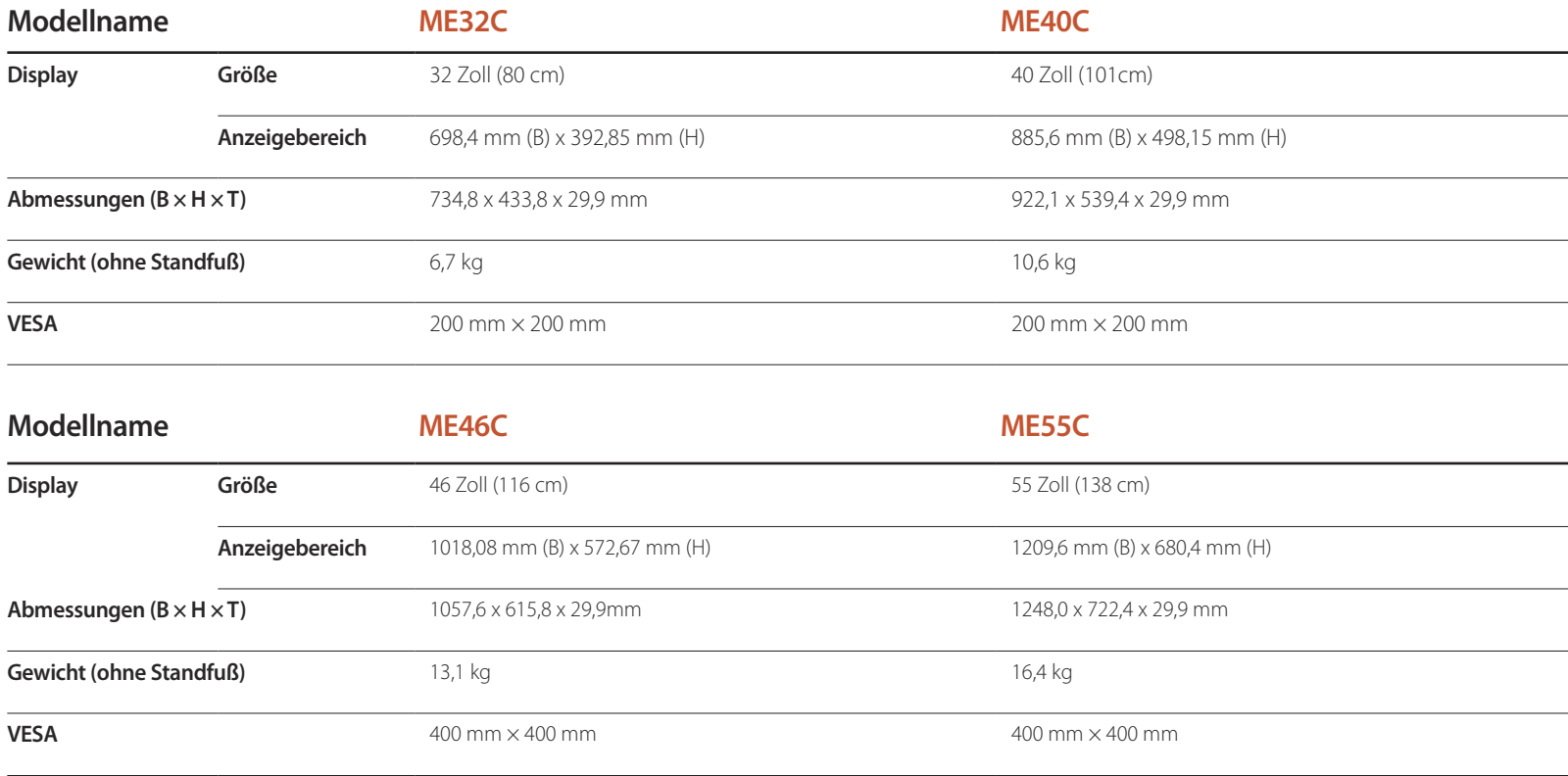

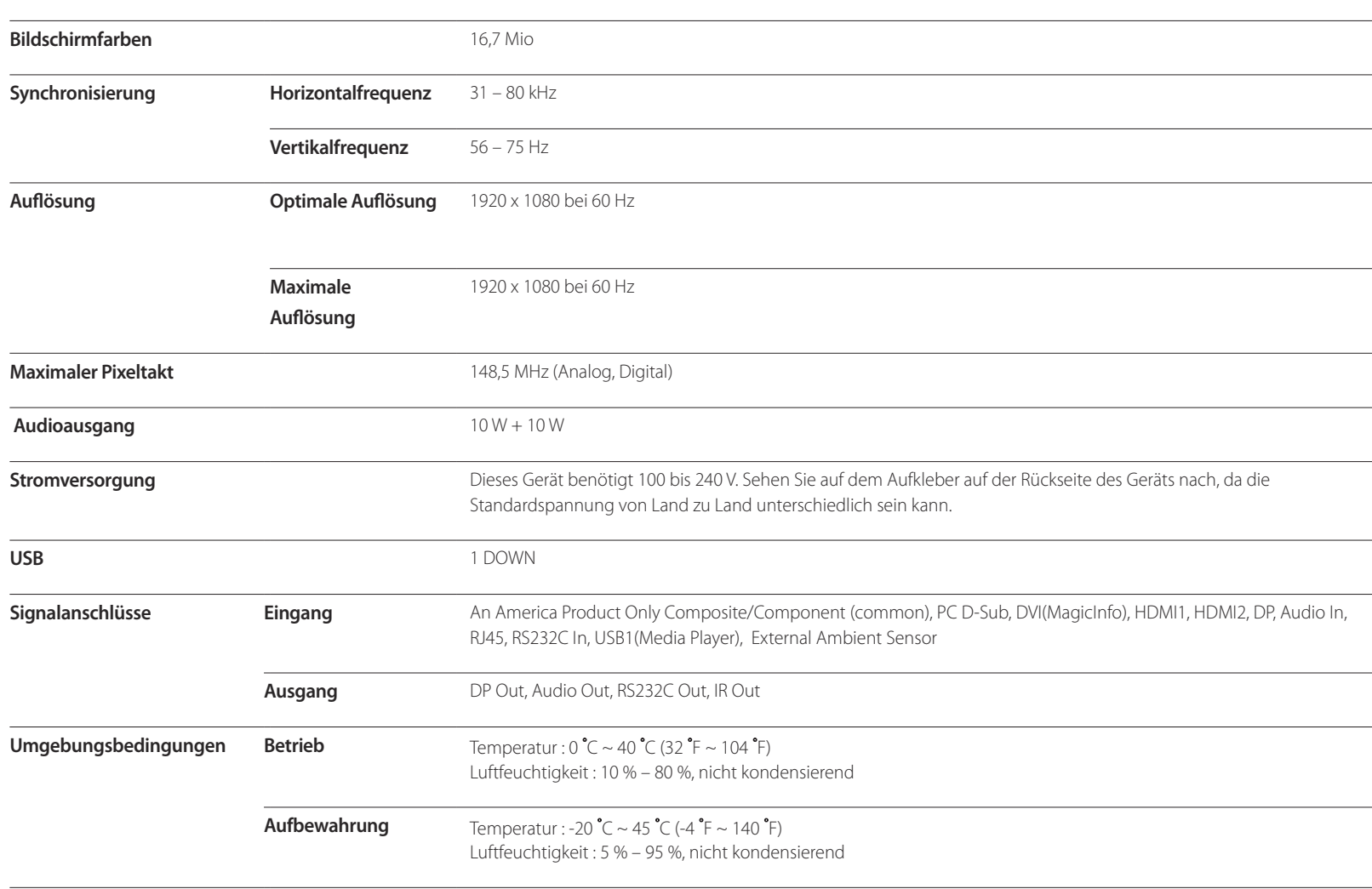

― Plug & Play

Dieser Monitor kann auf jedem Plug & Play-fähigen System installiert werden. Durch den Datenaustausch zwischen dem Monitor und dem Computersystem werden die Monitoreinstellungen optimiert.

Die Installation des Monitors wird automatisch durchgeführt. Sie können die Installationseinstellungen nach Wunsch auch manuell anpassen.

― Bedingt durch das Herstellungsverfahren dieses Geräts wird ca. 1 Pixel pro Million (1 ppm) auf dem LCD-Display heller oder dunkler dargestellt. Dies beeinträchtigt die Geräteleistung nicht.

― Dieses Gerät ist ein digitales Gerät der Klasse A.

#### [Empfehlung] - Nur EU

- Hiermit erklärt Samsung Electronics, dass dieses Monitor zu allen wesentlichen Anforderungen und sonstigen relevanten Bestimmungen der Direktive 1999/5/EC konform ist.
- Die offizielle Konformitätserklärung finden Sie unter http://www.samsung.com. Wechseln Sie zu Support > Produktsuche, und geben Sie den Modellnamen ein.
- Dieses Gerät kann in allen Ländern in der EU verwendet werden.

### **Energiesparmodus**

Mit der Energiesparfunktion des Geräts wird der Stromverbrauch des Geräts gesenkt, indem der Bildschirm ausgeschaltet wird und die Farbe der Netz-LED wechselt, wenn das Gerät über einen angegebenen Zeitraum nicht verwendet wird. Der Strom wird im Energiesparmodus nicht ausgeschaltet. Drücken Sie eine beliebige Taste auf der Tastatur oder bewegen Sie die Maus, um den Bildschirm wieder einzuschalten. Der Energiesparmodus steht nur zur Verfügung, wenn das Gerät an einen PC mit in einer Energiesparfunktion angeschlossen ist.

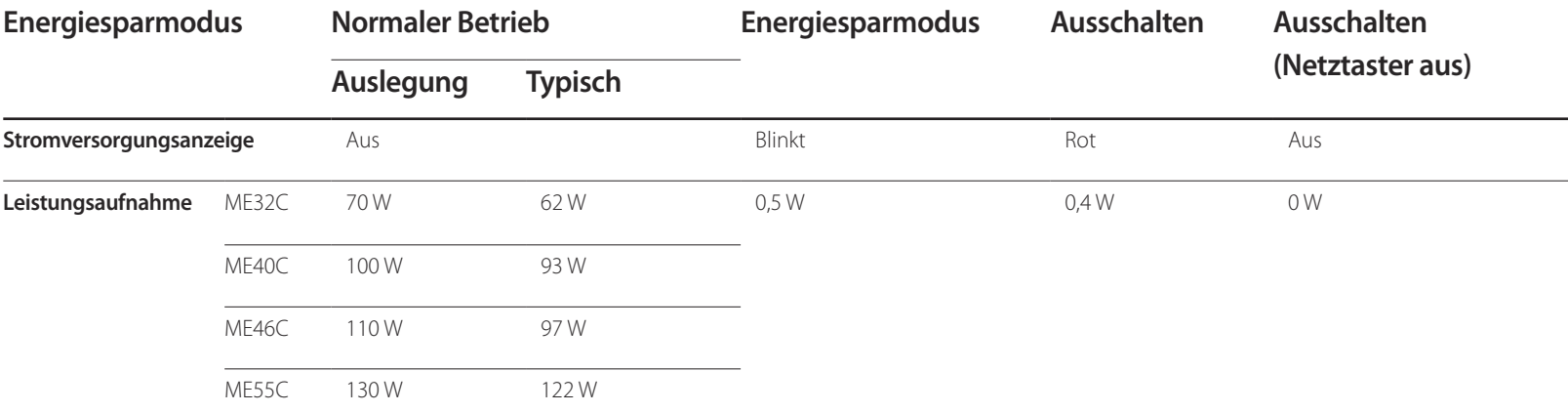

― Der angezeigte Stromverbrauch kann je nach den Betriebsbedingungen oder wenn die Einstellungen geändert werden, unterschiedlich sein.

― SOG (Sync On Green) wird nicht unterstützt.

― Wenn Sie den Stromverbrauch auf 0 senken möchten, schalten Sie den Schalter auf der Rückseite des Geräts aus oder trennn Sie das Netzkabel. Ziehen Sie das Netzkabel heraus, wenn Sie das Gerät über einen längeren Zeitraum nicht verwenden (z. B. im Urlaub usw.).

### **Voreingestellter Timing-Modi**

- ― Bei diesem Gerät können Sie aufgrund der Beschaffenheit des Bildschirms für jedes Bildschirmformat nur eine optimale Auflösung einstellen. Wenn Sie statt der vorgegebenen Auflösung eine andere verwenden, verschlechtert sich möglicherweise die Bildqualität. Um dies zu vermeiden, wird empfohlen, dass Sie die für Ihr Gerät angegebene optimale Auflösung auswählen.
- Überprüfen Sie die Frequenz, wenn Sie ein (an einen PC angeschlossenes) CDT-Gerät gegen ein LCD-Gerät austauschen. Wenn das LCD-Gerät eine Frequenz von 85 Hz nicht unterstützt, stellen Sie die vertikale Frequenz mithilfe des CDT-Geräts auf 60 Hz ein, bevor Sie das LCD-Gerät anschließen.

Der Bildschirm wird automatisch angepasst, wenn Ihr PC einen der folgenden Standardsignalmodi überträgt. Wenn der PC keinen Standardsignalmodus überträgt, ist der Bildschirm bei eingeschalteter Netz-LED leer. Ändern Sie die Einstellungen in diesem Fall anhand der folgenden Tabelle und schlagen Sie im Benutzerhandbuch der Grafikkarte nach.

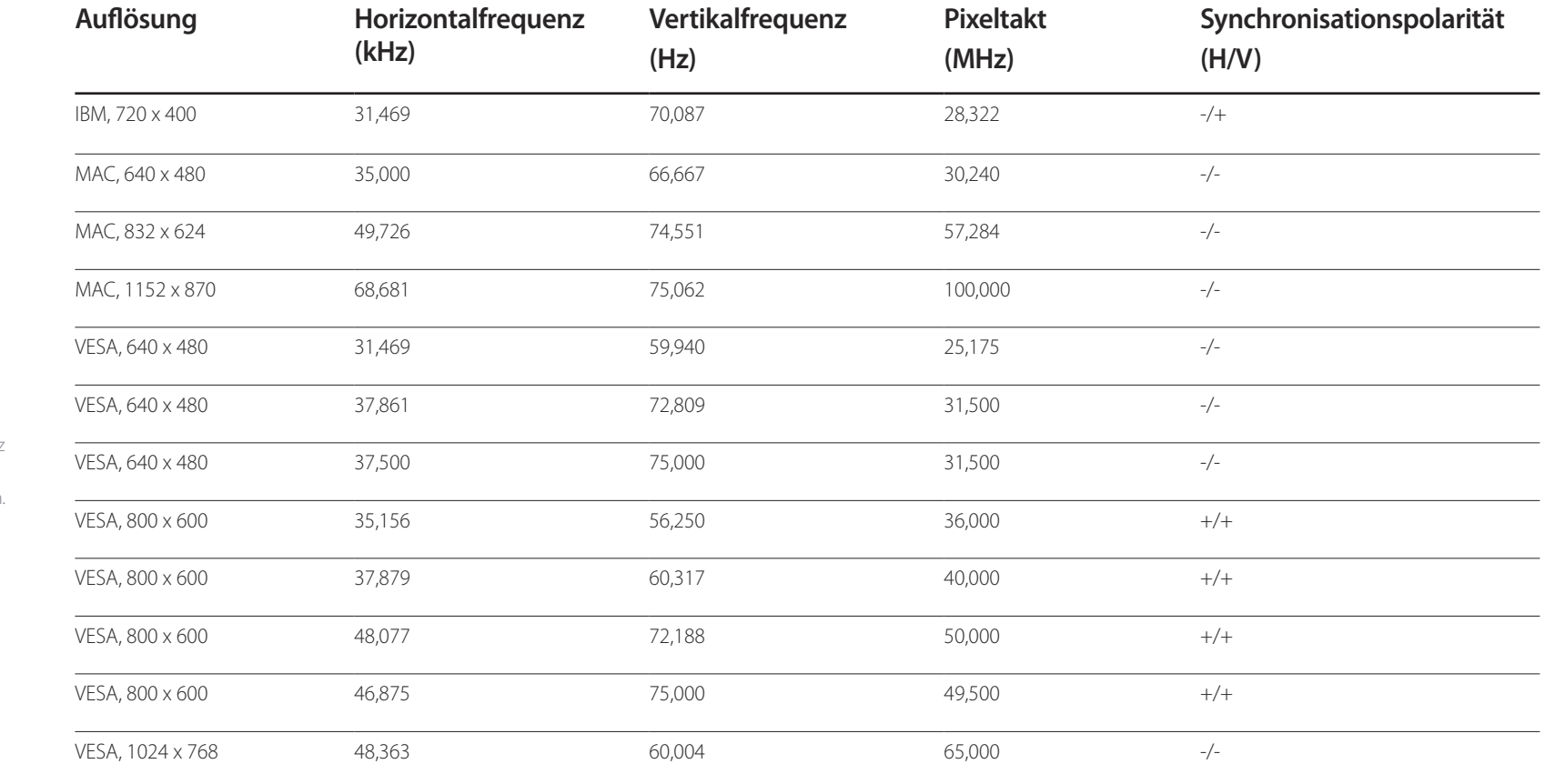

- Horizontalfrequenz Die Zeit zum Abtasten eine Zeile von links nach rechts wird als Horizontalzyklus bezeichnet. Der Kehrwert des Horizontalzyklus ist die Horizontalfrequenz. Die Horizontalfrequenz wird in kHz angegeben.
- Vertikalfrequenz

Auf dem Gerät wird ein einziges Bild mehrere Male pro Sekunde (wie bei einer Leuchtstoffröhre) angezeigt, um das vom Zuschauer wahrgenommene Bild wiederzugeben. Der Häufigkeit, mit der ein einzelnes Bild pro Sekunde wiederholt wird, ist die Vertikalfrequenz oder Bildwiederholfrequenz. Die Vertikalfrequenz wird in Hz angegeben.

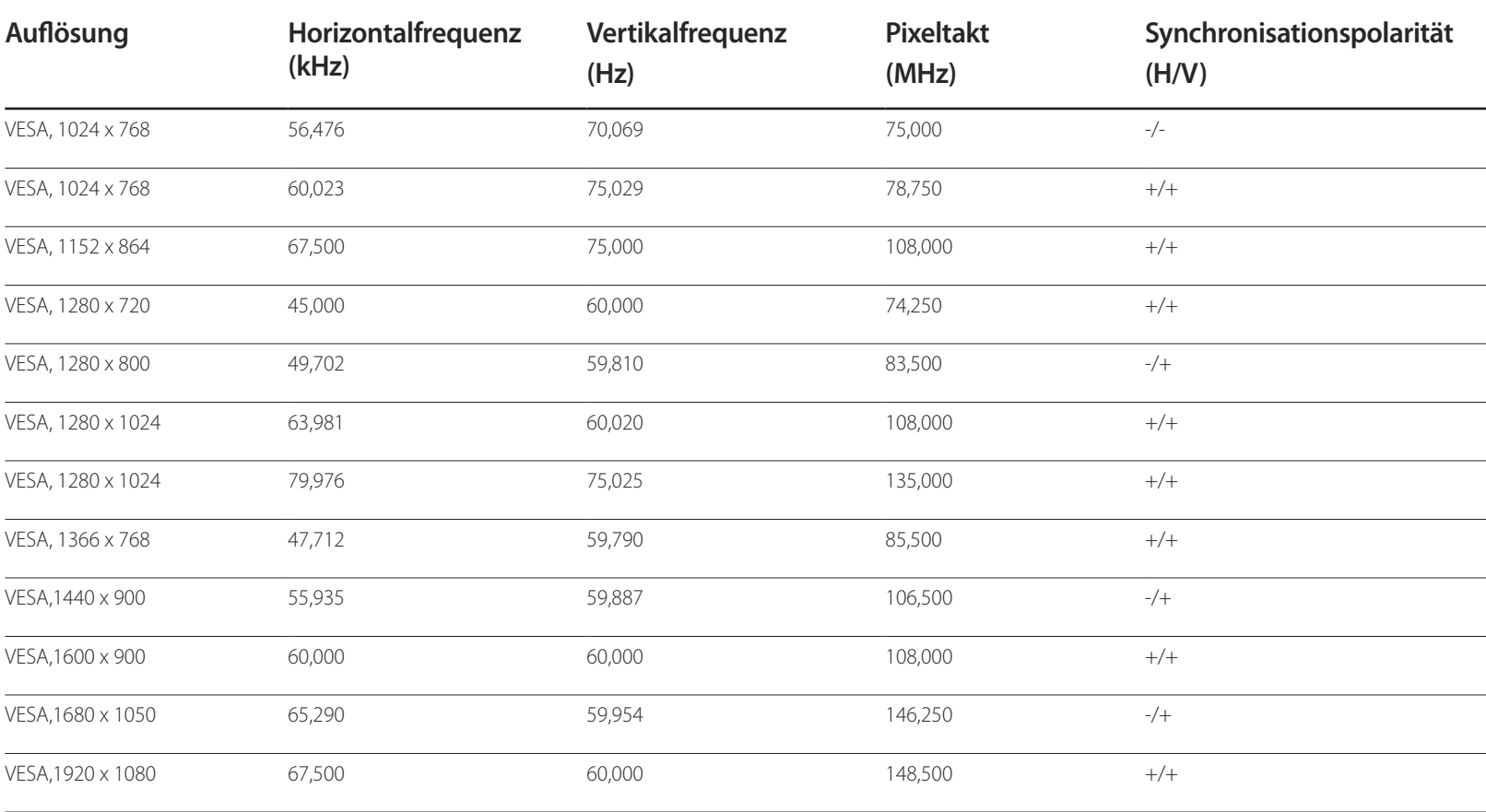

# **Anhang Kapitel 16**

### **Kontakt zu Samsung**

― Falls Sie Fragen oder Anregungen zu Samsung-Produkten haben, freuen wir uns über Ihre Kontaktaufnahme mit der Samsung-Kundenbetreuung

#### **NORTH AMERICA**

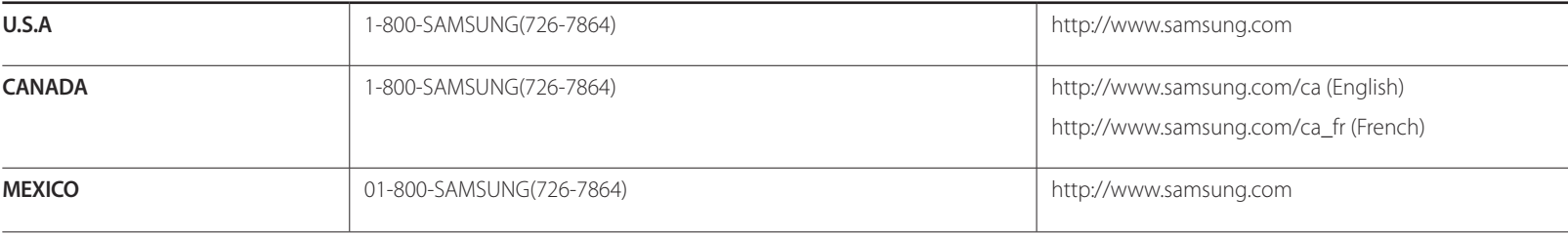

#### **LATIN AMERICA**

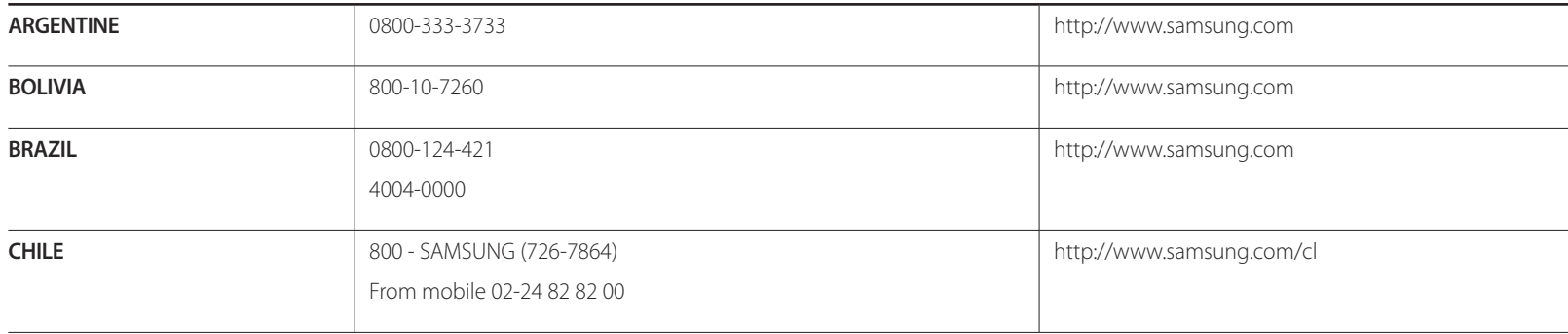

#### **LATIN AMERICA**

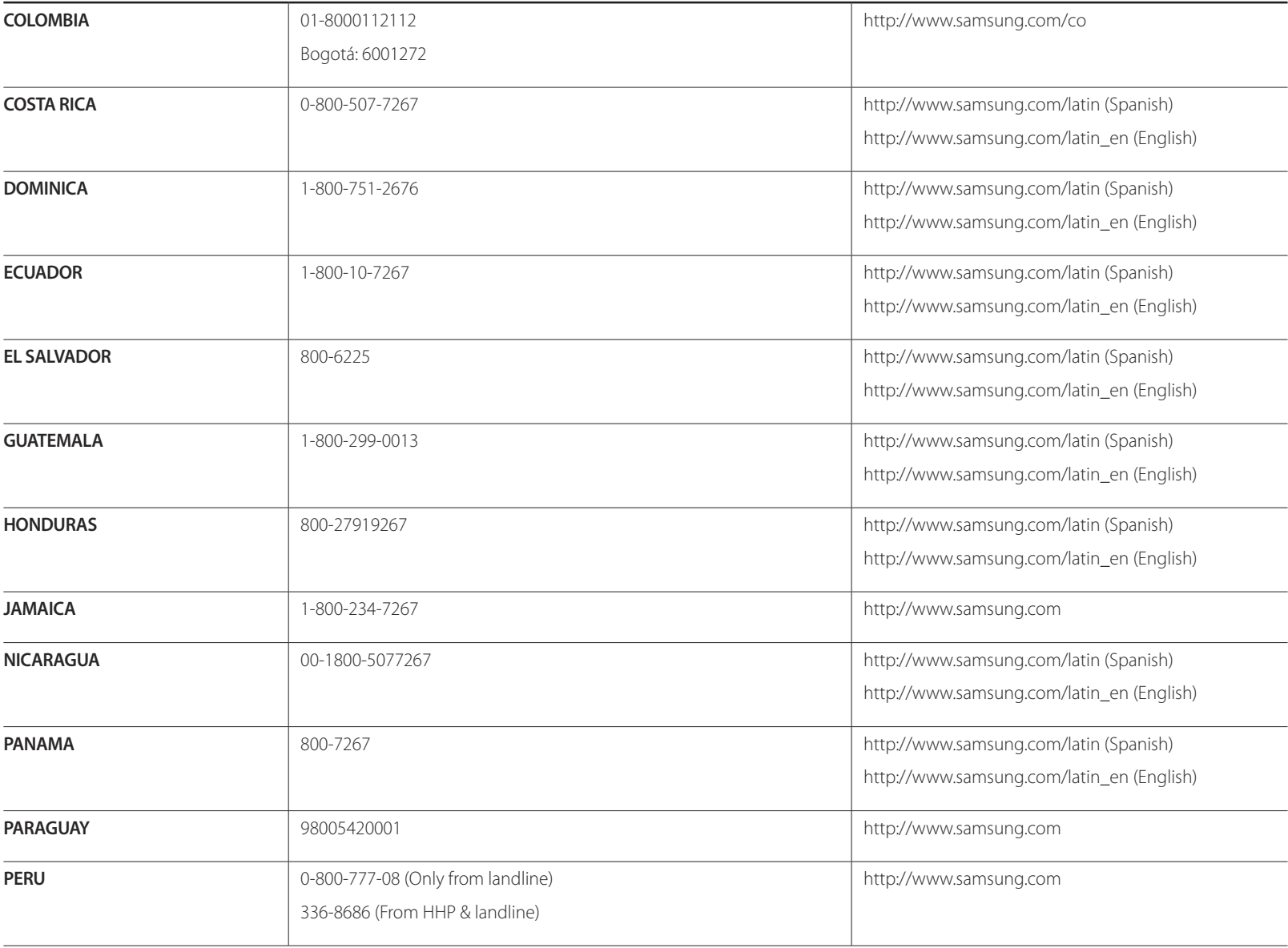

#### **LATIN AMERICA**

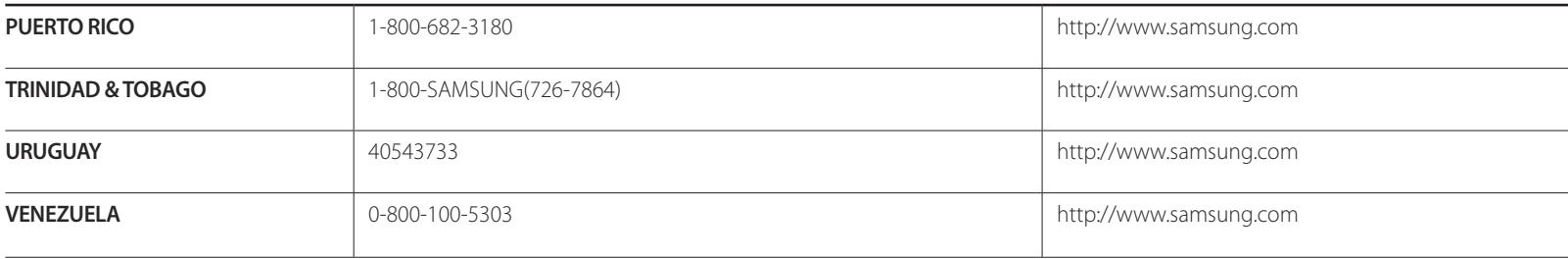

#### **EUROPE**

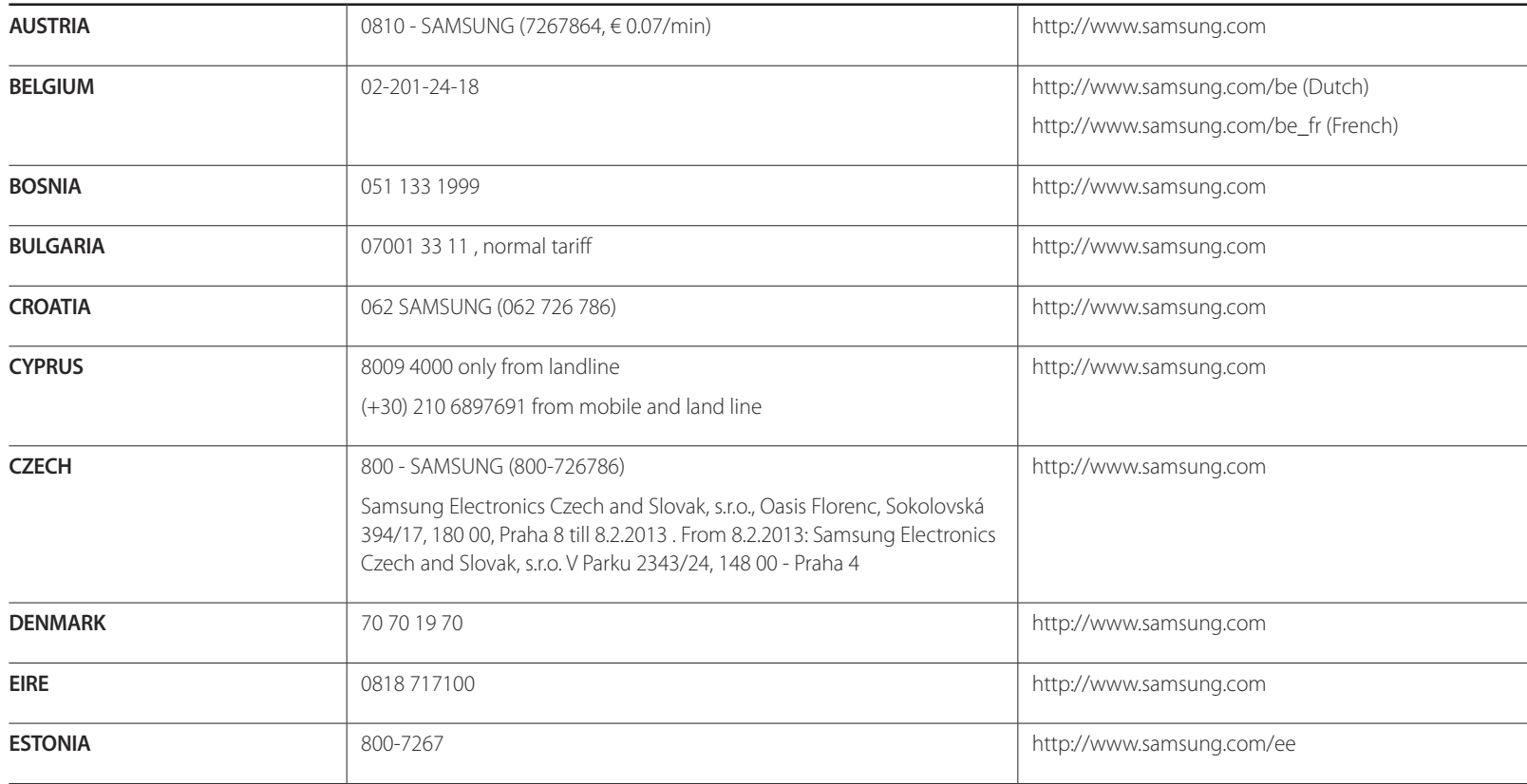

#### **EUROPE**

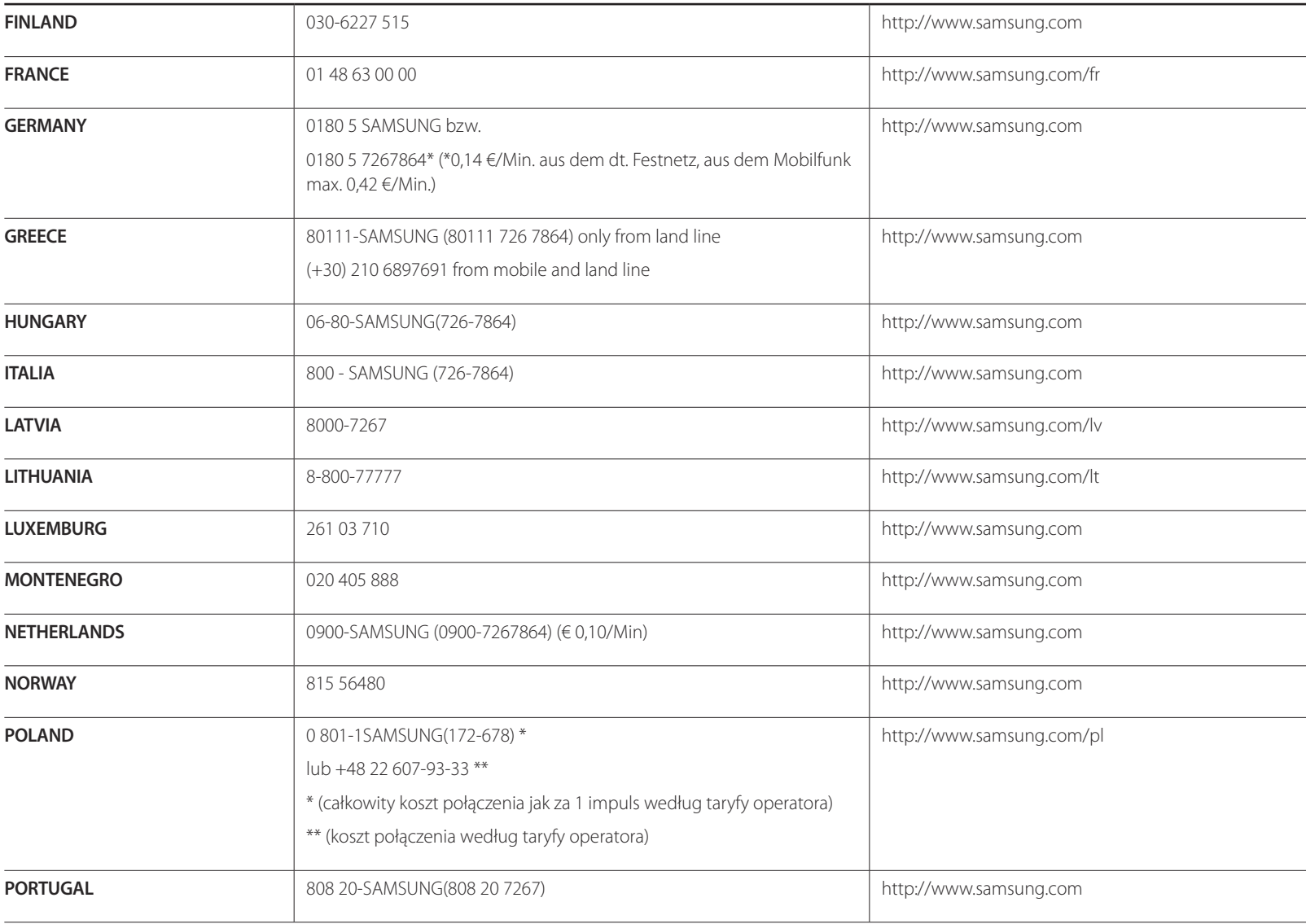

#### **EUROPE**

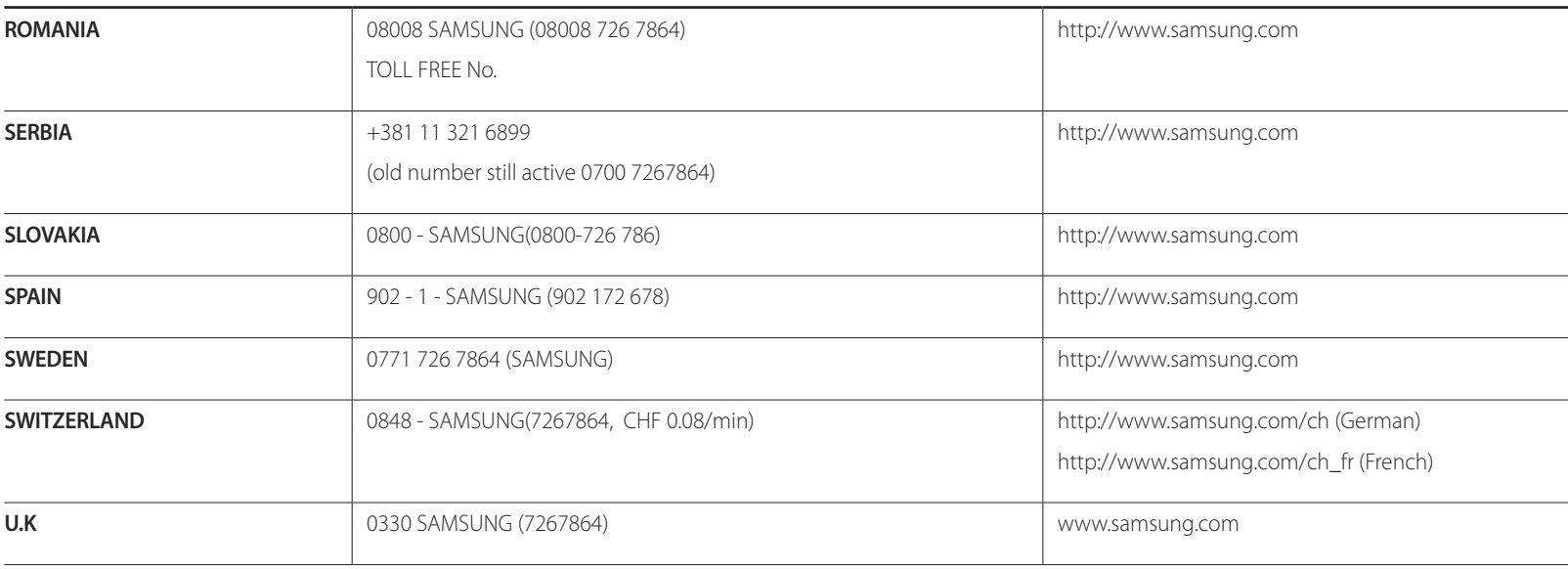

#### **CIS**

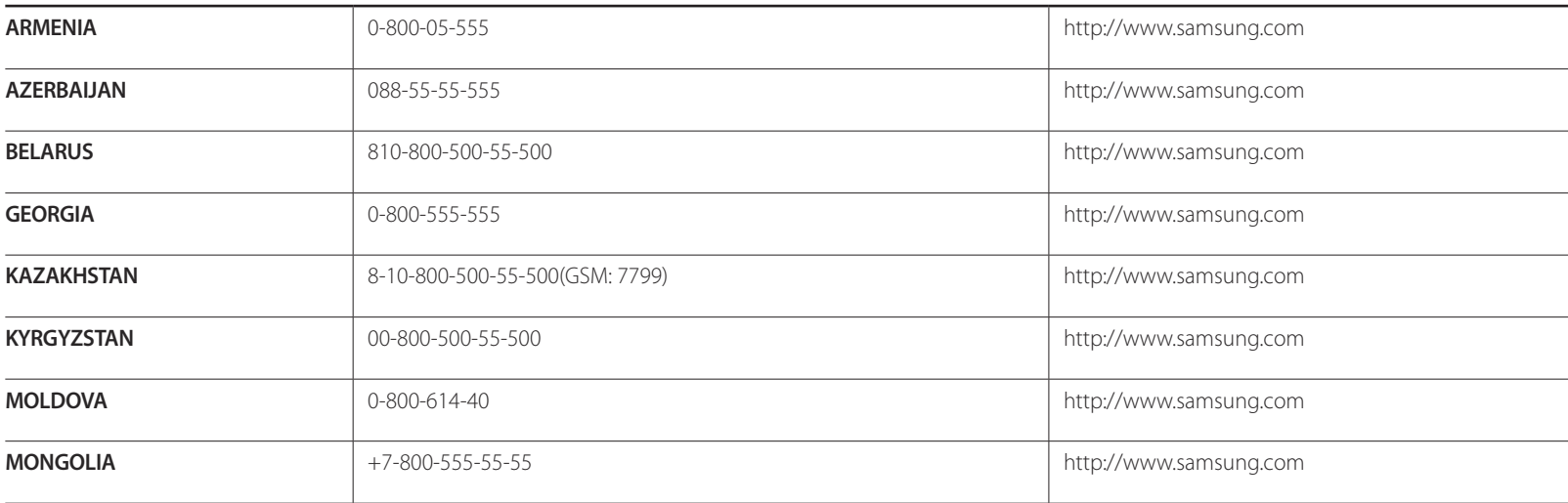

#### **CIS**

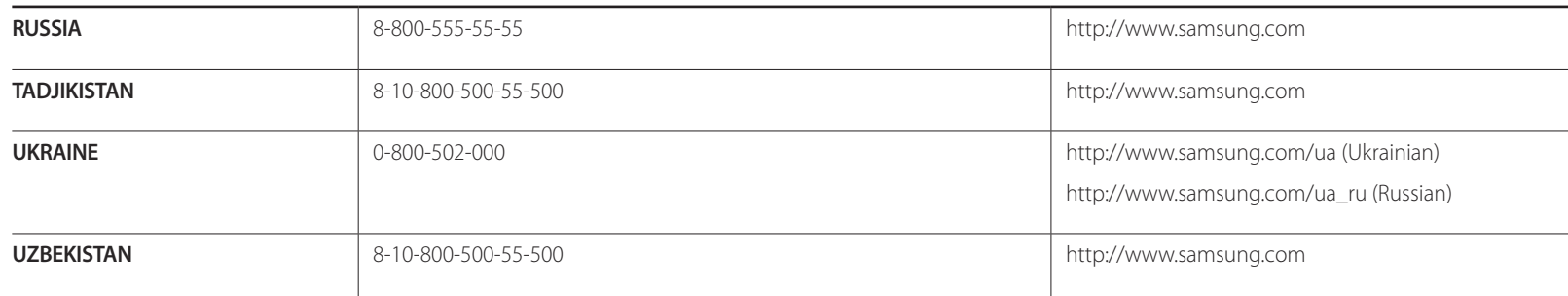

#### **ASIA PACIFIC**

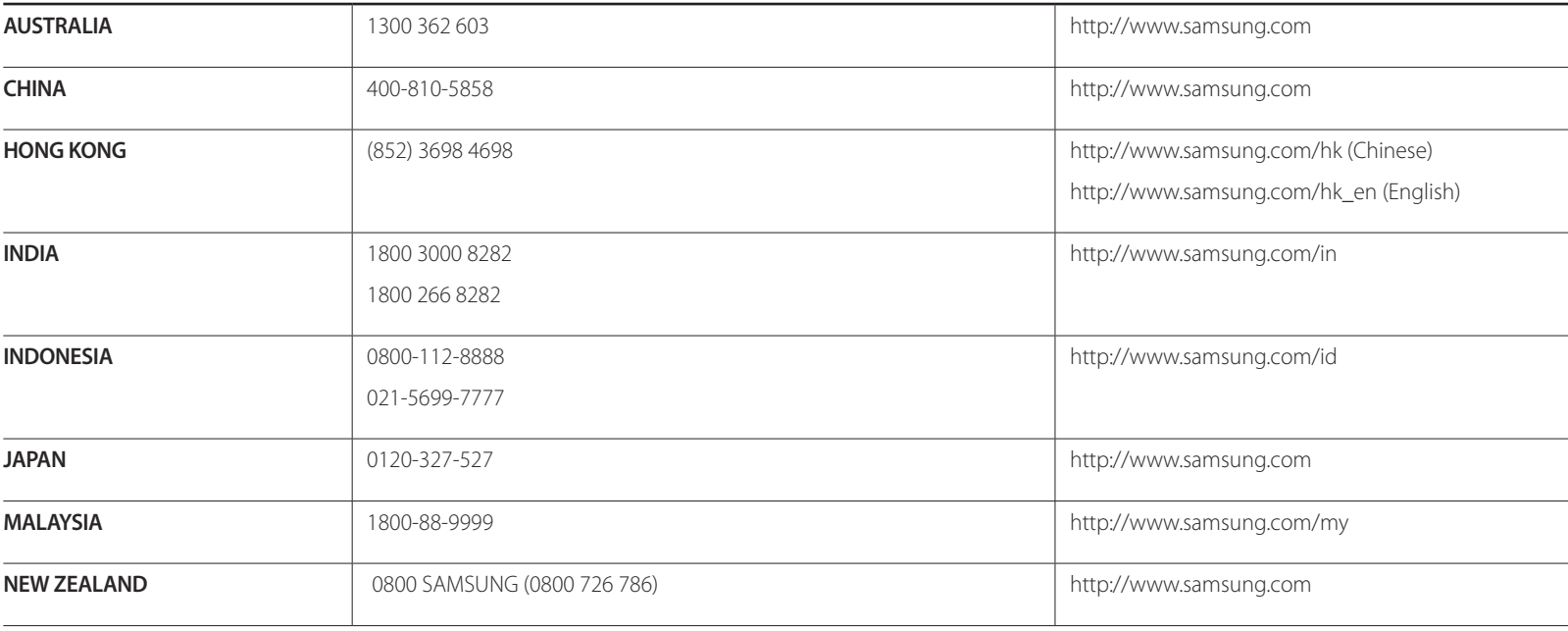

#### **ASIA PACIFIC**

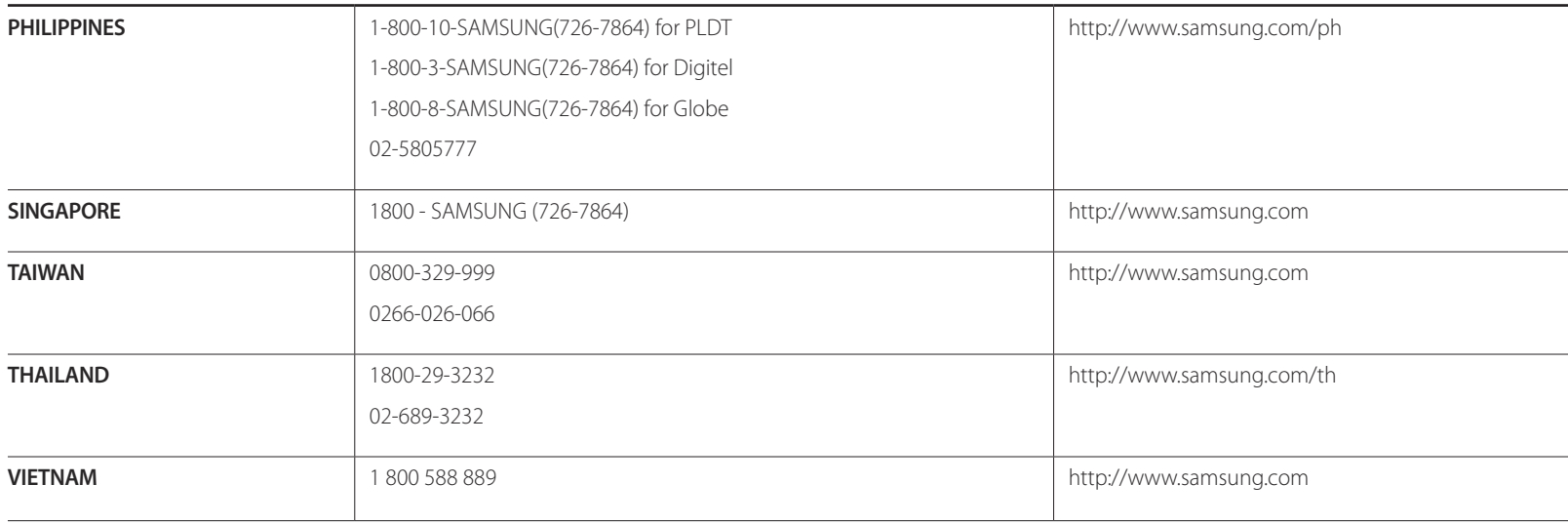

#### **MENA**

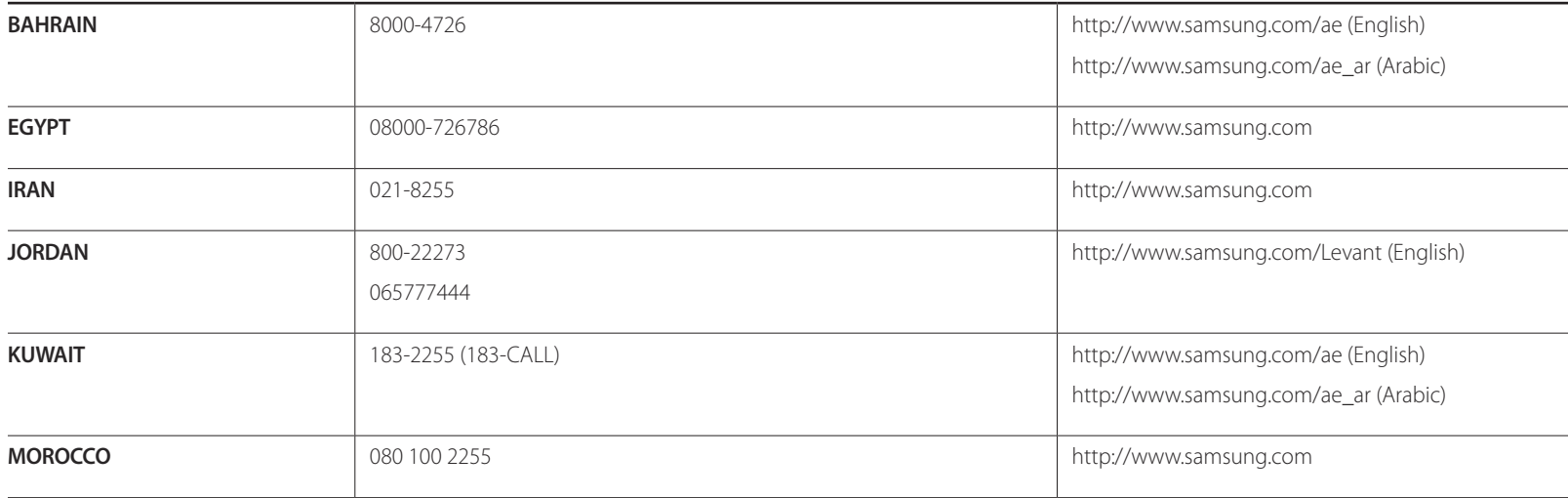

#### **MENA**

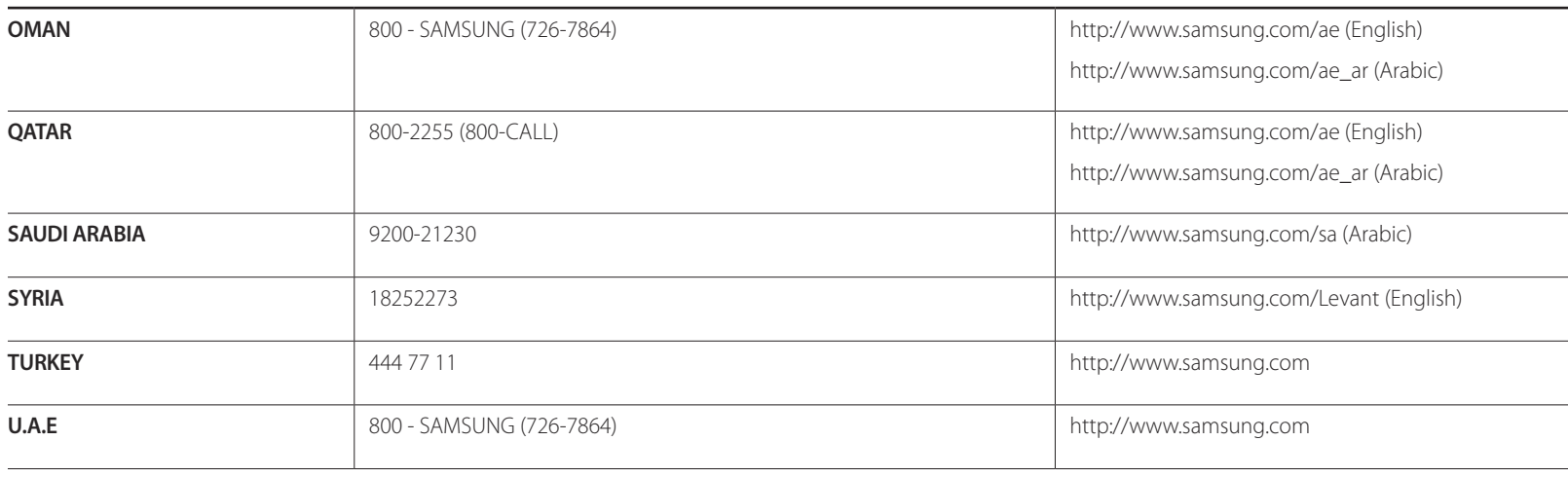

#### **AFRICA**

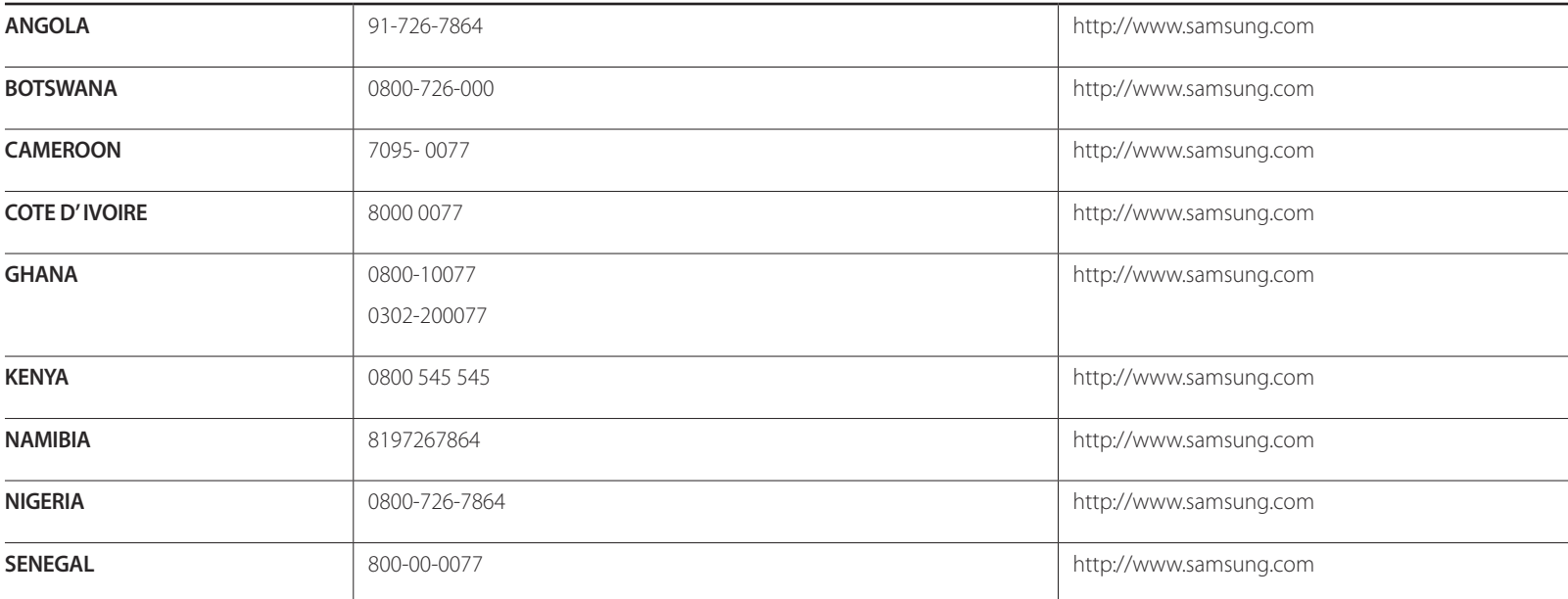

#### **AFRICA**

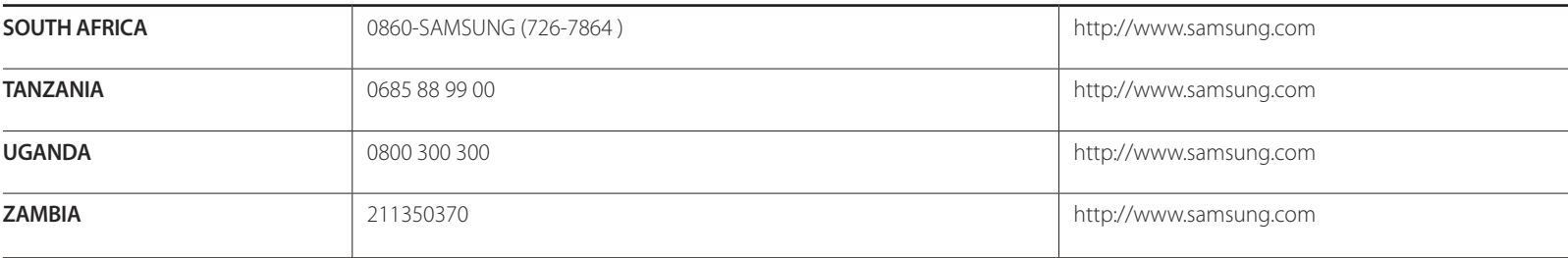

## **Inanspruchnahme des kostenpflichtigen Services (Kosten für Kunden)**

― Wenn dieser Service in Anspruch genommen wird, stellen wir trotz bestehender Gewährleistung möglicherweise in folgenden Fällen den Besuch eines Servicetechnikers in Rechnung.

### **Kein Produktdefekt**

Reinigung, Anpassung, Erklärung, Neuinstallation o. ä. des Geräts

- Ein Servicetechniker erklärt die Verwendung des Geräts oder passt Optionen an, ohne das Gerät zu zerlegen.
- Ein Defekt wird durch äußere Einflüsse verursacht (Internet, Antenne, drahtgebundene Signale usw.).
- Ein Gerät wird neu installiert oder zusätzliche Geräte werden angeschlossen, nachdem das gekaufte Gerät zum ersten Mal installiert wurde.
- Ein Gerät wird neu installiert, um es woanders aufzustellen oder an einen anderen Wohnort umzuziehen.
- Der Kunde benötigt eine Anleitung zur Verwendung in Verbindung mit einem Gerät eines anderen Herstellers.
- Der Kunde benötigt eine Anleitung zur Verwendung des Netzwerks oder eines Programms eines anderen Herstellers.
- Der Kunde möchte, dass auf dem Gerät Software installiert und das Gerät eingerichtet wird.
- Ein Servicetechniker beseitigt/säubert Staub oder Fremdkörper innerhalb des Geräts.
- Der Kunde möchte nach dem Homeshopping- oder Online-Kauf noch zusätzlich die Installation.

### **Ein Schaden am Gerät, der auf einen Kundenfehler zurückzuführen ist**

Schaden am Gerät durch falsche Bedienung durch den Kunden oder fehlerhafte Reparatur.

Wenn der Schaden am Gerät verursacht wird durch:

- Einwirkung von außen oder fallen lassen
- Verwendung von Zubehör oder separat gekauftem Gerät, das nicht von Samsung freigegeben ist
- Reparatur durch eine Person, die kein Techniker eines Outsourcing-Serviceunternehmens oder Partners von Samsung Electronics Co., Ltd. ist.
- Umbau oder Reparatur des Geräts durch den Kunden
- Verwendung mit falscher Spannung oder nicht zugelassenen elektrischen Anschlüssen
- Nichtbeachtung der Warnhinweise im Benutzerhandbuch

#### **Andere**

- Das Gerät fällt durch eine Naturkatastrophe. (Blitz, Feuer, Erdbeben, Überflutung usw.) aus.
- Die Verbrauchskomponenten sind aufgebraucht. (Batterie, Toner, Leuchtstofflampen, Tonköpfe, Vibrator, Lampe, Filter, Bänder usw.)
- ― Wenn der Kunde einen Service anfordert, obwohl das Gerät nicht defekt ist, wird möglicherweise eine Servicegebühr berechnet. Lesen Sie daher zunächst das Benutzerhandbuch.

### **WEEE**

### **Korrekte Entsorgung von Altgeräten (Elektroschrott)**

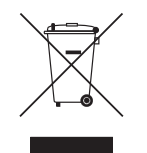

(Gilt für Länder mit Abfalltrennsystemen)

Die Kennzeichnung auf dem Produkt, Zubehörteilen bzw. auf der dazugehörigen Dokumentation gibt an, dass das Produkt und Zubehörteile (z. B. Ladegerät, Kopfhörer, USB-Kabel) nach ihrer Lebensdauer nicht zusammen mit dem normalen Haushaltsmüll entsorgt werden dürfen. Entsorgen Sie dieses Gerät und Zubehörteile bitte getrennt von anderen Abfällen, um der Umwelt bzw. der menschlichen Gesundheit nicht durch unkontrollierte Müllbeseitigung zu schaden. Helfen Sie mit, das Altgerät und Zubehörteile fachgerecht zu entsorgen, um die nachhaltige Wiederverwertung von stofflichen Ressourcen zu fördern.

Private Nutzer wenden sich an den Händler, bei dem das Produkt gekauft wurde, oder kontaktieren die zuständigen Behörden, um in Erfahrung zu bringen, wo Sie das Altgerät bzw. Zubehörteile für eine umweltfreundliche Entsorgung abgeben können.

Gewerbliche Nutzer wenden sich an ihren Lieferanten und gehen nach den Bedingungen des Verkaufsvertrags vor. Dieses Produkt und elektronische Zubehörteile dürfen nicht zusammen mit anderem Gewerbemüll entsorgt werden.

### **Korrekte Entsorgung der Batterien dieses Produkts**

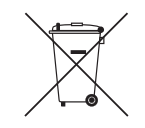

(Gilt für Länder mit Abfalltrennsystemen)

Die Kennzeichnung auf der Batterie bzw. auf der dazugehörigen Dokumentation oder Verpackung gibt an, dass die Batterie zu diesem Produkt nach seiner Lebensdauer nicht zusammen mit dem normalen Haushaltsmüll entsorgt werden darf. Wenn die Batterie mit den chemischen Symbolen Hg, Cd oder Pb gekennzeichnet ist, liegt der Quecksilber-, Cadmium- oder Blei-Gehalt der Batterie über den in der EG-Richtlinie 2006/66 festgelegten Referenzwerten.

Wenn Batterien nicht ordnungsgemäß entsorgt werden, können sie der menschlichen Gesundheit bzw. der Umwelt schaden.

Bitte helfen Sie, die natürlichen Ressourcen zu schützen und die nachhaltige Wiederverwertung von stofflichen Ressourcen zu fördern, indem Sie die Batterien von anderen Abfällen getrennt über Ihr örtliches kostenloses Altbatterie-Rücknahmesystem entsorgen.

### **Optimale Bildqualität und Vermeidung des Einbrennens von Nachbildern**

### **Optimale Bildqualität**

- Um optimale Bildqualität zu erhalten, wechseln Sie auf Ihrem PC zur Systemsteuerung und passen Sie die Auflösung und die Bildwiederholfrequenz folgendermaßen an. Die Bildqualität von TFT LCDs kann sich verschlechtern, wenn nicht die optimale Auflösung ausgewählt wird.
	- Auflösung: 1920 x 1080
	- Vertikalfrequenz (Bildwiederholfrequenz): 56 75 Hz Bildschirmaktualisierungsrate: bezieht sich auf die Häufigkeit, mit der ein angezeigtes Bild pro Sekunde aktualisiert wird.
- Aufgrund fertigungstechnischer Gegebenheiten ist bei dieser Anzeige etwa 1 Pixel aus einer Million (1 ppm) heller oder dunkler als normal. Dies beeinträchtigt die Geräteleistung nicht.
	- Anzahl der Teilpixel für den jeweiligen Typ der Anzeige: 6.220.800
- Führen Sie **Autom. Einstellung** aus, um die Bildqualität zu verbessern. Wenn das Rauschen auch nach der Durchführung von "Auto Einstellung" nicht verschwunden ist, nehmen Sie eine **Grob**- oder **Fein**einstellung vor.
- Das Anzeigen von Standbildern auf dem Bildschirm über einen längeren Zeitraum kann zum Einbrennen von Nachbildern oder Pixelfehlern führen.
	- Aktivieren Sie den Stromsparmodus oder einen dynamischen Bildschirmschoner, wenn Sie das Gerät über einen längeren Zeitraum nicht verwenden.
- Im Gegensatz zu CDT-Monitoren können TFT-LCD-Monitore (aufgrund der Bildschirmbeschaffenheit) nur auf eine Auflösung eingestellt werden, um die optimale Bildqualität zu erhalten. Wenn Sie statt der vorgegebenen Auflösung eine andere verwenden, verschlechtert sich daher möglicherweise die Bildqualität. Um dies zu vermeiden, wird empfohlen, dass Sie die für Ihren Monitor angegebene optimale Auflösung wählen.

### **Vermeidung des Einbrennens von Nachbildern Was geschieht beim Einbrennen von Nachbildern?**

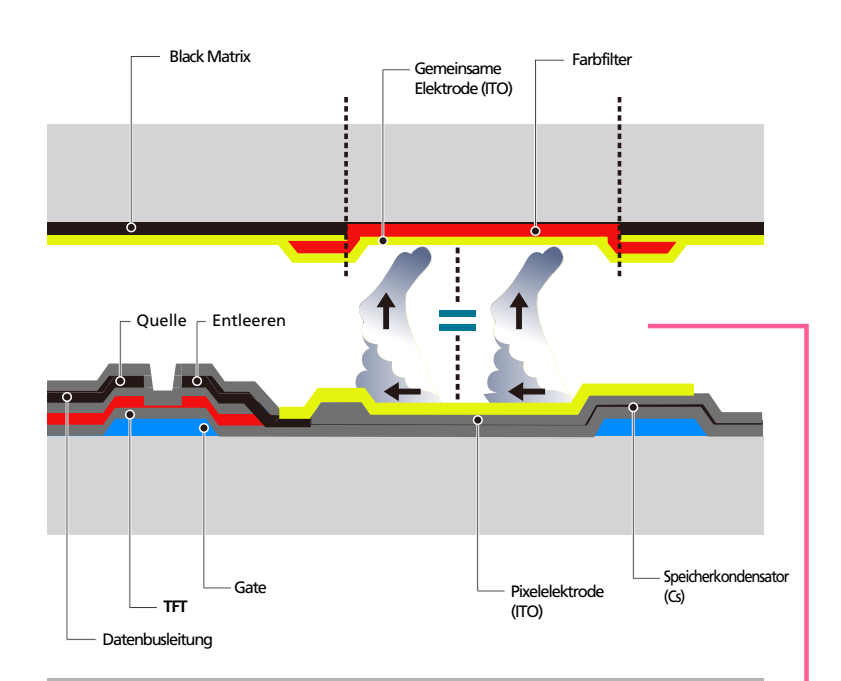

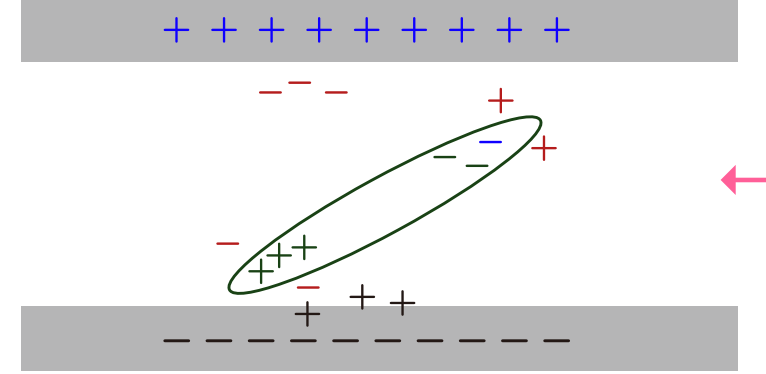

Wenn der LCD-Bildschirm normal betrieben wird, sollten sich keine Nachbilder einbrennen können. Als normaler Betrieb versteht man den kontinuierlichen Wechsel von Bildmustern. Wenn der LCD-Bildschirm jedoch ein Standbild über einen längeren Zeitraum (mehr als 12 Stunden) anzeigt, kann zwischen den Elektroden in den Pixeln, die das Flüssigkristall steuern, eine leichte Spannungsdifferenz entstehen.

Mit der Zeit steigt die Spannungsdifferenz zwischen diesen Elektroden weiter an und verringert so das Flüssigkristall. In diesem Fall kann beim Wechsel der Bilder das vorherige Bild als Nachbild auf dem Bildschirm zurückbleiben. Um dies zu verhindern, muss die akkumulierte Spannungsdifferenz gesenkt werden.

― Wenn ein LCD-Bildschirm normal betrieben wird, sollten sich keine Nachbilder einbrennen können.

#### **Einbrennen von Nachbildern verhindern**

― Wenn Sie das Gerät nicht verwenden, können Sie es optimal schützen, indem Sie es ausschalten oder den PC oder das System so einstellen, dass ein Bildschirmschoner verwendet wird. Beachten Sie zudem, dass die Garantie gemäß den Angaben im Bedienungshandbuch möglicherweise beschränkt ist.

- Ausschalten, Bildschirmschoner und Energiesparmodus
	- Schalten Sie das Gerät nach 20 stündigem Betrieb für 4 Stunden aus.
	- Schalten Sie das Gerät nach 12 stündigem Betrieb für 2 Stunden aus.
	- Gehen Sie auf dem PC zu "Anzeigeeigenschaften" > "Stromversorgung", und schalten Sie das Gerät bei Bedarf aus.
	- Wie empfehlen die Verwendung eines Bildschirmschoners. Wir empfehlen zudem einen Bildschirmschoner mit einer einzigen Farbe oder bewegten Bildern.
- Regelmäßiger Farbwechsel
	- Verwenden Sie zwei Farben

Wechseln Sie wie oben gezeigt alle 30 Minuten zwischen zwei Farben.

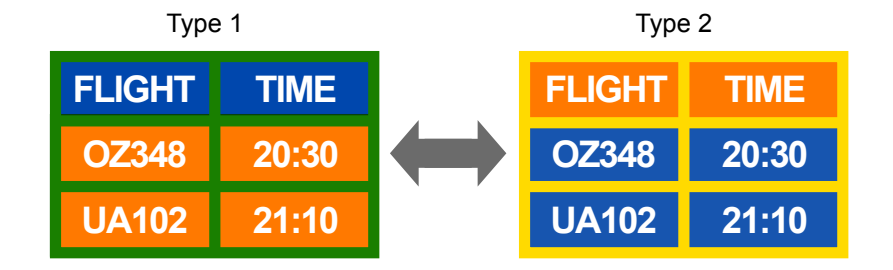

• Vermeiden Sie Kombinationen von Text- und Hintergrundfarben in kontrastierender Helligkeit.

― Vermeiden Sie die Farbe Grau, da sie zum Einbrennen von Nachbildern beitragen kann.

- ― Verwenden Sie keine Farben mit kontrastierender Helligkeit (z. B. schwarz und weiß, grau).
- Helligkeit: bezieht sich auf die Helligkeit oder Dunkelheit einer Farbe. Diese hängt von der abgestrahlten Lichtmenge ab.

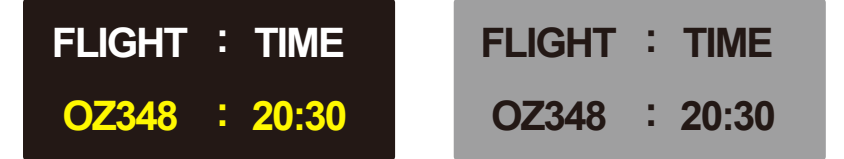

- Regelmäßiger Wechsel der Textfarbe
	- Verwenden Sie helle Farben von ähnlicher Helligkeit. Intervall: Wechseln Sie alle 30 Minuten die Text- und Hintergrundfarbe

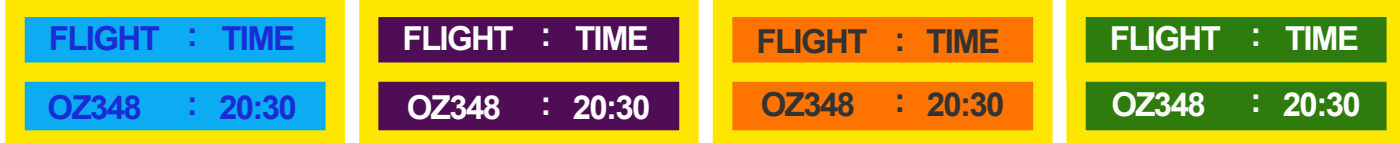

- Bewegen und ändern Sie wie unten gezeigt alle 30 Minuten die Zeichen.

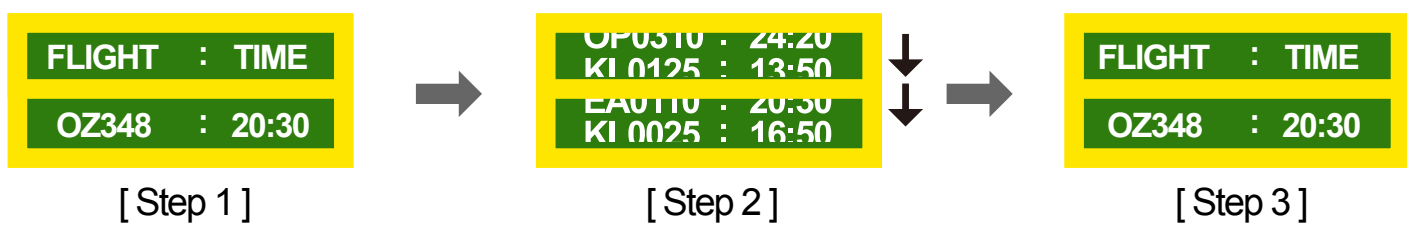

- Zeigen Sie regelmäßig ein bewegtes Bild mit einem Logo an. Intervall: Zeigen Sie das bewegte Bild mit einem Logo alle vier Stunden für 60 Sekunden an.

### **Lizenz**

Hergestellt unter Lizenz von Dolby Laboratories. **DOLBY** Entertainment of the service of the Symbol sind Marken von Dolby Laboratories.

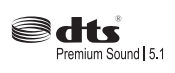

Manufactured under a license from U.S. Patent No's: 5,956,674, 5,974,380, 5,978,762, 6,487,535, 6,226,616, 7,212,872, 7,003,467, 7,272,567, 7,668,723, 7,392,195, 7,930,184, 7,333,929 and 7,548,853. DTS, the Symbol, and DTS and the Symbol together are registered trademarks & DTS Premium Sound | 5.1 is a trademark of DTS, Inc. ⓒ2012 DTS, Inc. All Rights Reserved.

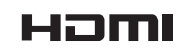

The terms HDMI and HDMI High-Definition Multimedia Interface, and the HDMI Logo are trademarks or registered trademarks of HDMI Licensing LLC in the United States and other countries.

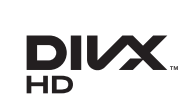

DivX Certified ® to play DivX ® video up to HD 1080p, including premium content.

DivX®, DivX Certified® and associated logos are trademarks of DivX, Inc. and are used under license.

ABOUT DIVX VIDEO: DivXⓇ is a digital video format created by DivX, Inc. This is an official DivX CertifiedⓇ device that plays DivX video. Visit www.divx.com for more information and software tools to convert your files into DivX video.

ABOUT DIVX VIDEO-ON-DEMAND: This DivX Certified® device must be registered in order to play purchased DivX Video-on-Demand (VOD) movies. To obtain your registration code, locate the DivX VOD section in your device setup menu. Go to vod.divx.com for more information on how to complete your registration.

Covered by one or more of the following U.S. patents : 7,295,673; 7,460,668; 7,515,710; 7,519,274

Hinweis zur Open Source-Lizenz

Bei Verwendung einer Open Source-Software, können die Open Source-Lizenzen über das Gerätemenü bezogen werden. Der Open Source-Lizenzhinweis ist in englischer Sprache gehalten.
# **Terminologie**

#### **480i/480p/720p/1080i/1080p**\_\_\_\_

Die oben genannten Abtastraten stehen für die Anzahl der effektiven Abtastzeilen, die die Auflösung des Bildschirms bestimmen. Die Abtastrate wird je nach der verwendeten Methode mit i (interlaced) oder p (progressiv) angegegeben.

- Abtasten

Als Abtasten wird das Senden von Pixeln bezeichnet, aus denen progressiv das Bild aufgebaut wird. Je höher die Anzahl der Pixel, desto klarer und lebendiger das Bild.

- Progressiv

Im Progressive Scan-Modus werden die Pixelzeilen nacheinander (progressive) auf dem Bildschirm abgetastet.

- Interlaced

Bei Interlaced Scan-Modus wird jede Pixelzeile zunächst von oben nach unten abgetastet. Anschließend werden die restlichen (noch nicht abgetasteten) Pixelzeilen gescannt.

#### **Non-Interlace-Modus und Interlace-**

**Modus**\_\_\_\_ Im Non-Interlace-Modus (progressiver Scan) wird eine horizontale Zeile progressiv auf dem Bildschirm von oben nach unten angezeigt. Im Interlace-Modus werden zunächst die ungeraden und dann die geraden Zeilen angezeigt. Die meisten Monitore verwenden den Non-Interlace-Modus, da so ein klareres Bild erzeugt wird, während die meisten Fernsehgeräte mit dem Interlace-Modus arbeiten.

**Punktabstand**\_\_\_\_ Der Bildschirm ist aus roten, grünen und blauen Punkten aufgebaut. Je geringer der Abstand zwischen den Punkten, desto höher die Auslösung. Der Punktabstand ist der kürzeste Abstand zwischen den Punkten gleicher Farbe. Der Punktabstand wird in Millimetern angegeben.

**Vertikalfrequenz**\_\_\_\_ Auf dem Gerät wird ein einziges Bild mehrere Male pro Sekunde (wie bei einer flackernden Leuchtstoffröhre) angezeigt, um das vom Zuschauer wahrgenommene Bild wiederzugeben. Der Häufigkeit, mit der ein einzelnes Bild pro Sekunde wiederholt wird, ist die Vertikalfrequenz oder Bildwiederholfrequenz. Die Vertikalfrequenz wird in Hz angegeben. 60 Hz bedeutet beispielsweise, dass ein einziges Bild 60 mal in der Sekunde angezeigt wird.

**Horizontalfrequenz**\_\_\_\_ Die zum Abtasten einer Zeile von links nach rechts benötigte Zeit wird auch als Horizontalzyklus bezeichnet. Der Kehrwert des Horizontalzyklus ist die Horizontalfrequenz. Die Horizontalfrequenz wird in kHz angegeben.

**Quelle**\_\_\_\_ Als Eingangsquelle wird ein Videogerät (z. B. ein Camcorder oder ein Video-/DVD-Player) bezeichnet, der an das Gerät angeschlossen ist.

#### **Component-Anschlüsse (grün, blau und rot**) **Über die**

Component-Anschlüsse werden Kontrastsignale erkannt, übermittelt und empfangen. Dadurch wird eine höhere Bildqualität als bei allen anderen Videoverbindungen ermöglicht.

**Plug & Play**\_\_\_\_ Die Plug & Play-Funktion ermöglicht den automatischen Austausch von Informationen zwischen einem Monitor und einem PC, um eine optimale Anzeigeumgebung zu schaffen. Das Gerät führt Plug &Play nach dem internationalen Standard VESA DDC aus.

**Auflösung**\_\_\_\_Die Auflösung ist die Anzahl der horizontalen und vertikalen Punkte (Pixel), aus denen das Bild aufgebaut ist. Sie entspricht dem Grad der Anzeigegenauigkeit. Bei einer höheren Auflösung können mehr Daten auf dem Bildschirm angezeigt werden, was beim gleichzeitigen Ausführen mehrerer Aufgaben nützlich ist. Eine Auflösung von 1920 X 1080 besteht beispielsweise aus 1.920 horizontalen Pixeln (horizontale Auflösung) und 1.080 vertikalen Pixeln (vertikale Auflösung).

### **DVD (Digital Versatile Disc)**\_\_\_\_

Eine DVD ist ein Speichermedium von der Größe einer CD, auf dem Multimedia-Anwendungen (Audio, Video oder Spiele) mithilfe einer MPEG-2-Bildkompressionstechnologie gespeichert werden können.

## **HDMI (High Definition Multimedia**

**Interface)**\_\_\_\_ Eine Schnittstelle, die sowohl an eine digitale Audioquelle als auch eine hochauflösende Videoquelle ohne Kompression über ein einziges Kabel angeschlossen werden kann.

## **Multiple Display Control (MDC)**\_\_\_\_

MDC ist eine Anwendung, mit der Sie problemlos mehrere Anzeigegeräte gleichzeitig über einen PC steuern können. Die Kommunikation zwischen dem PC und dem Monitor wird über RS232C-Kabel (serielle Datenübertragung) und RJ45-Kabel (LAN) ermöglicht.